Part No. Z1-002-502, IB003005 Apr. 2008

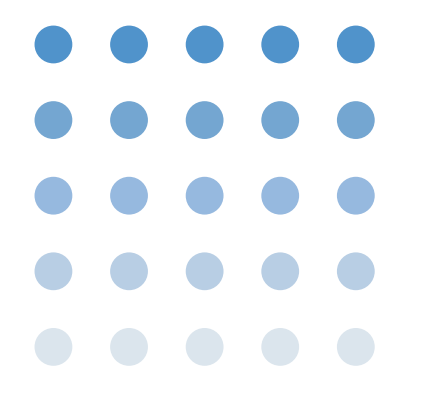

## **OPERATION MANUAL**

ELECTRONICS LOAD PLZ-3WH SERIES

# **PLZ 153WH PLZ 303WH PLZ 603WH PLZ 1003WH**

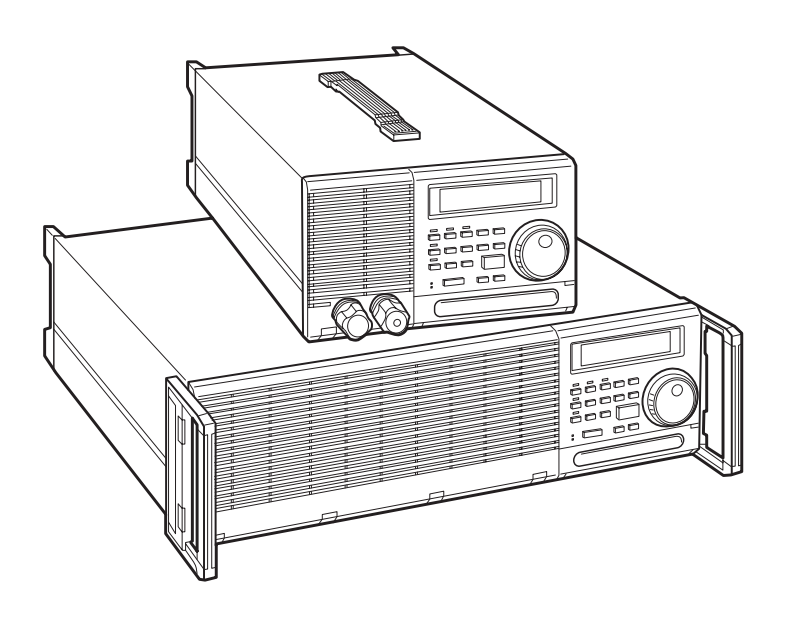

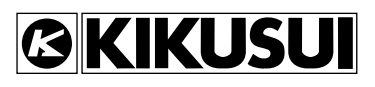

## **Use of Operation Manual**

Please read through and understand this Operation Manual before operating the product. After reading, always keep the manual nearby so that you may refer to it as needed. When moving the product to another location, be sure to bring the manual as well.

If you find any incorrectly arranged or missing pages in this manual, they will be replaced. If the manual gets lost or soiled, a new copy can be provided for a fee. In either case, please contact Kikusui distributor/ agent, and provide the "Kikusui Part No." given on the cover.

This manual has been prepared with the utmost care; however, if you have any questions, or note any errors or omissions, please contact Kikusui distributor/agent.

Reproduction and reprinting of this product as well as this operation manual, whole or partially, without our permission is prohibited.

Both unit specifications and manual contents are subject to change without notice.

Copyright© 1997-2008 Kikusui Electronics Corporation

# **△ Safety Precautions**

The following safety precautions must be observed to avoid fire hazard, electrical shock, accidents, and other failures. Keep them in mind and make sure that all of them are observed properly.

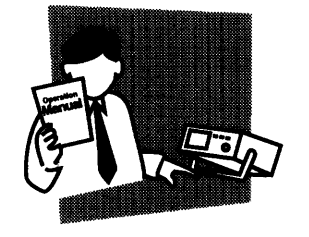

## **Users**

- This product must be used only by qualified personnel who understand the contents of this operation manual.
- If it is handled by disqualified personnel, personal injury may result. Be sure to handle it under supervision of qualified personnel (those who have electrical knowledge.)

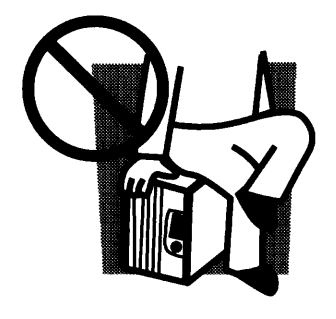

## **Purposes of use**

Do not use the product for purposes other than those described in the operation manual.

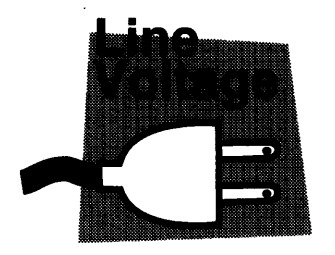

## **Input power**

- Use the product with the specified input power voltage.
- For applying power, use the AC power cord provided. Note that the provided power cord is not use with some products that can switch among different input power voltages or use 100 V and 200 V without switching between them. In such a case, use an appropriate power cord. For details, see the relevant page of this operation manual.

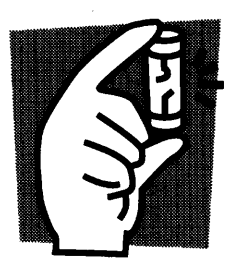

## Fuse

With products with a fuse holder on the exterior surface, the fuse can be replaced with a new one. When replacing a fuse, use the one which has appropriate shape, ratings, and specifications.

 $\mathbf I$ 

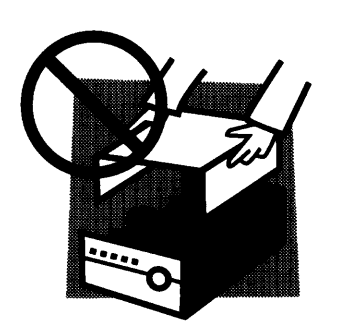

## Cover

There are parts inside the product which may cause physical hazards. Do not remove the external cover.

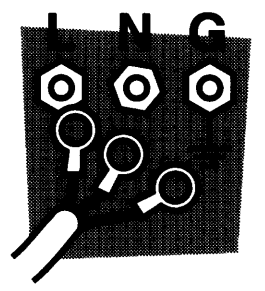

## **Installation**

- When installing products be sure to observe "Precautions for Installation" described in this manual.
- To avoid electrical shock, connect the protective ground terminal to electrical ground (safety ground).
- When applying power to the products from a switchboard, be sure work is performed by a qualified and licensed electrician or is conducted under the direction of such a person.
- When installing products with casters, be sure to lock the casters.

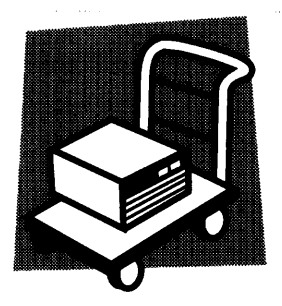

## **Relocation**

- Turn off the power switch and then disconnect all cables when relocating the product.
- Use two or more persons when relocating the product which weights more than 20 kg. The weight of the products can be found on the rear panel of the product and/or in this operation manual.
- Use extra precautions such as using more people when relocating into or out of present locations including inclines or steps. Also handle carefully when relocating tall products as they can fall over easily.
- Be sure the operation manual be included when the product is relocated.

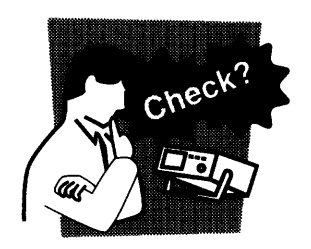

## **Operations**

- Check that the AC input voltage setting and the fuse rating are satisfied and that there is no abnormality on the surface of the AC power cord. Be sure to unplug the AC power cord or stop applying power before checking.
- If any abnormality or failure is detected in the products, stop using it immediately. Unplug the AC power cord or disconnect

the AC power cord from the switchboard. Be careful not to allow the product to be used before it is completely repaired.

- For output wiring or load cables, use connection cables with larger current capacity.
- Do not disassemble or modify the product. If it must be modified, contact Kikusui distributor/agent.

## Maintenance and checking

- To avoid electrical shock, be absolutely sure to unplug the AC power cord or stop applying power before performing maintenance or checking.
- Do not remove the cover when performing maintenance or checking.
- To maintain performance and safe operation of the product, it is recommended that periodic maintenance, checking, cleaning, and calibration be performed.

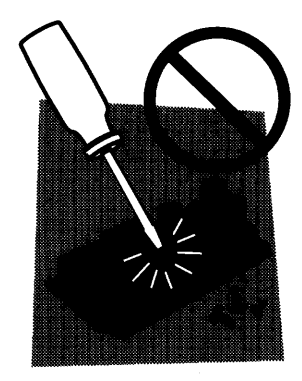

## Service

Internal service is to be done by Kikusui service engineers. If the product must be adjusted or repaired, contact Kikusui distributor/agent.

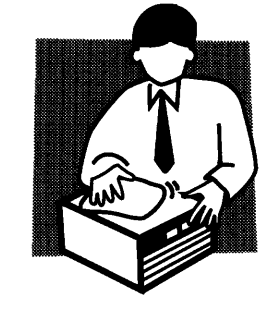

# **Safety Symbols**

This operation manual and this product use the following safety symbols. Note the meaning of each of the symbols to ensure safe use of the product. (As using symbols depend on the product, all of symbols may not be used.)

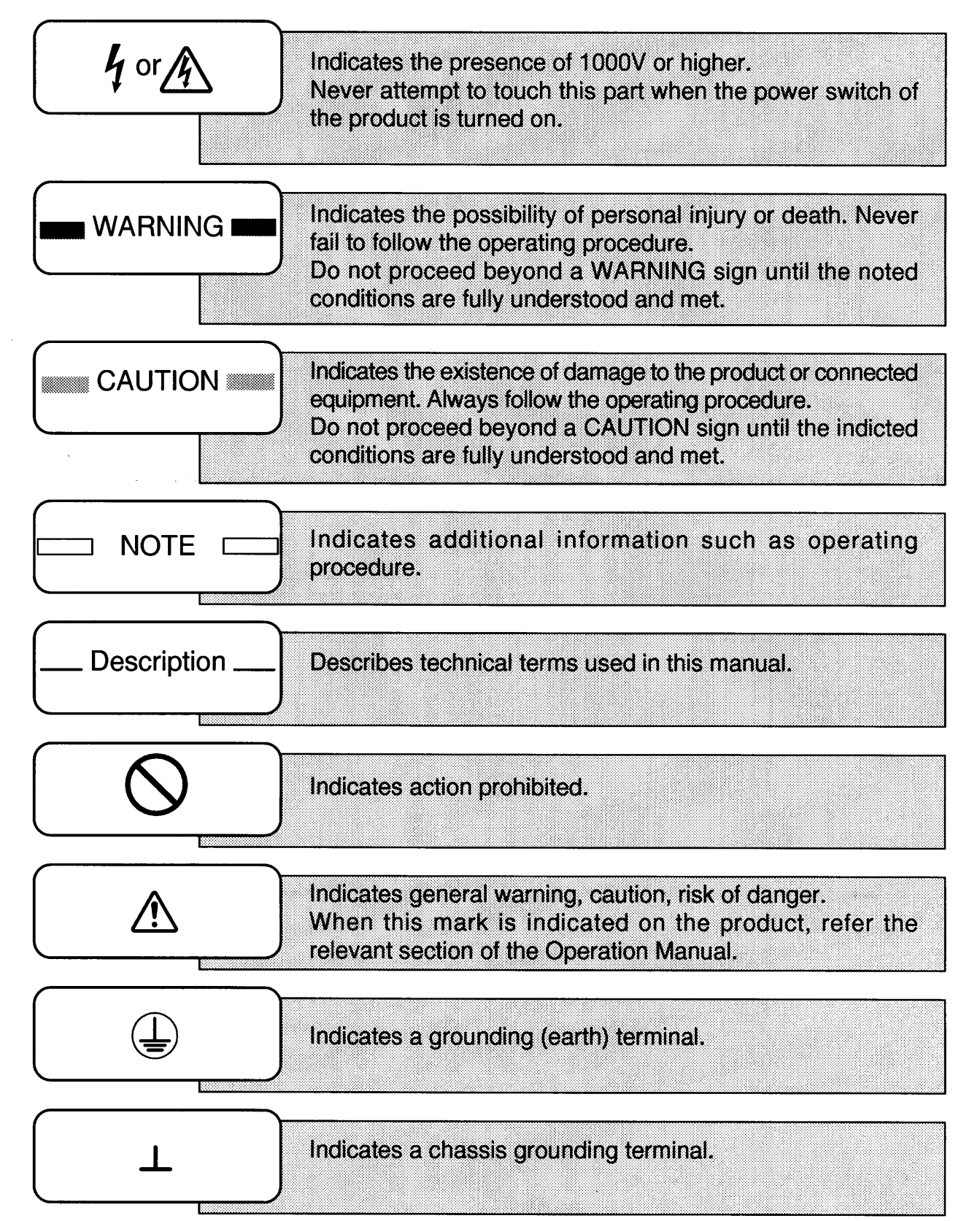

## **Configuration of the Operation Manual**

This manual consists of the following chapters.

## Chapter 1 General

Presents an outline and the features of PLZ-3WH series electronic load units.

## **Chapter 2 Installation and Preparation**

Describes pre-operation procedures such as installation, arrangement of load wires, and operational checks.

## **Chapter 3 Designations and Basic Functions of Controls**

Describes the designations and basic functions of the controls positioned on the front and rear operation panels.

## **Chapter 4 Operating Procedure**

Describes the basic functions and operating procedures of the load unit.

## **Chapter 5 Remote Control**

Describes the operating procedures and programming techniques necessary to remotely control the load unit from an external unit, such as a PC, via an optional interface board.

## **Chapter 6 Maintenance and Calibration**

Describes how to maintain, inspect, and calibrate the load unit.

## **Chapter 7 Specifications**

Lists the electrical features, dimensions and weight, accessories, and options of the load unit.

## Appendix

Lists error messages, sequence preparation sheets, functions, and sample programs.

## **Contents**

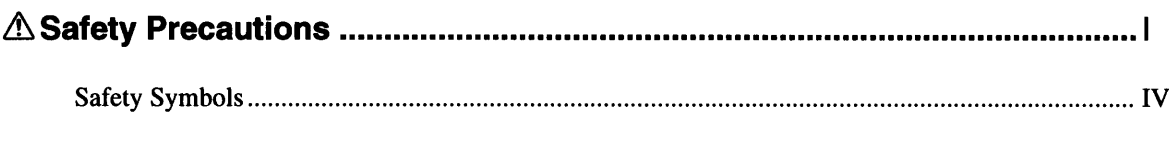

## 

## **Chapter 1 General**

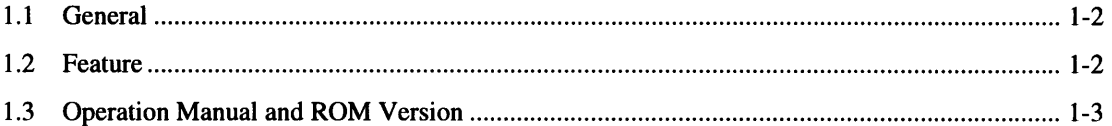

## **Chapter 2 Installation and Preparation**

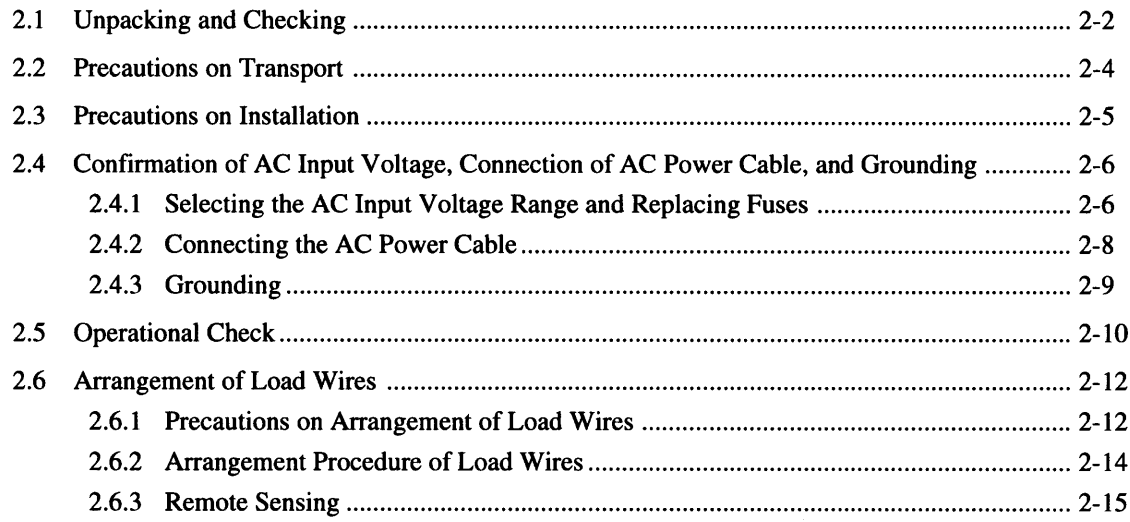

## **Chapter 3 Designations and Basic Functions of Controls**

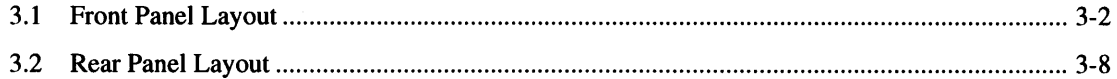

## **Chapter 4 Operating Procedure**

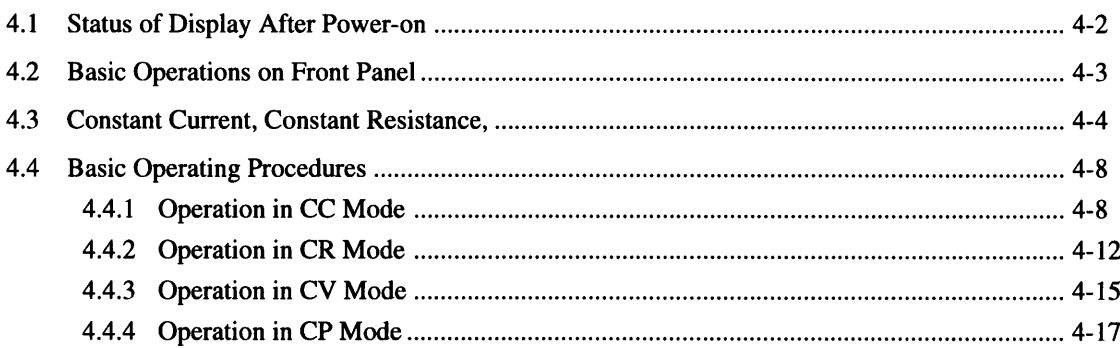

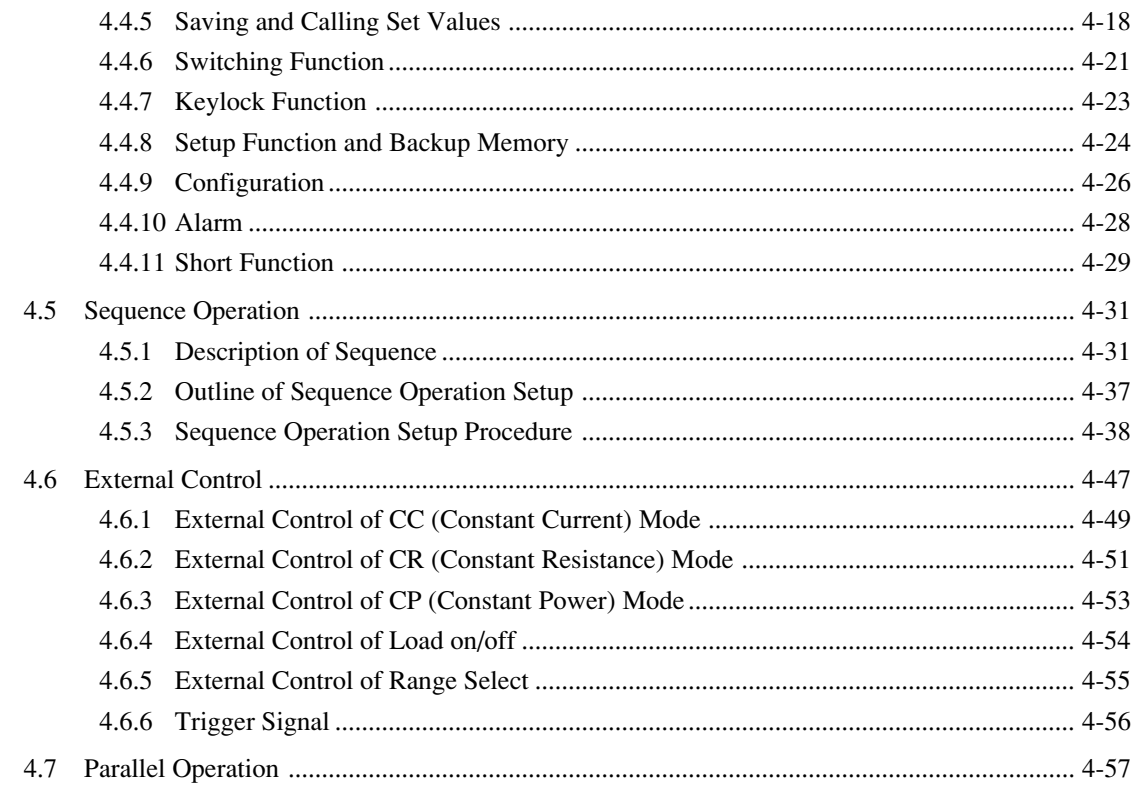

## **Chapter 5 Remote Control**

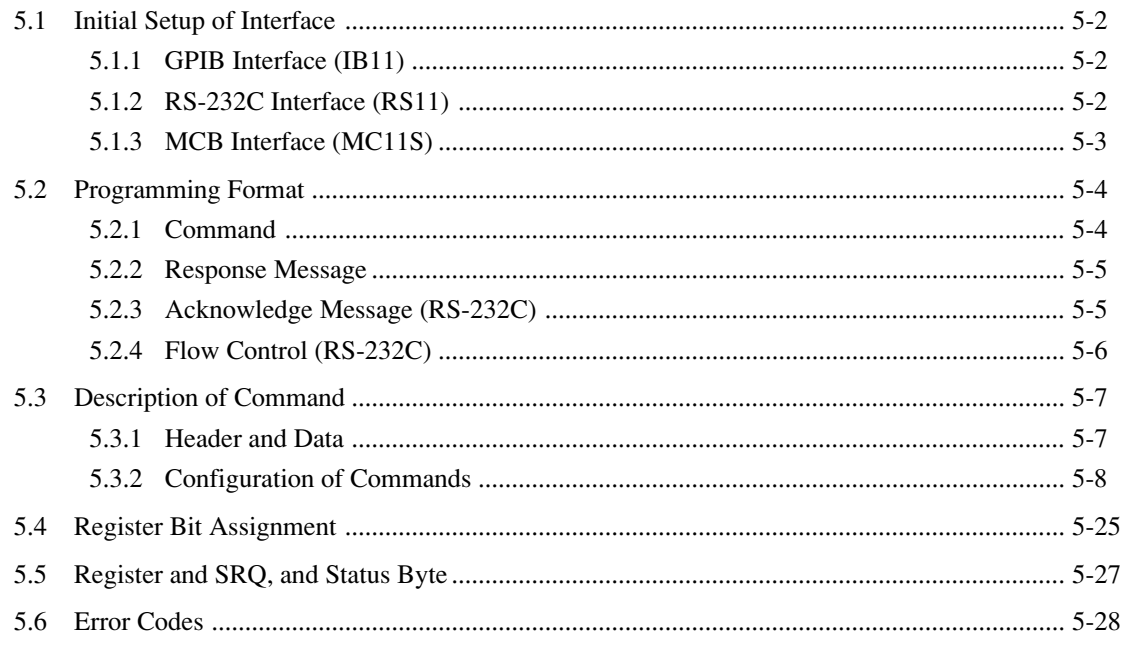

## **Chapter 6 Maintenance and Calibration**

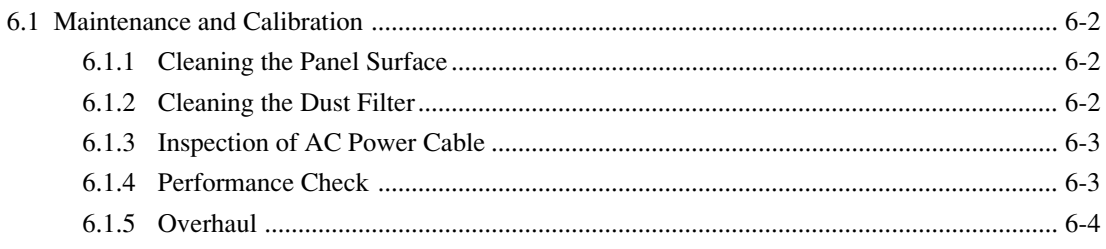

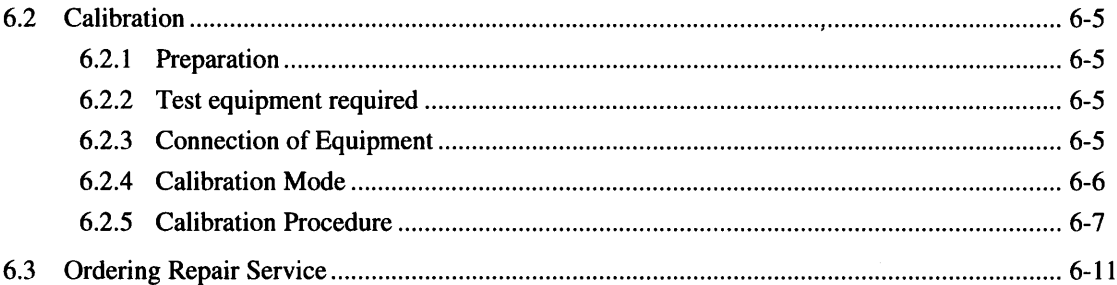

## **Chapter 7 Specifications**

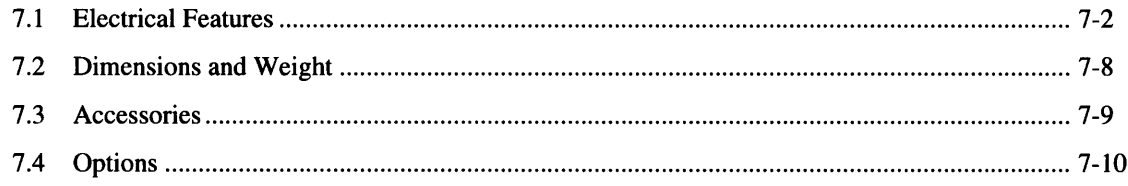

## **Appendix**

÷,

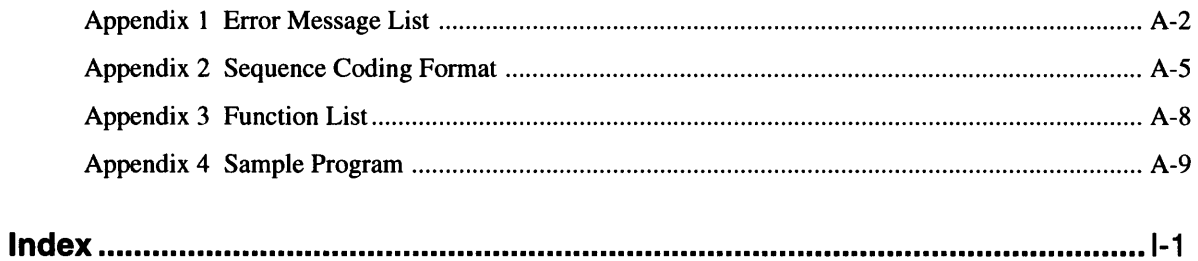

# **Chapter 1 General**

This chapter presents an outline and the features of PLZ-3WH series electronic load units.

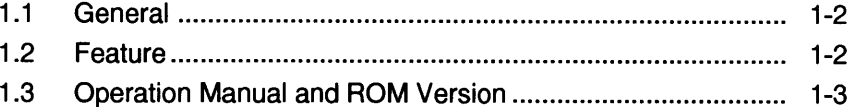

## **1.1 General**

The PLZ-3WH series electronic load unit is a multifunctional system designed to offer the highest levels of safety and reliability. This load unit contains a high-performance current control circuit to ensure stable, high-speed operating performance. In addition, its CPU control feature works to improve operability and multifunctional capability.

The unit's constant power-control feature allows you to, for example, test batteries more efficiently. Moreover, when various optional interfaces or a dedicated remote controller are employed, the load unit can be incorporated into a wide-ranging test and inspection system. This PLZ-3WH load unit also permits various high-speed load simulations to be conducted.

## **1.2 Feature**

The PLZ-3WH series electronic load unit offers a wide array of features. This section describes some of the more notable ones.

## ■ **Constant power mode**

The load unit supports a constant power-mode control feature which is highly effective in battery life tests. Constant current, constant resistance, and constant voltage modes are also available.

### ■ **50** µ**s high-speed operation**

Constant current mode provides rise and fall times as short as 50 µs, thereby allowing you to conduct more accurate DC power transient response tests and to generate simulated waveforms for use as dummy loads.

### ■ **Sequence function**

With PLZ-3WH units, arbitrarily set sequence patterns can be saved to built-in memory. Two types of sequences are available: a fast speed sequence programmable at 100  $\mu$ s a step; and a normal speed sequence allowing ramp waveforms to be set for every step. The saved sequence patterns can be executed using either a host controller or trigger signal from a PC (via an interface), or from the operation panel of the load unit.

### ■ **Operability**

Major functions of the load unit can be promptly triggered, due to the unit's "one key - one function" design philosophy. Highly precise settings can be easily input using the jog-shuttle or optional numeric-key unit. The optional remote controller ensures remote control capability. And for repetitive tests, there are two highly convenient functions: a setup function, helpful in saving and calling set items; and a dedicated-key operating function, which allows operating mode settings to be easily saved and retrieved.

### ■ **User-friendly backlit liquid crystal display**

Since this load unit is equipped with an LED-backlit liquid crystal display (LCD), operating instructions and test data are easily viewed and monitored regardless of surrounding lighting conditions.

### ■ **Abundant interface boards (optional)**

These optional interface boards support various control methods allowing a variety of functional systems to be developed in combination with the unit's sequence functions. When our unique MCB extension serial interface is used, for example, up to fifteen devices (electronic load units and/or power supplies) can be controlled on-line from a single general-purpose interface.

## **1.3 Operation Manual and ROM Version**

This manual applies to products equipped with any of ROM versions 2.00 to 2.09.

When contacting us with a question about one of our products, please provide us with the following information concerning the product:

- Type
- ROM version
- Manufacturing number (indicated on the product rear panel)

For information on how to confirm which ROM version you have, see Section 2.5, "Operational Check" of Chapter 2.

## **WARNING**

If you are not familiar with this type of electronic load unit, or are attempting to reinstall such a unit, be sure to first read the "Safety Precautions" and Chapter 2, "Installation and Preparation," in order to ensure that you conduct all specified work correctly.

 $\bar{\beta}$ 

 $\ddot{\phantom{0}}$ 

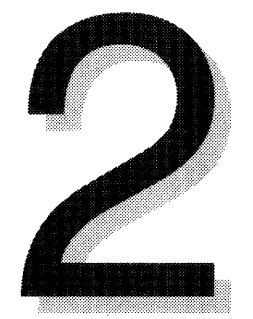

# **Chapter 2 Installation** and Preparation

This chapter describes pre-operation procedures such as installation, arrangement of load wires, and operational checks.

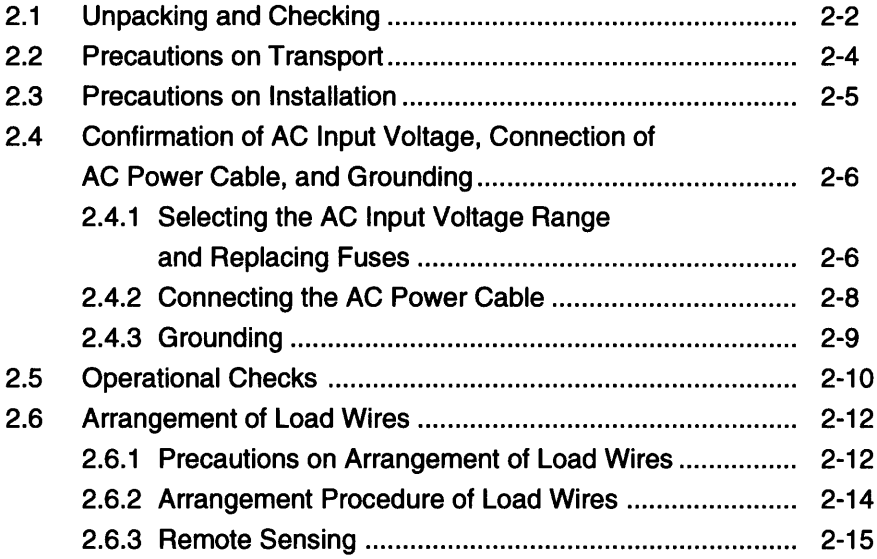

## **2.1 Unpacking and Checking**

Upon receipt of your PLZ-3WH series electronic load unit, check that the product has not been damaged during transportation, and that all specified accessories are present in the package. If any damage or missing parts are noted, contact your Kikusui agent.

### **Packing diagram**

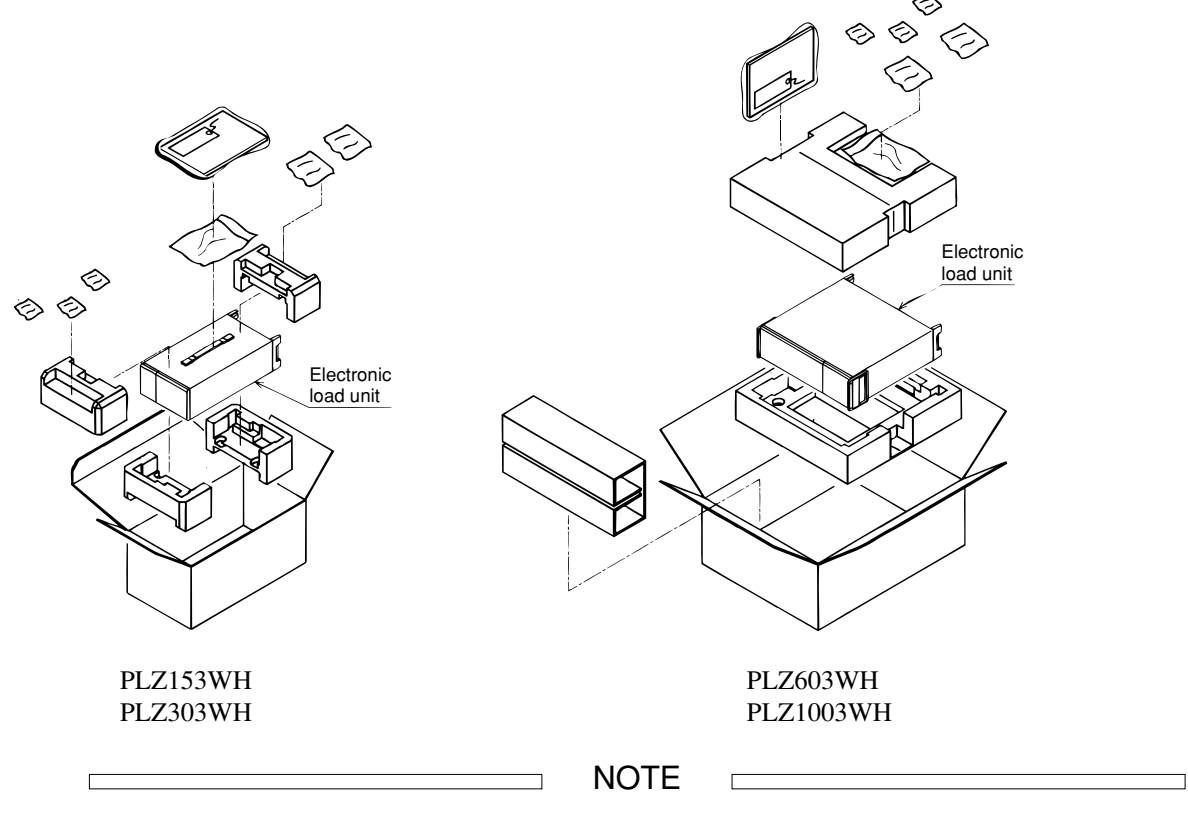

Keep the packing materials, as they will be reused in any subsequent transportation of the unit.

### **Accessories**

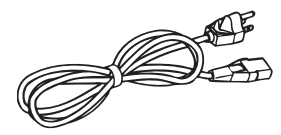

Different types of power cables are provided, depending on the settings of the line voltage range at the time of delivery.

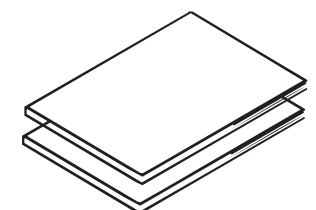

(1) AC power cable (1 ea.) (2) Operation Manual (1 ea.) Sequence Operation Guide Book (1 ea.)

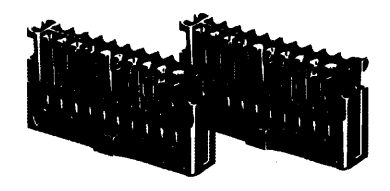

(3) External control plug (2 ea.)

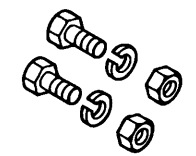

(5) Load terminal connecting bolt, nut, and spring washer (2 ea., respectively) M6-14 (PLZ153WH and PLZ303WH) M8-18 (PLZ603WH and PLZ1003WH)

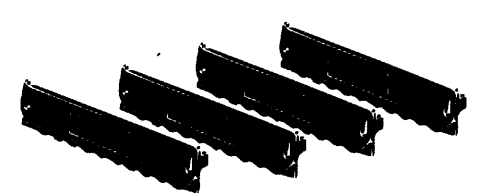

(4) External control plug cover (4 ea.)

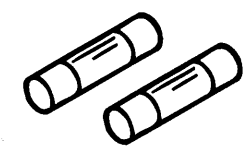

(6) Fuse in different rating (2 ea.)

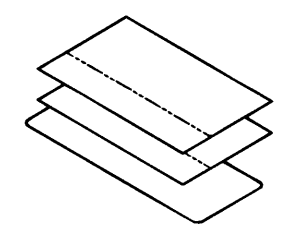

 $(7)$  Seal "Filter cleaning" seal (Japanese) (1 ea.) "Filter cleaning" seal (English) (1 ea.) "Caution" seal (1 ea.)

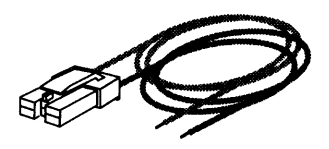

(8) Remote sensing wire kit

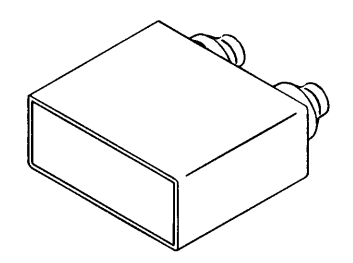

(9) Load terminal cover (1 ea.)

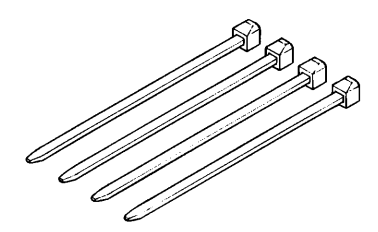

(10) Load terminal cover securing binder (4 ea.)

The table below lists fuse ratings. (Rated voltage: 250 VAC)

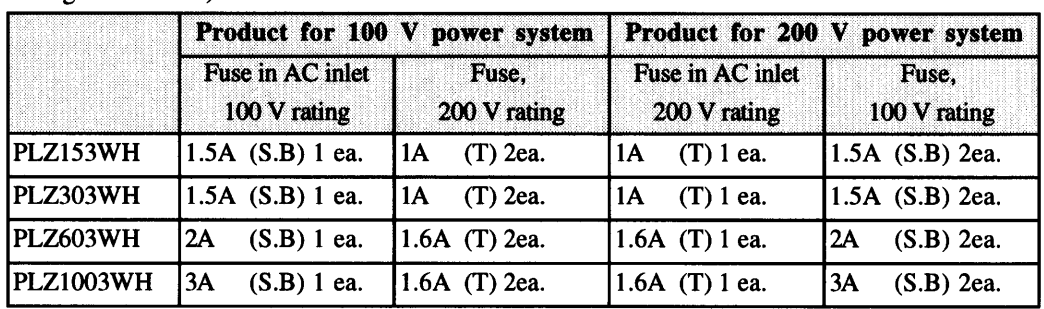

### $2.2$ **Precautions on Transport**

## **WARNING**

Before moving your load unit, be sure to unplug the AC power cable and turn off the power from the switchboard.

To move a PLZ153WH or PLZ303WH unit, grip the handle on its top.

To move a PLZ603WH or PLZ1003WH, pull out the handles from the unit, as shown in the figure at right. Slide the two locks on the handle simultaneously toward "UNLOCK" until you hear a "click" sound. Now, you can use the handle. To return the handle to its normal location, slide the two locks toward "UNLOCK" simultaneously and push the handle until it locks back into place.

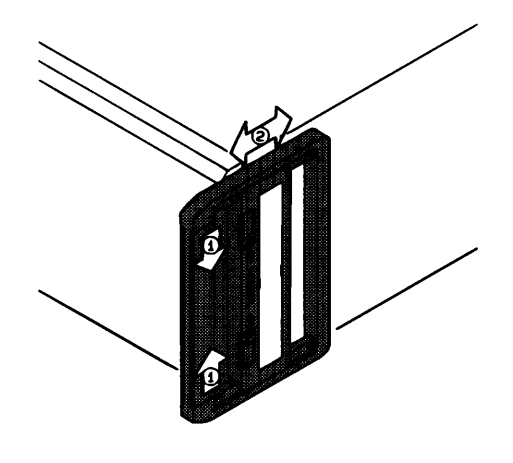

Fig. 2.2-1

### **Precautions on Transportation**

When you want to transport your load unit, be sure to use the packing materials originally provided (and repack it as shown in the original packing diagram). If you need any packing materials, contact your Kikusui agent.

## **EXAMPLE THE REAL PROPERTY CAUTION**

Before packing the load unit, be sure to remove the power and connecting cables.

### **Precautions on Installation**  $2.3$

This section lists precautions on installation of your PLZ-3WH series electronic load unit. Always observe these instructions.

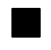

## Do not use the load unit in a flammable atmosphere:

Do not use the load unit near flammable materials such as alcohol and thinner, or in an atmosphere filled with evaporated flammable materials. Otherwise, an explosion or fire may occur.

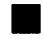

## Avoid locations exposed to high temperatures or direct sunshine:

Do not install the load unit near windows, heating facilities or equipment, or locations prone to sharp fluctuations in temperature.

Operating temperature range:  $0^{\circ}$ C to 40 $^{\circ}$ C Storage temperature range: -20°C to 70°C

## **Avoid highly humid locations:**

Do not install the load unit near water lines, water heaters, humidifiers, or showers. Operating humidity range: 30 to 80 %RH (no condensation permitted) Storage humidity range: 30 to 80 %RH (no condensation permitted)

**Do not place the load unit in a corrosive atmosphere:** 

Avoid using the load unit in an atmosphere where a corrosive gas will be generated or where sulfuric acid mist is present. Such compounds will corrode the unit's internal conductors or cause imperfect contact, causing unit malfunctions and at worst, a fire.

Do not install the load unit in dusty locations.

### Do not use the load unit in imperfectly ventilated locations:

Avoid using the load unit in locations having imperfect ventilation. Ensure at least 30 cm of clearance around the rear panel of the unit. Do not block the air inlet and outlet.

Do not install the load unit in tilted or vibration-prone locations.

Do not use the load unit in locations exposed to strong magnetic or electric fields.

## **Confirmation of AC Input Voltage, Connection of AC**  $2.4$ **Power Cable, and Grounding**

#### $2.4.1$ **Selecting the AC Input Voltage Range and Replacing Fuses**

Four AC input voltage ranges are available for the load unit. Check the default settings to determine whether the voltage is suitable for your load unit. Use a fuse appropriate for your line voltage range. Four AC input voltage ranges are shown in the label on the botom face of the load unit.

## **WARNING**

To prevent electric shock, be sure to unplug the AC power cable or turn the switch on the switchboard off before checking or replacing the fuse.

**CAUTION** \_\_\_\_\_\_ 

Make sure that the fuse used conforms to the load unit specifications, including shape, rating, and characteristics. Using a fuse with different rating or short-circuiting, the fuse holder will damage the load unit.

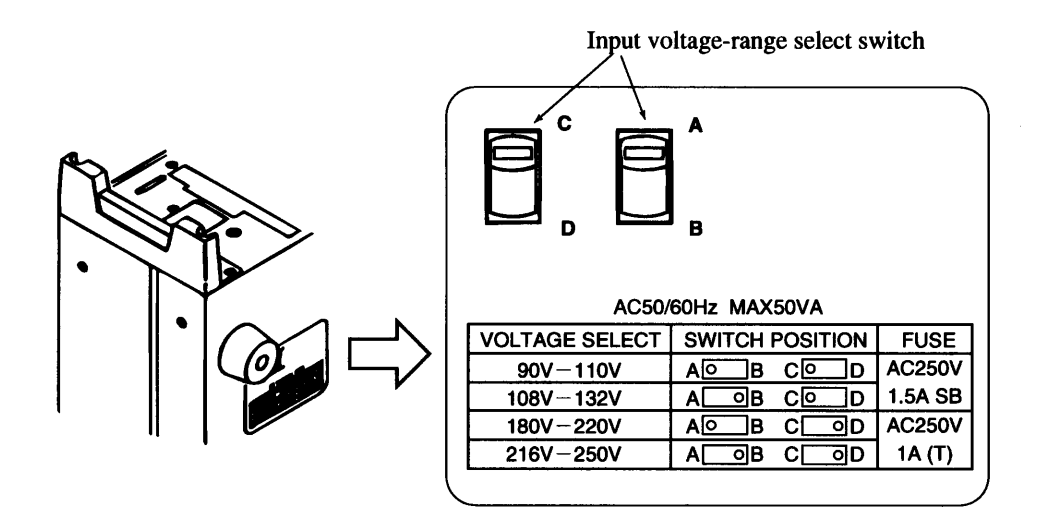

Fig. 2.4-1

When checking or changing the AC Input voltage range, or when checking or replacing the fuse, observe the following instructions:

- (1) Check that the [POWER] switch of the load unit is turned off.
- (2) Unplug the AC power cable from the load unit.
- (3) Check the input voltage-range switch at the bottom of the load unit to determine whether it is set at an appropriate voltage for the load unit.

To change the setting, follow the instructions on the SWITCH POSITION as shown in the label on the bottom.

- (4) Remove the fuse holder cover (Fig. 2.4-2).
- (5) Check the fuse to make sure its rating is within the AC Input voltage range.

If necessary, replace with an appropriate fuse.

(6) Reset the cover of the fuse holder.

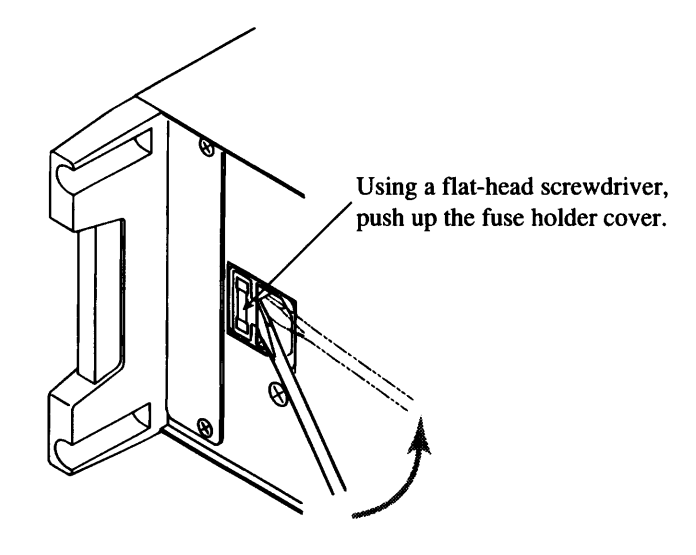

Fig. 2.4-2

## **2.4.2 Connecting the AC Power Cable**

The AC power cable that is provided varies depending on the destination for the product at the factory-shipment.

## **WARNING**

The AC power cable for 100 V system shown in Fig. 2.4-3 has a rated voltage of 125 VAC. If this power cable is used at the line voltage of a 200 V system, replace the power cable with that satisfying that line voltage. Appropriate power cable must be selected by qualified personnel (those who have electrical knowledge). If such a power cable cannot be obtained, contact your Kikusui distributor/agent.

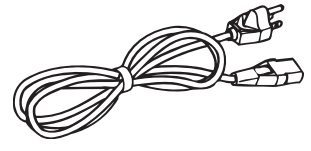

Power cable for 100 V system [85-AA-0004] Rated voltage: 125 VAC Rated current: 10 A

Fig. 2.4-3 AC power cable for 100 V system

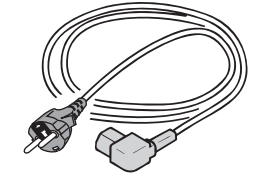

Power cable for 200 V system [85-AA-0005] Rated voltage: 250 VAC Rated current: 10 A

Fig. 2.4-4 AC power cable for 200 V system

Do not use the power cable attached to this product for the power cable of other instruments.

Make connections as follows:

- (1) Check that the [POWER] switch of the load unit is turned off.
- (2) Connect the AC power cable to the AC power connector on the rear panel. Use the provided power cable or power cable that is selected by qualified personnel.
- (3) Plug the power cable into the receptacle.

## **2.4.3 Grounding**

- **WARNING**
- Not grounding the load unit creates danger of electric shock.
- Connect the ground terminal to an electrical ground (safety ground).

## **CAUTION**

• Not performing adequate grounding work on the load unit results in malfunction or the production of large noises from the load unit.

To ensure safety, provide secure grounding.

The load unit can be grounded by one of the two methods specified below. Select one, and ground the load unit securely.

1. Plug the AC power cable into a 3-pole power outlet upon which grounding construction has been performed.

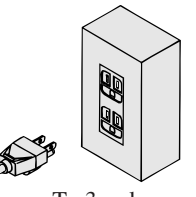

To 3-pole power outlet upon which grounding construction has been performed

2. Connect terminal $\textcircled{4}$  on the load unit rear panel to the ground terminal (GND).

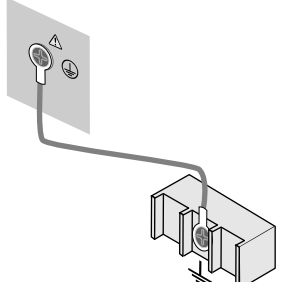

To the ground terminal (GND) on switchboards

Fig. 2.4-5

### $2.5$ **Operational Check**

Use the following procedure to check that the PLZ-3WH series electronic load unit works normally.

- (1) Check that the [POWER] switch of the load unit is turned off.
- (2) Check that the AC power cable is connected to the load unit.
- (3) Connect the AC power cable to the AC receptacle. If the AC power cable has been connected to the switchboard, turn it on.

### **SERIES EXECUTIVE EXECUTIVE SUBSIDIARY SERIES IN A SERIES AND RELEASED FOR A SERIES OF A SERIES OF A SERIES OF A SERIES OF A SERIES OF A SERIES OF A SERIES OF A SERIES OF A SERIES OF A SERIES OF A SERIES OF A SERIES OF A S**

Check that the AC input voltage and frequency fall within their respective rated ranges.

- (4) Turn on the [POWER] switch of the load unit.
- (5) Check the display (see below).

### **Example of normal indication**

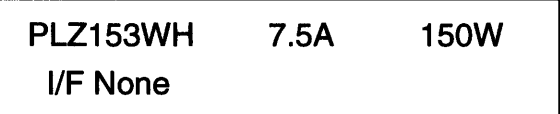

(After about 2 s)

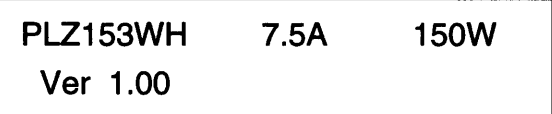

(After about 2 s)

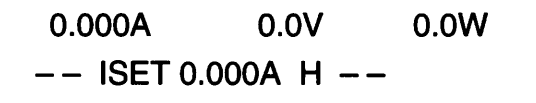

**Example of faulty indication:** 

If either of the following events occurs, the load unit may have failed. If you take the action(s) listed below but the faulty condition still remains, contact your Kikusui agent.

(No Message)

(No Message)

(The lower field shows the ROM-version information.)

The backlight remains off and no message is observed:

Check the AC power cable connection and turn on the [POWER] switch again.

### The backlight goes on but no message is observed:

Adjust the contrast (the contrast varies depending on the operating temperature), and turn on the [POWER] switch again.

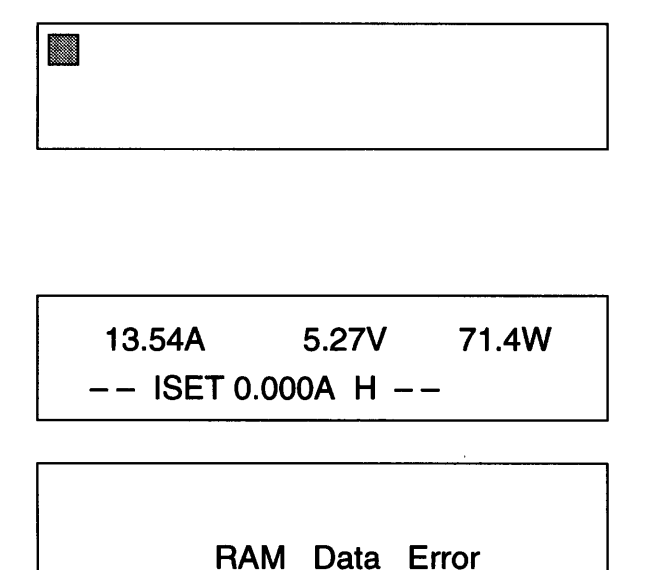

### Only the cursor is observed:

If the optional interface board has been used, remove it and turn on the [POWER] switch again, then check the display. If messages appear correctly, turn off the [POWER] switch once and mount the interface board, then turn on the [POWER] switch again.

An incorrect current or power is observed: Turn on the [POWER] switch again.

### An error message is observed:

Take action suitable for the error in question according to Appendix 1, "Error Messages", then turn on the [POWER] switch again.

- (6) Press the [I SET] key to turn on the lamp above it. Now, you can set the constant current (CC) mode.
- (7) Press the [LOAD] key and check that the lamp above it goes on.
- (8) Press the [LOAD] key again and check that its lamp goes off.
- (9) Turn off the [POWER] switch to complete the checking sequence.

### $2.6$ **Arrangement of Load Wires**

To ensure that the PLZ-3WH series electronic load unit works accurately and reliably, all wires should be connected to their loads correctly.

In this manual, the terminal that is located on the rear panel and connected to the equipment to be tested is called the "load terminal". On PLZ153WH and PLZ303WH units, load terminals are also positioned on the front panel; these are called "auxiliary load terminals". (See Chapter 3, "Designations and Basic Functions of Controls".)

#### $2.6.1$ **Precautions on Arrangement of Load Wires**

### **Electric wire used**

If the resistance of load wires is high and a current is supplied, the voltage observed on the load terminal may drop below the minimum operating voltage of 5 V. To avoid this undesirable situation, select thicker-gauge wires where possible.

> CAUTION

Use a load wire having sufficient diameter for the current as well as a strong, nonflammable or flame-resistant cover.

The table below lists the size of the load terminal connection bolts.

|                                        |    | PLZ153WH   PLZ303WH   PLZ603WH   PLZ1003WH |    |     |
|----------------------------------------|----|--------------------------------------------|----|-----|
| Auxiliary load terminal on front panel | М6 | М6                                         |    |     |
| Load terminal on rear panel            | М6 | M6                                         | M8 | V.R |

Table 2.6-1

### **Inductance of load wire**

If the load wire is long or has a large loop, inductance is increased. Consequently, current variation will cause a severe voltage drop. When the load terminal voltage drops below the minimum operating voltage of 5 V, the current waveform will be disturbed or a current phase lag will occur, thus causing unstable control and oscillation of the load unit. Especially in cases where short rise and fall times have been selected, this phenomenon can occur with significant frequency.

When the equipment to be connected is inductive, the phase may be rotated to induce oscillation as well. If the equipment is capacitive, such trouble will not occur.

To prevent the troubles explained above, connect the load unit and equipment using short and twisted wires as shown in the figure below.

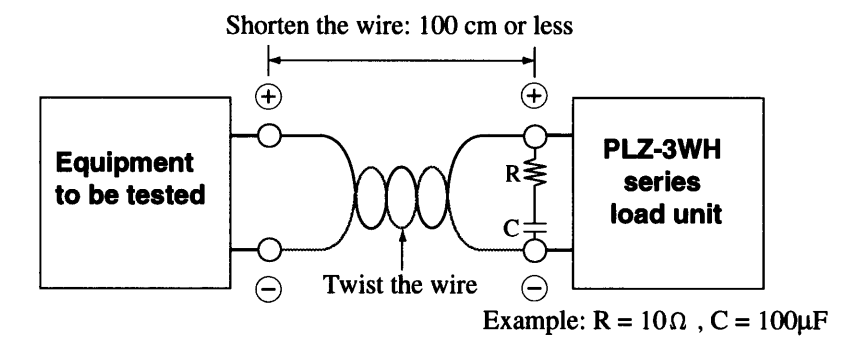

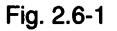

**NOTE** 

If only DC-power-related motion is needed, oscillation can be reduced by connecting the capacitor and resistor to the load terminal in series. With this configuration, however, pay careful attention to the capacitor ripple current.

### ● Overvoltage

Up to 500 VDC can be applied to the load terminal. If voltage in excess of 500 VDC is applied, the load unit will be damaged.

**INSURGERING INTERNATIONAL SECOND CONTROL CONTROL CONTROL CONTROL CONTROL CONTROL CONTROL CONTROL CONTROL CONTR** 

Do not apply voltage in excess of 500 VDC to the load terminal. If an overvoltage is applied to the load unit, an alarm message appears, an alarm buzzer sounds, and the load is turned off. If this sequence occurs, immediately reduce the voltage on the equipment being tested.

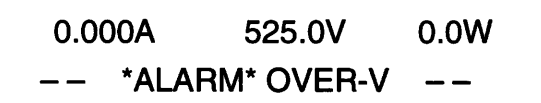

### ● Polarity

The polarity of the load terminal should agree with that of the equipment to be tested. If the two units are connected using unmatched polarities, an overcurrent may flow into the load unit and damage it.

**INSTRUMENTS IN STRUCK IN THE SECOND CONTROL CONTROL CONTROL CONTROL CONTROL CONTROL CONTROL CONTROL CONTROL CO** 

If the polarities are not identical, an alarm message appears and an alarm buzzer sounds. Immediately turn off the equipment being tested. (Note: the buzzer sounds when a reverse voltage of at least 0.6 V is applied).

0.00A  $0.00V$ 0.0W \*ALARM\* REVERSE

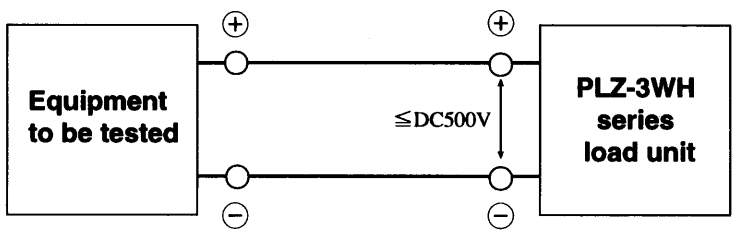

Fig. 2.6-2

#### $2.6.2$ **Arrangement Procedure of Load Wires**

### ∎ WARNING.

- Do not touch an energized load terminal. Pay careful attention to the load terminal, since the voltage output from the connected equipment is applied to this terminal, creating a potential electric shock hazard.
- For PLZ153WH and PLZ303WH load units, do not connect different devices for testing to the front panel auxiliary load terminals and rear panel load terminal simultaneously. Since these front and rear load terminals are connected each other inside the load unit, the voltage input to one terminal is output directly to the other terminal.
- (1) Turn off the [POWER] switch of the load unit.
- (2) Check that the output voltage of the equipment to be tested is 500 VDC or less.

**SUPERINTENT CAUTION CONTINUES INTERVIEWS INTO A REPORT OF A SECOND CONTINUES.** 

The maximum input voltage of the PLZ-3WH series electronic load unit is 500 VDC.

- (3) Check that the present output voltage of the target equipment is  $0 \text{ V}$ .
- (4) Attach a crimp terminal to the electric wire as explained above, pass the wire through the load terminal cover, and connect it to the load unit. The illustration below shows how to use the load terminal cover.

**INSURANCE IN A REPORT OF A REPORT OF A REPORT OF A REPORT OF A REPORT OF A REPORT OF A REPORT OF A REPORT OF A** 

Be sure to use the load terminal cover, and to attach a crimp terminal to the wire and connect it to the load unit using the accompanying bolts.

**NOTE** 

For PLZ153WH and PLZ303WH load units, the front panel auxiliary load terminals can be used instead of the rear panel load terminal. However, the auxiliary load terminals may not meet the load unit specifications.

 $\sqrt{3}$ 

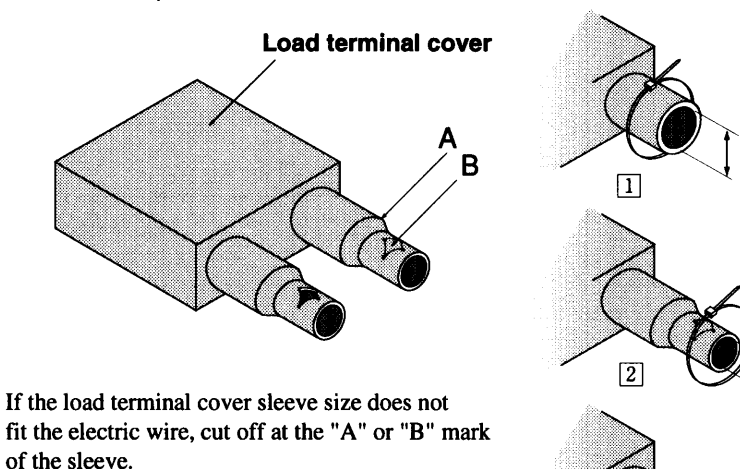

If the wire size is larger than  $\phi$  12 mm in diameter, cut off at the "A" mark.

 $\phi$  24

 $12$ 

The cover and wire can be fixed without cutting off at the "A" mark.

If the wire is slender and cannot be fixed by the method  $\boxed{2}$ , provide a rhombus-shaped cut at the "B" mark.

Fig. 2.6-3

Be sure to fix the electric wire to the load

terminal cover using a securing binder.

#### $2.6.3$ **Remote Sensing**

To compensate for any voltage drop in the load wires and accurately set the resistance, voltage, and power, use remote sensing. We recommend remote sensing, since the transient characteristics of CR and CP modes specifically can be improved and overall operating performance stabilized.

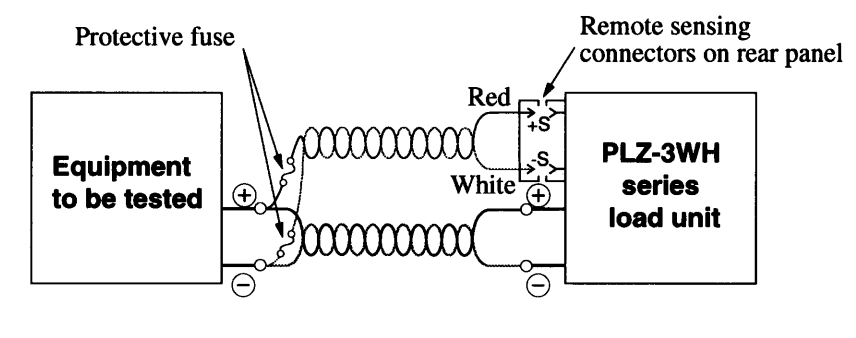

Fig. 2.6-4

### **Wire Arrangement for Remote Sensing**

- (1) Connect the red wire  $(+S \text{ side})$  and white wire  $(-S \text{ side})$  of the remote sensing wire kit to the plus  $(+)$  and minus (-) terminals of the equipment to be tested, respectively.
- (2) Plug the connectors of the remote sensing wire kit into the remote sensing connectors on the load unit.

**CAUTION** and a series and a series of the series of the series of the series of the series of the series of the series of the

- If the load wires are disconnected during remote sensing, the load unit may be damaged. If a protective fuse is connected to each wire, accidents can be avoided (see the figure above). Use the fuse having an amperage of 0.5 A and a rated voltage above the output voltage of the equipment to be tested.
- If remote sensing is not used, disconnect the remote sensing wire kit from the load unit. The illustration below shows how to disconnect the relevant wires.

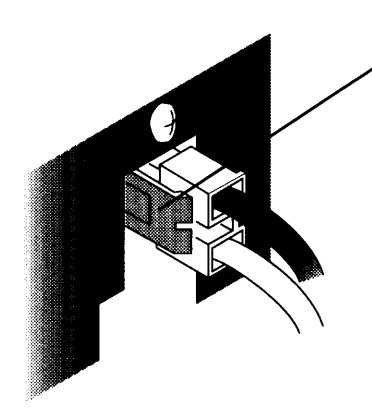

To unplug a wire, pull the connector toward you while pressing the section shown (while the connector is unlocked).

Be sure to hold the connector and pull it out. If you hold the wire and pull out the connector, the wire may separate from the connector.

Fig. 2.6-5

 $\ddot{\phantom{a}}$ 

 $\ddot{\phantom{0}}$ 

 $\ddot{\phantom{1}}$ 

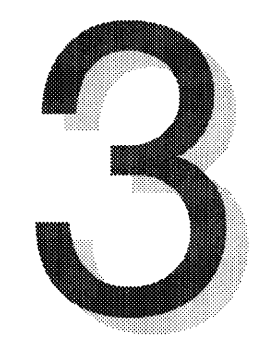

# **Chapter 3 Designations and Basic Functions of Controls**

This chapter describes the designations and basic functions of the controls positioned on the front and rear operation panels. Detailed explanations of functions, operating modes, set values, and operating procedures are explained in Chapter 4, "Operating Procedure".

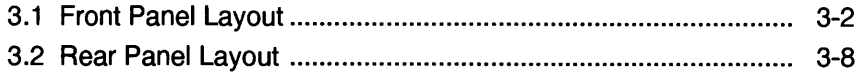

## 3.1 Front Panel Layout

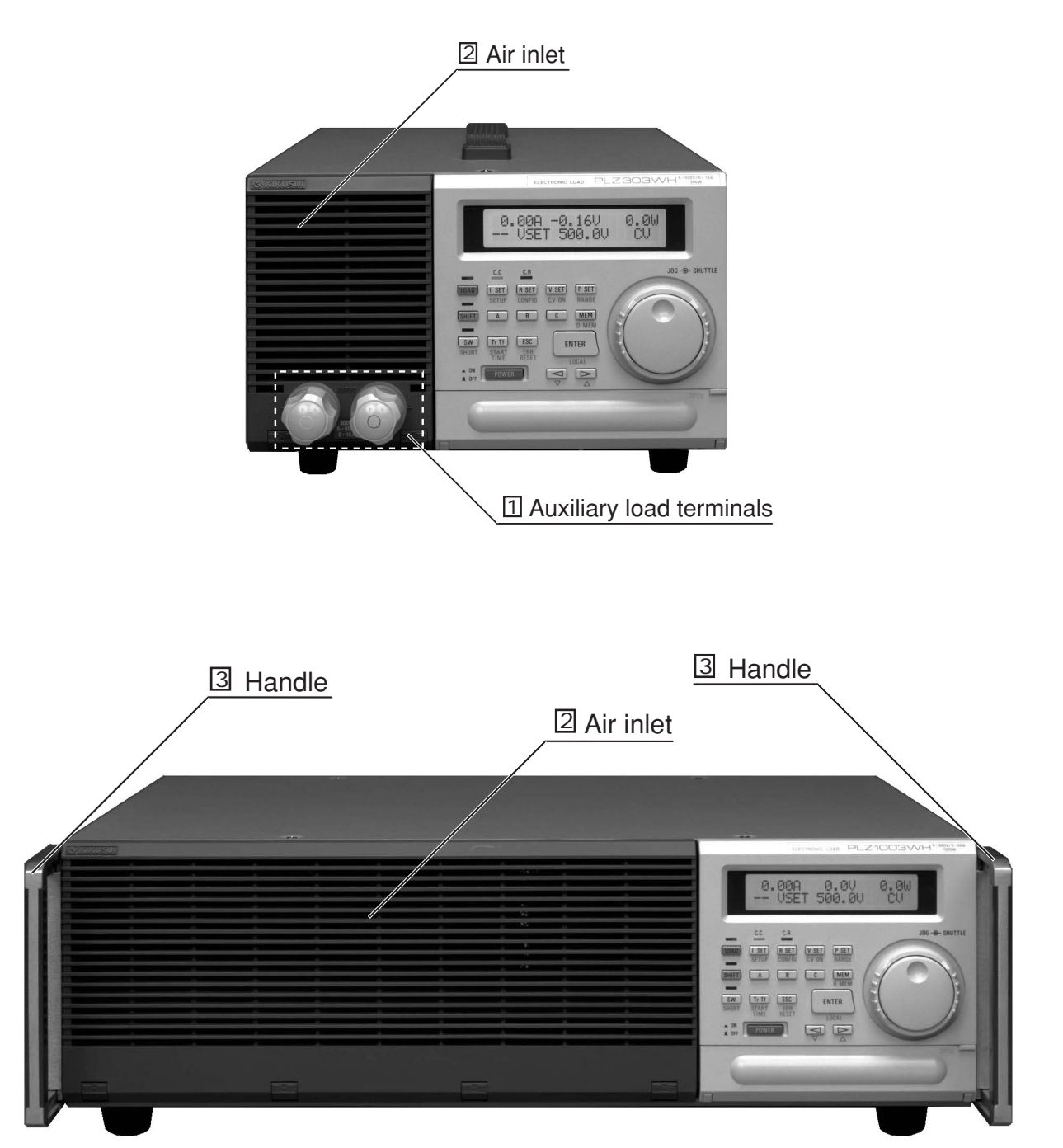

#### $\Box$ Auxiliary load terminals (for PLZ153WH or PLZ303WH only)

Terminals to which equipment to be tested is connected, so that currents flow in a simple manner. While these terminals are directly connected to the load terminal on the rear panel, they may not meet the load unit specifications.

### $\blacksquare$  WARNING  $\blacksquare$

- Do not touch the auxiliary load terminals while the load unit is energized.
- Take care that the voltage applied to the auxiliary load terminals is output to the rear panel load terminal.
- Once a device to be tested is connected to these auxiliary load terminals, no other devices may be connected to the rear panel load terminal.
- $\textcolor{red}{\bullet} \textcolor{red}{\bullet} \textcolor{$
- Connect only conductors having appropriate wire diameter and cover to the terminals.
- Connect terminals and conductors with correct polarities.
- Do not apply any overvoltage to these terminals.  $\bullet$

#### $\sqrt{2}$ Air inlet

manana

Takes in the air used in cooling the load unit interior.

**CAUTION**  $\begin{minipage}{0.9\linewidth} \textbf{m} & \textbf{m} & \textbf{m} & \textbf{m} & \textbf{m} \\ \textbf{m} & \textbf{m} & \textbf{m} & \textbf{m} & \textbf{m} & \textbf{m} \\ \textbf{m} & \textbf{m} & \textbf{m} & \textbf{m} & \textbf{m} & \textbf{m} \\ \textbf{m} & \textbf{m} & \textbf{m} & \textbf{m} & \textbf{m} & \textbf{m} \\ \textbf{m} & \textbf{m} & \textbf{m} & \textbf{m} & \textbf{m} & \textbf{m} \\ \textbf{$ 

- Do not block the air inlet.
- Inspect the dust filter periodically (see Chapter 6, "Maintenance and Calibration").

 $\sqrt{3}$ Handle (for PLZ603WH or PLZ1003WH only)

To move the load unit, the handles should be pulled out.

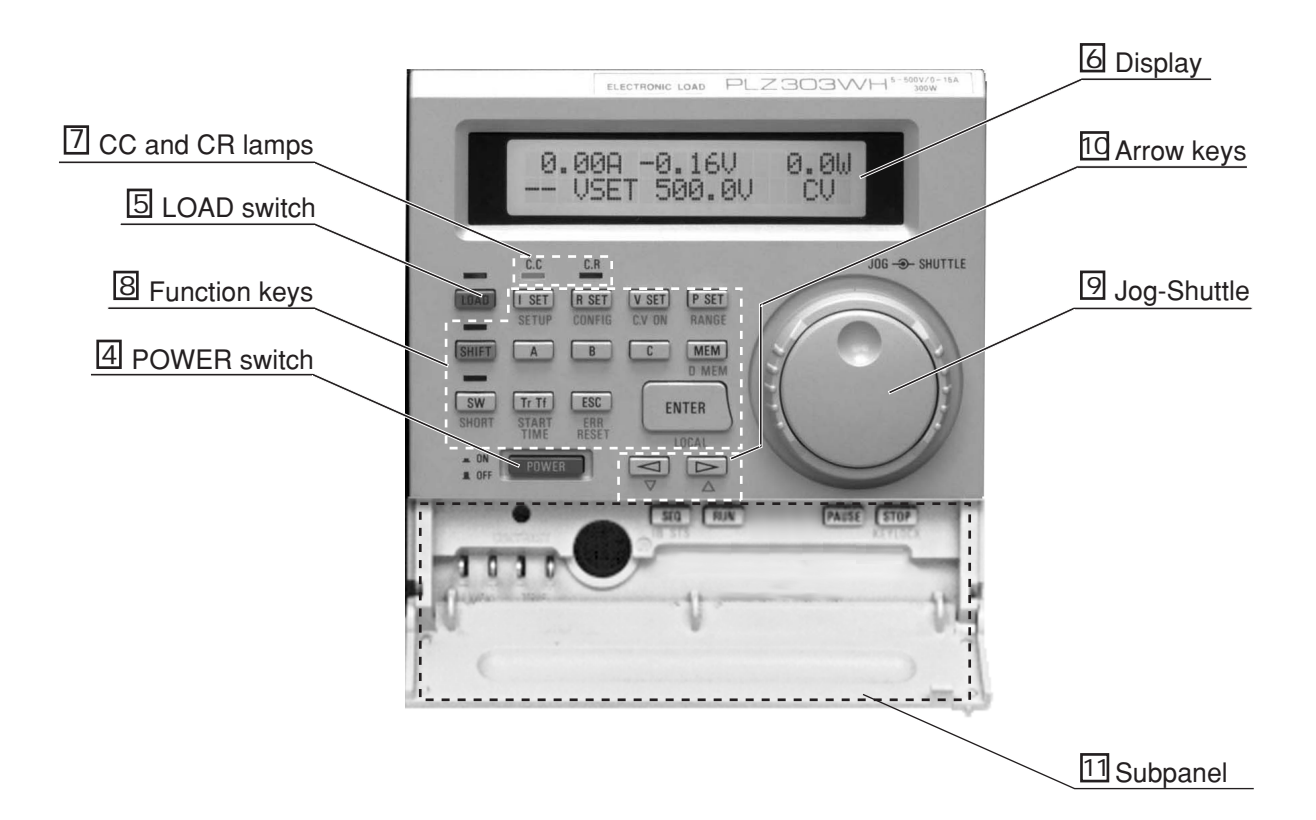

## 4 **POWER switch**

Whenever you press this switch, the load unit is turned on or off (depending on its current status). Since the load unit functions are automatically diagnosed after a power-on, you cannot operate the unit for about 2 seconds.

## 5 **LOAD switch**

Turns on/off the current in the load unit. After this switch is turned on, the LED above it lights up (in green)

## 6 **Display**

Indicates set and measured values with respect to current, resistance, voltage, and power; also indicates parameters, menus, and messages.

## 7 **CC and CR lamps**

When you press the [I SET] key, the CC lamp goes on (in red) to indicate that the CC mode is active. When you press the [R SET] key, the CR lamp goes on (in yellow) to indicate that the CR mode is active.

## 8 **Function keys (see Chapter 4 for details on functions and operating procedures) I SET (SET UP)**

When you press this key, the CC mode is active. The CC lamp above the key goes on (in red), and "ISET" appears on the display. The set constant current (ISET) can be changed using the jog-shuttle.

If you press this key while also holding down the [SHIFT] key, the SET UP function is selected and the setup function menu appears on the display. From the menu, you can initialize the set values, and save (call) these values to (from) the setup memory.

## **R SET (CONFIG)**

When you press this key, the CR mode is active. The CR lamp above the key goes on (in yellow), and "RSET" appears on the display. The set constant resistance (RSET) can be changed using the jog-shuttle. After you press this key while holding down the [SHIFT] key, the CONFIG function is selected and the configuration menu -- which allows you to set the conditions for various auxiliary functions -- appears on the display.

## **V SET (CV ON)**

When you press this key in the CV mode, the set constant voltage (VSET) appears on the display. If you press this key while also holding down the [SHIFT] key, the CV ON function is selected, CV mode is active, and "CV VSET" appears on the display. You can change the set constant voltage (VSET) using the jog-shuttle.

## **P SET (RANGE)**

When you press this key, "PSET" appears on the display. You can change the set constant power (PSET) using the jog-shuttle.

If you press this key while also holding down the [SHIFT] key, the RANGE function is selected. With this function, whenever the P SET key is depressed, a range H or L is selected for the CC or CR mode.

### **SHIFT**

An additional function is indicated in blue under all keys except the [A], [B], [C], and [LOAD] keys. To select these added functions, press the desired key while also holding down the [SHIFT] key. After you press the [SHIFT] key, the lamp above it goes on (in green).

## $\blacktriangle$

Calls and displays the set values stored to the memory A. In memory storage mode, select memory A.

## B

Calls and displays the set values stored to the memory B. In memory storage mode, select memory B.

## $\mathbf C$

Calls and displays the set values stored to the memory C. In memory storage mode, select memory C.

## **MEM (DMEM)**

Selects the memory storage mode. When you press the [A], [B], or [C] key in this mode, the present set value and range are saved to the selected memory.

If you press this key while also holding down the [SHIFT] key, the saved data change function (DMEM) is selected. In this mode, only the set values stored to the memory A, B, or C can be changed; the present set values are maintained.

## **SW (SHORT)**

Selects or cancels the switching function. After the switching function is selected, the LED above the key goes on. In this mode, you can call the CC or CR mode settings saved to the memories one after another. and execute operations repeatedly.

If you press this key while also holding down the [SHIFT] key, the short function (SHORT) is selected. With this function, the maximum current (in CC mode) or minimum resistance (in CR mode) is set according to the presently selected mode.

### **TrTf (START TIME)**

When you press this key in CC mode, the set current rise time and current fall time can be changed using the jog control.

If you press this key while also holding down the [SHIFT] key, the soft start function (START TIME) is selected. Using this function, a gentle current rise can be set in CC mode.

### **ESC (ERR RESET)**

Cancels the presently selected function. As long as a menu is observed on the display, you can return to the previous menu or the menu one hierarchy above. If you press this key while also holding down the [SHIFT] key, the alarm reset function (ERR RESET) is selected and the alarm is reset.

## **ENTER (LOCAL)**

Determines the input or changed set value. As long as a menu is observed on the display, you can go to the menu one hierarchy down.

After you press this key while holding down the [SHIFT] key, the local function (LOCAL) is selected. Under this function, operating control is transferred from external computer via the interface board, to the load unit panel. (See Chapter 5, "Remote Control".)

#### $\sqrt{9}$ **Jog-Shuttle**

By turning the inner jog control, you can implement highly precise adjustments or selections of set values. By turning the outer shuttle control, you can adjust the set values more coarsely. The shuttle turn angle determines the setup speed.

#### $\overline{10}$ **Arrow keys**

You should use these keys to select menu or setup items.

To select a skip number for a program edit in sequence mode, press the  $\lceil \sqrt{\rceil} \rceil$  or  $\lceil \sqrt{\rceil} \rceil$  keys while holding down the [SHIFT] key. The  $\lceil \zeta \rceil$  + [SHIFT] keys have the same function as the blue down  $(\nabla)$  key, and the [ $\triangleright$ ]+[SHIFT] keys have the same function as the blue up ( $\triangle$ ) key

#### $\boxed{11}$ **Subpanel**

When the cover is opened, you can observe monitor output terminals, trigger output terminals, remote control connector, sequence keys, memory card slot, and contrast control.

### **I MON OUT**

An output terminal used to monitor currents. A voltmeter or oscilloscope is connected to this terminal.

### **TRIG OUT**

A trigger signal output terminal.

## $J<sub>1</sub>$

A connector for remote control. A dedicated remote controller such as the (optional) RC11 or RC02-PLZ is plugged in this connector.
#### **Sequence keys**

#### **• SEQ (IB STS)**

When you press this key, the sequence mode menu appears.

If you press this key while also holding down the [SHIFT] key, the GPIB status display function (IB STS) is selected and the status appears on the display.

#### **• RUN**

When you press this key, the sequence operation starts.

#### **• PAUSE**

When you press this key, the sequence operation is suspended temporarily.

#### **• STOP (KEYLOCK)**

When you press this key, the sequence operation is completed.

If you press this key while also holding down the [SHIFT] key, the keylock function (KEYLOCK) is selected and the panel key operations are disabled.

#### **CONTRAST**

To adjust the contrast of the display, turn this variable resistor.

# 3.2 Rear Panel Layout

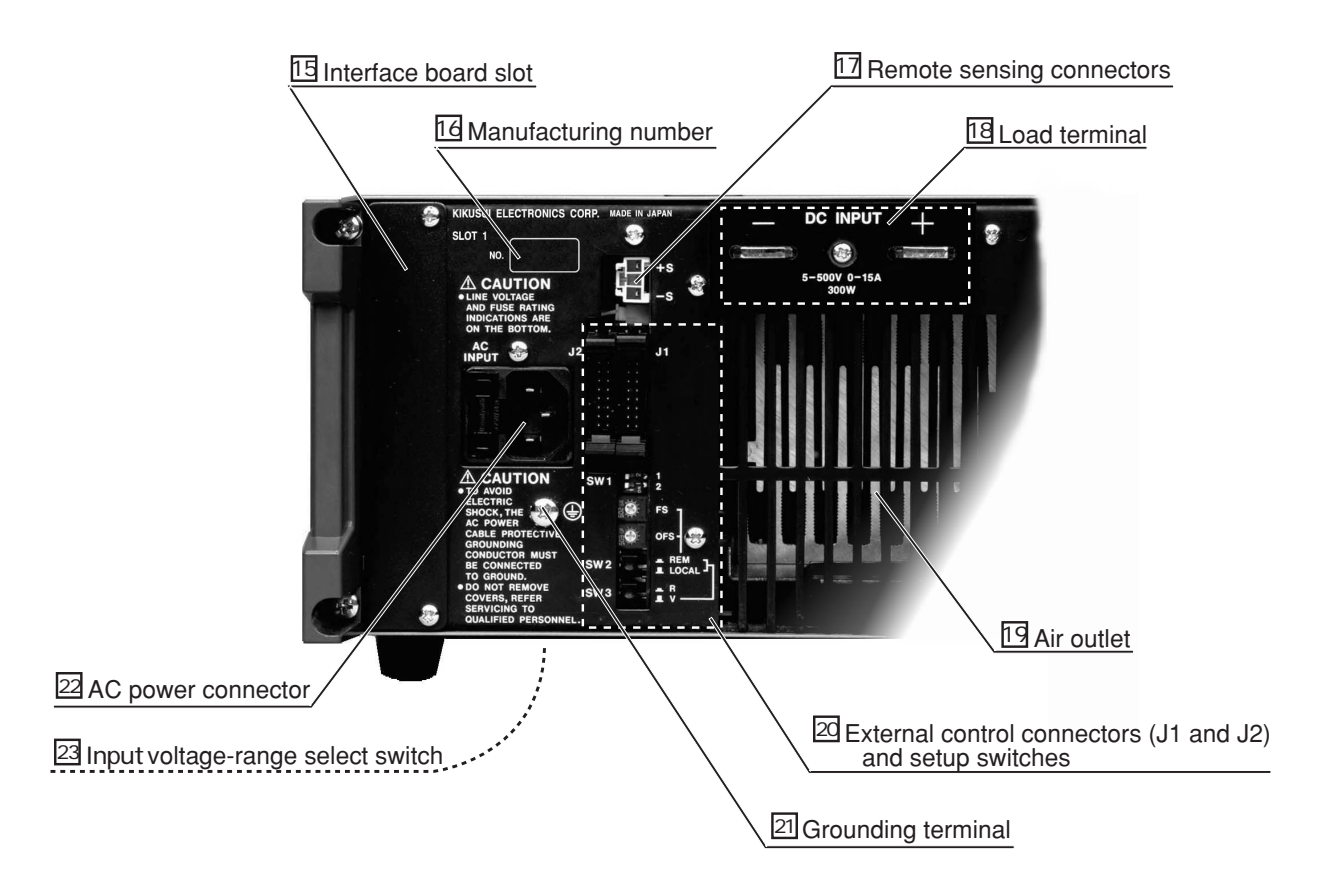

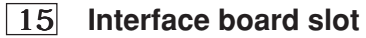

×.

A slot into which the optional interface board is inserted. The mountable interface board is IB11 (for GPIB), RS11 (for RS-232C), and MC11S (for MCB).

**CAUTION**

×

Before mounting or demounting the board, be sure to turn off the [POWER] switch.

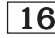

## 16 **Manufacturing number**

The manufacturing number of your PLZ-3WH series electronic load unit.

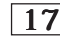

## 17 **Remote sensing connector**

Connectors into which the accompanying remote sensing wire kit is plugged in order to compensate for the voltage drop induced by the resistance of load wires.

#### $\overline{18}$ **Load terminal**

A terminal into which the equipment to be tested is connected, in order to supply the necessary currents. For PLZ153WH and PLZ303WH load units, this terminal is directly connected to the auxiliary load terminals located on the front panel.

#### ∎ WARNING ■

- Do not touch this load terminal while the load unit is energized.
- For PLZ153WH and PLZ303WH load units, take care that the voltage applied to the auxiliary load terminals is output to this load terminal.
- For PLZ153WH and PLZ303WH load units, once the equipment to be tested is connected to the auxiliary load terminals, no other devices may be connected to this load terminal.

#### $\textcolor{red}{\bullet} \textcolor{red}{\bullet} \textcolor{$

- Use only load wire having appropriate wire diameter and cover.
- Connect the load terminal and conductor with correct polarities.
- Always connect the cable to the load terminal using the accompanying bolts.
- Do not apply any overvoltage to the load terminals.

#### $\overline{19}$ **Air outlet**

An outlet through which the cooling fan air is exhausted.

**EXACTION CAUTION CONSUMING CAUTION** 

- Take note that the temperature of the exhaust air is as high as 40°C.
- To ensure that exhaust air exits from the load unit smoothly, provide at least 30 cm of open space behind it.

#### $\boxed{20}$ External control connectors (J1 and J2) and setup switches

These connectors and their associated setup switches are used to input and output the signals to control the following functions, by means of external voltage, resistance, and/or switch.

## **External control function**

- CC mode control by means of external voltage
- CC mode control by means of external resistance
- CR mode control by means of external voltage
- CR mode control by means of external resistance
- CP mode control by means of external voltage
- Load on/off control
- Range select control
- Trigger signal input/output
- Short function output
- Parallel run
- Alarm output

#### **SW1-1**

To operate multiple load units in parallel, turn on this switch at each slave unit.

#### **SW1-2**

A function extension switch. In the standard configuration, this switch is not used.

#### **FS**

Use this switch to adjust the maximum current or minimum resistance while in external control mode.

#### **OFS**

Use this switch to adjust the current offset or maximum resistance while in external control mode.

#### **SW2**

The REM position should be selected to control the load unit using external voltage; the LOCAL position, to control the load unit using external resistance.

#### **SW3**

The V position should be selected to control the load unit using external voltage; the R position, to control the load unit using external resistance.

NOTE

When the external control of CC mode or CR mode is not used, set the [SW2] to the LOCAL position and the [SW3] to the V position.

#### 21 **Grounding terminal**

A terminal used to ground the load unit. If the load unit is not grounded via the AC power cable, use this terminal.

#### **WARNING**

- To run the load unit, be sure to ground it first. Otherwise, an electric shock hazard will exist.
- Connect the grounding terminal to electrical ground (safety ground.)

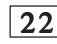

#### 22 **AC power connector**

A fuse holder built-in type connector into which the AC power cable is plugged. A spare fuse is provided within this connector.

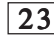

#### 23 **Input voltage-range select switch (on the bottom face)**

Set this switch to an appropriate range according to line voltage.

#### **WARNING**

- To set these switches, turn off the [POWER] switch and disconnect the AC power cable.
- Be sure to use the specified fuse.

4

# **Chapter 4 Operating Procedure**

This chapter describes basic functions and operating procedures of the load unit.

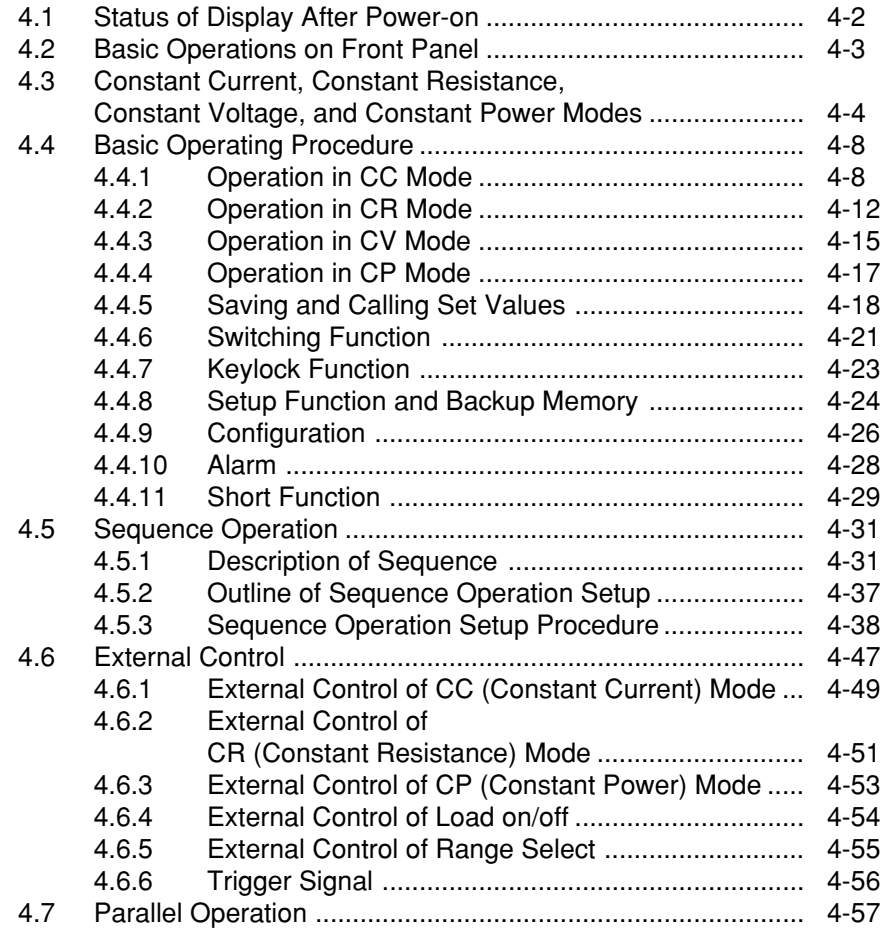

#### $4.1$ **Status of Display After Power-on**

After you press the [POWER] switch on the front panel to turn on the load unit, a message will appear on the display.

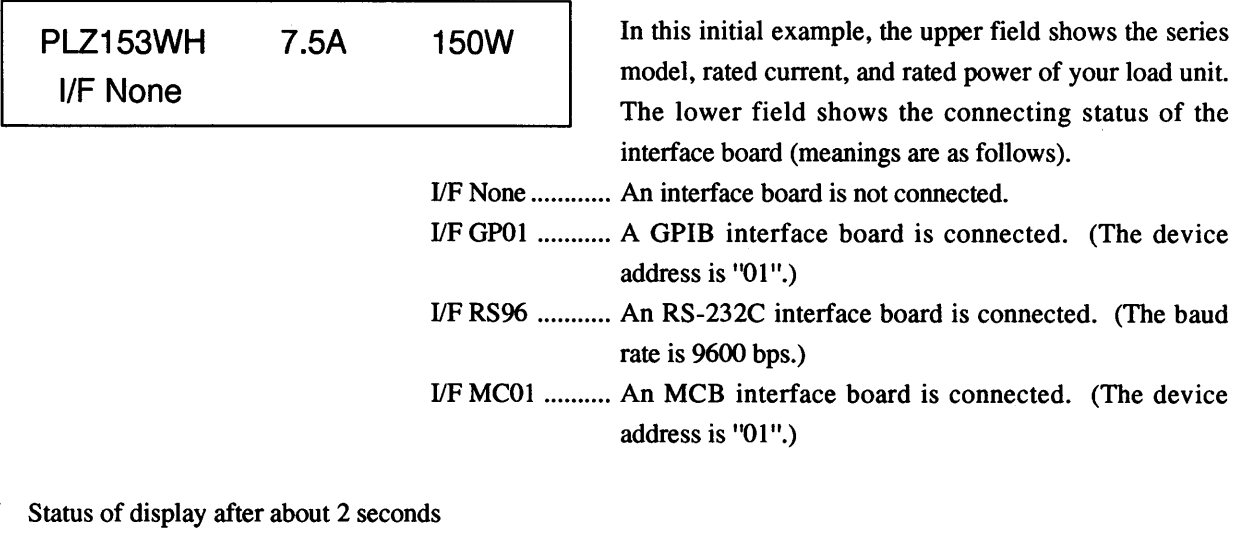

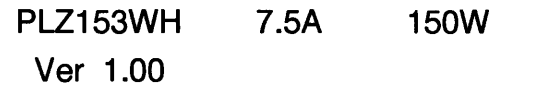

Status of display after about 2 seconds

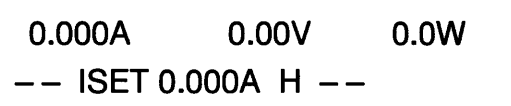

The ROM-version information appears in the lower field as shown at left, about 2 seconds after the appearance of the initial message.

After another approximately 2 seconds, the information on the display is completely changed as follows.

The upper field shows the current, voltage, and power being supplied to the load terminal of the load unit. The lower field shows the operating mode ("ISET" in this example shows that the constant current mode is active), set value (0.000A is set in this example), and range (range H is set in this example).

#### **Basic Operations on Front Panel**  $4.2$

This section explains basic operating procedures for the front panel keys.

### **Selecting the function**

The basic function of the load unit can be selected by simply pressing the corresponding key. To escape from the presently selected key function, press the same key or the [ESC] key.

## **Operating the [SHIFT] key**

To enable the function indicated in blue characters under a key, the [SHIFT] key must be used. You can press the [SHIFT] key in either of the following two ways. (Each way leads to the same result.)

- Press only the [SHIFT] key, then press the desired function key. After the [SHIFT] key is depressed, the LED (green) above it goes on to indicate that the blue-character function can now be selected.
- $\bullet$ Press the desired function key while holding down the [SHIFT] key.

In this manual, the simultaneous operation of two keys is described as follows. (This example shows selection of the setup function).

 $[SHIFT] + [I SET] (SET UP)$ 

#### Using the hierarchical menu

To select a function not assigned to a key, use the hierarchical menu. To select the menu item displayed, use the  $\lceil \text{ } \text{ } \text{ } \rceil$ and  $[\triangleright]$ , [ENTER], or [ESC] keys.

When the menu displayed contains submenus in the lower hierarchies, the submenu one hierarchy down appears whenever you press this [ENTER] key. To return to the submenu in the upper hierarchy, press the [ESC] key. To select a menu item, use the  $[\triangle]$  and/or  $[\triangleright]$  key. To select the set value, use the jog control.

#### Alarm against key errors by operator

Anytime you press an invalid key during operation, the buzzer sounds.

## 4.3 **Constant Current, Constant Resistance, Constant Voltage, and Constant Power Modes**

The following four operating modes are available on the PLZ-3WH series electronic load unit.

Constant current mode (CC mode) Constant resistance mode (CR mode)

Constant voltage mode (CV mode) Constant power mode (CP mode)

## Basic operation of CC mode (see Fig. 4.3-1)

Once the current is set, the set current is defined as a constant current and supplied to the load unit to ensure a constantcurrent load. In CC mode specifically, even if the constant-voltage power supply changes its voltage  $(V_1)$ , the input current (I) is not changed.

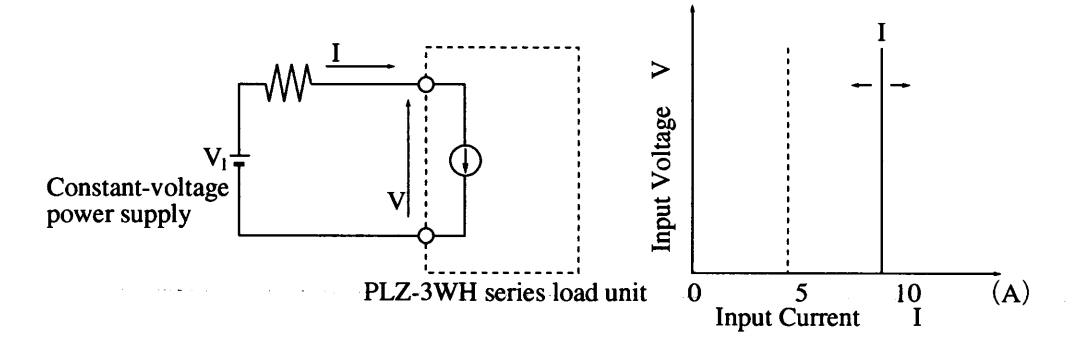

Fig. 4.3-1

#### **Basic operation of CR mode (see Fig. 4.3-2)**

Once the resistance is set, the input voltage and current are changed to keep the set resistance constant and thus to ensure a constant-resistance load. In CR mode specifically, even if the constant-voltage power supply changes its voltage  $(V_1)$ , the input voltage  $(V)$  and input current  $(I)$  are altered so that  $V/I$  always equals to the set resistance  $(R)$ .

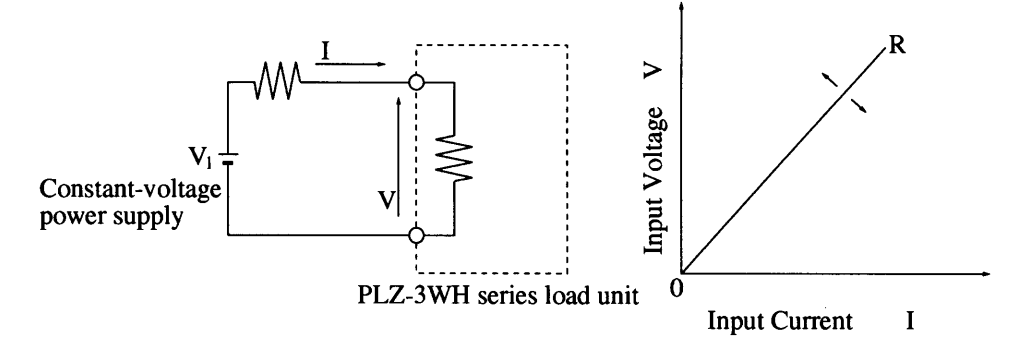

Fig. 4.3-2

## Basic operation of CV mode (see Fig. 4.3-3)

Once the voltage is set, the input voltage becomes constant to maintain the set voltage and ensure a constant-voltage load. In CV mode specifically, even if the voltage (V,) of the constant-voltage power supply is increased and the input current (I) subsequently increases, the input voltage (V) is maintained at the set level.

Unless the relation " $V_1 > V$ " is established, the input current (I) will not flow. Also, the load unit may work incorrectly depending on the resistance  $(R_1)$ .

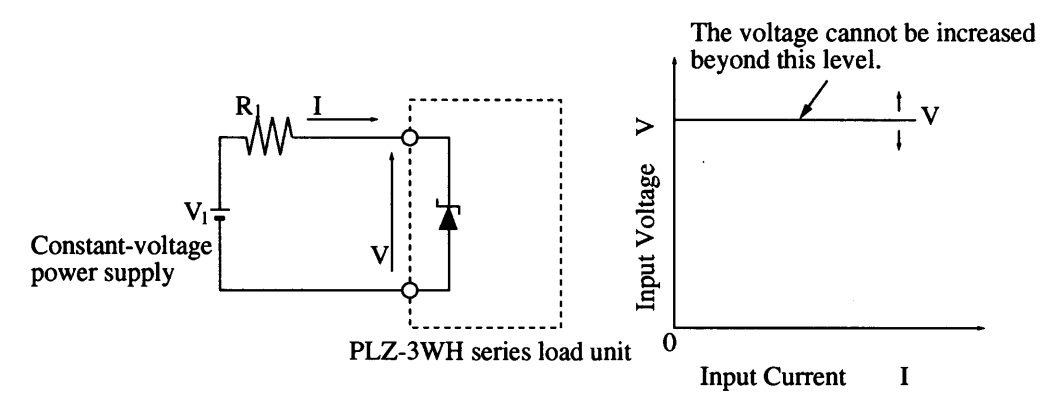

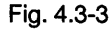

#### **Basic operation of CP mode (see Fig. 4.3-4)**

Once the power is set, if the voltage of the constant-voltage power supply is increased, input current is decreased to ensure the power consumed in this load unit as a constant-power load.

In CP mode specifically, if the voltage  $(V_1)$  of the constant-voltage power supply is increased, the input current (I) is decreased to maintain the power (P) at the set level (i.e.,  $P = V \times I''$  will be constant). In the figure below,  $V_2$  x  $I_2 = V_3$  x  $I_3 = V_3$  x I.

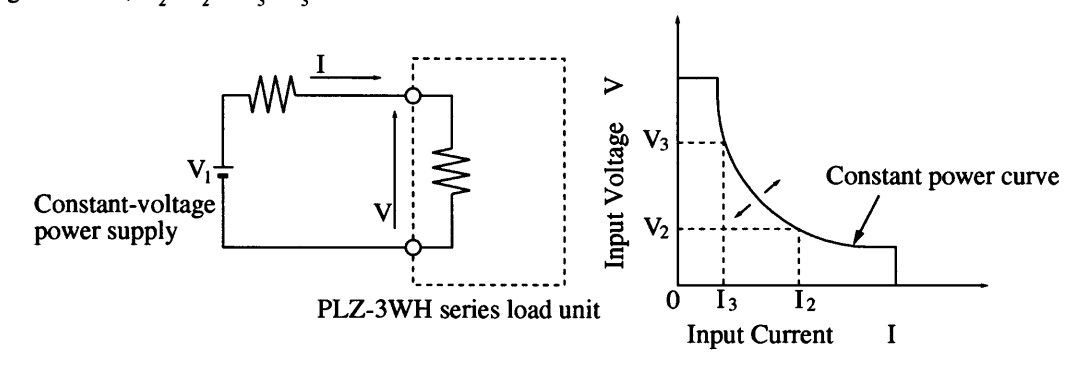

Fig. 4.3-4

#### Operating range of the PLZ-3WH series electronic load unit

Since the operation of this load unit is restricted by the rated current, voltage, and power, the load unit is permitted to work within the hatched area shown in the figure at right. If the input voltage is less than 5 V, the rated current cannot be supplied and, therefore, the specifications of the load unit are not met.

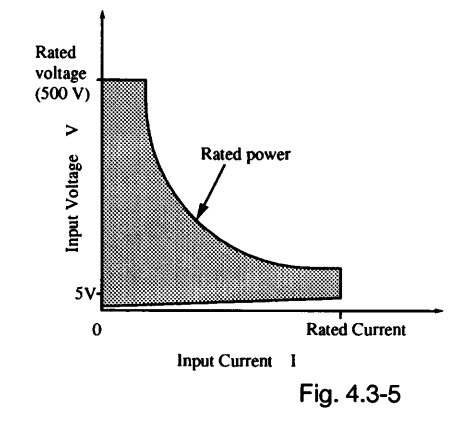

#### **Quedical** Operating point of the PLZ-3WH series electronic load unit

The operating point of this load unit varies depending on the operating mode used and the set value(s). The point also depends on the voltage and current conditions of the equipment to be tested.

This subsection describes the transition of the operating point (i.e., a mode transition) when the input voltage or current is changed in the basic CC and CR modes.

#### © Transition of operating point in CC mode

In the figure at right, the operating point of CC mode lies on the line A-B; the operating point of CP mode lies on the line B-C. When the voltage  $(V_1)$  of the constant-voltage power supply is increased, the load unit works in CC mode, starting from point A. When the voltage arrives at point B, CP mode takes over from CC mode. When V is further increased, the current is decreased. (See "Basic operation of CC mode," explained above.)

After the CV mode is selected using  $[SHIFT] + [V SET] (CV)$ ON) keys, the operating point is shifted as shown in the figure at right. In CV mode, the operating point should lie on the line E-D.

In CV mode, if the voltage  $(V_i)$  of the constant-voltage power supply exceeds the input voltage (V) (i.e.,  $V_1 > V$ ), a current flows so as to keep V constant. After  $V_i$  is increased to point D, CC mode takes over from CV mode. (See "Basic operation of CV mode," explained above.) When V, is further increased, CP mode takes over from CC mode.

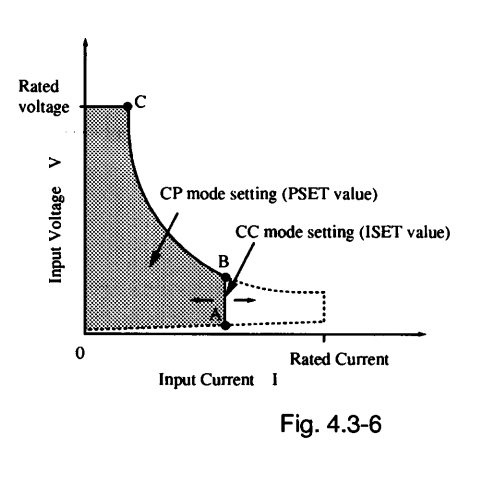

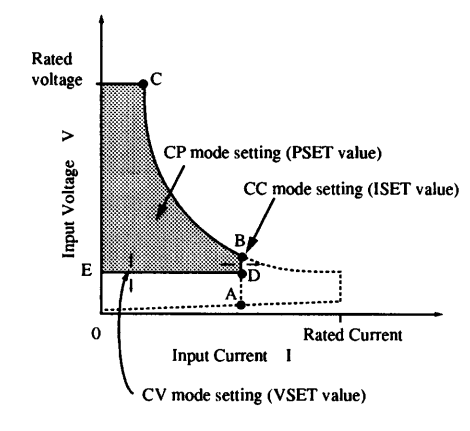

Fig. 4.3-7

## $\oslash$  Transition of operating point in CR mode

In the figure at right, the operating point of CR mode lies on the line F-G and the operating point of CP mode lies on the line G-H. When the voltage  $(V_i)$  of the constant-voltage power supply is increased, the load unit works in CR mode. starting from point F. When the voltage arrives at point G, CP mode takes over from CR mode. (See "Basic operation of CR mode," explained above.)

After the CV mode is selected using [SHIFT] + [V SET] (CV ON) keys, the operating point is shifted as shown in the figure at right. In this CV mode, the operating point should lie on the line J-I.

In CV mode, if the voltage  $(V_1)$  of the constant-voltage power supply exceeds the input voltage (V) (i.e.  $V_1 > V$ ), a current flows so as to keep V constant. After V1 is increased to point I, CR mode takes over from CV mode, (See "Basic operation of CV mode," explained above.) When V, is further increased, CP mode takes over from CR mode.

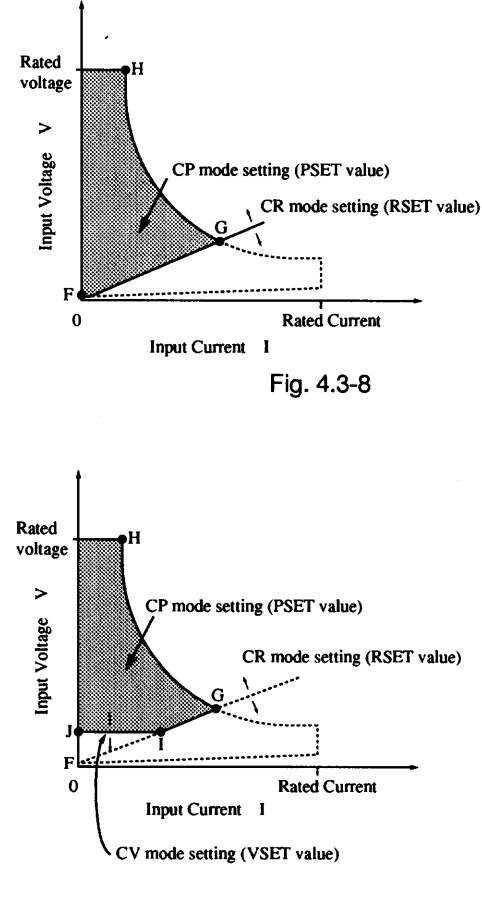

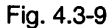

#### © Mode indication on display

The currently selected operating mode is indicated on the bottom left of the display.

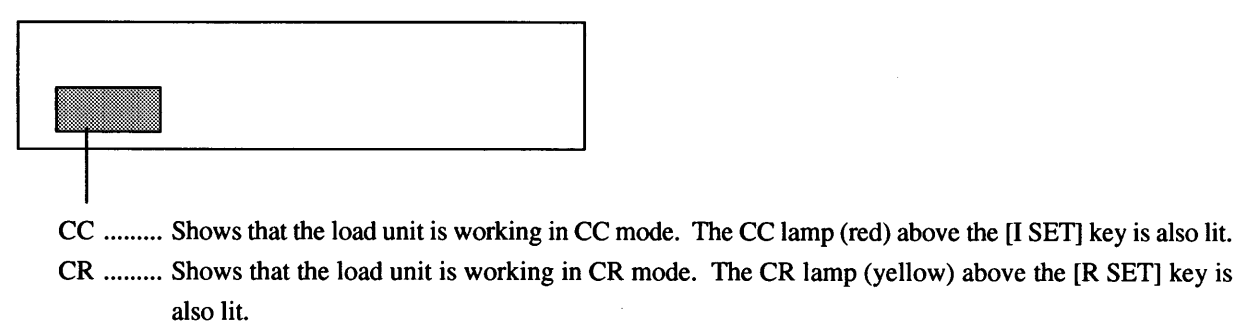

CV ......... Shows that the load unit is working in CV mode.

CP .......... Shows that the load unit is working in CP mode.

- - ........... Shows that the load unit is not in any of the above modes.

#### **Basic Operating Procedures** 4.4

This section explains the basic operating procedures for the PLZ-3WH series electronic load unit, using the front panel of model PLZ153WH.

The explanation of each operating procedure is based on the precondition that the load unit has already been initialized. To initialize the load unit, press  $[SHIFT] + [I SET]$  (SET UP) keys, select the menu item "1; Initialize Setup" displayed hereafter, and press the [ENTER] key.

The set current for the CC mode is represented by "ISET value", the set resistance for the CR mode is represented by "RSET value", the set voltage for the CV mode is represented by "VSET value", and the set power for the CP mode is represented by "PSET value".

#### $4.4.1$ **Operation in CC Mode**

#### (a) Basic operation

#### **• Preliminary setup**

Check that "--" is visible on the bottom right of the display. If a "CV" is observed, press [SHIFT] + [V SET] (CV ON) keys to reset the CV mode.

Press the [P SET] key to indicate "PSET" on the display, and set the PSET value using the jog-shuttle so that the value should be larger than the maximum test power, but also so that excessive power will not be taken from the equipment to be tested.

After the above initialize process is executed, the PSET value is automatically set to the maximum power of the load unit. If it is not necessary to change the setting, this preliminary process can be omitted.

#### SET value setup, load on/off, and range select

Based on the following exemplified conditions, this subsection explains how to set the ISET value to 5.00 A, turn on/ off the load, and select the range in CC mode.

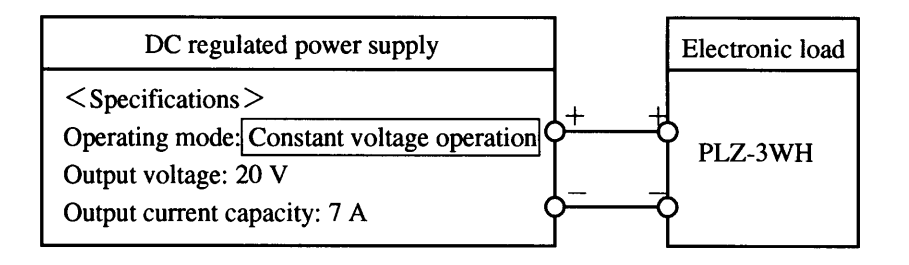

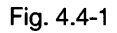

(1) Press the [I SET] key

Press the [I SET] key to turn on the CC lamp (red LED) above it and enable the CC mode.

"ISET" appears in the lower field of the display, and now you can set the ISET value. (Note: the figure on the right of "ISET" shows the present set value.) "H" shows the range H.

 $0.000A<sub>1</sub>$ 20.0V 0.0W  $--$  ISET 0.000A H  $--$ 

**NOTE** 

When you press the [I SET] key with both the yellow CR lamp and [LOAD] switch is turned on, the [LOAD] switch is turned off.

- (2) Turn the shuttle control to set an approximate ISET value. Turning the shuttle control clockwise increases the value, while turning it counterclockwise decreases the value. The shuttle turning angle determines the adjustment speed.
- (3) Turn the jog control to set an accurate ISET value.

Turning the jog control clockwise increases the value minutely, while turning it counter-clockwise decreases the value minutely.

This completes the setting of the ISET value (in this example, it is set to 5.000 A). Next, proceed to the load on/off procedure.

(4) Press the [LOAD] switch to turn on the lamp (green LED) above it. The current is supplied and the [LOAD] switch is turned on.

"CC" appears on the bottom left of the display to indicate that the load unit is active in CC mode. The presently set current, voltage, and power values now appear in the upper field of the display.

0.000A 20.0V  $0.0W$  $--$  ISET 4.500A H  $--$ 

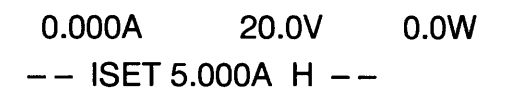

5.000A 19.9V 99.5W CC ISET 5.000A H  $-$ 

**NOTE** 

When the voltage indication drops from an initial 20.0 V to 19.9 V, this is because the load effect on the DC-regulated power supply and/or a voltage drop in the load wires. The voltage drop in the load wires can be offset by remote sensing. (See Section 2.6.3, "Remote Sensing," of Chapter 2.)

(5) To turn off the load, press the [LOAD] switch. The lamp above it goes off and the immediately previous information appears on the display.

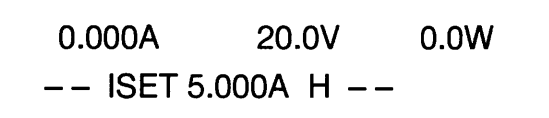

 $\begin{minipage}{0.9\linewidth} \begin{tabular}{|c|c|c|c|} \hline $m$ & $m$ & $m$ & $m$ \\ \hline $m$ & $m$ & $m$ & $m$ \\ \hline $m$ & $m$ & $m$ & $m$ \\ \hline $m$ & $m$ & $m$ & $m$ \\ \hline $m$ & $m$ & $m$ & $m$ \\ \hline $m$ & $m$ & $m$ & $m$ \\ \hline $m$ & $m$ & $m$ & $m$ \\ \hline $m$ & $m$ & $m$ & $m$ \\ \hline $m$ & $m$ & $m$ & $m$ \\ \hline $m$ & $m$ & $m$ & $m$ \\ \$ 

**CAUTION** 

If the inductance of the equipment to be tested or wires is very high, reduce the current to sufficiently low level before turning off the [LOAD] switch. (For your reference, the load on/off speed of this load unit is about 400 us.)

Next, proceed to the range select procedure.

- (6) Press the [LOAD] switch to turn on the load. Using the jog-shuttle, set the ISET value. When the ISET value is changed with the [LOAD] switch turned on, the current of the load unit is changed accordingly. In this example, since the ISET value is changed to 6.000 A, the current indicated on the upper left is also changed to 6.000 A. (The present set range H is observed on the bottom right.)
- (7) Press [SHIFT] + [P SET] (RANGE) keys to change the range. In this example, since L is selected, the current is limited to a maximum of the range L (0.7875 A here). You cannot set the ISET value in excess of this maximum.
- (8) To return the range to H, press  $[SHIFT] + [P SET]$ (RANGE) keys. Although the ISET value on the display is still maintained at the maximum current of range L, you can change it using the jog-shuttle.

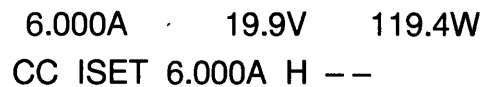

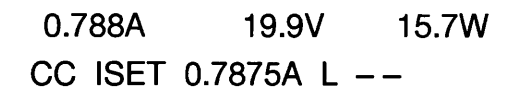

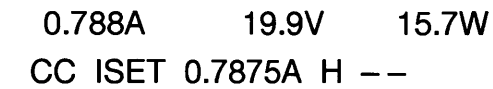

**NOTE** 

The set resolution of the range L is 10 times as high as that of the range H. By contrast, the operating range of the range L is one tenth that of the range H.

#### (b) Setting the rise time and fall time

When you want to drastically change the set current in the CC mode using, for example, the jog-shuttle, sequence operation, memories, switching, or external control, you can change the rise time (Tr) and fall time (Tf). These determine the time duration until the current reaches the set value and the start value, respectively. However, this function is not applied to the load on/off operation.

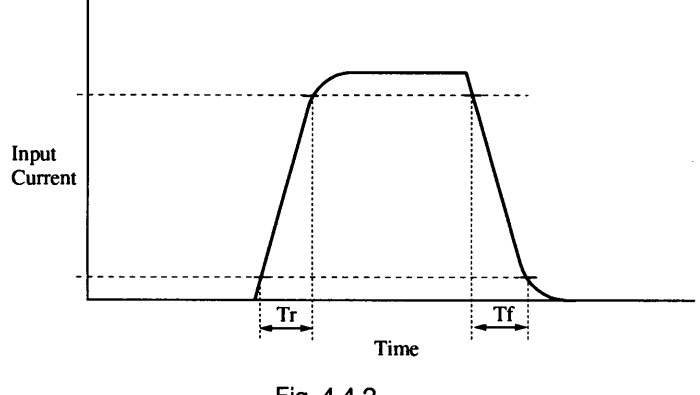

Fig. 4.4-2

When the equipment to be tested contains an L component, or you want to prolong the load wires, setting Tr and Tf to large values restricts the overvoltage induced by the L component.

#### **ENDER CAUTION**

If the L component of the wires, for example, is large and the load terminal voltage is specifically low, the load unit may oscillate due to its unstable operation.

#### Tr and Tf setup

- (1) Press the [TrTf] key. "TrTf" appears in the lower field of the display so that you can set the rise and fall times. The currently set TrTf value is observed on the right of this value (50µs in this example).
- (2) Turn the jog control clockwise to select the set time (10 ms in this example). The following values can be selected.

50μs, 100μs, 200μs, 500μs, 1 ms, 2 ms, 5 ms, and 10 ms

(3) Press the [TrTf] key again or press the [ESC] key to return the display to its pre-setup status.

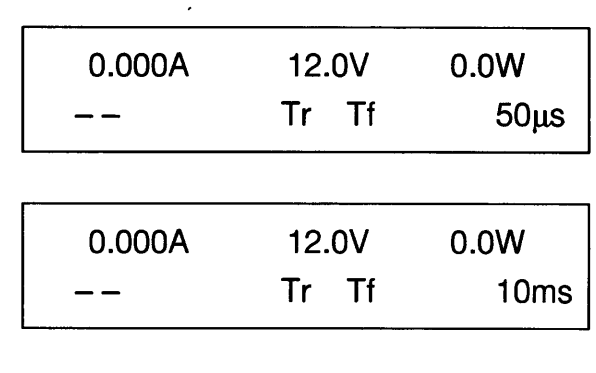

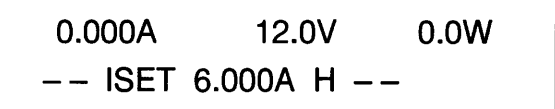

## (c) Setting the soft-start rise time

"Soft start" refers to a function in CC mode that permits the input current of the load unit to rise more gently than the output voltage of the equipment to be tested. When S<sub>1</sub> is turned on in the CC mode test configuration as illustrated below, the following relationship is established between input voltage (V) and input current (I) at a soft-start rise time of 0.5 ms.

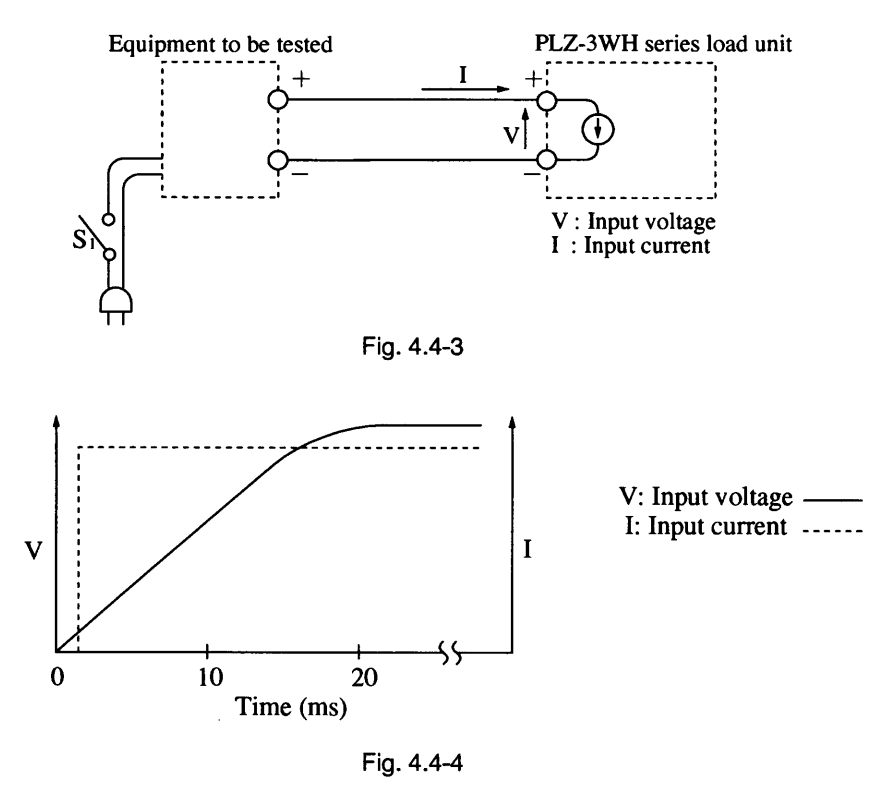

When the soft-start rise time is set to 20 ms, the relationship shown in the figure below is established between the input voltage and current. If the soft-start rise time is appropriately set like this, the input current of the load unit rises almost immediately following the voltage rise of the equipment to be tested.

#### **CAUTION ENTIRE READER**

The time interval between on-off operations of the switch (S1: see Fig. 4.4-3) should be not less than 1 second.

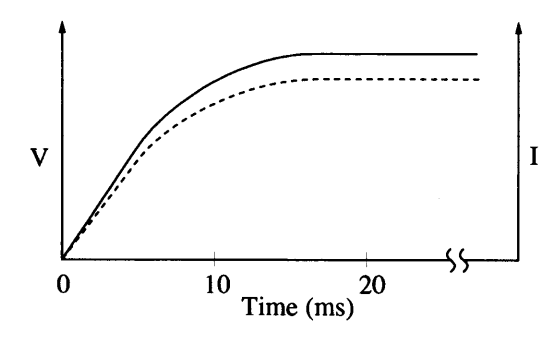

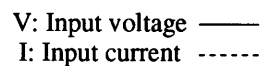

Fig. 4.4-5

#### Setting the soft-start time

- (1) Press [SHIFT] + [TrTf] (START TIME) keys. "START TIME" appears in the lower field of the display, and now you can set the soft-start rise time. The currently set value is observed on the right of this value (0.5 ms in this example).
- (2) Turn the jog control clockwise to select the set time (20 ms in this example). The following values can be selected.

0.5, 1, 2, 5, 10, 20, 50, and 100 ms

 $(3)$  Press [SHIFT] + [TrTf] (START TIME) keys again or press the [ESC] key to return the display to its presetup status.

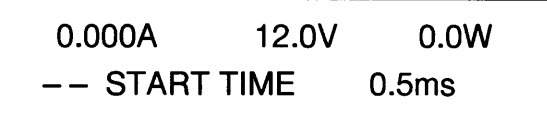

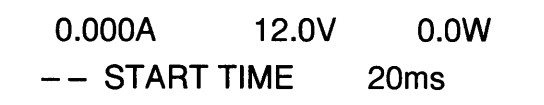

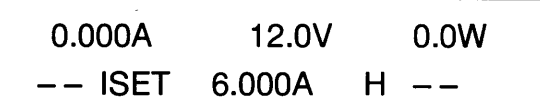

#### $4.4.2$ **Operation in CR Mode**

#### **• Preliminary setup**

Check that "--" is observed on the bottom right of the display. If "CV" is observed, press [SHIFT] + [V SET] (CV ON) keys to reset the CV mode.

Press the [P SET] key to indicate "PSET" on the display, and set the PSET value using the jog-shuttle so that the value should be larger than the maximum test power, but also so that excessive power will not be taken from the equipment to be tested.

After the above initialize process is executed, the PSET value is automatically set to the maximum power of the load unit. If it is not necessary to change your setting, this preliminary process can be omitted.

**NOTE** 

If the current exceeds the rated value, the overcurrent protective circuit in the load unit works to limit the current and generate an alarm.

#### RSET value setup, load on/off, and range select

Based on the following exemplified conditions, this subsection explains how to set the RSET value to 2.880 $\Omega$ , turn on/ off the [LOAD] switch, and select the range in the CR mode.

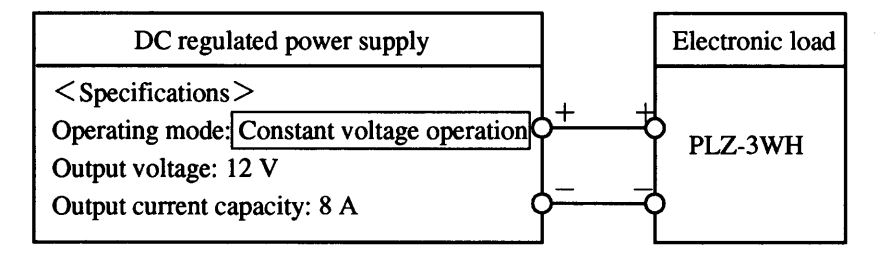

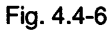

(1) Press the [R SET] key to turn on the CR lamp (yellow LED) above it and enable the CR mode.

"RSET" appears in the lower field of the display, and now you can set the RSET value. (Note: the figure on the right of "RSET" shows the present set value.) "H" shows the range H.

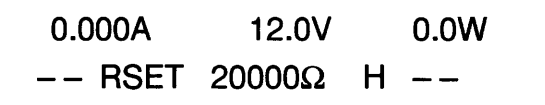

**NOTE** 

When you press the [R SET] key with both the red CC lamp and [LOAD] switch is turned on, the [LOAD] switch is turned off.

- (2) Turn the shuttle control to set an approximate RSET value. Turning the shuttle control clockwise decreases the value, while turning it counterclockwise increases the value. The shuttle turning angle determines the adjustment speed.
- (3) Turn the jog control to set an accurate RSET value.

Turning the jog control clockwise decreases the value minutely, while turning it counterclockwise increases the value minutely.

This completes the setting of the RSET value (in this example, it is set to 2.880 $\Omega$ ). Next, proceed to the load on/off procedure.

(4) Press the [LOAD] switch to turn on the lamp (green LED) above it. The current is supplied and the [LOAD] switch is turned on.

"CR" appears on the bottom left of the display to indicate that the load unit is active in CR mode. Presently set current, voltage, and power values now appear in the upper field of the display.

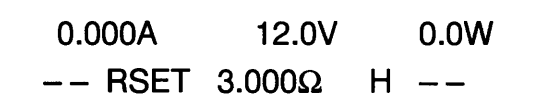

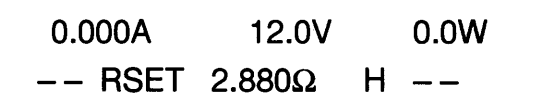

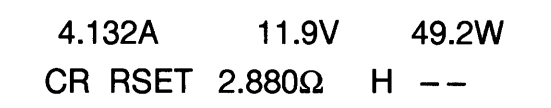

**NOTE** 

If the voltage indication drops from initial  $12.0 \text{ V}$  to  $11.9 \text{ V}$ , the cause is the load effect on the DCregulated power supply and/or the voltage drop in the load wires. The voltage drop in the load wires can be offset by remote sensing. (See Section 2.6.3, "Remote Sensing," of Chapter 2.)

(5) To turn off the load, press the [LOAD] switch. The lamp above it goes off and the immediately previous information appears on the display.

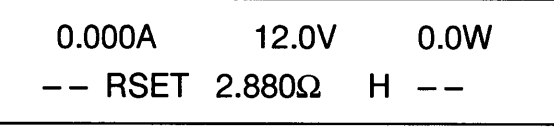

#### **CAUTION**

If the inductance of the equipment to be tested or the wires is very high, reduce the current to sufficiently low level before turning off the [LOAD] switch. (For your reference, the load on/off speed of this load unit is about 400us.)

Next, proceed to the range select procedure.

- (6) Press the [LOAD] switch to turn on the load. Using the jog-shuttle, set the RSET value. When the RSET value is changed with the [LOAD] switch turned on, the current of the load unit is changed accordingly. In this example, since the RSET value is changed to 1.700 $\Omega$ , the current indicated in the upper left is also changed to 7.018 A. (The present set range H is observed on the bottom right.)
- (7) Press [SHIFT] +  $[P$  SET] (RANGE) keys to change the range. In this example, since L is selected, the resistance is limited to a minimum of the range L  $(15.24\Omega)$  in this example) and the current is decreased. You cannot set the RSET value below this minimum.
- (8) To return the range to H, press [SHIFT] + [P SET] (RANGE) keys. Although the RSET value on the display is still maintained at the minimum resistance of the range L, you can change it using the jogshuttle.

7.018A 11.9V 83.5W CR RSET  $1.700\Omega$  $H$  $\overline{\phantom{a}}$ 

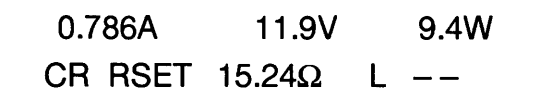

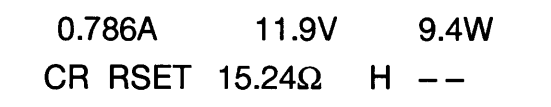

**NOTE** 

The set resolution of the range L is 10 times as high as the range H. By contast, the operating range of the range L is one tenth that of the range H.

#### $4.4.3$ **Operation in CV Mode**

The CV mode is effective for testing the constant-current operation of the connected equipment.

#### **• Preliminary setup**

Press the [P SET] key to indicate 'PSET' on the display, and set the PSET value using the jog-shuttle so that the value should be larger than the maximum test power, but also so that excessive power will not be taken from the equipment to be tested.

At this time, set the ISET value above the allowable input current of the equipment to be tested (7 A in this example), and set the RSET value above the level determined by the allowable input current of the equipment.

#### VSET value setup and load on

Based on the following exemplified conditions, this subsection explains how to set the VSET value to 15 V and to turn on the load in CV mode.

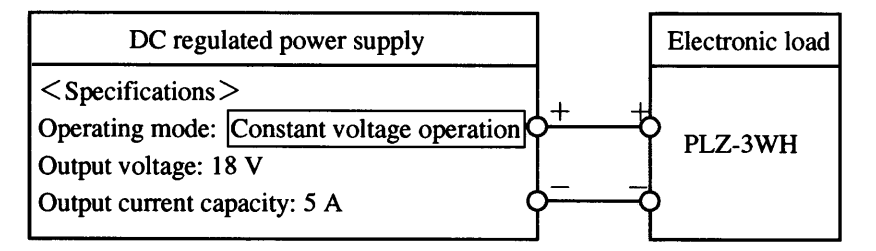

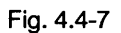

- (1) Press  $[SHIFT] + [V SET]$  (CV ON) keys. "CV" appears on the right bottom of the display and the CV mode is enabled.
- (2) Press the [V SET] key. "VSET" appears in the lower field of the display, and now you can set the VSET value (the figure on the right of "VSET" shows the present set value).
- (3) Using the jog-shuttle, set the VSET value below the output voltage of the DC-regulated power supply (18 V in this example). (The VSET value is set to 15.00 V here).
- (4) Press the [LOAD] switch. The lamp (green LED) above it goes on, and "CV" appears on the bottom left of the display to indicate that the load unit is active in CV mode. Presently set current, voltage, and power values now appear in the upper field of the display. This permits the maximum current of the power supply to flow (in this example, the 5.000 A indicated on the upper left of the display).

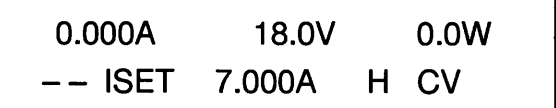

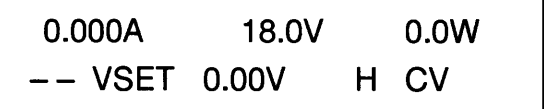

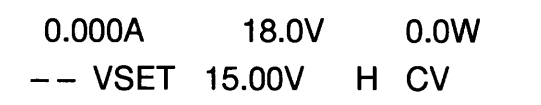

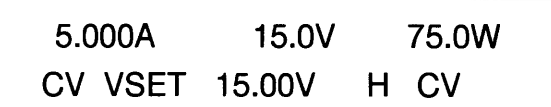

**NOTE** 

- Note that if the ISET value is lower than the constant current set to the DC-regulated power supply, the load unit will not work in CV mode.
- When the mode is changed from CC or CR mode to CV mode, the voltage may have overshoot or undershoot depending on the output capacitor or response speed of the DC-regulated power supply. To mitigate such an event, set the VSET value to such a high level that the CV mode is disabled; then, turn on the [LOAD] switch and lower the set value to enable the CV mode. The overshoot or undershoot can also be reduced by approaching the set value to the target value.

#### 4.4.4 **Operation in CP Mode**

## **O** Preliminary setup

Check that a "--" is visible on the bottom right of the display. If a "CV" is observed, press [SHIFT] + [V SET] (CV ON) keys to reset the CV mode.

At this time, set the ISET value above the allowable input current of the equipment to be tested (7 A in this example). and set the RSET value above the level determined by the allowable input current of the equipment.

#### SET value setup and load on

Based on the following exemplified conditions, this subsection explains how to set the PSET value to 80 W and to turn on the [LOAD] switch in CP mode.

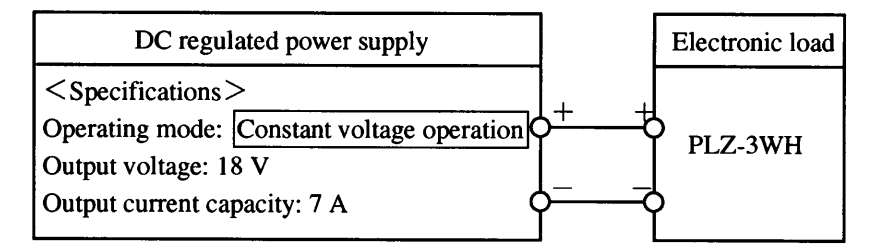

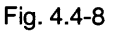

(1) Press the [P SET] key. "PSET" appears in the lower field of the display, and now you can set the PSET value (the figure on the right of "PSET" shows the present set value).

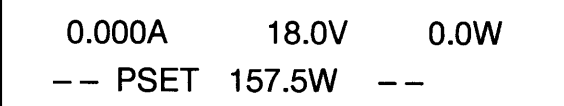

- (2) Using the jog-shuttle, set the PSET value (to 80.0 W, in this example).
- (3) Press the [LOAD] key. The lamp (green LED) above it goes on, and the current is supplied to turn on the [LOAD] switch.

"CP" appears on the bottom left of the display to indicate that the load unit is active in CP mode. The upper field of the display shows presently set current, voltage, and power values.

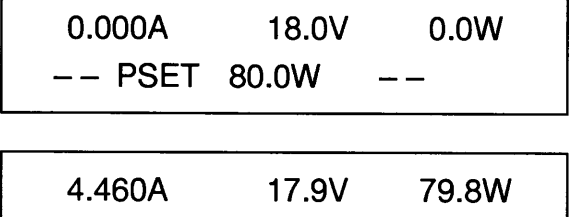

CP PSET 80.0W

**NOTE** 

- If the voltage indication drops from initial 18.0 V to 17.9 V, this is because of a load fluctuation on the DC-regulated power supply and/or a voltage drop in the load wires. The voltage drop in the load wires can be offset by remote sensing. (See Section 2.6.3, "Remote Sensing," of Chapter 2.)
- When you enter into CP mode by promptly turning on the [LOAD] switch, an overshoot may occur on the current.

#### 4.4.5 **Saving and Calling Set Values**

The following set values can be saved to and called from any of memories A, B, and C based on your application and user requirements.

CC mode: ISET value, set range, set switching execution time

CR mode: RSET value, set range, set switching execution time

CV mode: VSET value

CP mode: PSET value

**NOTE** 

For details on switching functions and memory utilization, see also Section 4.4.6, "Switching Functions".

## (a) Save to memory and modification of memory contents

To save the set value and range to the memory, use the [MEM] key. To set and save the switching execution time, and modify the saved set value and range, press [SHIFT] + [MEM] (DMEM) keys.

You can save the data to the memory whether the [LOAD] switch is turned on or off. In the example herein, the data are saved to the memory in the load on state.

#### Saving the data with [MEM] key

To save the set value and range presently indicated on the display, use the following procedure.

(1) Press the [I SET], [R SET], [P SET], or [V SET] key to select the operating mode for the set values you want to save.

In this example, the CC mode is active and the presently set ISET value and range are observed on the display.

(2) To modify and save the presently set values, use the jog-shuttle for the ISET value and [SHIFT] + [PSET] (RANGE) keys for the range.

In this example, you will modify the ISET value to 7.000 A but maintain the range H, and then save these values to a memory.

- (3) Press the [MEM] key. "MEM<ABC>Save Mode" appears in the lower field of the display.
- (4) Upon specification of the memory to which you want to save the data with the  $[A]$ ,  $[B]$ , or  $[C]$  key, the ISET value and range are saved to the specified memory.

In this example, since the [A] key is depressed to select the memory A, "A" is observed on the bottom right of the display. To save the same data to another memory, press the  $[B]$  or  $[C]$  key in this state. "A" is replaced with "B" or "C" and the data is saved to the specified memory.

(5) After you press the [MEM] or [ESC] key, the display returns to the pre-save status. To save another set of data, repeat the procedure from step  $(1)$  or  $(2)$ .

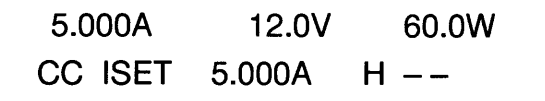

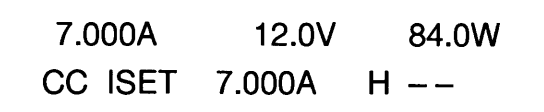

7.000A 12.0V 84.0W CC MEN<ABC>Save Mode

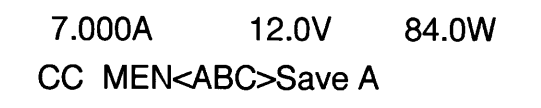

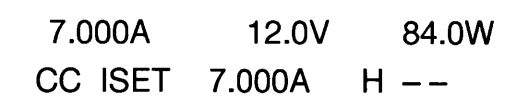

## • Modifying and saving the data with [SHIFT] + [MEM] (DMEM) keys

This procedure modifies only the contents stored to the memory and saves the modified data regardless of the present operating mode setting and range. This procedure is also used to set and save the switching execution time of CC and CR modes.

- (1) With the [LOAD] switch turned on, press the [I SET], [R SET], [P SET], or [V SET] key to select the operating mode for the set values saved. In this example, the CC mode is active and presently set ISET value and range are observed on the display.
- (2) Press [SHIFT] + [MEM] (DMEM) keys. "Ivalue" appears in the lower field of the display (the character in "<>" shows the memory to which the set value have been saved).

In this example, "7.000 A" on the right of "Ivalue" indicates the ISET value saved to the memory A. The maintained present value "5.000 A" is observed on the upper left.

To modify the saved set value, use the jog-shuttle. (The modified value will be resaved upon completion of this modify and save process.)

(3) When you press the  $[\triangleright]$  key, "Irange" appears instead of "Ivalue" in the lower field of the display, and now you can modify the set range.

In this example, the "High" appearing on the bottom right shows that the CC mode current range saved to the memory A is H. To modify the range, use the jog control.

- (4) When you press the  $[\triangleright]$  key, "Itime" appears instead of "Irange" in the lower field of the display, and now you can modify the set switching execution time. In this example, to modify the set time saved to the memory B, press the [B] key to enter it into the memory B, and then press the  $[\triangleright]$  key. The "1 ms" on the right bottom shows the saved set time. To modify the set time, use the jog control.
- (5) To move to another memory, press the corresponding memory key, and press the  $[\triangle]$  or  $[\triangleright]$ key to move to the set value to be modified. In this example, to modify the ISET value saved to the memory  $C$ , press the  $[C]$  key to enter it into the memory C, and then press the  $[\triangleleft]$  key twice. The subsequent process is the same as step (2) above.
- (6) Pressing  $[SHIFT] + [MEM] (DMEM)$  keys or  $[ESC]$ key returns the display to the pre-save status.

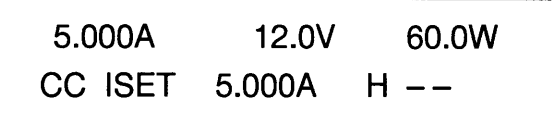

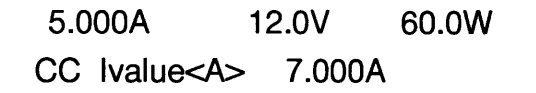

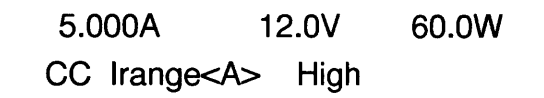

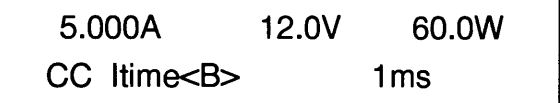

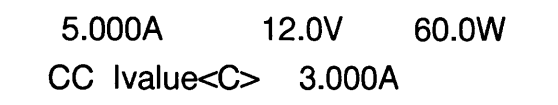

#### (b) Call-out from memory

Once the data are called from memory, they can immediately become active set values.

You can call the data from memory whether the [LOAD] switch is turned on or off. In the following example, the data is called from memory in the load on state.

(1) Press the [I SET], [R SET], [P SET], or [V SET] key to select the operating mode for the set values you want to call.

In this example, the CC mode is selected by the [I SET] key.

(2) Using the  $[A]$ ,  $[B]$ , or  $[C]$  key, specify the memory to which the desired set values have been saved. After you press the corresponding key, the saved set values appear in the lower field of the display; the set value in the upper field are also changed.

In this example, an ISET value of 7.000 A is called from the memory A; the present set value of 5.000 A is replaced with this new value.

In the example shown right, an ISET value of 0.600 A is called from the memory B to define as a new set value. Since the range L has been saved to the memory B, the range is also changed from H to L.

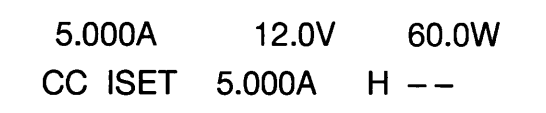

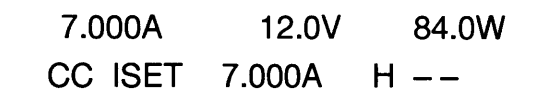

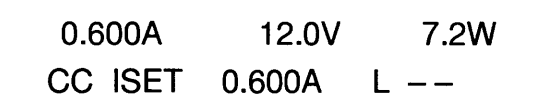

#### **CAUTION EXECUTION**

If you are not certain about the saved set values you want to call from the memory, be sure to check the data before replacing the present set values. Failure to check the data may result in damage to the equipment to be tested.

**NOTE** 

When you want to check the saved set values called from memory before replacing the present set values, use the following procedure.

- Before calling the data, press [SHIFT] + [R SET] (CONFIG) keys to display the Configuration Menu, and select the menu item, "4: Recall ABC Mem." Specify "Safety" (see Section 4.4.9, "Configuration").
- This protects the present set values from being automatically replaced with the saved set values called as long as the [ENTER] key is not depressed. If improper set values are called, press the [ESC] key to cancel the operation and call the correct data again.

#### 4.4.6 **Switching Function**

The CC and CR modes have a function such that the set values saved to memories A, B and C are called sequentially in alphabetical order, in order to repeatedly execute tests using these set values based on the execution time assigned to the selected mode. This is called a "switching function." The switching function is the best choice for conducting transient characteristic tests of a DC regulated power supply, for example.

#### **• Preliminary setup**

To use the switching function in CC mode, first provide the preliminary setup and setup of rise time (Tr) and fall time (Tf) as specified in Section 4.4.1, "Operation in CC Mode." Then save the set values you want to use to each memory. To use the switching function in CR mode, first provide the preliminary setup specified in Section 4.4.2, "Operation in CR Mode", and then save the set values you want to use to each memory.

- **NOTE**
- The rise time and fall time of the current in CC mode can be changed using the [TrTf] key and jog control even while the switching function is active.
- In both the CC and CR modes, the set values and execution time can be changed using [SHIFT] + [MEM] (DMEM) keys while the switching function is active.
- Range H is always selected for the switching function, even if range L is saved to the memory.
- In CR mode, when a constant input voltage is specified, the switching operation defines the rise and fall times of the current each as  $200 \,\mu s$ .

Switching operation (in CC mode)

When the following CC-mode data has been saved to the memories, the switching operation is executed in the manner shown in Fig. 4.4-9.

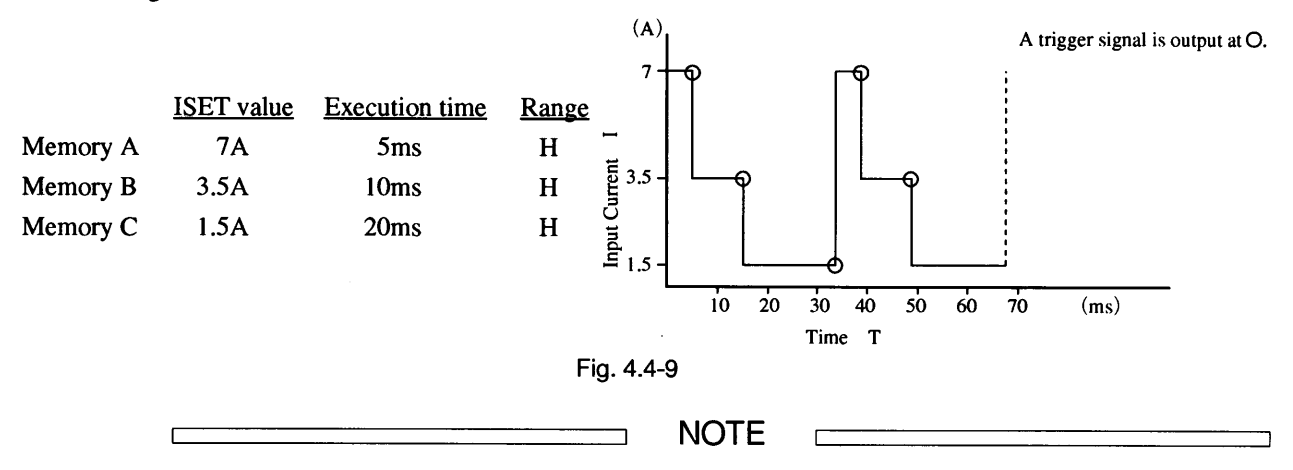

- To output a trigger signal when the switching operation is implemented, display the Configuration Menu using the [SHIFT] + [R SET] (CONFIG) keys, and select the menu item, "8: SW Trig Out." Specify "ON" (see Section 4.4.9, "Configuration"). This outputs the trigger signal at the points shown in the figure above.
- The trigger output terminal of the load unit is located on the subpanel (i.e., the bottom section of the front panel). The trigger signal can also be picked up from the external control connectors on the rear panel.

#### Switching function operating procedure

(1) Specify the operating mode in which you want to use the switching function.

In this example, the CC mode is selected using the [I] SET] key. In CR mode, press the [R Set] key.

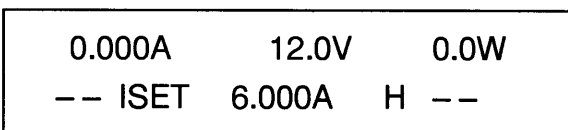

**NOTE** 

 $\overline{\mathbf{1}}$ 

When CC mode is selected, the switching function is executed using the ISET values saved to memories A, B, and C. When CR mode is selected, the switching function is executed using the RSET values saved to memories A, B, and C.

(2) Press the [SW] key. The (green LED) lamp above it goes on and the switching operation starts. The lower field of the display lists sequentially a set of memory names (to which the set value being executed is saved), set values, and execution times.

In this example, the memory name "C", set value "1.500 A", and execution time "20ms" can be seen. From the current, voltage, and power information in the upper field, you can see that the load is not yet turned on at this point.

(3) Press the [LOAD] switch. The (green LED) lamp above it goes on and the [LOAD] switch is turned on. "CC" appears on the bottom left of the display and the actual current, voltage, and power appear in the upper field.

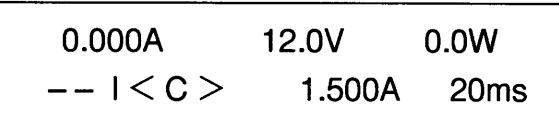

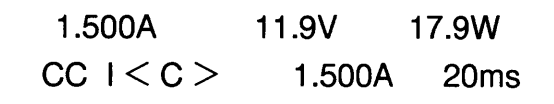

#### 4.4.7 **Keylock Function**

The keylock function invalidates all keys as well as the jog shuttle positioned on the front panel, including the subpanel.

This function is enabled only by pressing the [SHIFT] + [STOP] (KEYLOCK) key. You can use this key sequence even while the key functions are disabled. The keylock function can be canceled by using the same key sequence.

#### ● Keylock function operating procedure

(1) Press the  $[SHIFT] + [STOP] (KEYLOCAL)$  keys to activate the keylock function.

"<<Keys Locked>>" appears in the lower field of the display to show that the keylock mode is active.

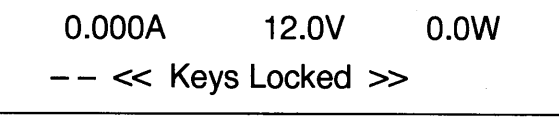

(2) To cancel the keylock function, press the  $[SHIFT]$  + [STOP] (KEYLOCK) keys again. The keys are unlocked and the display returns to its original status.

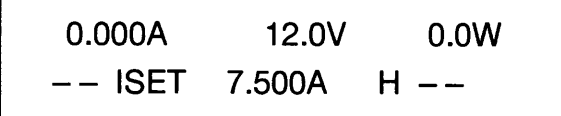

**NOTE** 

The keylock function cannot be canceled using the [ESC] key.

On the Configuration Menu, you can disable only the [SW] key, which is used to select switching and short functions; combinations of the [SW] and [SHIFT] keys, and the [A], [B], and [C] keys. To do so, first open the Configuration Menu with the [SHIFT] + [R SET] (CONFIG) keys. Then select the menu item, "6: SW Key" and set "Lock" for the [SW] key; select the menu item, "7: SHORT Key" and set "Lock" for the combination of the [SW] and [SHIFT] key; select the menu item, "5: ABC Key" and set "Lock" for the memory keys. (See Section 4.4.9, "Configuration".)

## **4.4.8 Setup Function and Backup Memory**

The PLZ-3WH series electronic load unit automatically saves and maintains the setup status immediately before a power-off. You can also copy part or all of the set values listed below as setup values for backup purposes, so that the load unit can be easily set under various different conditions.

Four sets of setup values can be saved as backup data when you use the built-in backup memories.

The built-in backup memories are maintained by built-in chargeable batteries. These batteries are charged while the load unit is being turned on, and maintain the memory contents for about one month after turning off the power.

The setup values to be saved to the built-in backup memories are specified from the setup function menu.

The storable setup values and their defaults are as follows.

- Set configuration value (default at shipment from factory)
- Load power-on/power-off (off)
- ISET value (0 A)
- RSET value (maximum)
- VSET value (0 V)
- PSET value (maximum)
- CC/CR mode range (H)
- TrTf value  $(50 \,\mu s)$
- Soft start time setting  $(0.5 \text{ ms})$
- CV on/off status (off)

 $\Box$ 

• Contents of memories A, B, and C (above defaults are set for each operating mode)

To select the setup values you want to save, call the setup function menu. As saved values, you can specify all the above setup values (ALL); all the setup values except for the contents of memories A, B, and C (SET); or the contents of memories A, B, and C only (MEM). The setup function menu items and their contents are as follows (the operating procedure is shown on the next page).

- 1: Initialize Setup Initializes all the setup values.
- 2: Store [ALL] Saves all the setup values to the backup memories.
- 3: Recall [ALL] Calls all the setup values from the backup memories.
- 4: Store [SET] Saves all the setup values, except for the contents of memories A, B, and C, to the backup memories.
- 5: Recall [SET] Calls all the setup values, except for the contents of memories A, B, and C, from the backup memories.
- 6: Store [MEM] Saves only the contents of memories A, B, and C to the backup memories.
- 7: Recall [MEM] Calls only the contents of memories A, B, and C from the backup memories.

**D NOTE** 

 $\Gamma$ 

After "1: Initialize Setup" is executed, the menu is automatically closed. To close the menu when other menu items have been executed, press the [ESC] key after completing the relevant operation.

#### **Setup procedure**

- (1) Press the  $[SHIFT] + [I SET]$  (SET UP) keys to select the setup function. The first item of the setup function menu appears on the display. If you want only to initialize the setup values, press the [ENTER] key. (After the data is initialized, the display automatically returns to its pre-setup-function-select status.)
- (2) Only when you have executed the initialize process, press the [SHIFT] + [I SET] (SET UP) keys to select the setup function again. If the first item is still observed on the display, press the  $[\triangleright]$  key to display the next item. (To return to the previous item, use the  $[\triangleleft]$  key.)

In this example, the second item is observed and the figure in the lower field shows a memory number. Since numbers 1 to 4 are assigned to the built-in backup memories, up to four sets of setup values can be saved.

- (3) To change the memory number on the present menu item, select the desired number with the jog control and press the [ENTER] key. Pressing the [ENTER] key immediately starts a data-save operation. When the message "Completed" appears and the display returns to the menu, the setup process is complete. (Use the same procedure when the "Recall" function is selected.)
- (4) To end the setup function, press the [ESC] key or [SHIFT] + [I SET] (SET UP) keys. The display returns to its pre-function-select status.

## 1: Initialize Setup Push [ENTER]

2: Store [ALL]

1

2: Store [ALL]

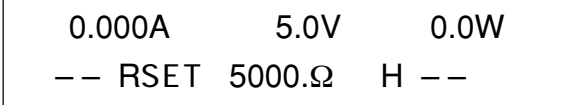

4

#### 4.4.9 **Configuration**

In configuration work, you select and set the operating conditions of the load unit using the Configuration Menu. After you press the [SHIFT] + [R SET] (CONFIG) keys, the Configuration Menu appears on the display. Only one menu item appears on the display. Therefore, press the  $[\triangleright]$  key to move to the next item, and press the  $[\triangle]$  key to return to the previous item. Press the [ENTER] key to move to the menu one hierarchy below and press the [ESC] key to return to the menu one hierarchy above. To select the operating conditions for the menu, use the jog control. You can also use the shuttle control for items 10, 11, 12, and 13. To determine a selection or setting, press the [ENTER] key.

**NOTE** 

After you press the [ENTER] key to determine a selection or setting, "Completed" appears if the data is saved successfully. If not, an error message appears and a buzzer sounds.

To close the configuration menu, press the [ESC] key or [SHIFT] + [R SET] (CONFIG) keys while the main menu is on display. Menu items and selectable operating conditions are as follows.

#### **Configuration Menu and Operating Conditions**

#### **Configuration Menu**

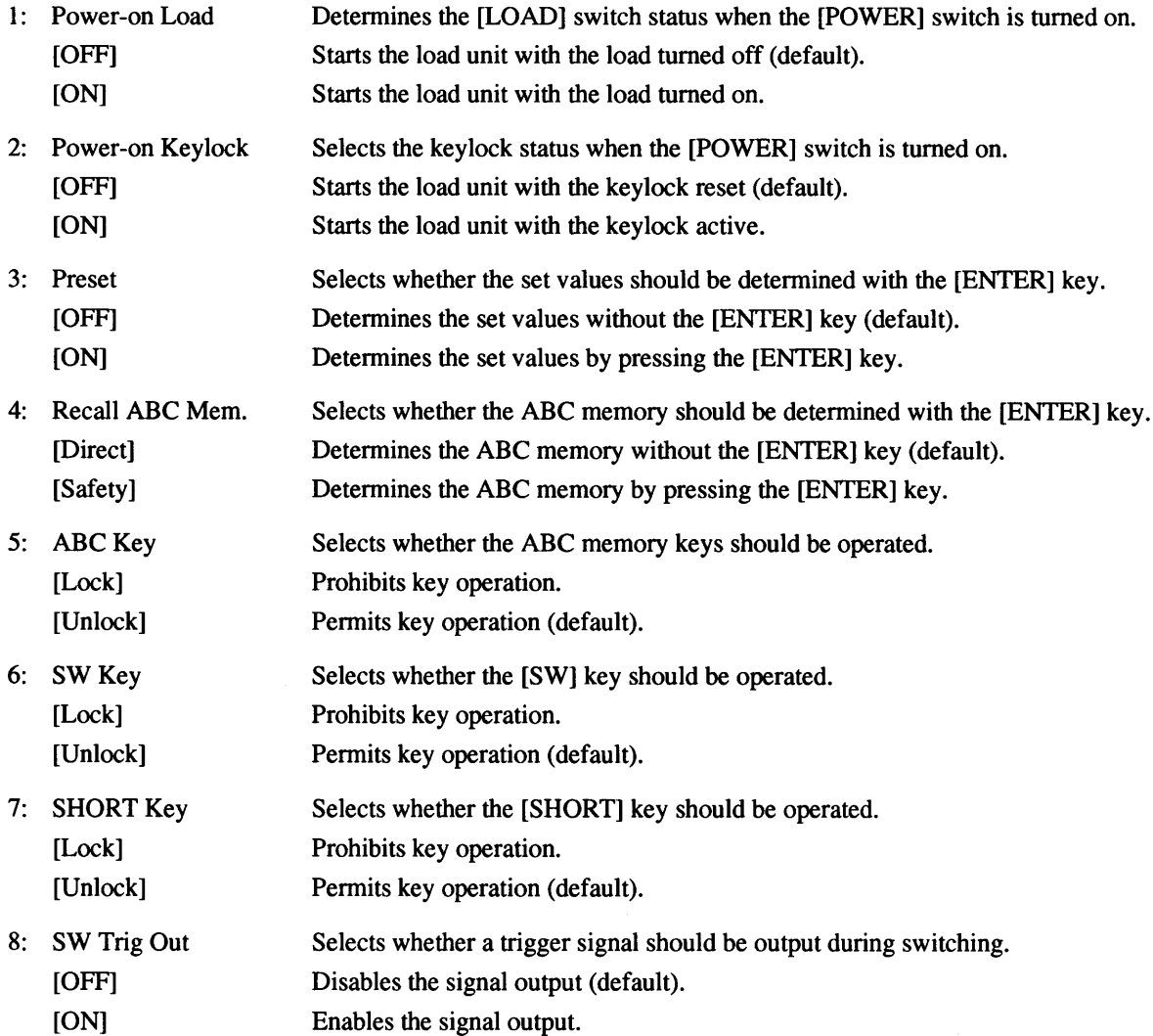

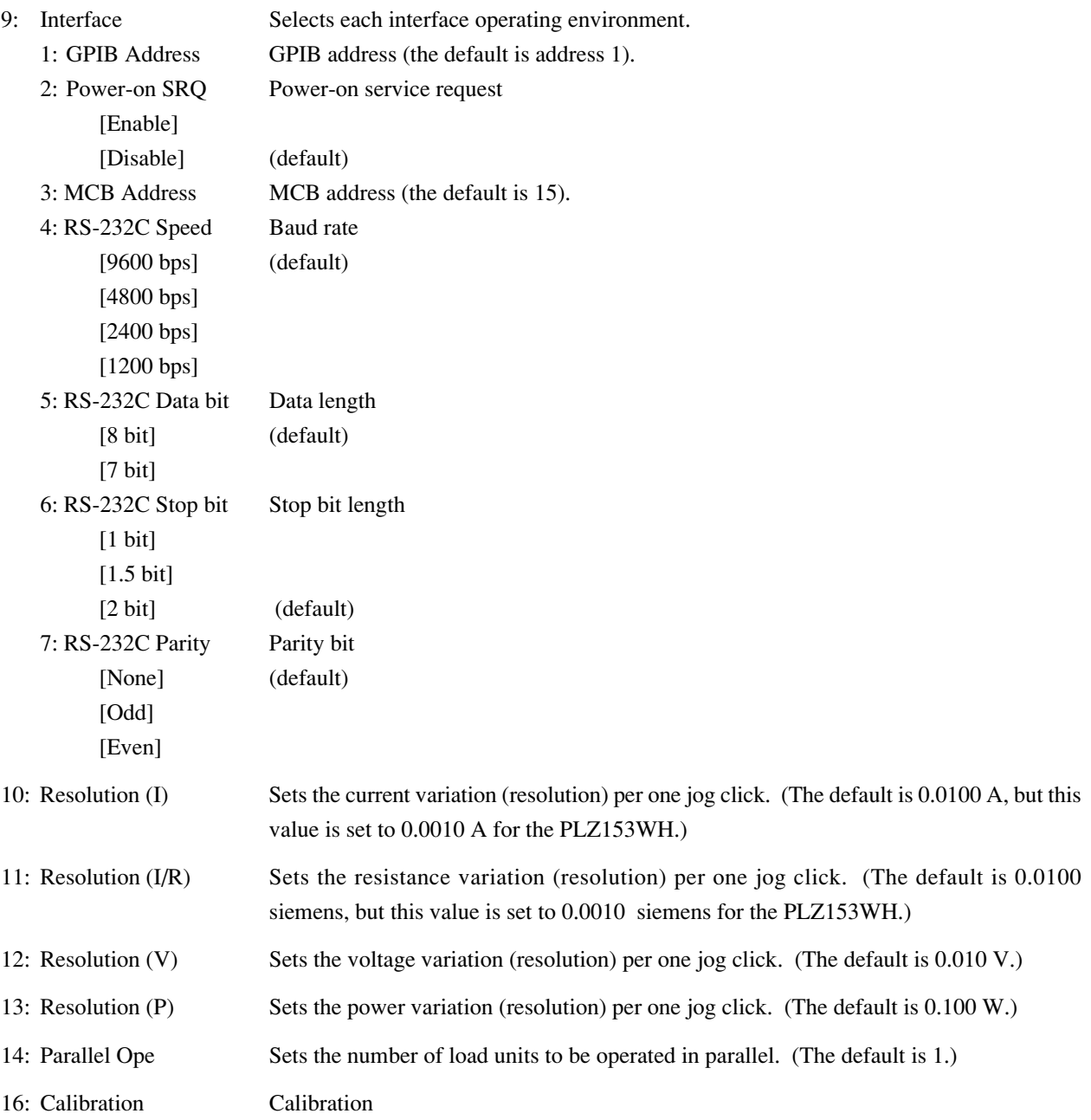

 $\mathsf{r}$ 

#### 4.4.10 **Alarm**

#### (a) Type, operation, and indication of alarm

The following table lists the types, operations, and indications of the alarms used on the PLZ-3WH series electronic load unit.

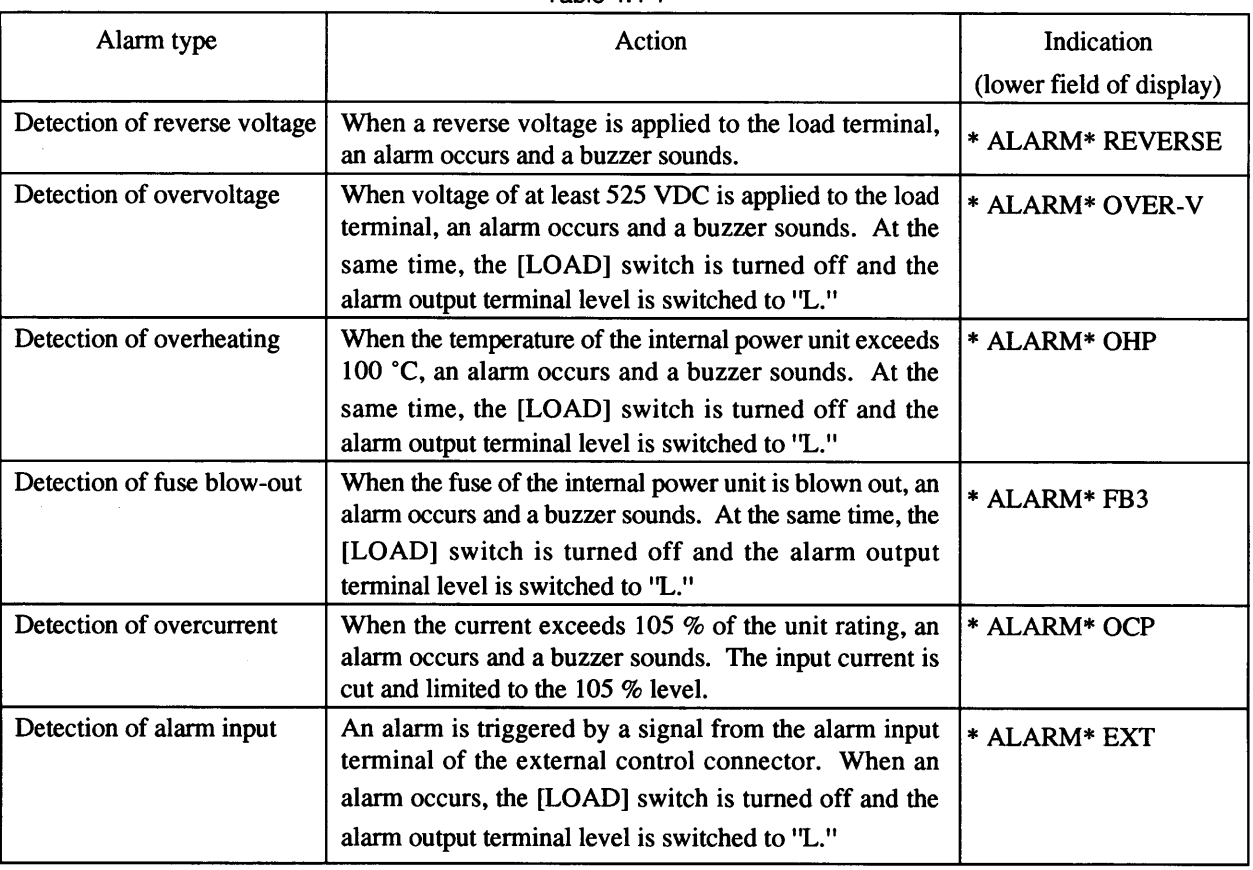

Table 4 4-1

- 
- The most recently detected alarm appears on the display.
- The alarm output terminal is located on the external control connector of the rear panel.
- When Detection of overvoltage, Detection of overheating, Detection of fuse blow-out or Detection of alarm input appears two times or more continuously or the alarm is reset at the cause of the alarm still exist, the PSET value is at 0.0W.

**NOTE** 

• Load-on state by contact signal at operates, when Detection of overvoltage, Detection of overheating, Detection of fuse blow-out or Detection of alarm input, however, load-lamp does not turn off the light even if it becomes Load-off.

#### (b) Alarm reset

While the alarm can be reset once by pressing the [SHIFT] + [ESC] (ERR RESET) keys, it will reappear as long as the factor causing it is not removed.

**NOTE** 

- The overcurrent alarm is automatically reset when the alarm status is removed. Therefore, no further alarm reset operation is needed.
- When an alarm is triggered by the detection of an alarm input, first reset the alarm of the equipment connected to the external control connector, then reset the alarm of the load unit.
- The alarm output terminals on the rear panel external control connector are positioned as shown in the figure at right.

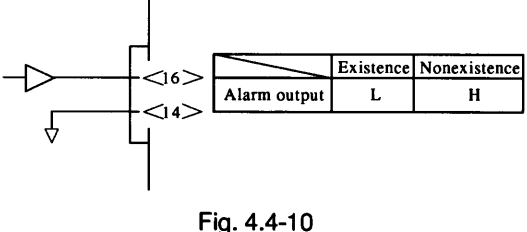

 $\bullet$ When the alarm is reset after Detection of overvoltage, Detection of overheating, Detection of fuse blow-out or Detection of alarm input appears two times or more continuously, the PSET value is at  $0.0W$ .

#### 4.4.11 **Short Function**

The short function, once used, automatically sets the maximum current for CC mode or the minimum resistance for CR mode, and the current is supplied accordingly.

When the load terminal voltage drops below 5 V, the short signal output terminal of the external control connector is turned on. This output terminal forms a relay contact and, therefore, drives the external large-current relay to short-circuit the load terminal, as shown below. Since the operating voltage of the load unit is not less than 5 V, the short signal output is used to implement a current limit dropping characteristic test on regulated DC power supplies under 5 V.

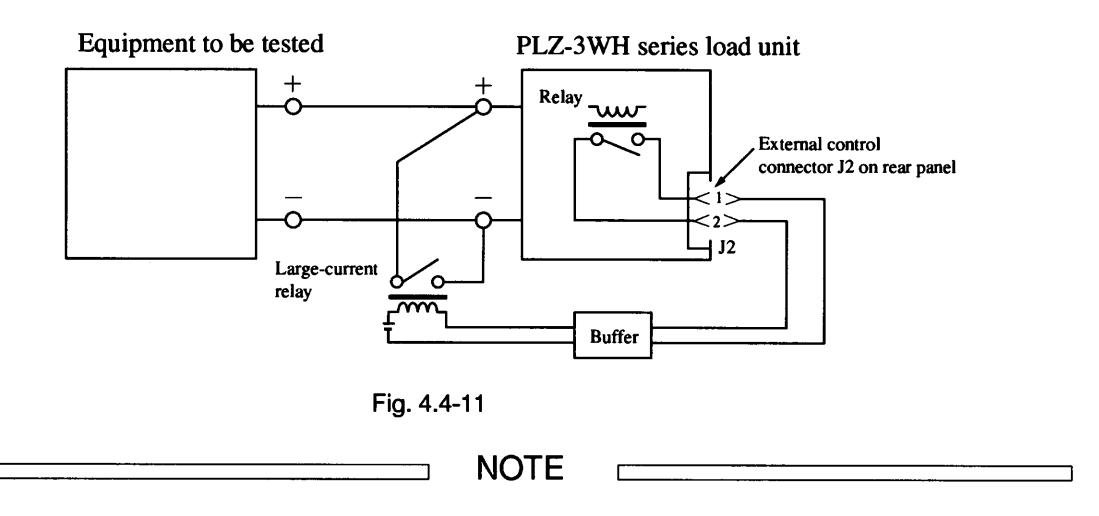

- To drive the large-current relay, be sure to use a buffer.
- For contacts 1 and 2 in the figure above, the maximum switching current is 500 mA and the voltage rating is 60 VDC.

#### Short function operating procedure

Based on the example conditions given below, this subsection explains how to use the short function. In this example, the ISET value has been set to 5.00 A and the [LOAD] switch is turned on to supply a voltage of 20 V and a current of 5 A in CC mode.

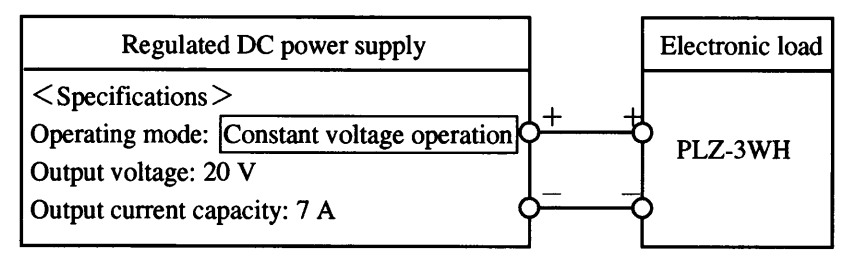

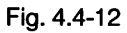

(1) With the load turned on, press the  $[SHIFT] + [SW]$ (SHORT) keys. "<<SHORT>>" appears in the lower field of the display and the short function is executed.

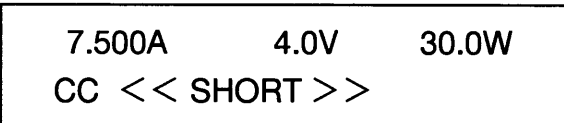

In this example, the upper field of the display shows that the current limit of the regulated DC power supply is working at point A (expressed by 7.500 A and 4.0 V, as shown below) on the dropping characteristic curve. The ISET value is set to 7.500 A.

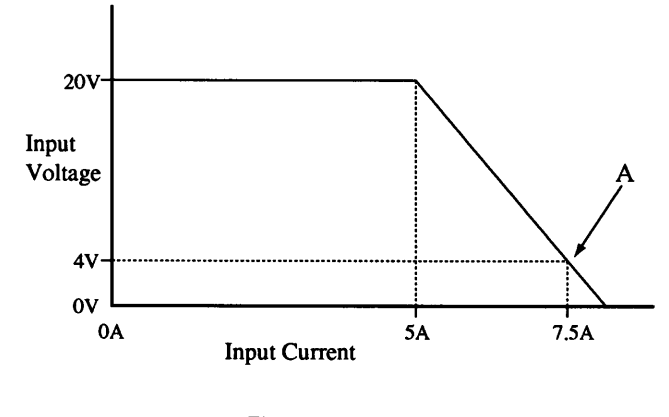

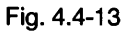

(2) To cancel the short function, press the [SHIFT]  $+$ [SW] (SHORT) keys. The display returns to its previous, pre-function status.

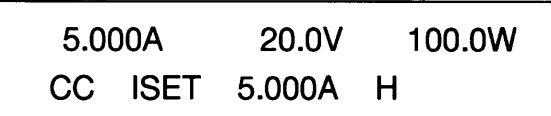

The value on the upper left of the display is decreased and the ISET value is changed to 5.000 A. The short function can be executed repeatedly by using the [SHIFT] + [SW] (SHORT) keys.

# **4.5 Sequence Operation**

The sequence operation automatically controls the current in an arbitrary waveform according to the time-dependent variation of certain predetermined mode settings (such as the ISET, RSET, VSET, and PSET values).

On the PLZ-3WH series electronic load unit, the sequence operation can be programmed, saved to the built-in backup memories, and recalled for later execution.

NOTE

In the sequence operation, you can change only one operation mode setting (e.g., an ISET value for CC mode).

**Example of sequence operation**

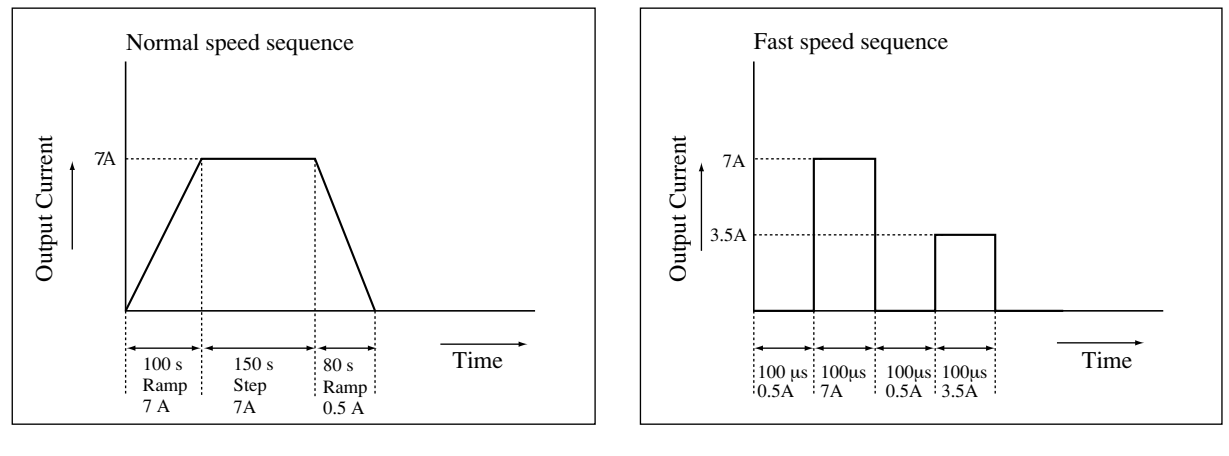

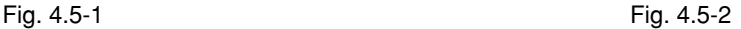

## **4.5.1 Description of Sequence**

### **(a) Type of sequence operation**

#### **Outline**

The sequence operation is classified into six sequence modes according to execution speed and operating mode.

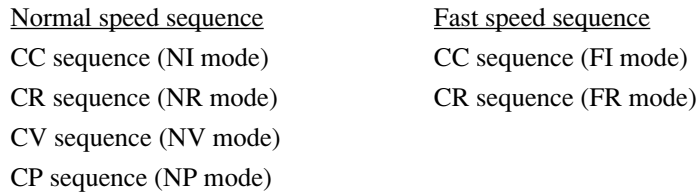

These sequence modes covers the following operations.

NI mode : Executes the sequence for mainly the ISET value at normal speeds. NR mode: Executes the sequence for mainly the RSET value at normal speeds. NV mode: Executes the sequence for mainly the VSET value at normal speeds. NP mode : Executes the sequence for mainly the PSET value at normal speeds. FI mode : Executes the sequence for mainly the ISET value at fast speeds. FR mode : Executes the sequence for mainly the RSET value at fast speeds.

For set values other than the mode settings that will be subject to sequence operation, the values immediately before execution of the sequence operation are maintained. For example, when you want to execute a sequence operation for the ISET value in NI mode, the PSET and VSET values from immediately before execution of the sequence operation are maintained.

#### **Comparison of normal-speed and fast-speed sequences**

The normal-speed and fast-speed sequences differ in terms of operating speed (execution time), step setup items, maximum number of steps, existence/nonexistence of pause function, and existence/nonexistence of a trigger-induced pause reset function. See the table below for details.

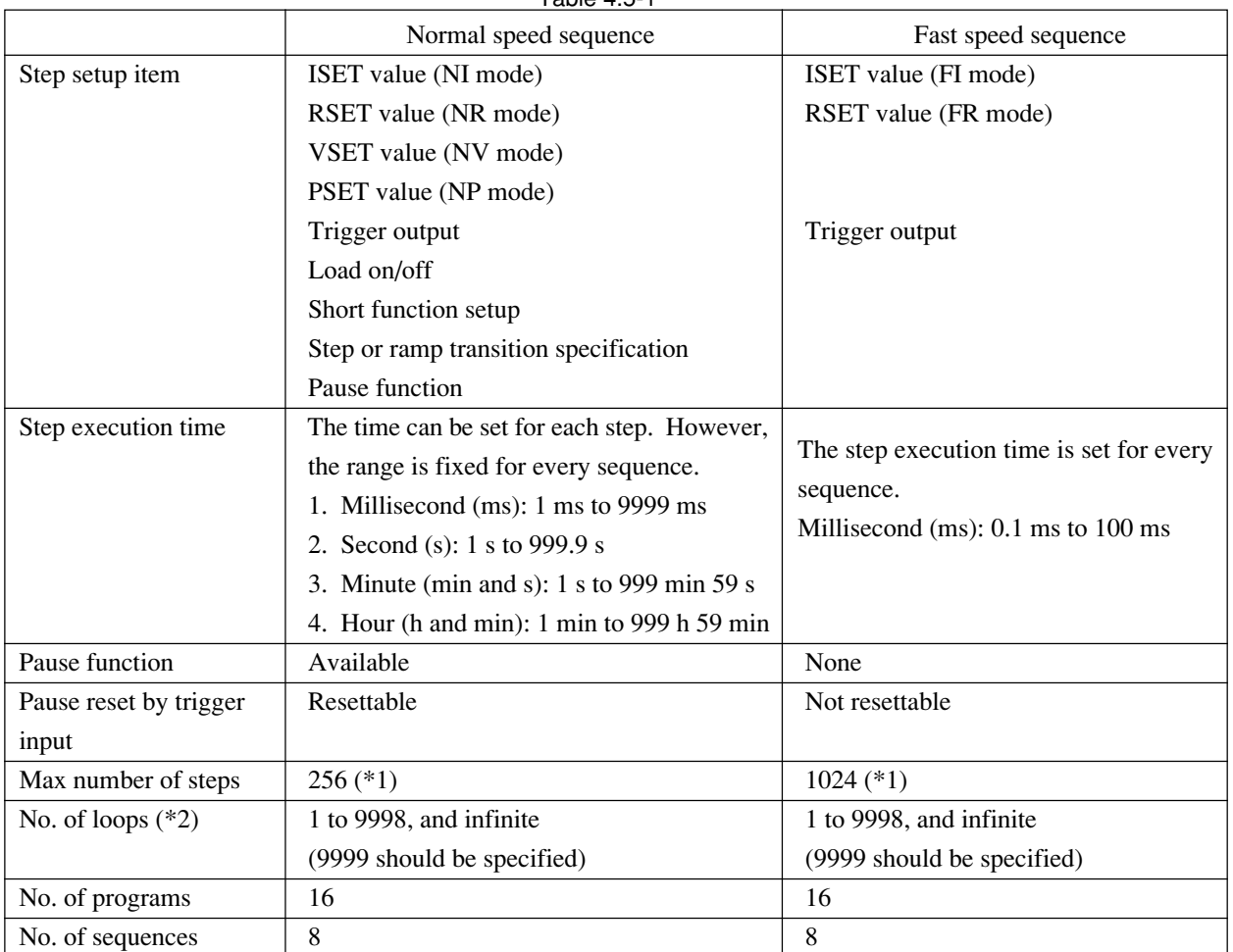

 $Table 4.5-1$ 

\*1) Maximum of total number of steps in entire program. For example, if 255 steps are contained in one program used in the normal speed sequence, you can use another program having one step.

\*2) Number of program iterations.

When the execution time of one step is shorter than the set TrTf in NI or FI mode, the actual current might not reach the value set in the program.

At the fast speed sequence operation mode when two programs of one step or two steps chained each other are executed at high speed, normal processing may not be done by the occurrence of a reception error for a message through RS-232C. Change programming of the sequence or control the Electronic Load via GPIB.

When the execution time of one step in the NR or FR modes is shorter than 200 µs, which represents both the current rise time and fall time in CR mode, the actual current might not reach the value set in the program.

When you move from the step having 0 A to the next step, a current may rise after a delay of several hundred microseconds and consequently, no current actually flows during several of the 0 A steps. In such an event, setting the 0 A step to about 1 % of the rated current reduces the delay in current rise.
## **(b) Step, program and sequence**

## **Step**

A "step" is the most basic unit of the sequence operation, and the sequence is executed from the first step. The items listed in Table 4.5-1 are set for each step. In a normal-speed sequence, the step execution time and pause function can be set for each step.

## **Program**

A "program" is a basic pattern used to execute the sequence operation. One program is a set of steps, and up to 256 steps can be assigned to up to 16 programs for a normal-speed sequence; for a fast-speed sequence, up to 1024 steps can be assigned to up to 16 programs. Each program can be executed independently.

## **Sequence**

A "sequence" administers the program execution. Any program you want to execute should be specified to a single sequence. The following items are to be specified.

- Program number
- Number of loops (number of specified program iterations)
- Step execution time (step time width)
- Chain sequence (sequence to be executed next)
- End program (end of sequence)

## **(c) Sequence file**

Up to eight sequences can be saved to one file. Moreover, up to one sequence can be saved to the built-in backup memories. One sequence file is constructed as illustrated below.

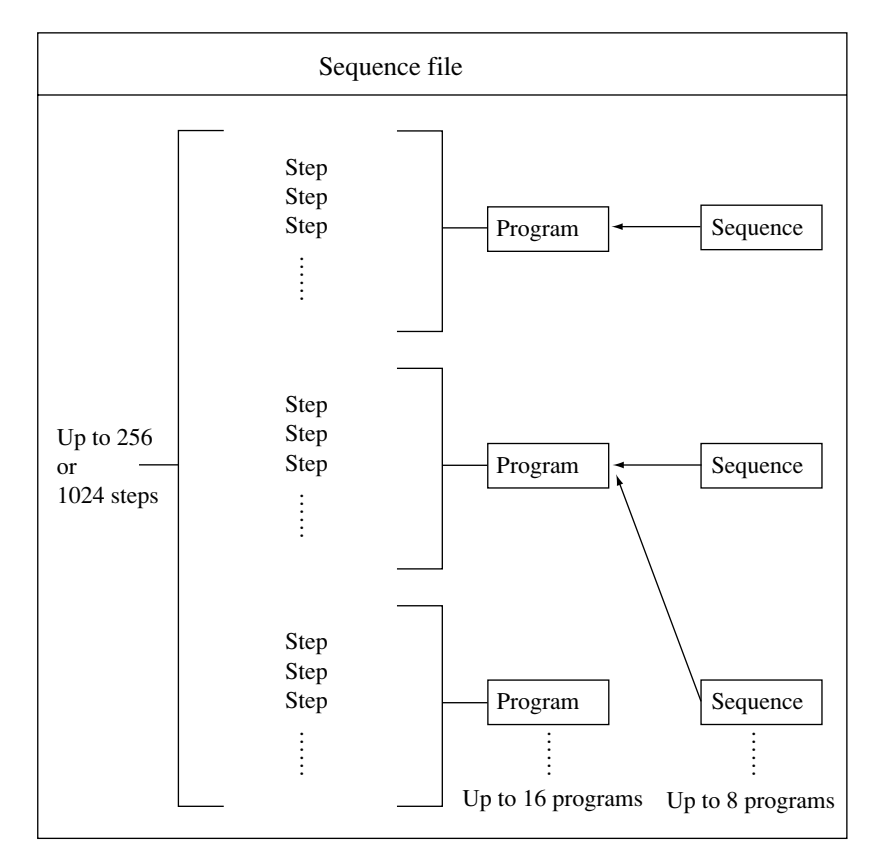

Fig. 4.5-4

You determine whether a normal-speed or fast-speed sequence will be executed for every sequence file, using a sequence operation menu, while a new sequence is being created. (See Sections 4.5.2, "Outline of Sequence Operation Setup" and onward.)

## (d) Sequence execution format

In addition to operating mode parameters (such as ISET value), the following items can be set for each step of the sequence operation. (See Table 4.5-1.)

- Output transition (step or ramp)
- Trigger output
- Pause and pause reset by trigger input
- Load on/off
- Short function

The following examples show how to execute a sequence when the output transition, trigger output, pause, and pause reset by trigger input are set.

### • Output transition (the ramp transition is observed only on the normal-speed sequence mode)

In a step transition, the output changes step by step (Fig. 4.5-5).

In a ramp transition, the output changes in a more sloped manner (Fig. 4.5-6).

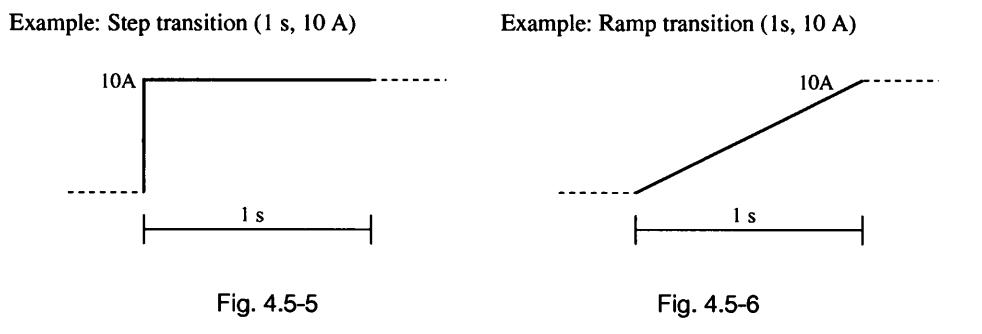

## ● Trigger output

When trigger output has been specified, a trigger signal is output from the TRIG OUT terminal on the subpanel during a change of program step (Fig. 4.5-7).

Example: A trigger is set to the step  $n+1$ .

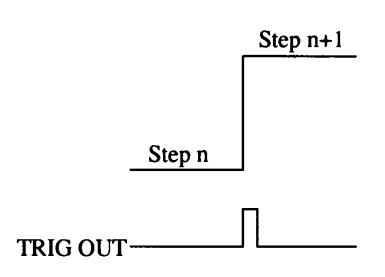

Fig. 4.5-7

● Pause and pause reset by trigger input (for normal-speed sequence mode only)

When you press the [PAUSE] key on the subpanel, the sequence operation is paused. After a trigger signal is input from the TRIG IN terminal of the external control connector or the [PAUSE] key is depressed again, the sequence operation is resumed.

## Example of pause by program and pause reset by trigger input

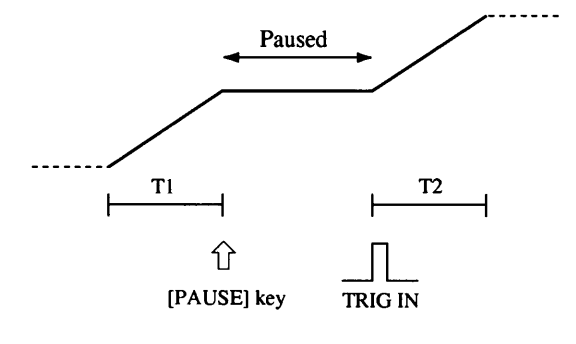

Fig. 4.5-8

## Example of pause and pause reset by [PAUSE] key

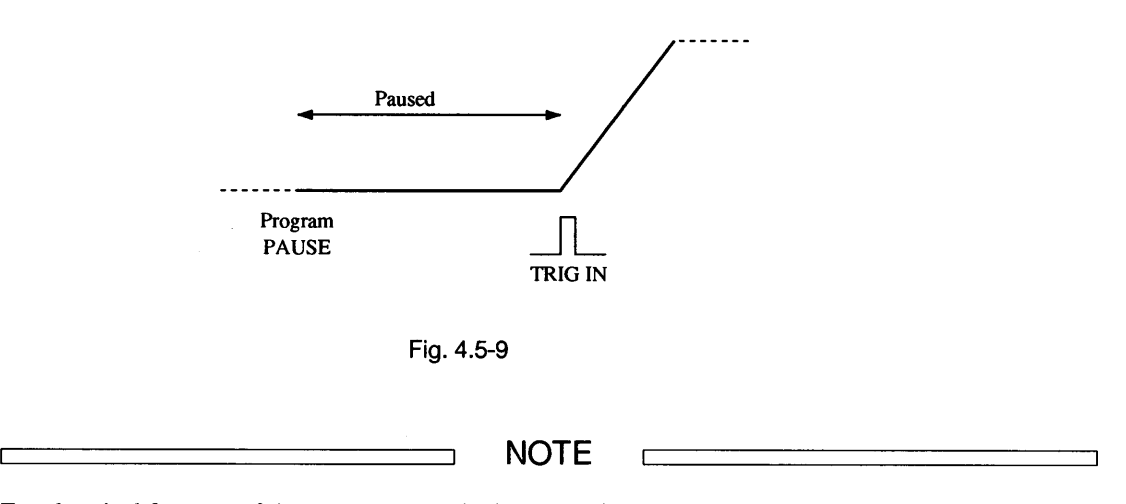

For electrical features of the TRIG IN terminal, see Section 7.1, "Electrical Specifications".

## ● Example of normal-speed sequence

The figure below shows an example involving the execution of step, program, and sequence in normal-speed mode. In this example, after sequence 1 is executed, subsequent sequences are executed as illustrated below.

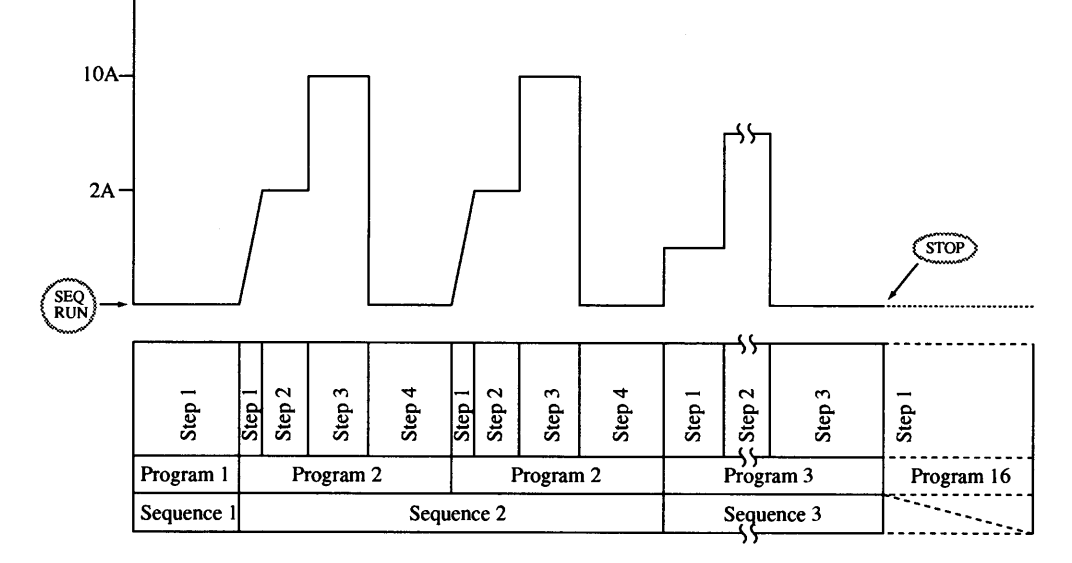

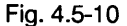

- The program 1 is executed once in sequence 1 and the process enters into sequence 2 sequentially.
- The program 2 is executed twice in sequence 2 and the process enters into sequence 3 sequentially.
- The program 3 is executed once in sequence 3, and the process enters into step 1 of program 16 (end program) and comes to an end.

The following notes relate to execution of the normal-speed sequence.

• You can arbitrarily specify the program (and its associated sequence) which should be executed first.

**NOTE** 

- The sequence to be executed cannot be chained to a sequence stored to another sequence file.  $\bullet$
- Since the status of the program completion is specified to the end program, only step 1 of the specified program is executed. Therefore, the pause and time data are invalid.
- It takes several milliseconds to several tens of milliseconds to shift to the end program.
- If a chain is specified in the sequence in which the end program is contained, the operation is shifted to that chain sequence without execution of the end program.
- When the sequence is forcibly stopped, for example, by the [STOP] key, step 1 of the end program in the current sequence number is executed. If the end program has not been specified, the sequence ends at the step being executed when the stop command is issued. When the end program has not been specified, "E\*\*" appears on the display.

## Note on execution of fast-speed sequence

• If a chain is specified in the sequence, the execution time of the last step might not be equal to the set time.

## **4.5.2 Outline of Sequence Operation Setup**

To set the sequence operation, sequence file management is required, along with creation and editing of sequence parameters. For information on this setup procedure, see Section 4.5.3, "Sequence Operation Setup Procedure".

#### **Sequence operation setup menu**

The menu used to set the sequence operation has the following contents.

### **Sequence Menu**

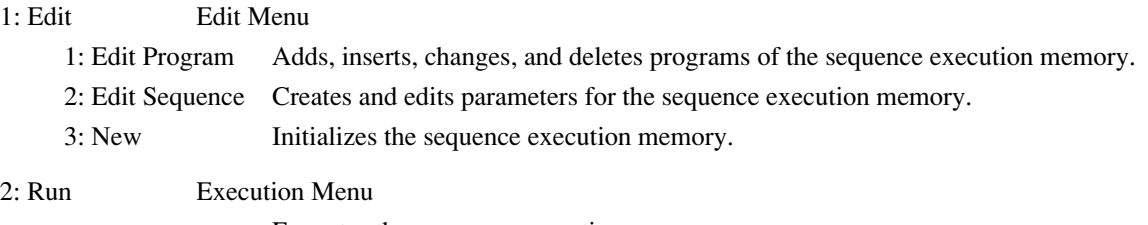

Executes the sequence execution memory.

## **Sequence operation scheme**

The following illustration shows a schematic figure of the sequence operation. For the setup procedure, see Section 4.5.3, "Sequence Operation Setup Procedure".

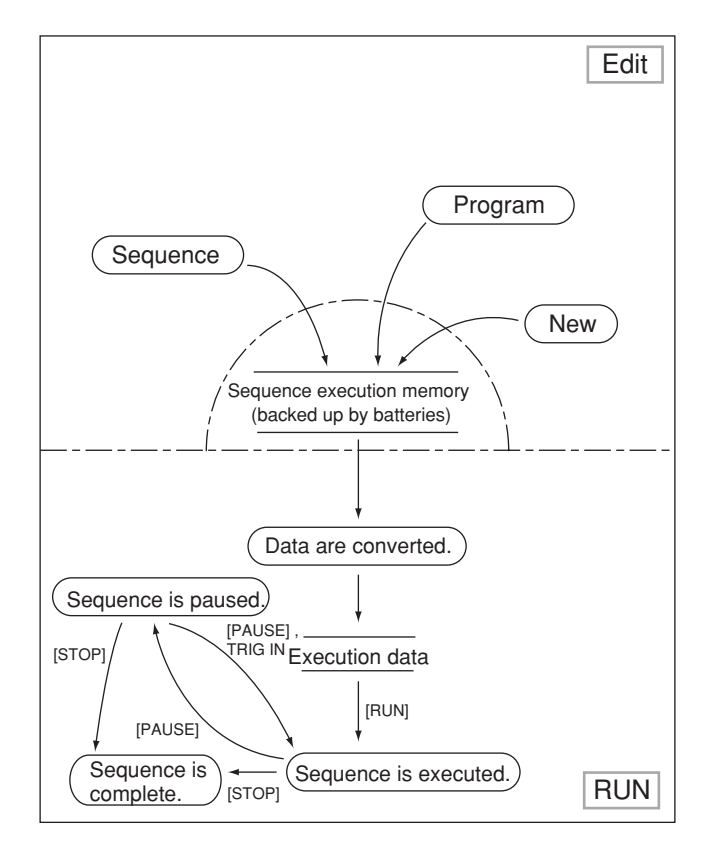

Fig. 4.5-11

## **4.5.3 Sequence Operation Setup Procedure**

Before the sequence operation is executed, we recommend that you copy the "Coding Sheet" attached to Appendix 2 and enter the necessary sequence operation parameters on it. The coding example also shown in Appendix 2 is based on the sequence explained below. In this explanation, the power supply is 5 V and 20 A. Paragraphs (a) and (b) show the sequence-creating procedures for this coding example.

## **(a) Creating new sequence execution memory**

To execute a sequence operation, you must first create a sequence execution memory. Up to eight sequences can be created in one memory as long as these sequences have the same sequence mode. For information on how to manage the already created sequence execution memory, refer to paragraph (c) below, "Saving, loading, and deleting the file."

### **Setting the sequence mode and initializing the sequence execution memory (example)**

This example explains how to select the sequence mode and step execution time range and initialize the sequence execution memory, using the menu.

NOTE

Note that once the sequence execution memory is initialized, all the contents saved to the four sequence files are erased. If these contents are indispensable, save them before the initialization. For information on the saving procedure, see paragraph (c) "Managing the sequence file".

- (1) Press the [SEQ] key on the subpanel to display the Sequence Menu. Using the jog control or  $[\triangleright]$  and  $\lceil \langle \cdot \rceil \rceil$  keys, select the menu item, "1: Edit". (In this menu only, you can select a menu item using the jog control.)
- (2) Press the [ENTER] key to determine the selection. A submenu appears. Using the jog control or  $[\triangleright]$  and  $[\triangleleft]$  keys, select the menu item, "3: New".
- (3) Press the [ENTER] key to determine the selection. A submenu appears to confirm that you want to initialize the sequence execution memory. To halt at this point, press the [ESC] key.
- (4) After you press the [ENTER] key to affirm that you want to initialize the sequence execution memory, a setup menu appears. Its upper field shows the sequence mode and its lower field, the step execution time range.
- (5) First, using the jog control, select the "NI" mode (the modes appear on the display cyclically). Next, using the  $[\triangleright]$  and  $[\triangle]$  keys, move "->" on the display to "Unit" in the lower field, and select the time range using the jog control. (For information on the time range, see Table 4.5.1.)

1: Edit 2: Run

2: Edit Sequence 3: New

Create New Sequence Sure?

Mode NR Unit : msec

Mode : NI Unit msec

- (6) Press the [ENTER] key to start the initialization (note: the program currently saved to the sequence execution memory is erased). To cancel the initialization, press the [ESC] key. The message "Completed" will appear on the display for about 1 second when the process is executed.
- (7) After the process is successfully completed, the display returns to the submenu.

## Completed

2: Edit Sequence

3: New

## **(b) Editing the program and sequence**

After initializing the sequence execution memory, create a program and edit the sequence.

### **Creating a program (example)**

This example explains how to specify step 1 as an area of program 1, and set necessary items such as program transitions, ISET values, and execution times according the coding example shown in Appendix 2. Set these parameters to programs 2, 3 and 16 according to the coding example as well.

## **Specifying the program area:**

(1) Open the Edit Menu from the Sequence Menu, and select "1: Edit Program" then press the [ENTER] key. Now, you can specify the program number on the display.

The upper fields shows the program number and sequence mode, the bottom left of the display shows the number of steps contained in the program, and the bottom right of the display shows the total number of steps in all programs.

- (2) Select the program number you want to create using the jog control, and press the [ENTER] key. In this example, since the program area is not yet ensured, the message shown at right is observed.
- (3) Pressing the [ENTER] key again displays the menu one hierarchy below the Edit Menu. This menu has the following contents.
	- "1: Modify": Changes parameters for each program step.
	- "2: Insert": Adds the program area (number of steps).
	- "3: Delete": Deletes the program area (number of steps).

Since you should create and edit a new program, "2: Insert" must be selected to ensure the program area.

Program:01 :NI 000 Step [T000]

N001 End of step

N001

1: Modify

- (4) Select "2: Insert" with the jog control or  $[\triangleright]$  and  $[\triangle]$ keys, and press the [ENTER] key. The system prompts you to enter the necessary number of steps and the cursor blinks on the value.
- (5) Select the necessary number of steps with the jog control (select "1" in this example), and press the [ENTER] key. The message "Completed" appears on the display for about 1 second. After the process is successfully completed, the display returns to the menu. Go to the next setup operation.

## Setting transition, ISET value, and execution time:

- (6) Using the jog control or  $[\triangleright]$  and  $[\triangle]$  keys, select "1: Modify".
- (7) Pressing the [ENTER] key displays the program edit field so that you can set the step parameters.

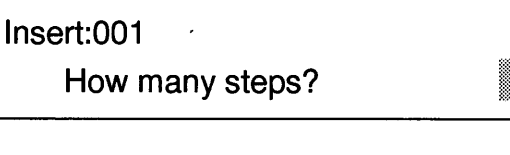

**N001**  $S$ 0.00A  $>$  2: Insert

**N001** S 0.00A  $>1$ : Modify

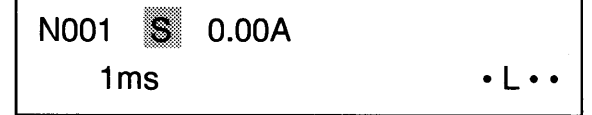

Before moving to the edit process, you should learn the display contents and their meanings.

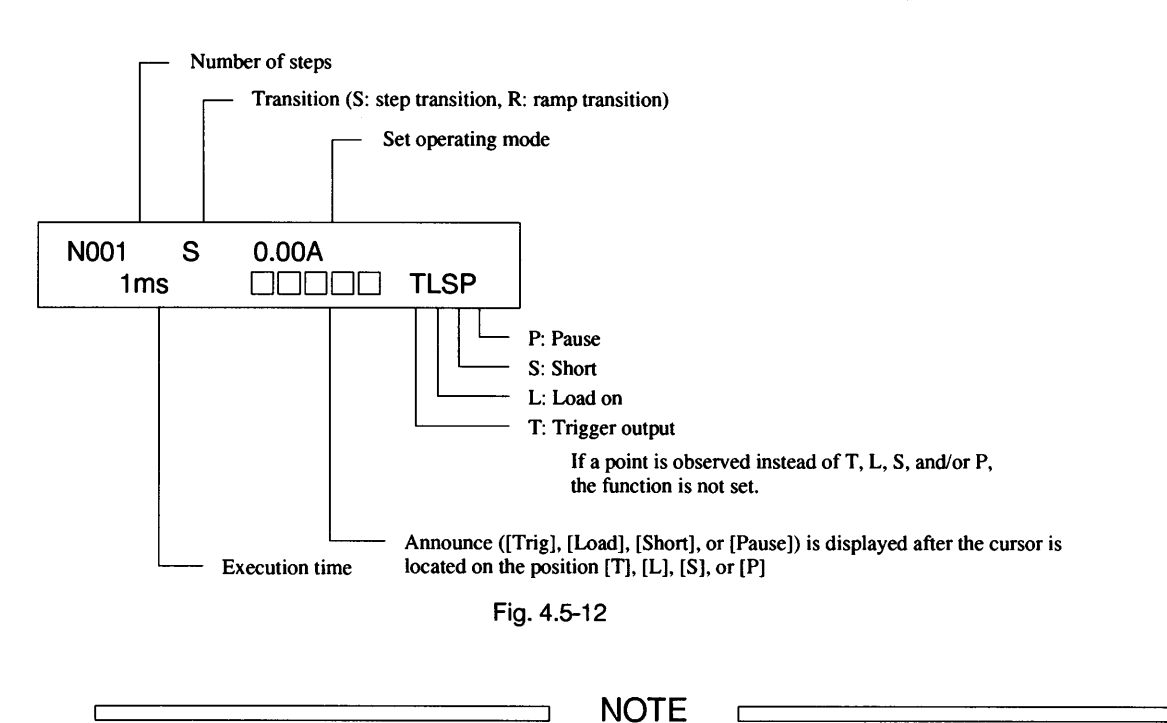

In the fast-speed sequence mode, only T (trigger output) is observed in the lower field.

The step number is increased with the [SHIFT] + [ $\triangleright$ ] ( $\triangle$ ) keys and decreased with the [SHIFT] + [ $\triangle$ ] ( $\triangleright$ ) keys. By changing the step number, you can check each setting. Set items other than the step number (P, S, L, and T) are selected with the  $[\triangleright]$  and  $[\triangle]$  keys. The cursor blinks on the selected item. Using the jog control, enter the set value. The edit procedure is explained from step (8) below.

- (8) Move the cursor to "0.00 A" with the  $[\triangleright]$  key, and modify it to "0.50A" with the jog control.
- (9) Move the cursor to "1 ms" with the  $[\triangleright]$  key and modify it to "50 ms" with the jog control. Now, program 1 is set as specified in the coding example. Move to the next operation.

NO01 S
$$
0.5
$$
  $\bullet$  A

\n1 ms

\n• L · .

**N001** S 0.00 A  $50 \, \text{ms}$  $\cdot$  L  $\cdot$  .

## Setting programs 2, 3, and 16:

(10) Press the [ESC] key three times to return to the program-number entry menu of step (1) above.

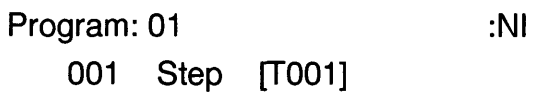

10.00 A

10.00 A

20.00 A

- $(11)$ Conduct steps  $(1)$  through  $(9)$  to create step 01 of program 2.
- (12)Using the [SHIFT] + [ $\triangleright$ ] ( $\triangle$ ) keys, go to step 02 of program 2 and create it.

To check or correct the previous step, return to the step with the [SHIFT] + [ $\triangleleft$ ] ( $\nabla$ ) keys.

- (13)Using the [SHIFT] + [ $\triangleright$ ] ( $\triangle$ ) keys, go to step 03 of program 2 and create it.
	- 30 ms

S

N001

N002

N003

 $\mathsf{R}$ 

S

 $20<sub>ms</sub>$ 

 $-10$  ms

- (14)Using the [SHIFT] + [ $\triangleright$ ] ( $\triangle$ ) keys, go to step 04 of program 2 and create it.
- (15)Press the [ESC] key three times to return to the program-number entry menu of step (1) above, and conduct steps  $(1)$  through  $(9)$  to create step 01 of program 3.
- (16)Using the [SHIFT] + [ $\triangleright$ ] ( $\triangle$ ) keys, go to step 02 of program 3 and create it.

N004 S  $0.50A$ 40 ms  $\cdot$  L  $\cdot$   $\cdot$ 

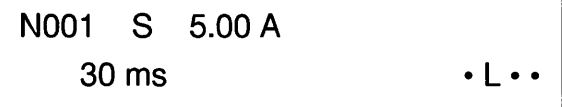

N002 S 15.00 A 8000 ms  $\cdot \lfloor \cdot \cdot$ 

TL • •

 $\cdot$  L  $\cdot$   $\cdot$ 

 $\cdot$  L  $\cdot$  .

- (17) Using the [SHIFT] +  $[\triangleright]$  ( ) keys, go to step 03 of program 3 and create it.
- (18) Press the [ESC] key three times to return to the program-number entry menu of step (1) above, and conduct steps (1) through (9) to create step 01 of program 16.
- (19) Press the [ESC] key five times to return to the first Sequence Menu.

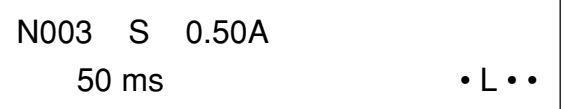

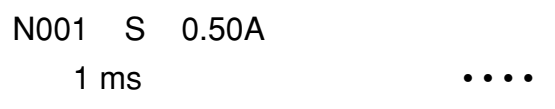

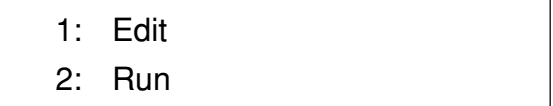

## **Confirming, changing, deleting, and adding steps**

This example explains how to check the program and step contents, delete steps from the program, and add steps to the program.

## **Confirming the program and step contents:**

- (1) Select "1: Edit Program" from the Edit Menu and press the [ENTER] key.
- (2) Specify the program number in which the target step is contained, using the jog control, and press the [ENTER] key. This allows you to check the contents of the program. When the step number is specified with the jog control or  $[\triangleright]$  and  $[\triangle]$  keys, you can check the contents of the step.
- (3) Pressing the [ENTER] key displays the menu one hierarchy below the Edit Menu. After you select "1: Modify" and press the [ENTER] key, the step contents can be edited. (You can edit the step contents using the same operating steps as in the edit procedure, beginning from step (8).)

## **Deleting steps:**

(1) Select "3: Delete" from the Edit Menu with the jog control or arrow keys and press the [ENTER] key.

The number on the right of "Delete" shows the first number of the steps you want to delete. The step number can be changed with the  $[SHIFT] + [\triangleright]$  ( ) keys or  $[SHIFT] + [\langle \rangle]$  ( ) keys.

The lower field shows the number of steps to be deleted in sequential order, starting from the step number specified in the upper field. Set the number of steps with the jog control.

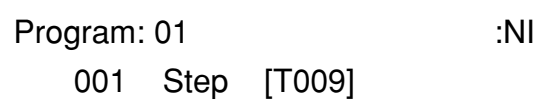

N001 S 0.50A 50ms • • • •

N001 R 10.00A 1: Modify

Delete: 001 How many Steps? 1

- (2) Upon completion of setup, press the [ENTER] key. A "Completed" message appears for about 1 second.
- (3) After the steps are deleted, the display returns to the Edit Menu.

## **Adding steps:**

(1) Select "2: Insert" from the Edit Menu with the jog control or  $[\triangleright]$  and  $[\triangle]$  keys, and press the [ENTER] key.

The number on the right of "Insert" shows the step number at which you want to insert additional steps. The step number can be changed with the [SHIFT] +  $[\triangleright]$  ( ) keys or [SHIFT] + [ $\triangleleft]$  ( ) keys.

The lower field shows the number of steps to be inserted before the step number specified in the upper field. Set the number of steps with the jog control.

- (2) Upon completion of setup, press the [ENTER] key. A "Completed" message appears for about 1 second.
- (3) After the steps are inserted, the display returns to the Edit Menu. The contents of the inserted steps are undefined.

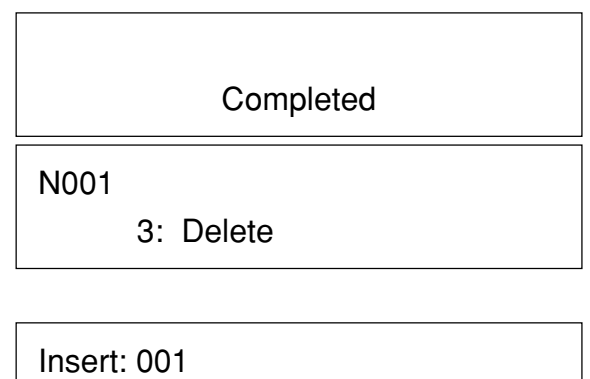

How many Steps? 1

**Completed** 

N001 S 0.00A 2: Insert

### **Editing the sequence**

This paragraph explains how to edit the set items of sequences 1 through 3 according to the coding example of Appendix 2. The execution program number, number of loops (number of program iterations), chain sequence number, and end program number will be edited.

(1) Select "1: Edit" from the Sequence Menu and press the [ENTER] key to display the Edit Menu. Select "2: Edit Sequence" from the Edit Menu and press the [ENTER] key.

The number on the right of "Sequence" shows the sequence number. The lower field shows the contents of the sequence. The sequence number can be changed with the jog control or  $[\triangleright]$  and  $[\triangle]$  keys.

(2) Specify the sequence number and press the [ENTER] key. The cursor blinks on the program number indicated on the upper left of the display.

Sequence: 1 :NI P01, L0000, C\*, E\*\*

P0 1 , L0000,  $C^*$ ,  $E^{**}$ 

Before moving to the edit process, you should learn the contents of the display during editing, as shown below.

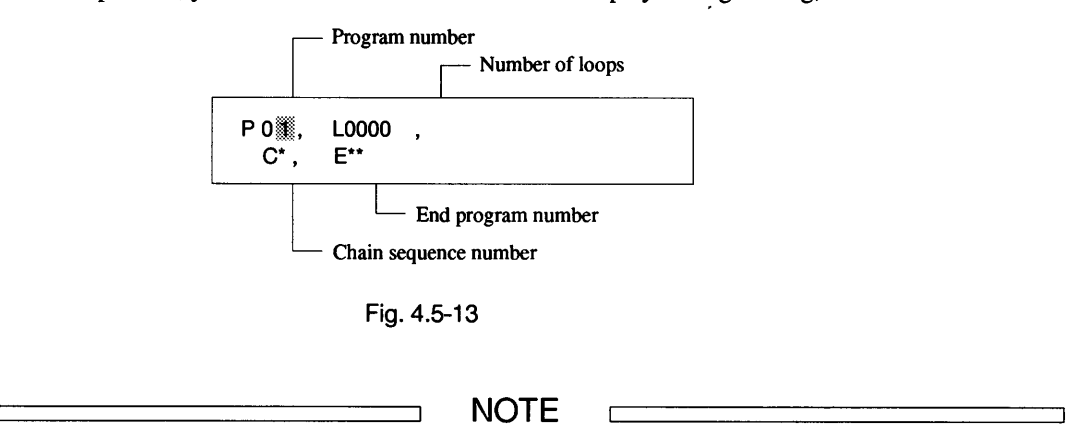

- When "\*" is specified to the chain sequence number, chaining is not carried out.  $\bullet$
- When "\*\*" is specified to the end program number, the end program is not executed.
- (3) Select the items to be set with  $\lceil \triangle \rceil$  and  $\lceil \triangleright \rceil$  keys, and set values to corresponding items with the jog control.

This display shows the sequence 1 edited according to the coding example.

(4) Upon completion of setup, press the [ESC] key to return to step (1). Specify the sequence number to be edited next with the jog control and press the [ENTER] key.

The upper screen shows the result of the edit for sequence 2 and the lower screen shows the result for sequence 3.

(5) To exit editing the sequence, press the [ESC] key twice. The display returns to the Edit Menu.

P01, L0001, C<sub>2</sub>, E<sub>16</sub>

P02, L0002, C3, E16

P03, L0001,  $C^*$ , E<sub>16</sub>

- **Edit Program**  $1:$
- $> 2$ : **Edit Sequence**

## **(c) Running the program and sequence**

## **Running the program**

This paragraph explains how to execute the specified program once.

(1) Select "1: Edit" from the Sequence Menu and press the [ENTER] key to display the Edit Menu. Select "1: Edit Program" from the Edit Menu and press the [ENTER] key.

Using the jog control or  $\lceil \triangle \rceil$  and  $\lceil \triangleright \rceil$  keys, specify the program number you want to execute. In this example, program 3 is specified.

(2) Press the [RUN] key. The program execution starts. The screen on the right shows that the program is being executed.

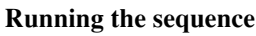

This paragraph explains how to execute the specified sequence once.

- (1) Select "2: Run" from the Sequence Menu and press the [ENTER] key. The sequence appears. (When the [RUN] key is depressed without selecting an item from the menu, the sequence appears on the display as well.) Using the jog control or  $\lceil \bigcirc \rceil$  and  $\lceil \bigcirc \rceil$  keys, specify the sequence number.
- (2) Press the [RUN] key. The sequence execution starts. The screen on the right shows that the sequence is being executed. The sequence number (S3) blinks.

Program: 03 :NI 003 Step [T009]

15.00A 5.0V 75.0W CC S3, P03, L0000, 0002

Sequence: 1 :NI P01, L0001, C2, E16

15.00A 5.0V 75.0W CC S3, P03, L0000, 0002

The figure below shows the contents of the display during execution of this sequence.

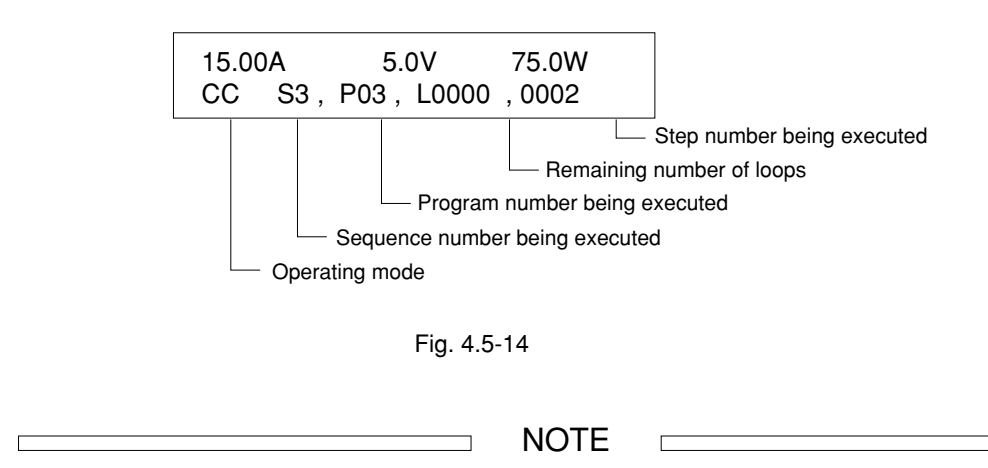

The sequence number blinks during execution of the sequence and remains on continuously during a pause.

To pause or forcibly stop executing the sequence, use the following procedures. The pause function is not available in the fast-speed sequence mode.

## **Pause and resumption**

 $\Box$ 

- (1) When you press the [PAUSE] key during execution of the sequence, the sequence is paused with its contents still appearing on the display, and the sequence number stops blinking.
- (2) To resume the paused sequence, press the [PAUSE] key again. The sequence number blinks and the sequence starts.

15.00A 5.0V 75.0W CC S3, P03, L0000, 0002

15.00A 5.0V 75.0W CC S3, P03, L0000, 0002

**1** NOTE

 $\Gamma$ 

The [PAUSE] key operation is accompanied by a time delay. After the pause mode is canceled, the remaining part of the paused step is executed and the process enters into the next step.

## Forced stop

When you press the [STOP] key during execution of a sequence, the sequence is forcibly stopped and the process ends. The display returns to its original status.

Sequence: 1 :NI P01, L0001, C2, E16

## **4.6 External Control**

The rear panel of the PLZ-3WH series electronic load unit is equipped with external control connectors J1 and J2 (hereinafter referred to as simply "J1" and "J2"). When other devices are connected to these connectors, you can operate the load unit or check its status externally. Generally, J1 is used as an output terminal and J2 as an input terminal.

J1 and J2 are MIL-type standard 16 P connectors. Since these connectors are equipped with a lock lever, they are both reliable and easy to connect/disconnect. The table and figure below show the functions and terminal arrangement of these connectors.

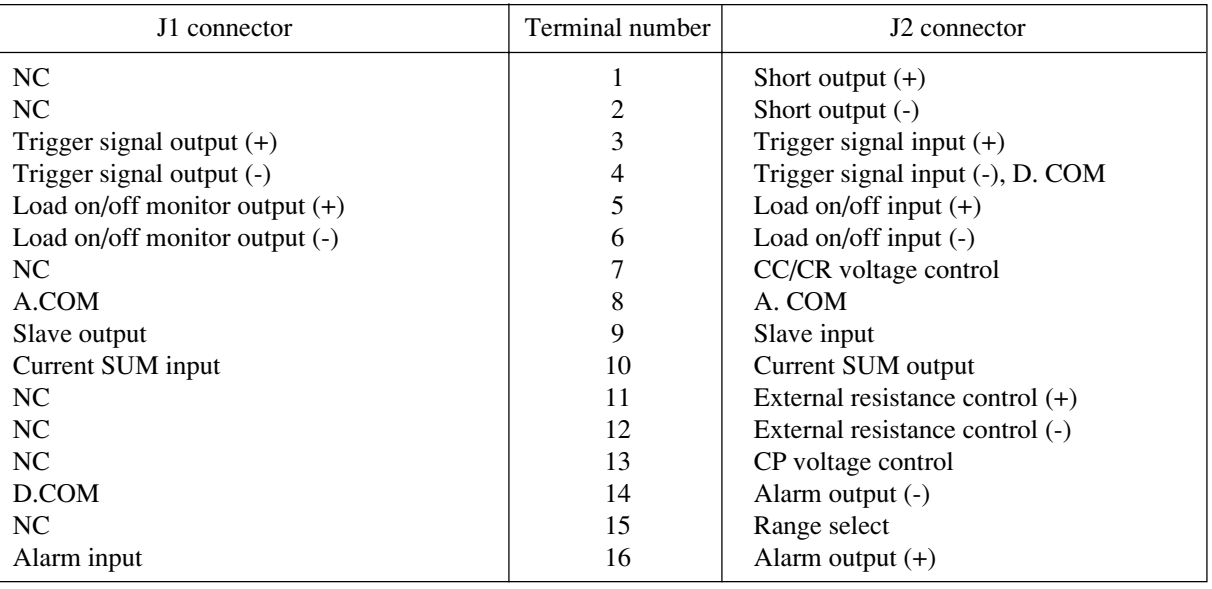

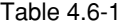

NOTE

The trigger signal output terminals are internally connected to the TRIG OUT terminals on the bottom left of the subpanel.

## External Control Connectors

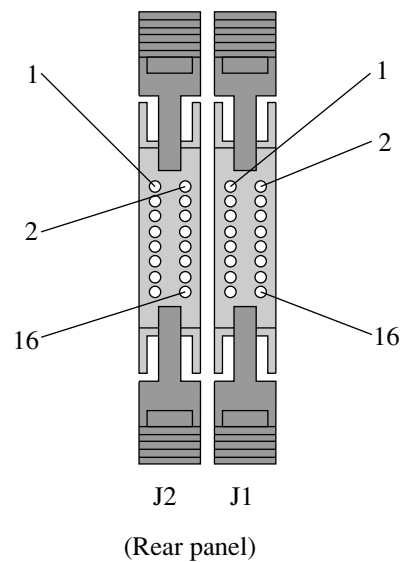

Fig. 4.6-1

To connect with J1 and J2, use the plugs contained in the packaging for your PLZ-3WH series electronic load unit, or use the parts listed below.

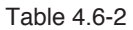

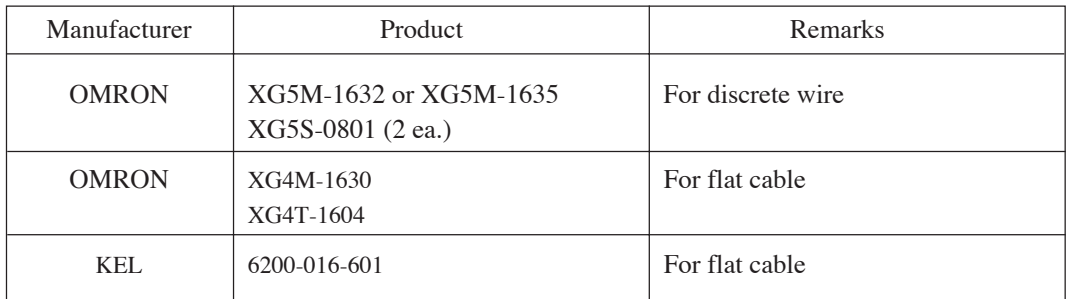

## **CAUTION**

- For the flat cable, be sure to use some form of strain relief structure.
- To press-fit discrete wires or flat cables, be sure to use a special tool. For details, refer to the instruction manual provided by the relevant cable manufacturer.
- Before connecting or disconnecting the cable, be sure to turn off the [POWER] switch of the load unit.

## **SW2 and SW3 switches setting**

When the external control of CC mode or CR mode is not used, set the [SW2] to the LOCAL position and the [SW3] to the V position.

## **4.6.1 External Control of CC (Constant Current) Mode**

## **(a) External voltage method**

An external voltage from 0 to approx. 10 V is applied to the load unit to flow the input current in proportion to the voltage.

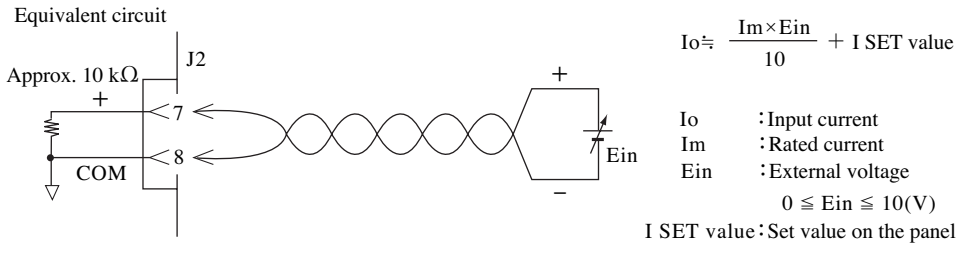

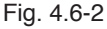

## ● **Setup procedure**

- (1) Press the [POWER] switch to turn off the load unit.
- (2) Connect the external voltage to J2 terminals 7 and 8 on the rear panel.
- (3) On the rear panel, set the external control setup switch [SW2] to the "REM" position and [SW3] to the "V" position.
- (4) Press the [POWER] switch to turn on the load unit.
- (5) Press the [I SET] key on the front panel to enable the CC mode.
- (6) Using the semifixed resistors [OFS] and [FS] on the rear panel, adjust the current offset and maximum current, respectively.
- (7) Using the [SHIFT] + [STOP] (KEYLOCK) keys, put the load unit into keylock condition.

## **CAUTION**

- Up to  $\pm$ 11 V can be applied between J2 terminals 7 and 8. If the voltage exceeds this value, the load unit may be damaged. The accuracy cannot be guaranteed when the voltage is at 0 V or below or at 10 V or over.
- The J2 terminal 8 is connected to the negative side of the load terminal inside the load unit. Take care so that this terminal 8 will not contact any of the other terminals.

When the external voltage is used for external control, the input current is a sum of the current proportional to the external voltage and the ISET value set on the load unit panel. However, only the ISET value appears on the display, meaning that the input current is not equal to the ISET value. Therefore, to prevent changing the ISET value mistakenly, put the load unit into keylock condition.

To prevent noise interference, use twisted pair or shielded signal cable. Also, use a stable external voltage to generate less noise.

When the external voltage is used for external control, even the CC mode needs the same terminals as the CR mode. Therefore, always recheck the operating mode.

## **(b) External resistance method**

An external resistance from 0  $\Omega$  to approx. 10 k $\Omega$  is connected to the load unit to flow the input current in reverse proportion to the resistance.

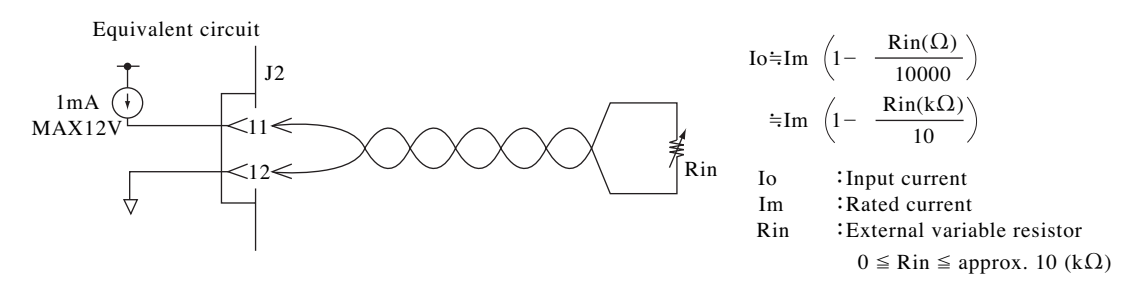

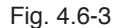

#### ● **Setup procedure**

- (1) Check that the [LOAD] switch is turned off, and set the ISET value to the rated current on the front panel.
- (2) Press the [POWER] switch to turn off the load unit.
- (3) Connect the external variable resistor to J2 terminals 11 and 12 on the rear panel, and maximize the resistance.
- (4) On the rear panel, set the setup switch [SW2] to the "LOCAL" position and [SW3] to the "R" position.
- (5) Press the [POWER] switch to turn on the load unit.
- (6) Press the [I SET] key on the front panel to enable the CC mode.
- (7) Using the [SHIFT] + [STOP] (KEYLOCK) keys, put the load unit into keylock condition.

The external variable resistor used should be resistant to temperature and aging, and its residual resistance should not exceed 300  $\Omega$ . We recommend use of a wire wound resistor, metal film resistor, or multirotational potentiometer. To prevent noise interference, use twisted pair or shielded signal cable.

If the ISET value is set to any value other than the rated current, the set current range fails to cover the standard value. Note that if the ISET value is set to 0 A, control with external resistance becomes impossible and the rated current is supplied to the load terminal.

When the external resistance is used for external control, even the CC mode needs the same terminals as the CR mode. Therefore, always recheck the operating mode.

When Rin is equal to 10 k  $\Omega$ , Io is securely 0 A. This may cause a minor offset as shown in the figure below.

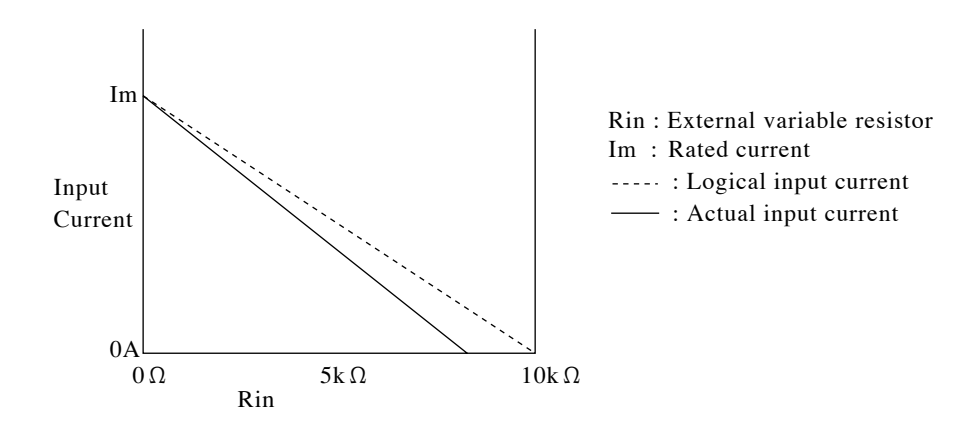

Fig. 4.6-4

## **4.6.2 External Control of CR (Constant Resistance) Mode**

## **(a) External voltage method**

An external voltage from 0 to approx. 10 V is applied to the load unit to change the resistance in proportion to the voltage.

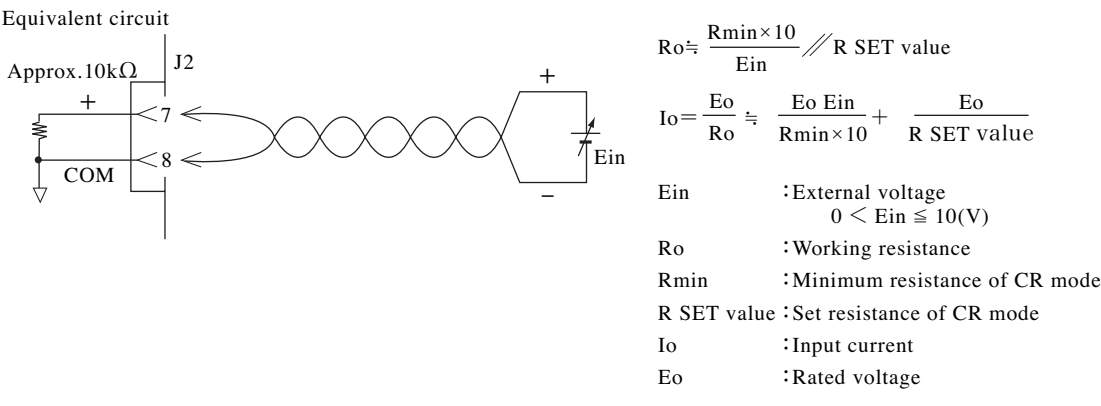

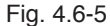

### ● **Setup procedure**

- (1) Press the [POWER] switch to turn off the load unit.
- (2) Connect the external voltage to J2 terminals 7 and 8 on the rear panel.
- (3) On the rear panel, set the external control setup switch [SW2] to the "REM" position and [SW3] to the "V" position.
- (4) Press the [POWER] switch to turn on the load unit.
- (5) Press the [R SET] key on the front panel to enable the CR mode.
- (6) Set the external voltage to 0 V, and adjust the maximum resistance with the semifixed resistor [OFS] on the rear panel. Then, set the external voltage to 10 V, and adjust the minimum resistance with the semifixed resistor [FS] on the rear panel.
- (7) Using the [SHIFT] + [STOP] (KEYLOCK) keys, put the load unit into keylock condition.

### **CAUTION**

- $\cdot$  Up to  $\pm$ 11 V can be applied between J2 terminals 7 and 8. If the voltage exceeds this value, the load unit may be damaged. Unit accuracy cannot be guaranteed when the voltage is at 0 V or below or at 10 V or over.
- The J2 terminal 8 is connected to the negative side of the load terminal inside the load unit. Take care so that this terminal 8 will not contact any of the other terminals.

When the external voltage is used for external control, the working resistance is a sum of the resistance proportional to the external voltage and the RSET value set on the load unit panel. However, only the RSET value appears on the display, meaning that the working resistance is not equal to the RSET value. Therefore, to prevent changing the RSET value mistakenly, put the load unit into keylock condition.

To prevent noise interference, use twisted pair or shielded signal cable. Also, use stable external voltage to generate less noise.

When the external voltage is used for external control, even the CR mode needs the same terminals as the CC mode. Therefore, always recheck the operating mode.

## **(b) External resistance method**

The external resistance from 0  $\Omega$  to approx. 10 k $\Omega$  is connected to the load unit to change the resistance in reverse proportion to the external resistance.

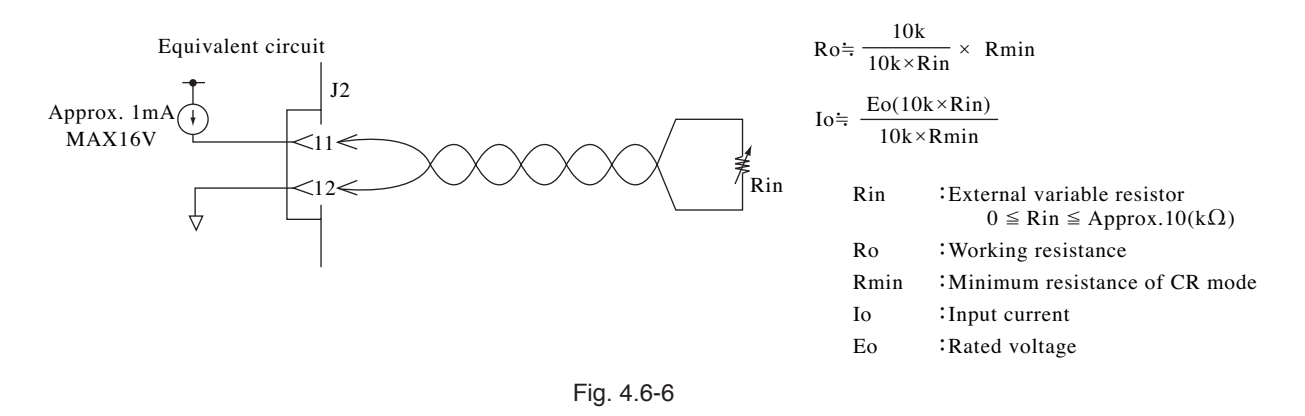

#### ● **Setup procedure**

- (1) Check that the [LOAD] switch is turned off, and set the RSET value to the minimum resistance on the front panel.
- (2) Press the [POWER] switch to turn off the load unit.
- (3) Connect the external variable resistor to J2 terminals 11 and 12 on the rear panel, and maximize the resistance.
- (4) On the rear panel, set the setup switch [SW2] to the "LOCAL" position and [SW3] to the "R" position.
- (5) Press the [POWER] switch to turn on the load unit.
- (6) Press the [R SET] key on the front panel to enable the CR mode.
- (7) Using the [SHIFT] + [STOP] (KEYLOCK) keys, put the load unit into keylock condition.

The external variable resistor used should be resistant to temperatures and aging, and its residual resistance should not exceed 300 Ω. We recommend use of a wire wound resistor, metal film resistor, or multirotational potentiometer. To prevent noise interference, use twisted pair or shielded signal cable.

If the RSET value is set to any value other than the minimum resistance, the working resistance range fails to cover the standard value. If the RSET value is set to the maximum resistance, control with external resistance becomes impossible and the working resistance is minimized.

When the external voltage is used for external control, even the CR mode needs the same terminals as the CC mode. Therefore, always recheck the operating mode.

When Rin is equal to 10 kΩ, Io is securely 0 A. This may cause a minor offset as shown in the figure below.

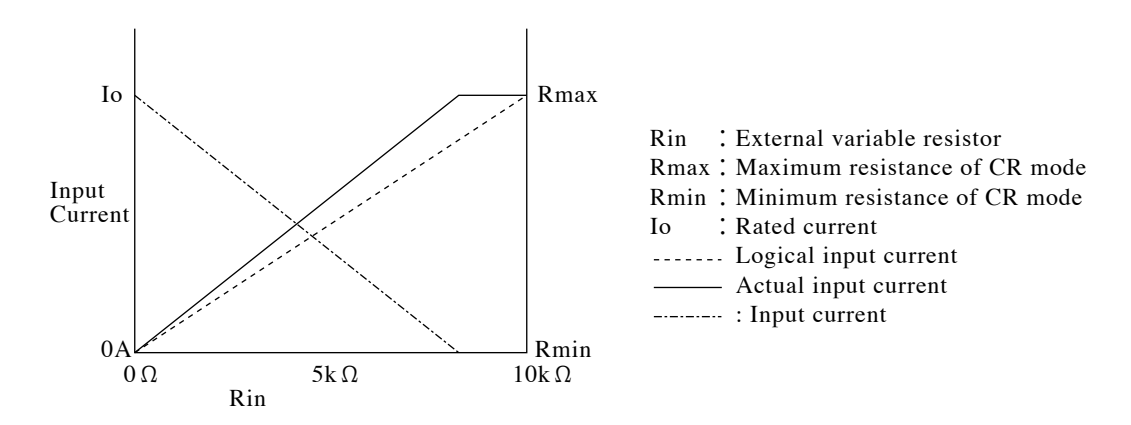

Fig. 4.6-7

## **4.6.3 External Control of CP (Constant Power) Mode**

An external voltage from approx. 0 to 10 V is applied to the load unit to change the power.

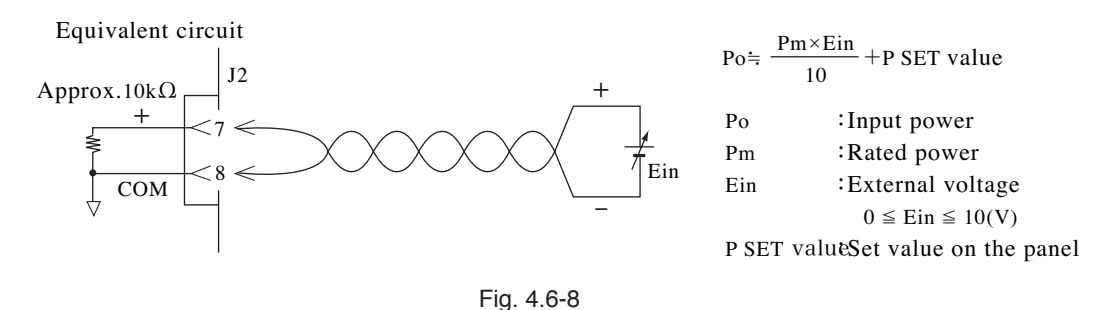

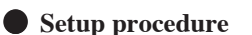

- (1) Press the [POWER] switch to turn off the load unit.
- (2) Connect the external voltage to J2 terminals 8 and 13 on the rear panel.
- (3) Press the [POWER] switch to turn on the load unit.
- (4) Press the [P SET] key on the front panel to set the PSET value.
- (5) Using the [SHIFT] + [STOP] (KEYLOCK) keys, put the load unit into keylock condition.

## **CAUTION**

- Up to  $\pm 11$  V can be applied between J2 terminals 8 and 13. If the voltage exceeds this value, the load unit may be damaged. Unit accuracy cannot be guaranteed when the voltage is at 0 V or below or at 10 V or over.
- The J2 terminal 8 is connected to the negative side of the load terminal inside the load unit. Take care so that this terminal 8 will not contact any of the other terminals.

When the external voltage is used for external control, the working power is a sum of the power proportional to the external voltage and the PSET value set on the load unit panel. However, only the PSET value appears on the display, meaning that the working power is not equal to the PSET value. Therefore, to prevent changing the PSET value mistakenly, put the load unit into keylock condition.

To prevent noise interference, use twisted pair or shielded signal cable. Also, use a stable external voltage to generate less noise.

## **4.6.4 External Control of Load on/off**

Using the external control connectors, you can control the load on/off externally or check the on/off status. You can also control connected multiple load units simultaneously.

## **(a) Control with external switch (one load unit)**

Connect the external switch to J2 terminals 5 and 6 on the rear panel(Fig. 4.6-9). This controls the load on/off externally. To turn Load-on/off with external switch, turn the electronic load Load-off state with [LOAD] key on the front panel.

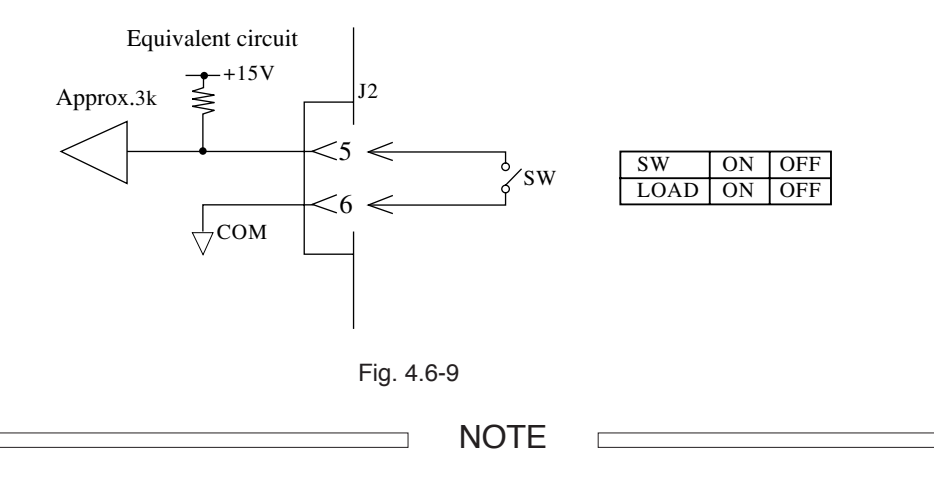

Load-on state by external switch at operates, when Detection of overvoltage, Detection of overheating, Detection of fuse blow-out or Detection of alarm input, however, load-lamp does not tune off the light.

A current of about 4.5 mA is applied to the external switch (SW) and its release voltage is about +15 V. Be sure to return the current to the J2 terminal 6.

## **(b) Load on/off monitor output**

By monitoring the output signals of J1 terminals 5 and 6 on the rear panel, you can check the load on/off status of the load unit.

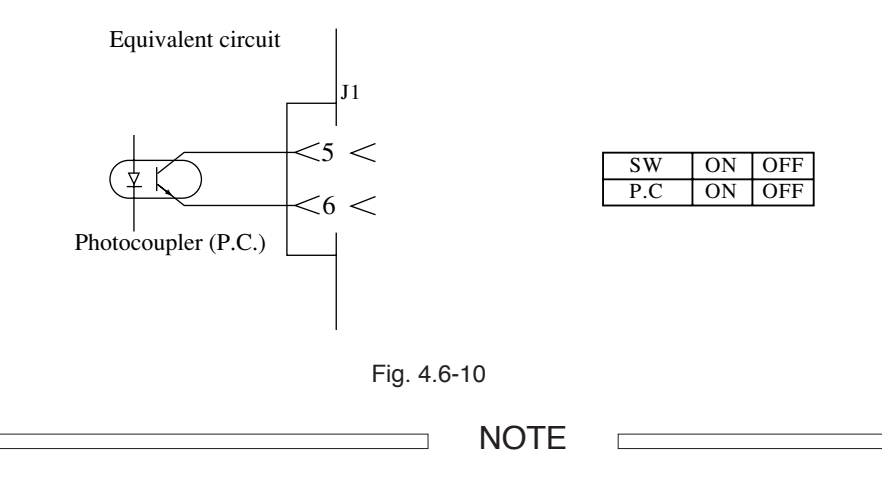

Load-on state by external switch at operates, when Detection of overvoltage, Detection of overheating, Detection of fuse blow-out or Detection of alarm input, however, Load-on/off monitor output keep on.

Since these terminals are equipped with open-collector-type photocouplers, they are isolated from other terminals. The maximum rating of the photocoupler sensor is as follows:

Vceo: 30 V, Ic: 5 mA, Pc: 150 mW

## **(c) Control with external switch (multiple load units)**

After several load units are connected as illustrated below, you can simultaneously control the load on/off for all the units from outside. J1 terminals 5 and 6 are isolated from the load terminal, which means that the unit will operate even if a potential difference occurs on the negative load terminal of each load unit.

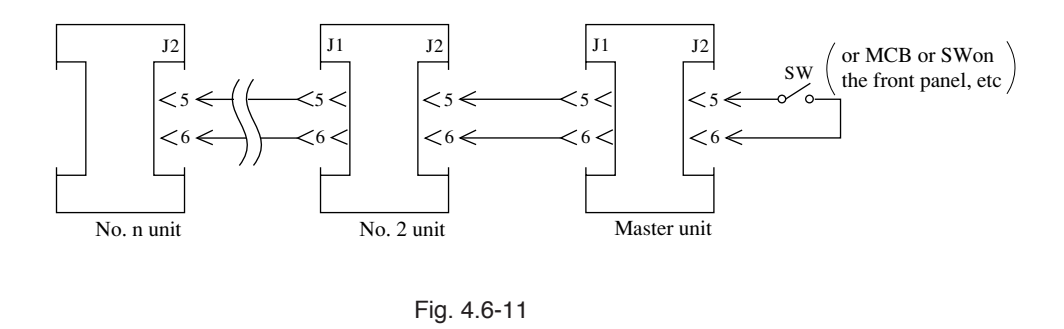

## **4.6.5 External Control of Range Select**

Using the external control connectors, you can control the range select of the CC or CR mode externally. However, to select the range externally, the range set from the panel must be H.

Connect the external switch to J2 terminals 4 and 15 of the load unit rear panel (see the figure below).

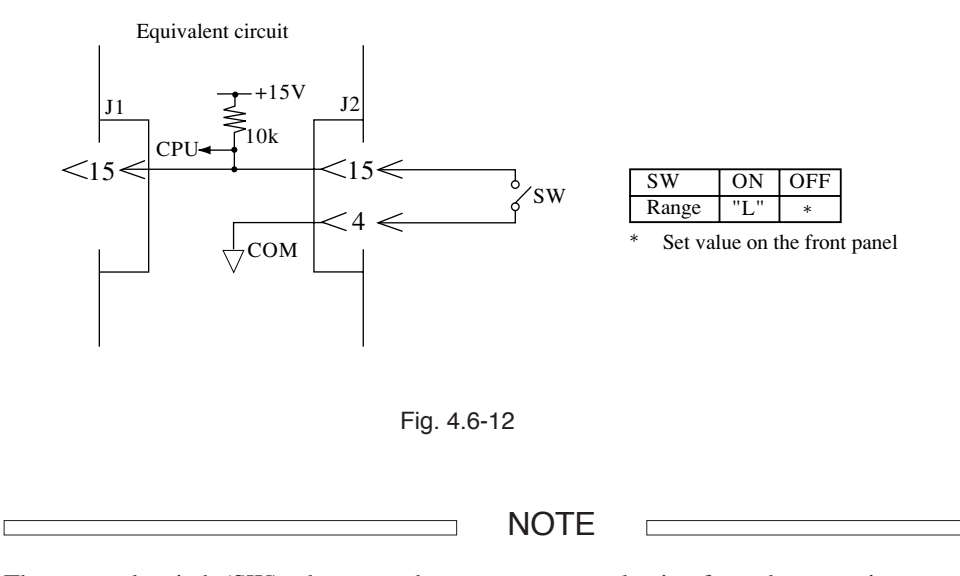

The external switch (SW) takes precedence over range selection from the operation panel. Therefore, when this external switch is turned on and the range L is selected, the range cannot be changed to H from the panel. A current of about 0.5 mA is supplied to the external switch and its release voltage is about +15 V. Be sure to return the current to the J2 terminal 4.

## **4.6.6 Trigger Signal**

The trigger signal can be used as a synchronous signal to observe waveforms generated by the switching operation on the oscilloscope. This signal is also used to remove a pause from the sequence operation.

## **(a) Trigger signal output**

The trigger signal is output from J1 terminals 3 and 4 on the rear panel and the TRIG OUT terminals on the subpanel.(See the figure below.)

The trigger signal is output when:

- the trigger output is specified in the sequence operation,
- a signal is input to the trigger input terminals,
- the "GET" command is input to GPIB, or
- the trigger signal is set to be output by a switching operation.

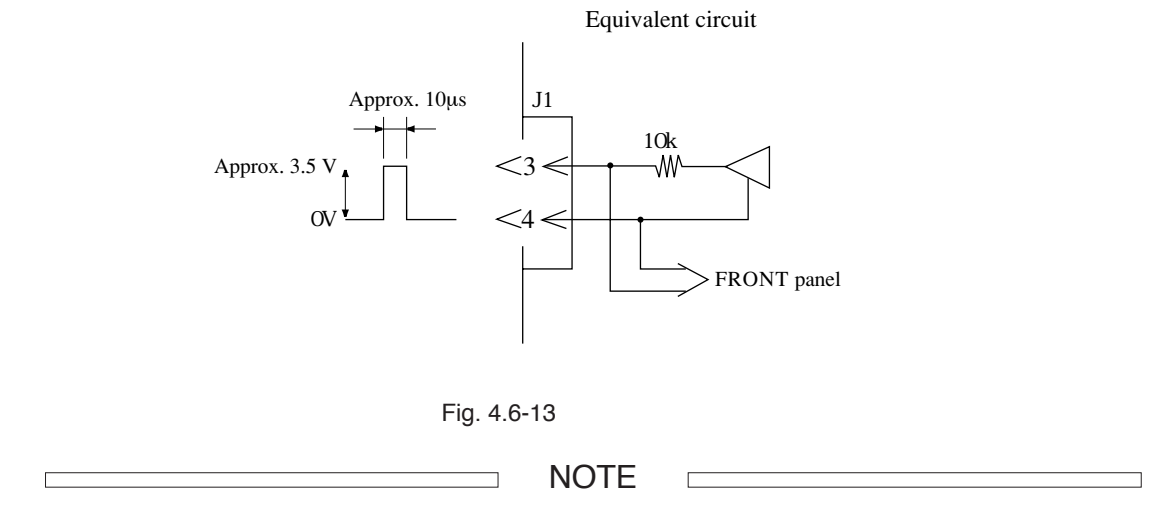

The trigger signal is characterized by an output voltage of about 3.5 V, pulse width of not less than 5  $\mu$ s, and output impedance of about  $10$  kΩ. The trigger output terminals are isolated from any other terminals.

## **(b) Trigger signal input**

The trigger signal is input to J2 terminals 3 and 4 on the rear panel. When the signal voltage, whose maximum allowable voltage is 6 V and pulse width is not less than 20 µs, is input to these terminals, the load unit can be synchronized with another load unit (see the figure below).

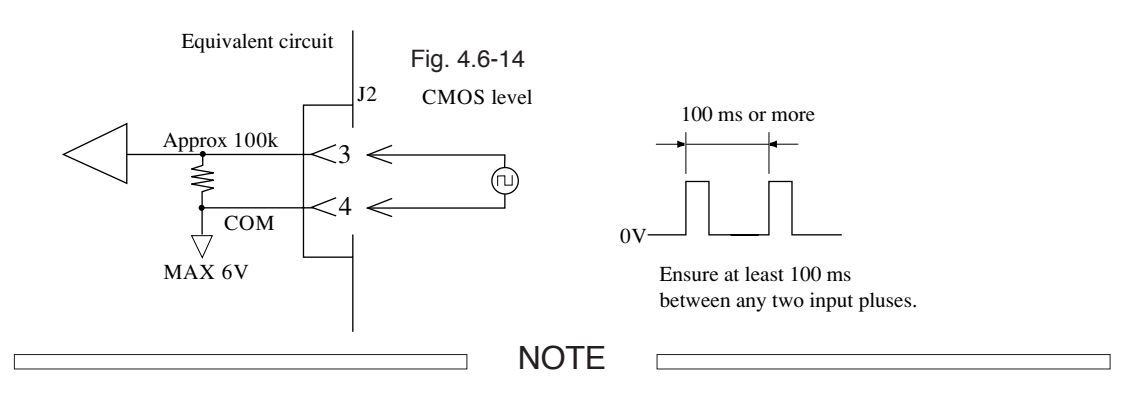

When the pulse input to the trigger signal input terminals rises, the trigger signal is generated on the trigger signal output terminals. The input terminals are connected to COM via about 100 k $\Omega$  resistance, and the maximum allowable voltage is 6 V. The operating threshold level is TTL.

## **4.7 Parallel Operation**

When multiple identical load units are connected and operated in parallel, the current and power capacities can be increased. In parallel operation, one master unit controls multiple slave units. Since the master unit is connected to the slave units with flat cable control lines equipped with a MIL-compliant connector, the system can easily be expanded.

## **CAUTION**

- To run PLZ153WH and PLZ303WH load units in parallel, be sure to use the load terminal on the rear panel.
- Operation in series is not possible.

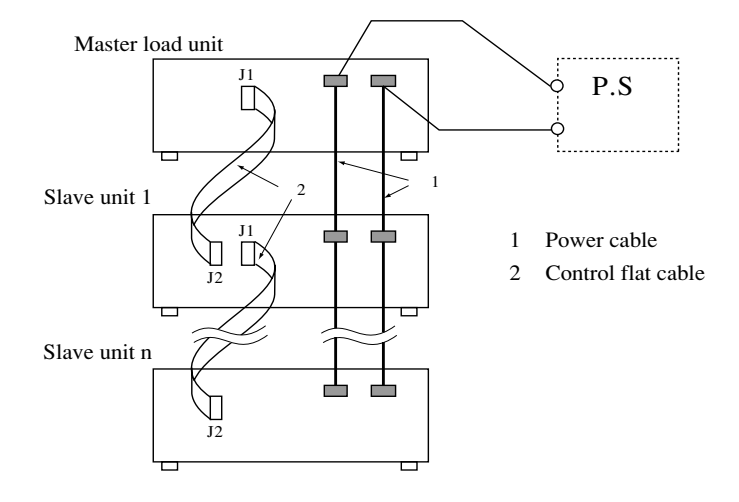

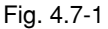

#### **Setup procedure**

- (1) Turn off [POWER] switches of all the connected load units.
- (2) Be sure to connect the load terminals [DC INPUT] of the master and slave units (see the figure above).
- (3) Connect J1 of the master unit to J2 of the slave unit 1 using a flat cable. Connect J1 of the slave unit 1 to J2 of the slave unit 2 using a flat cable. Connect J1 of the slave unit 2 to J2 of the slave unit 3 using a flat cable. Repeat the connections until all the load units are connected to each other.
- (4) Set the dip switch [SW1-1] on the rear panel of each slave unit to the "ON" position.
- (5) Call the Configuration Menu using [SHIFT] + [R SET] (CONFIG) keys on the master unit operation panel, and select the menu item, "14: Parallel Ope." This sets all the load units to be operated in parallel, including the master unit.
- (6) Press the [ESC] key to return the display to its pre-setup status.

NOTE

Although the set ranges for the current, power, and resistance are all increased on the master unit, the pre-setup values still appear on the display. When you carry out parallel operation by a mode except CP mode, be sure to change PSET value of the master unit to the required power value.

Turn on all the [POWER] switches simultaneously, or turn on the [POWER] switch(es) of the slave unit(s) first. An alarm "\*ALARM EXT" may appear on the display.

Note that if J1 and J2 are connected incorrectly, the load units may be damaged. Up to five load units can be operated in parallel as long as they are all of identical type. If you want to operate more than five load units in parallel, contact your Kikusi agent.

Cut the connecting load wires and flat cables as short as possible. Select sufficiently thick load wires, taking into consideration the current used. Separate the load wires and flat cables as far as possible to prevent unreliable operations.

After the dip switch [SW1-1] of the slave unit is turned on, "<SLAVE>" appears on the display to show that the system is now in its parallel operating mode. Although the operating mode indicated on the slave unit may differ from that on the master unit, this is not a problem. The current displayed on the slave unit shows its input current and this value may thus deviate from those on the other slave units by several percent.

When the number of units operated in parallel is increased, the set ranges for the current, power, and resistance are all increased on the master unit. The current (power) indicated on the master unit is a sum of all the current (power) for the load units being operated in parallel. Moreover, the current indicated on the master unit may have an error of several percent relative to the total current. (Note: use a procedure explained subsequently to calibrate the ammeter.)

In parallel operation, the input current ripple is increased by a factor approximately equal to the number of parallel units in operation.

When an alarm occurs during parallel operation, the [LOAD] switches for all the units are turned off (except for the overcurrent and reverse-connection detection functions), and "\*ALARM EXT" appears on the display. Reset alarms for the other load units connected to J1, first.

To return to individual operation from parallel operation, remove the flat cables and set the number of parallel units to "1". The ISET, RSET, and PSET values set in excess of their ratings are reset to the maximum levels for the relevant mode. (The RSET value is reset to the minimum resistance).

## **Flat Cable**

To connect multiple load units for parallel operation, select a shielded flat cable, and connect the shield to the chassis.

Be sure to use a strain relief structure as shown in the figure at right, and arrange the cable so that terminals P1 and P2 are correctly connected. Determine the distance L depending on the installation condition of the load units (e.g., when two load units are stacked, the minimum L dimension is 20 cm).

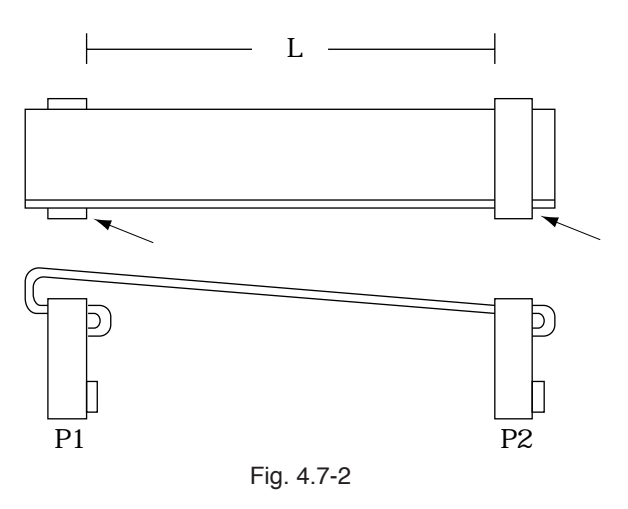

When a connector equipped with a strain relief structure is used, minimize the folded area of the flat cables to prevent interference, and lay out the cables so that their folded sections

face the same direction, as shown in the figure below.

Flat cable connector KEL connector: 6200-016-601 OMRON connector: XG4M-1630 or XG4T-1604

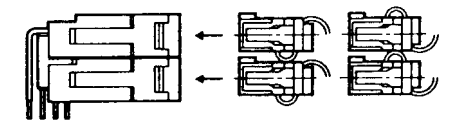

## **Calibration of Ammeter for Parallel Operation**

Each ammeter of the load unit is calibrated before shipment from the factory. However, when the ammeters are calibrated with the load units connected in parallel, higher accuracy is obtained.

After installation and connections for parallel operation are complete, provide the below-described calibration for the master unit. For information on preparation, measuring equipment, connection, and entry into calibration mode, see Chapter 6, "Maintenance and Calibration".

- (1) Select the calibration mode, select the ammeter offset calibration item "offsIadSum" from the menu with  $[\triangleright]$  and  $[\triangle]$  keys, and press the [LOAD] switch to turn on the load. Apply a voltage to the load terminal so that the voltmeter reads 20.0 V, and use the jog-shuttle to set the ammeter to 0.00 A.
- (2) Using  $[\triangleright]$  and  $[\triangle]$  keys, select the ammeter maximum calibration item "gainIadSum" from the menu. Press the [LOAD] switch to turn on the load, apply a voltage to the load terminal so that the voltmeter reads 20.0 V, and use the jog-shuttle to set the ammeter to the value listed in the table below.

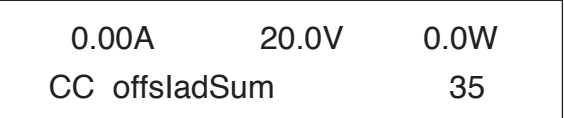

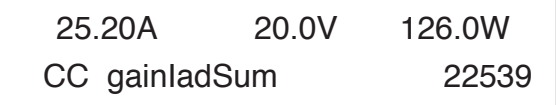

NOTE

If the maximum calibration is carried out after the offset calibration, the offset may deviate from the calibrated value. Therefore, repeat these two calibrations alternately until the desired level is obtained.

3) Press the [ESC] key to escape from the calibration mode.

**Per-Model Ammeter Reading at Ammeter Maximum Calibration**

| Electronic       | No. of units operated in parallel |        |        |        |
|------------------|-----------------------------------|--------|--------|--------|
| load unit        | Two                               | Three  | Four   | Five   |
| PLZ153WH         | 3.150A                            | 4.725A | 6.300A | 7.875A |
| PLZ303WH         | 6.30A                             | 9.45A  | 12.60A | 15.75A |
| PLZ603WH         | 12.60A                            | 18.90A | 25.20A | 31.50A |
| <b>PLZ1003WH</b> | 21.00A                            | 31.50A | 42.00A | 52.50A |

Ammeter reading at calibration of "gainIadSum"

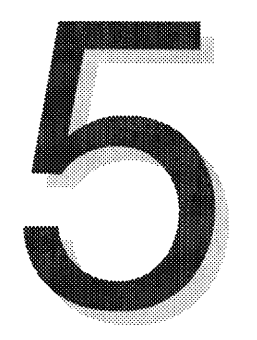

# **Chapter 5 Remote Control**

This chapter describes the operating procedure and programming methods necessary to control the load unit remotely from an external device, such as a PC, by means of the optional interface board.

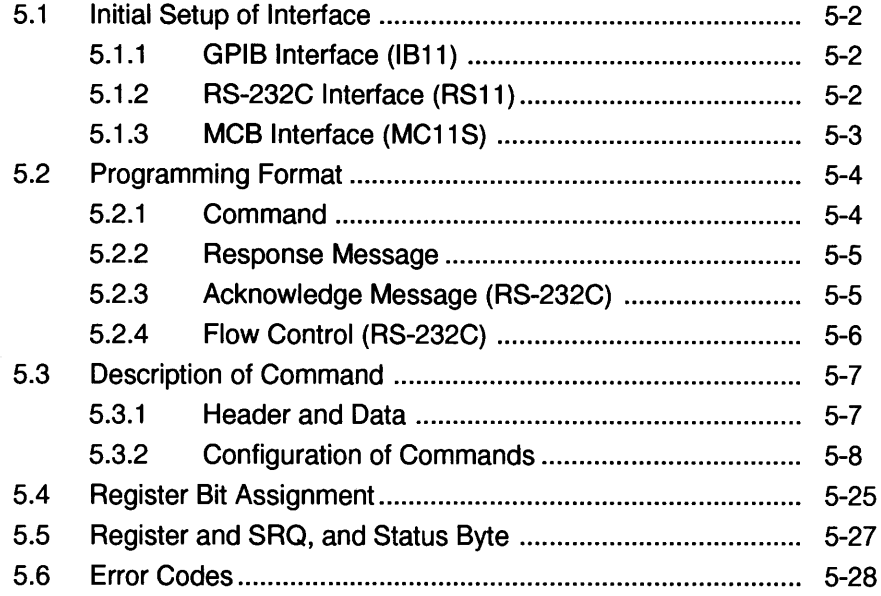

#### $5.1$ **Initial Setup of Interface**

This section explains the initial setup of the GPIB, RS-232C, and MCB interfaces.

#### 5.1.1 **GPIB Interface (IB11)**

## (a) Setting the GPIB address

The GPIB address is set to "1" before shipment from the factory. To change this default setting, see Section 4.4.9, Configuration" of Chapter 4, "Operating Procedure".

## (b) Setting the response message terminator (delimiter)

Select any of the following four response message terminators.

CRLF+EOI, CR+EOI, LF+EOI, EOI

To set the response message terminator, use the TERM command (see Section 5.3.2-(h)). If the response message terminator has been set incorrectly, signal communication between the external controller and interface may be unsuccessful.

**NOTE** 

The response message terminator is set to "CRLF+EOI" before shipment from the factory.

## (c) Setting the power-on service request (Power-on SRO)

For the setup procedure of the power-on service request, see Section 4.4.9, "Configuration" of Chapter 4, "Operating Procedure".

**NOTE** 

The power-on service request is set to "Disable" before shipment from the factory.

#### 5.1.2 **RS-232C Interface (RS11)**

## (d) Setting the RS-232C protocol

The default settings before shipment from the factory are as follows.

Baud rate: 9600 bps Stop bit length: 2 bits

Data length: 8 bits Parity bit: None

For the setup procedure of the RS-232C protocol, see Section 4.4.9, "Configuration" of Chapter 4, "Operating Procedure".

## (e) Setting the response message terminator (delimiter)

Select any of the following four response message terminators.

CRLF, CR, LF, None

To set the response message terminator, use the TERM command (see Section 5.3.2-(h)). If the response message terminator has been set incorrectly, signal communication between the external controller and interface may be unsuccessful.

**NOTE** 

The response message terminator is set to "CRLF" before shipment from the factory.

┑

#### $5.1.3$ **MCB** Interface (MC11S)

## **Setting the MCB address**

 $\overline{1}$ 

To use this interface, the equipment address must be set as follows.

Slave unit: 1 to 15 (Any value can be set. The default is 15.)

Master unit: The address is automatically set and fixed to 0 according to the GPIB or RS-232C board.

For the setup procedure of the MCB address, see Section 4.4.9, "Configuration" of Chapter 4, "Operating Procedure".

## **5.2 Programming Format**

This section explains general programming formats.

## **5.2.1 Command**

The following commands are sent to the load unit from the GPIB controller or RS-232C terminal.

## **(a) Program message**

This command operates the load unit. The program message consists of an ASCII-coded character string containing a header and data. (For information on the header and data, see Section 5.3.1, "Header and Data".)

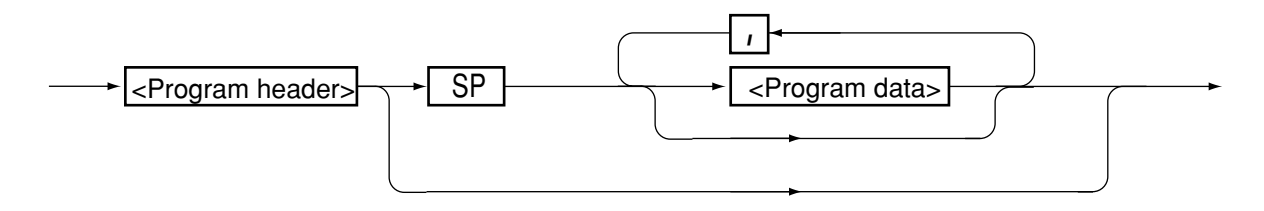

Fig. 5.2-1

## **(b) Query message**

This command requests the information about the load unit. The query message consists of an ASCII-coded character string containing a header with a question mark (?) and data.

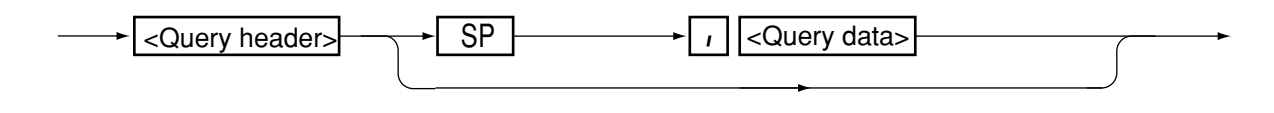

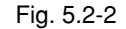

## **(c) Compound message**

This command consists of multiple program messages and query messages.

The GPIB interface has a unique "hold off" function. When "@" is added to the end of the program or query message, this "hold off" status can be maintained until the message is fully executed.

However, in the event of a program message terminator with only EOI, use " $@@$ ".

The hold-off function is peculiar to the GPIB interface board (IB11).

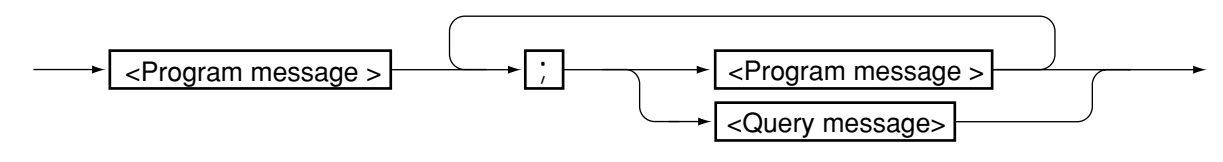

Fig. 5.2-3

#### $5.2.2$ **Response Message**

The response message is information returned to the GPIB controller or RS-232C terminal from the load unit in response to the query message. This response message consists of an ASCII-coded character string containing a header and numerical data. All the characters are in upper case.

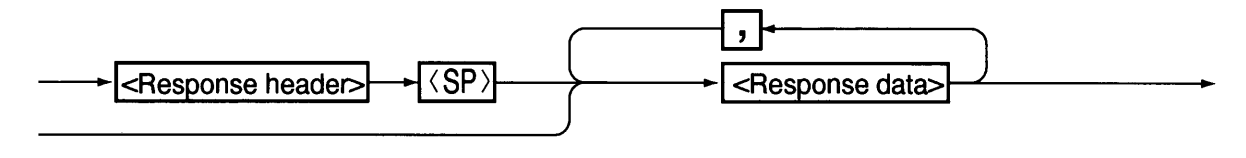

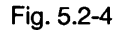

#### **Acknowledge Message (RS-232C)** 5.2.3

The acknowledge message is a function unique to the RS-232C interface. This message is returned to the RS-232C terminal from the load unit in response to the program message, to inform the terminal that the program message has been fully processed. The acknowledge message consists of an ASCII-coded character string containing only a header.

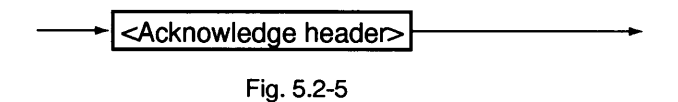

The acknowledge message is classified into the following three types.

"OK" : The process ends normally. "ERROR" : A faulty event such as syntax error occurs. "TIME OUT": An MCB address error occurs.

The acknowledge message can be enabled or disabled with the SILENT command (see Section 5.3.2-(j)). The default is "disabled".

#### $5.2.4$ Flow Control (RS-232C)

The flow control is a function unique to the RS-232C interface. This function provides communication with an XON/ XOFF flow control. The device control (DC) code is used in this control (see the table below).

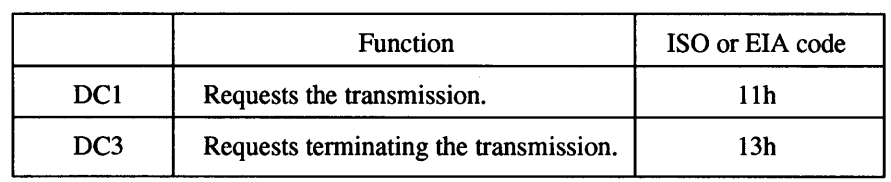

**Table 5.2-1** 

## (a) Transmission control from RS-232C terminal to interface

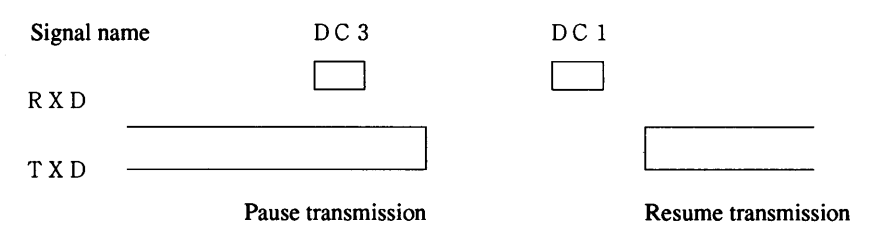

In the above chart, the transmission is paused within three characters upon reception of a DC3.

## (b) Transmission control from RS-232C interface to terminal

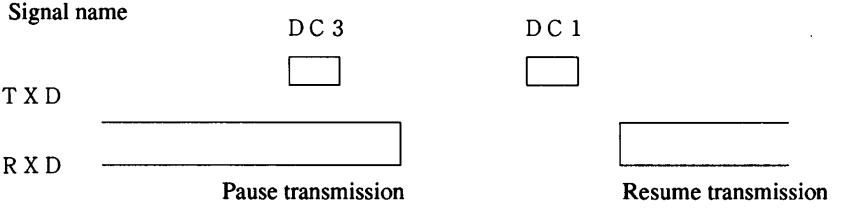

In the above chart, the transmission is paused within ten characters upon reception of a DC3.

*INSURANCE DE LA CAUTION DE LA CAUTION DE LA CAUTION DE LA CAUTION DE LA CAUTION DE LA CAUTION DE LA CAUTION D* 

Be sure to control the communication using the flow control method or acknowledge message. In one-way transmission, data may be communicated incorrectly.

#### 5.3 **Description of Command**

This section explains the commands available. Appendix 4 of this manual lists sample programs in which the commands shown below are described. Use these samples as a reference for your programming.

#### **Header and Data** 5.3.1

## (a) Header

The header is a keyword for commands and consists of an ASCII-coded character string. While the header is described in upper case in this manual, lower case characters can also be used without any trouble. Do not place other characters such as spaces between characters.

## (b) Data

Data type Format  $1 (ON) / 2 (OFF)$ NR1 NR<sub>2</sub> Decimal integer NR<sub>3</sub> Hexadecimal integer NR4 Real number (see Note) "string" Alphanumeric character string (control codes are not permitted). A quotation mark (") must be added before and after the character string. Space code (20h) sp  $\overline{?}$ "?" character code (3Fh) "," character code (2Ch)

Table 5.3-1

Data is an argument following the header, and a format is defined for each header (see the table below).

Any type of real number, i.e., integer, decimal, or exponential can be used as data (e.g., 8, 1.25, and 2.56E+1, respectively). The following units can be identified.

**NOTE** 

: KV, V, MV ("V" in abbreviation form) Voltage Current : KA, A, MA ("A" in abbreviation form)

: KW, W, MW ("W" in abbreviation form) Power

Resistance: KOHM, OHM, MOHM ("OHM" in abbreviation form)

Time

: S, MS, US ("S" in abbreviation form)

#### **Configuration of Commands** 5.3.2

## (a) Basic command

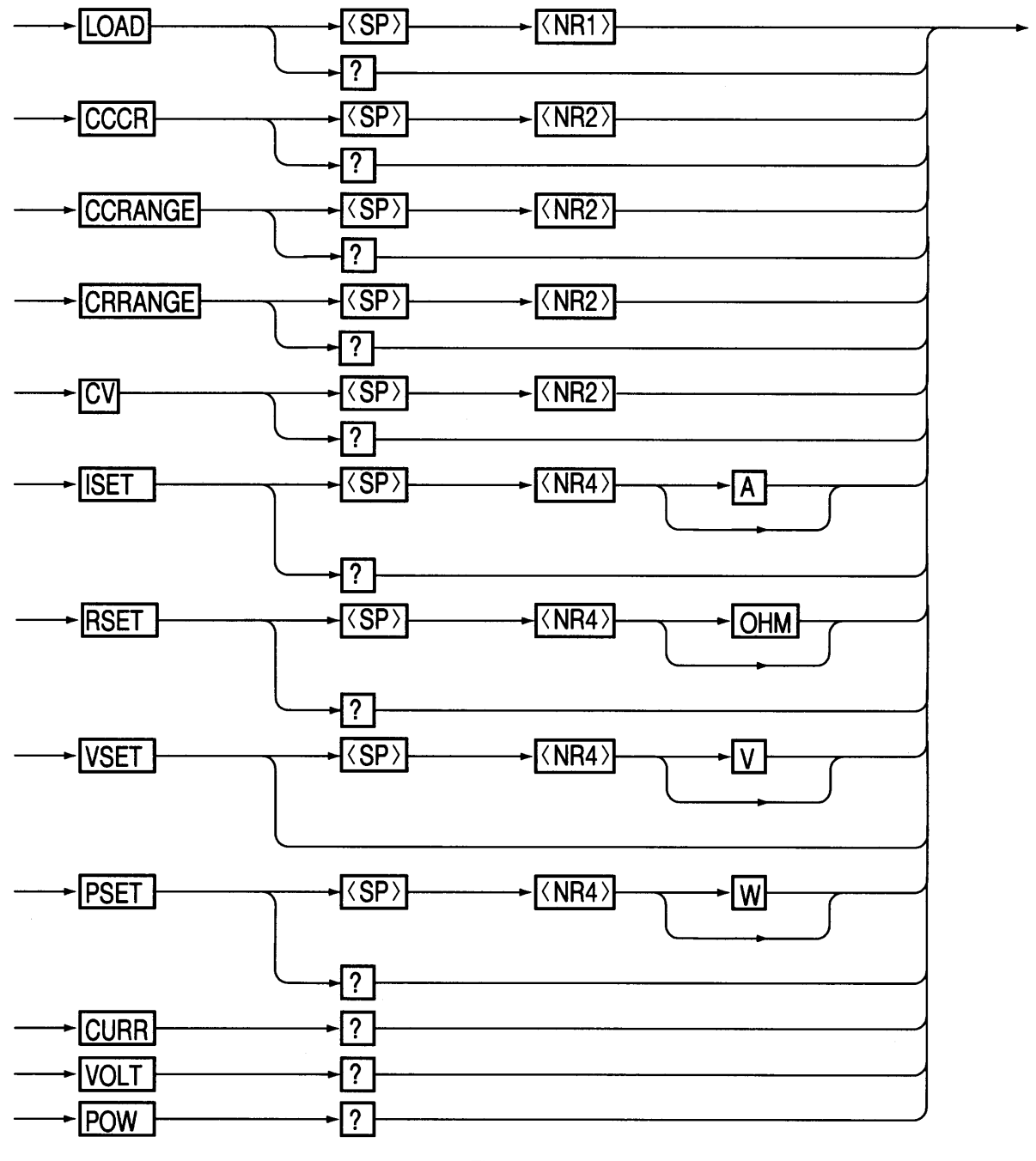

Fig. 5.3-1

 $5-8$
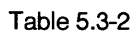

 $\epsilon$ 

 $\ddot{\phantom{1}}$ 

÷,

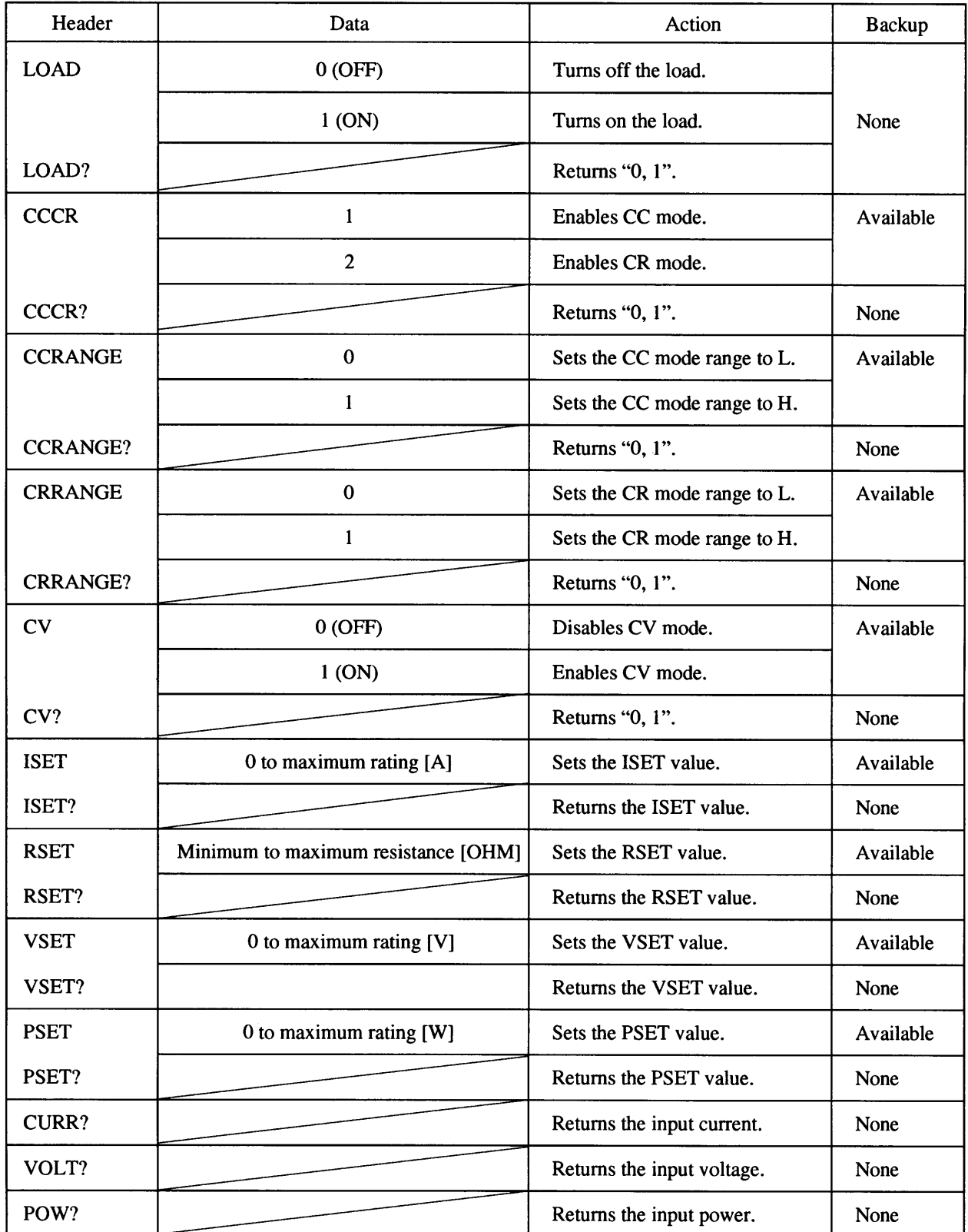

# **(b) Trigger setup command**

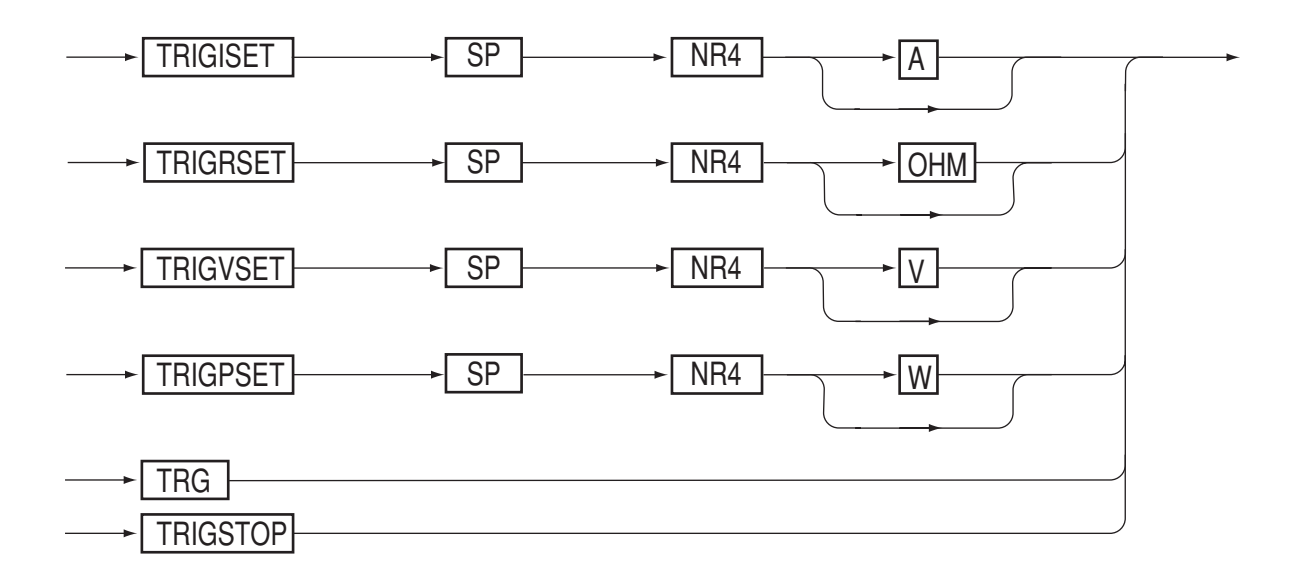

Fig. 5.3-2

| Header          | Data                                   | Action                                          | Backup |
|-----------------|----------------------------------------|-------------------------------------------------|--------|
| <b>TRIGISET</b> | 0 to maximum rating $[A]$              | Sets the ISET value using the last TRG command. | None   |
| <b>TRIGRSET</b> | Minimum to maximum<br>resistance [OHM] | Sets the RSET value using the last TRG command. | None   |
| <b>TRIGVSET</b> | 0 to maximum rating $[V]$              | Sets the VSET value using the last TRG command. | None   |
| <b>TRIGPSET</b> | 0 to maximum rating $[W]$              | Sets the PSET value using the last TRG command. | None   |
| <b>TRG</b>      |                                        | Executes the last TRG: xxxx command and         | None   |
| <b>TRIGSTOP</b> |                                        | clears the TRG buffer.                          | None   |

Table 5.3-3

When another command is executed after the TRG buffer contents are defined by the TRIG:xxxx command and before the TRG command is executed, the TRG buffer is cleared. While TRG buffer is being cleared, the TRG command received is not executed. After the TRG command is executed, the TRG buffer is cleared. If the GET command is used instead of the TRG command, the same sequence occurs.

If the TRIGRSET command is executed in CC mode, an error will result. (Diff. Mode 15)

If the TRIGISET command is executed in CR mode, an error will result. (Diff. Mode 15)

## (c) Memory command

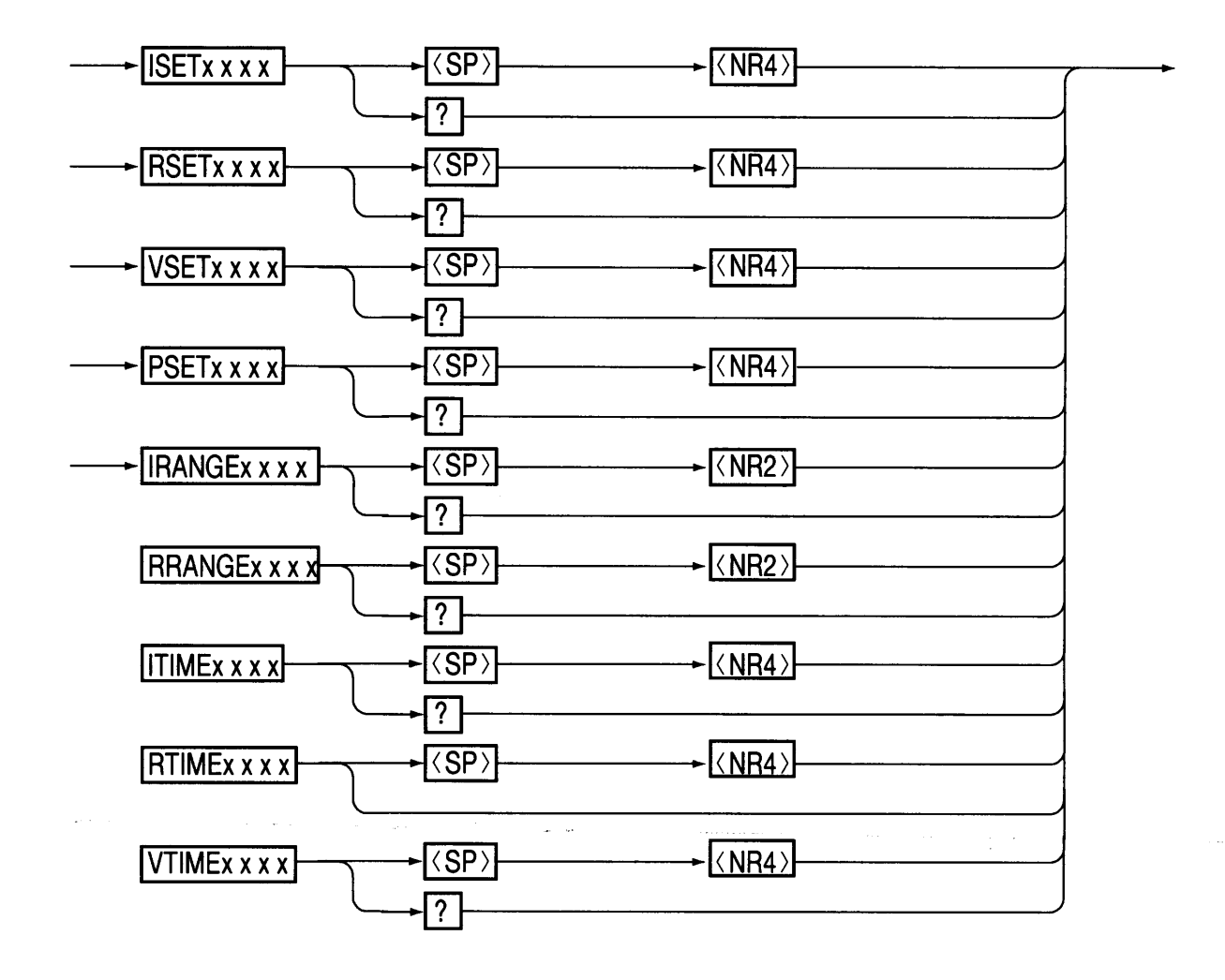

Fig. 5.3-3

xxxx: AMEM is used to access memory A, BMEM for memory B, and CMEM for memory C.

 $5 - 12$ 

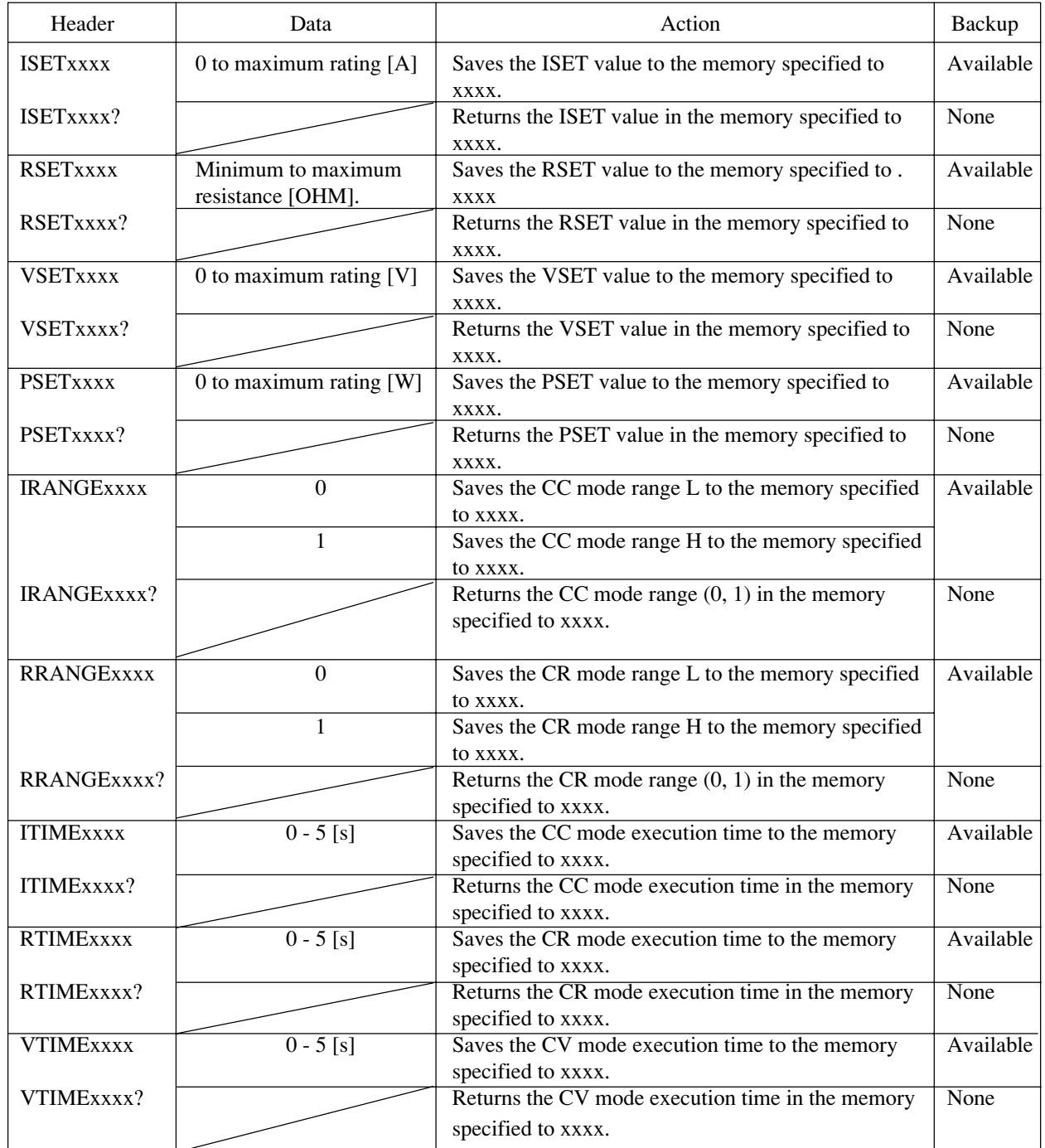

#### Table 5.3-4

# (d) Special function command

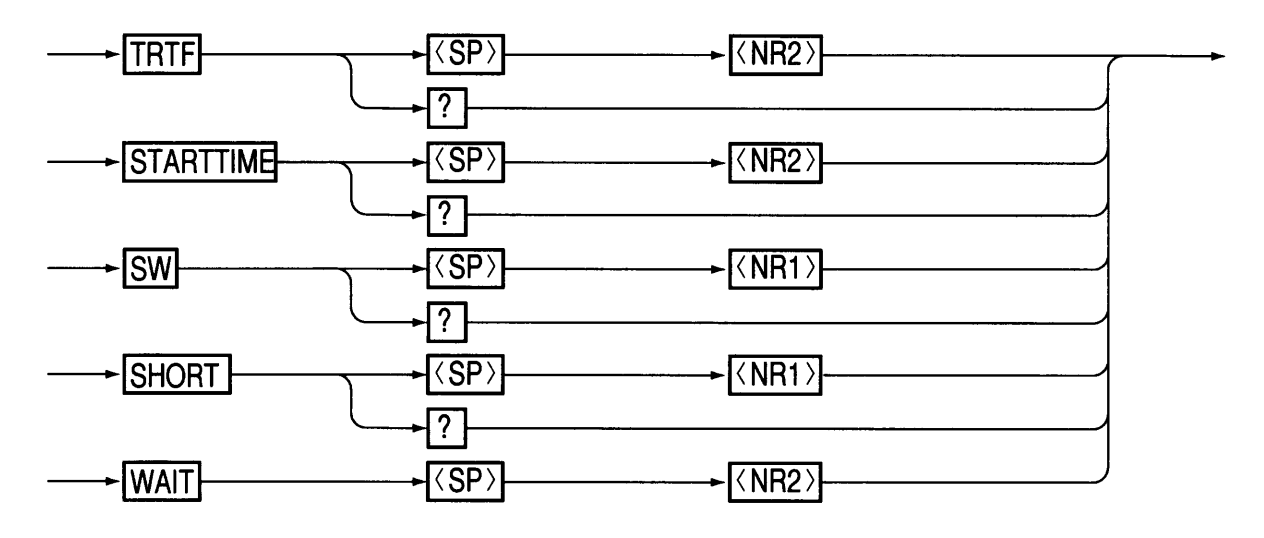

 $\overline{\phantom{a}}$ 

Fig. 5.3-4

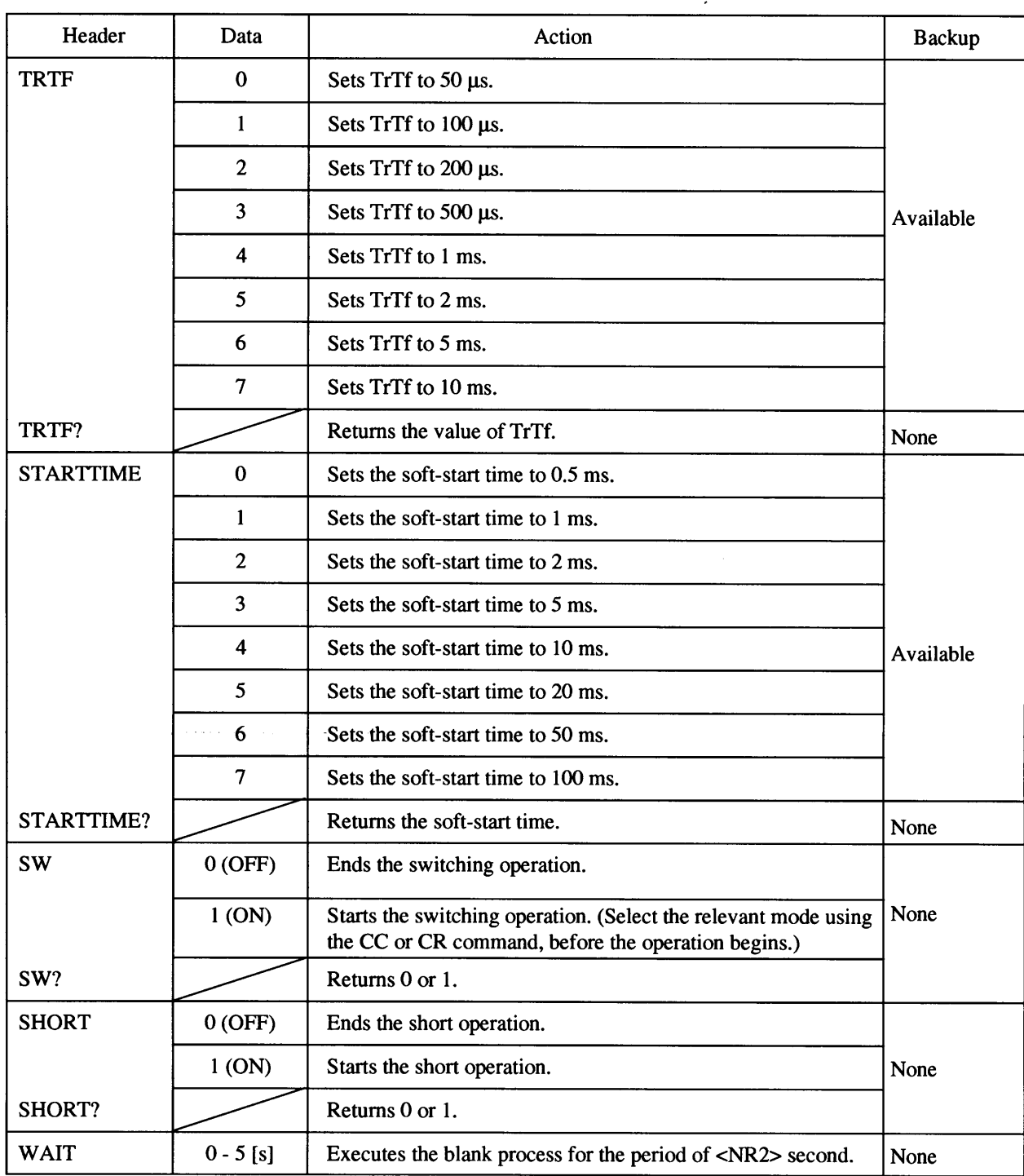

J.

Table 5.3-5

# (e) Setup command

 $\mathcal{L}^{\text{max}}_{\text{max}}$ 

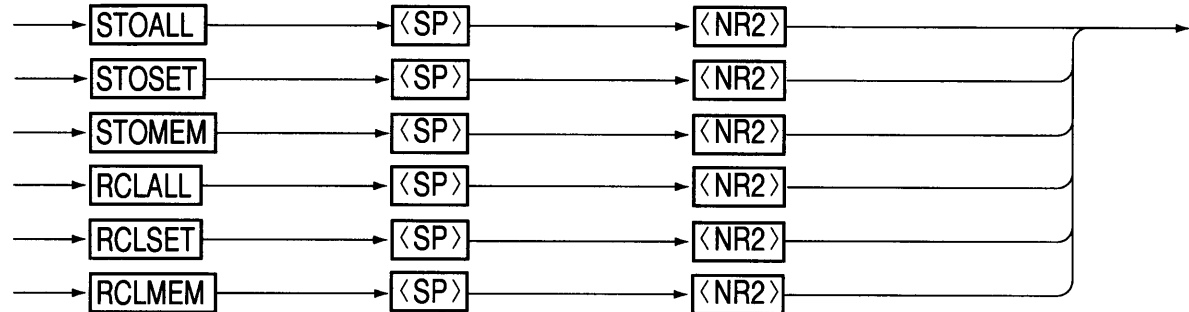

Fig. 5.3-5

 $\hat{\mathcal{A}}$ 

| Header        | Data    | Action                                                  | Backup |
|---------------|---------|---------------------------------------------------------|--------|
| <b>STOALL</b> | $1 - 4$ | Saves the ALL settings to the specified setup memory.   | None   |
| <b>STOSET</b> | $1 - 4$ | Saves the SET settings to the specified setup memory.   | None   |
| <b>STOMEM</b> | $1 - 4$ | Saves the MEM settings to the specified setup memory.   | None   |
| <b>RCLALL</b> | $0 - 4$ | Calls the ALL settings from the specified setup memory. | None   |
|               |         | When 0 is specified, the defaults of ALL are called.    |        |
| <b>RCLSET</b> | $0 - 4$ | Calls the SET settings from the specified setup memory. | None   |
|               |         | When 0 is specified, the defaults of SET are called.    |        |
| <b>RCLMEM</b> | $0 - 4$ | Calls the MEM settings from the specified setup memory. | None   |
|               |         | When 0 is specified, the defaults of MEM are called.    |        |

Table 5.3-6

## (f) Sequence command (1)

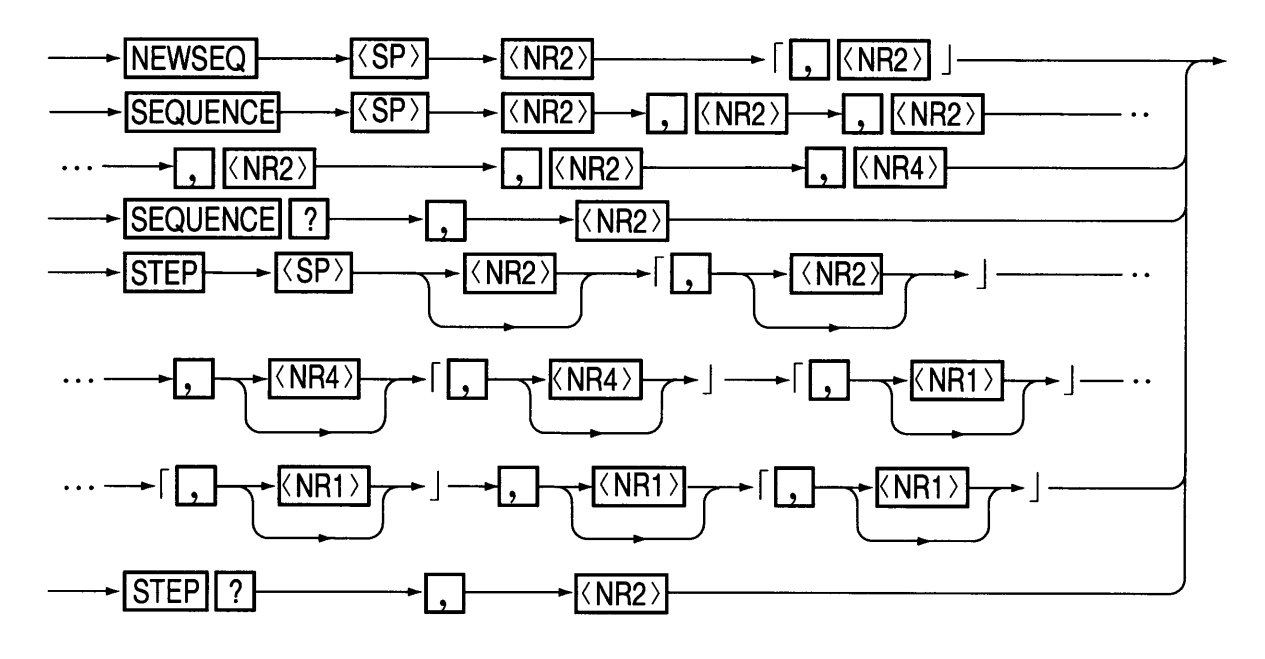

Fig. 5.3-6

| Header                             | Argument<br>number                                                          | Data             | Action                                                | Backup    |
|------------------------------------|-----------------------------------------------------------------------------|------------------|-------------------------------------------------------|-----------|
| <b>NEWSEQ</b>                      |                                                                             | $\mathbf{1}$     | Sets to the NV mode. (The second argument<br>exists.) |           |
|                                    |                                                                             | $\overline{c}$   | Sets to the NI mode. (The second argument<br>exists.) |           |
|                                    |                                                                             | $\overline{4}$   | Sets to the NR mode. (The second argument<br>exists.) |           |
|                                    |                                                                             | 5                | Sets to the NP mode. (The second argument<br>exists.) |           |
|                                    |                                                                             | 11               | Sets to the FI mode.                                  |           |
|                                    |                                                                             | 12               | Sets to the FR mode.                                  | None      |
|                                    |                                                                             | 1                | Sets to the msec range.                               |           |
|                                    |                                                                             | $\overline{c}$   | Sets to the sec range.                                |           |
|                                    |                                                                             | 3                | Sets to the minute range.                             |           |
|                                    |                                                                             | $\overline{4}$   | Sets to the hour range.                               |           |
| <b>SEQUENCE</b>                    |                                                                             | $1 - 8$          | Specifies the sequence number.                        |           |
|                                    |                                                                             | $1 - 16$         | Specifies the start program.                          |           |
|                                    |                                                                             | 1 - 9999         | Specifies the number of loops (9999: infinite).       |           |
|                                    |                                                                             | $0, 1 - 8$       | Specifies the chain sequence number (0: no            |           |
|                                    |                                                                             |                  | specification).                                       | Available |
|                                    |                                                                             | $0, 1 - 16$      | Specifies the end program number (0: no               |           |
|                                    |                                                                             |                  | specification).                                       |           |
|                                    | Specifies the execution time in the unit "s" in the FI or<br>$0.0001 - 0.1$ |                  |                                                       |           |
|                                    |                                                                             |                  | FR mode.                                              |           |
| SEQUENCE?                          |                                                                             | $1 - 8$          | Returns the parameter of the specified sequence       |           |
|                                    |                                                                             |                  | number.                                               | None      |
| <b>STEP</b>                        |                                                                             | $1 -$            | Specifies the step number.                            |           |
|                                    | $\ast$                                                                      | $\boldsymbol{0}$ | Specifies the step transition.                        |           |
|                                    |                                                                             | $\mathbf{1}$     | Specifies the ramp transition.                        |           |
|                                    |                                                                             | Set value        | Sets the value for each mode.                         |           |
|                                    | $\ast$                                                                      | (Time)           | Specifies the time in unit of "s".                    |           |
|                                    |                                                                             | $0$ (OFF)        | Sets the trigger output to "off".                     |           |
|                                    |                                                                             | 1 (ON)           | Sets the trigger output to "on."                      | Available |
| The arguments                      | $\ast$                                                                      | $0$ (OFF)        | Specifies a load off.                                 |           |
| marked by "*"                      |                                                                             | 1 (ON)           | Specifies a load on.                                  |           |
| are not needed in<br>the FI and FR | $\ast$                                                                      | $0$ (OFF)        | Cancels the short function.                           |           |
| modes.                             |                                                                             | 1 (ON)           | Enables the short function.                           |           |
|                                    | $\ast$                                                                      | $0$ (OFF)        | Sets the pause to "off. "                             |           |
|                                    |                                                                             | 1 (ON)           | Sets the pause to "on."                               |           |
| STEP?                              |                                                                             | $1 -$            | Returns the parameter of the specified step number.   | None      |

Table 5.3-7

# **(g) Sequence command (2)**

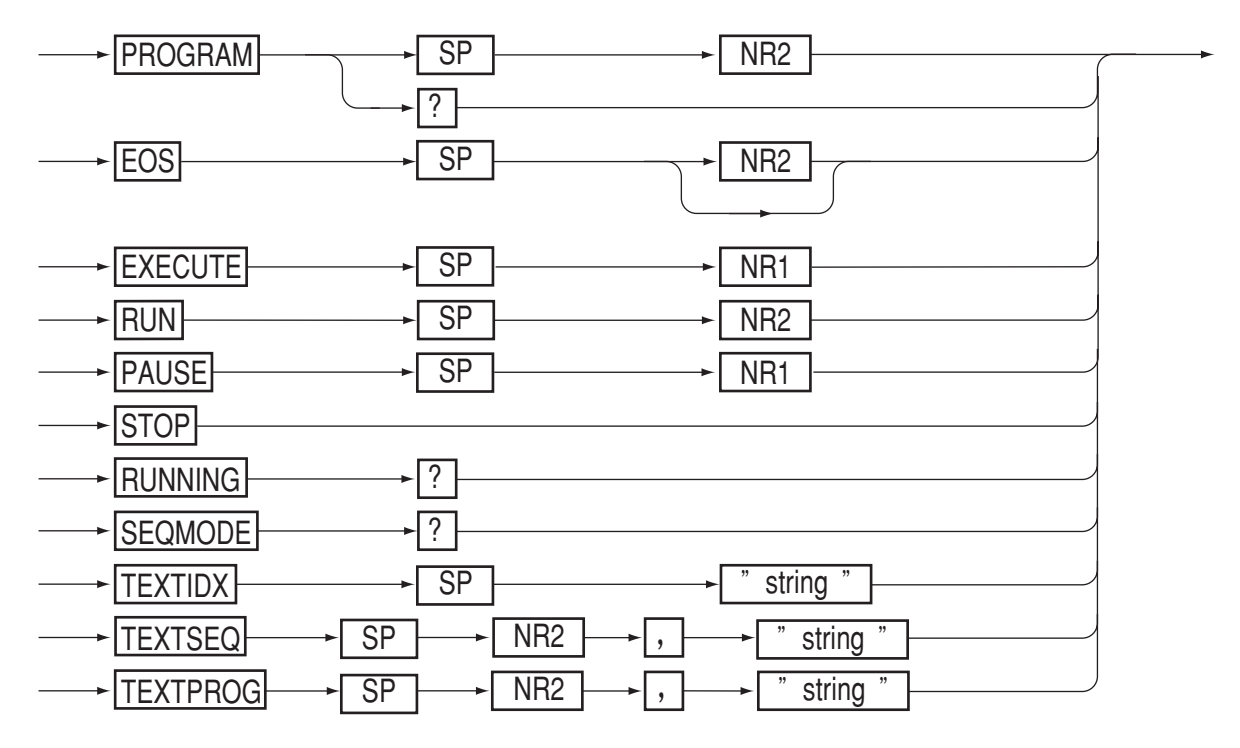

Fig. 5.3-7

| Header          |          | Data             | Action                                                                           | Backup    |  |
|-----------------|----------|------------------|----------------------------------------------------------------------------------|-----------|--|
| <b>PROGRAM</b>  | $1 - 16$ |                  | Specifies the program number (the program number is valid for                    | None      |  |
|                 |          |                  | the STEP and EOS commands thereafter.)                                           |           |  |
| PROGRAM?        |          |                  | Returns the specified program number.                                            | None      |  |
| <b>EOS</b>      |          | $1 - 1024$       | Sets the final step number of the specified program. (The data can               | None      |  |
|                 |          |                  | be omitted.)                                                                     |           |  |
| <b>EXECUTE</b>  |          | 1 (ON)           | Selects the execution mode to enable the RUN, STOP, and                          |           |  |
|                 |          |                  | PAUSE keys.                                                                      | None      |  |
|                 |          | $0$ (OFF)        | Cancels the execution mode.                                                      |           |  |
| <b>RUN</b>      |          | $1 - 8$          | Executes the sequence having the specified number.                               | None      |  |
| <b>PAUSE</b>    |          | 1 (ON)           | Pauses the sequence operation.                                                   |           |  |
|                 |          | $0$ (OFF)        | Removes the pause from the sequence operation.                                   | None      |  |
| <b>STOP</b>     |          |                  | Ends the sequence operation forcibly.                                            | None      |  |
| <b>RUNNING?</b> |          |                  | Returns the sequence execution status information.                               |           |  |
|                 |          |                  | <1 - 3>, <seq.no>,<prog.no>,<step.no>,<loop></loop></step.no></prog.no></seq.no> |           |  |
|                 |          |                  | $1$ $STOP$                                                                       |           |  |
|                 |          |                  | 2RUN                                                                             |           |  |
|                 |          |                  | 3PAUSE                                                                           |           |  |
| SEQMOD?         |          |                  | Returns the sequence mode information.                                           |           |  |
|                 |          |                  | 1: NV mode                                                                       |           |  |
|                 |          |                  | 2: NI mode                                                                       |           |  |
|                 |          |                  | 4: NR mode                                                                       | None      |  |
|                 |          |                  | 5: NP mode                                                                       |           |  |
|                 |          |                  | 11: FI mode                                                                      |           |  |
|                 |          |                  | 12: FR mode                                                                      |           |  |
| <b>TEXTIDX</b>  |          | Character string | Adds an index of up to 6 characters to the sequence execution                    | Available |  |
|                 |          |                  | memory.                                                                          |           |  |
| <b>TEXTSEQ</b>  |          | $1 - 8$          | Specifies the sequence number.                                                   |           |  |
|                 |          | Character        | Adds a comment of up to 6 characters to the specified sequence                   | Available |  |
|                 |          | string           | number.                                                                          |           |  |
| <b>TEXTPROG</b> |          | $1 - 16$         | Specifies the program number.                                                    |           |  |
|                 |          | Character        | Adds a comment of up to 6 characters to the specified program                    | Available |  |
|                 |          | string           | number.                                                                          |           |  |

Table 5.3-8

# **(h) System command**

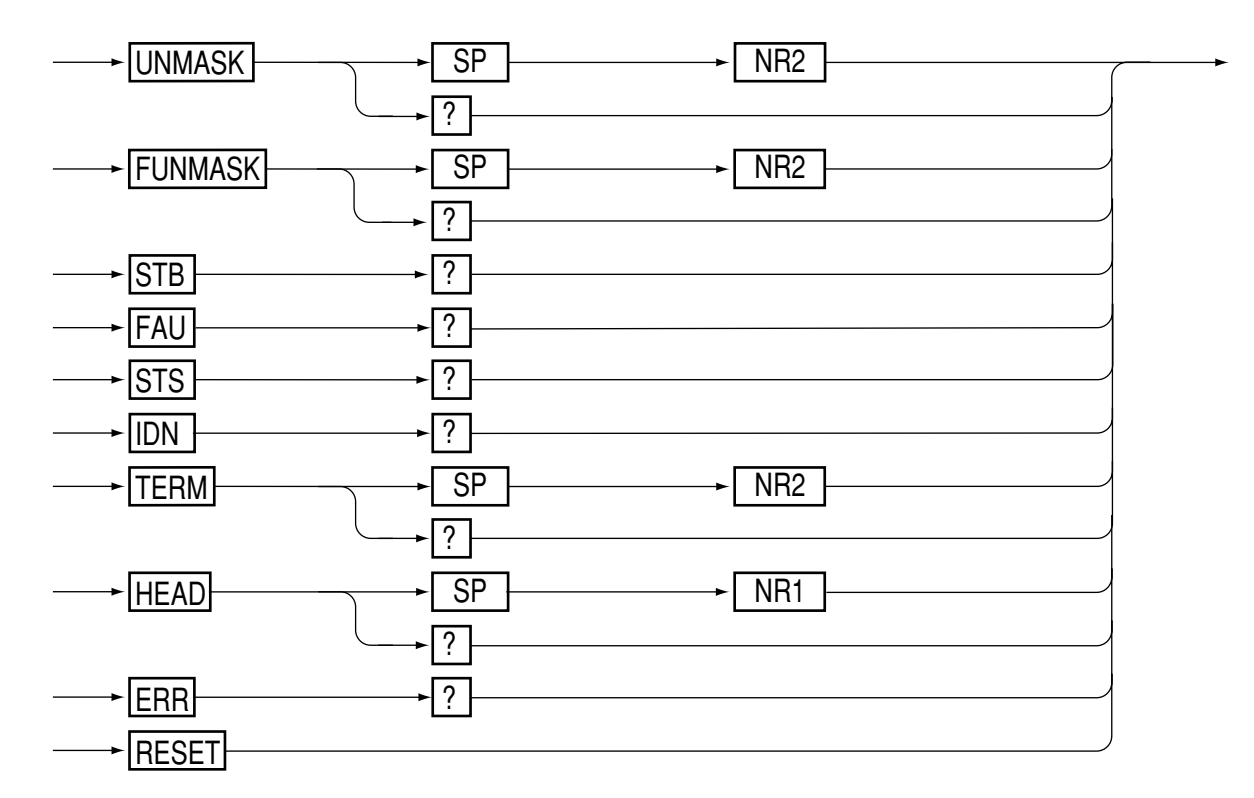

Fig. 5.3-8

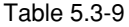

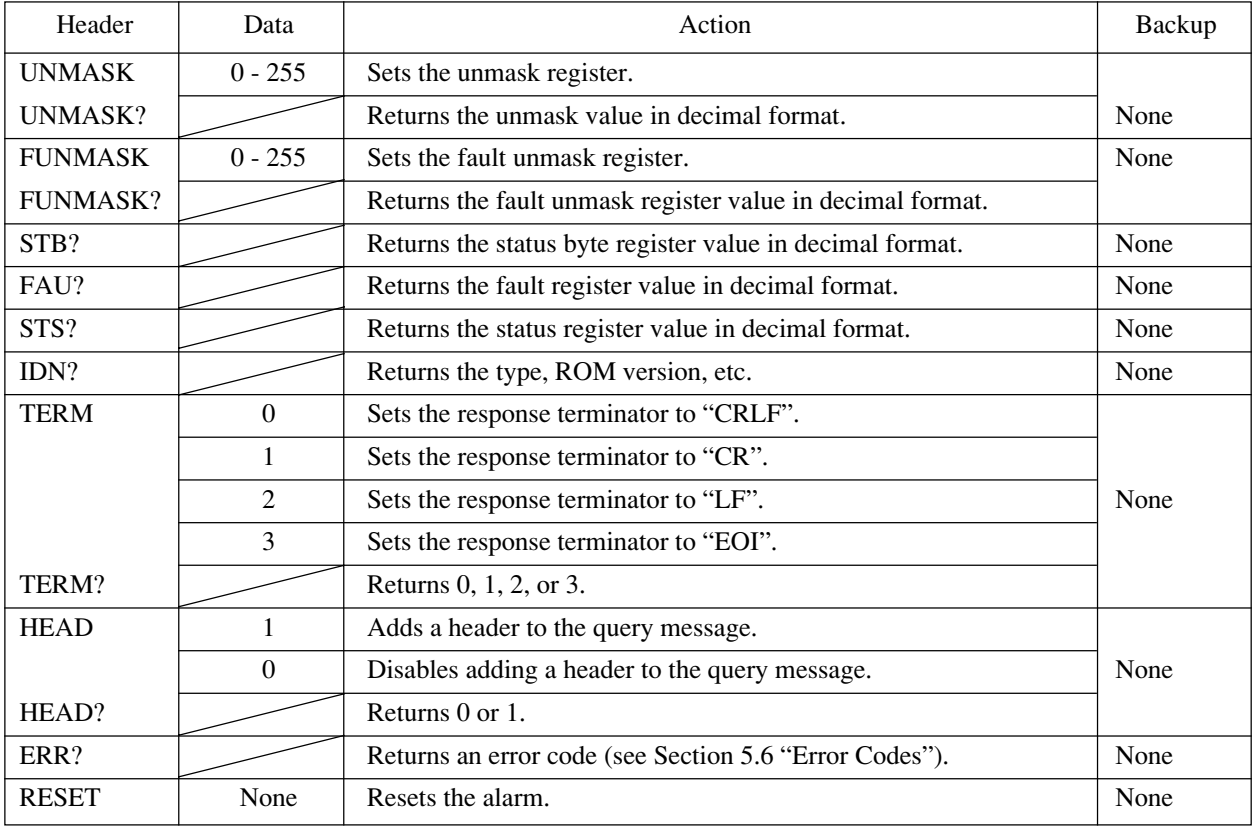

## (i) MCB dedicated command

ſ

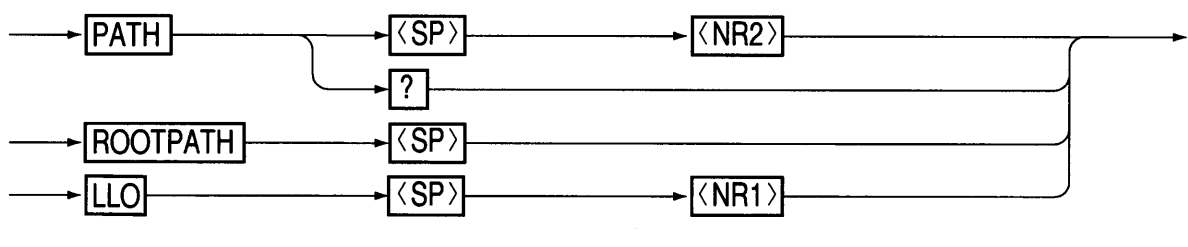

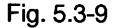

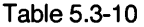

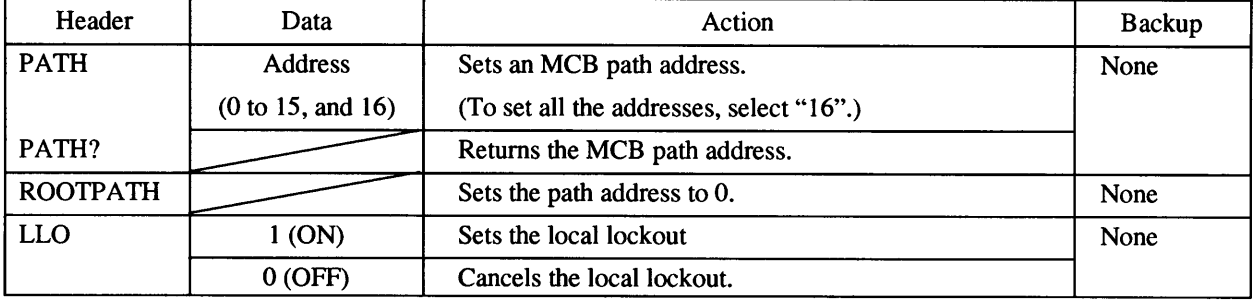

**NOTE** 

- Be sure to specify a valid MCB path address. If a nonexistent address is specified, sending the DCL command to GPIB sets the path address to 0 (master unit).
- The data for a path address of 0 (master unit) is returned as a query message response against the path address "16".

### **(j) RS-232C dedicated command and control code**

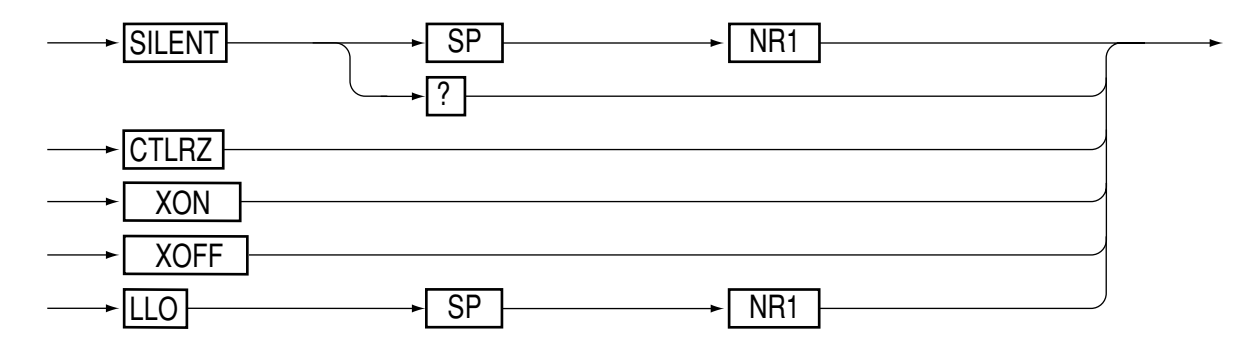

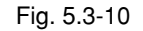

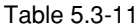

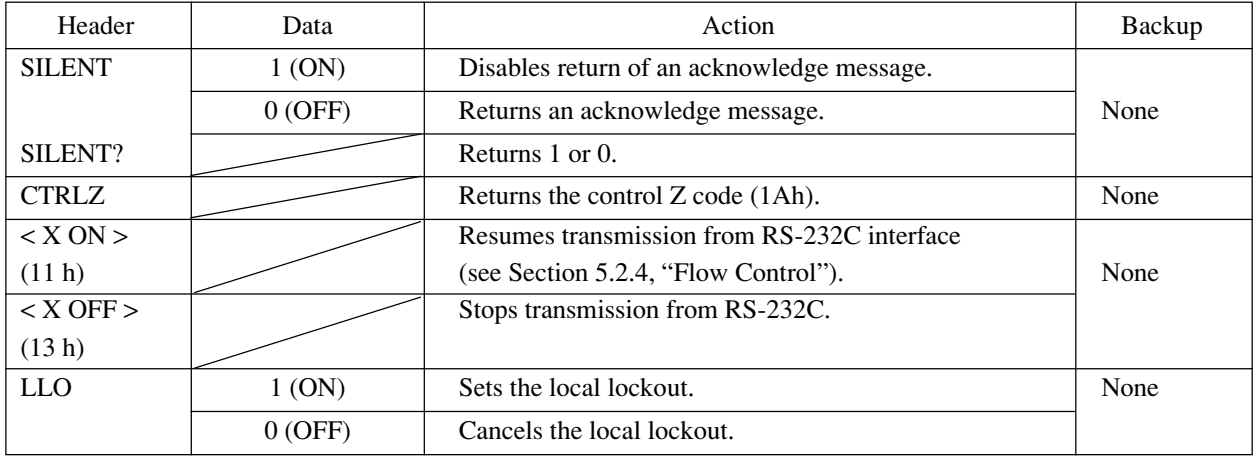

#### **(k) GPIB dedicated command and special code**

DCL command : Sets the MCB path address to 0 and clears the error message.

SDC command : Same as DCL command.

GET command : Same as TRG command.

"@" code : After this "@" code (40h) is added to the end of the command, a "hold off" is enabled until the execution is complete.

> However, in the event of a program message terminator with only EOI, use " $@@$ ". Example:

20 PRINT @1; "ISET 5.0A" (Sends a message to the input buffer and goes to next process.) 30 PRINT @1; "ISET 5.0A@" (Executes ISET 5.0 A and goes to next process.)

#### **Register Bit Assignment**  $5.4$

When "True" is established, the bit becomes "1".

#### (a) Status byte register

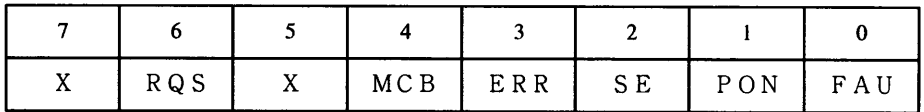

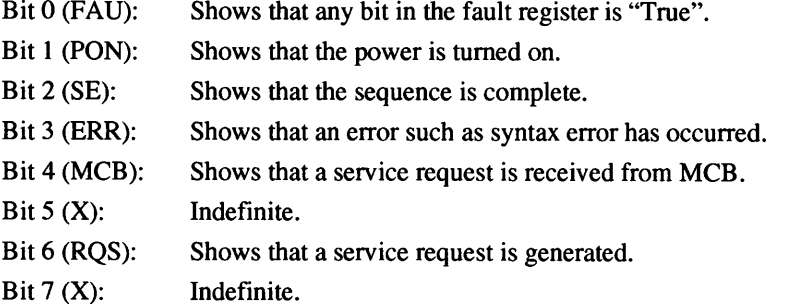

Bits 1 and 6 are valid only for the GPIB interface board. Bit 3 is reset by the ERR? query. Bit 6 is reset by the GPIB serial poll. Bits 1 and 2 are indefinite against the STB? query.

#### (b) Unmask register

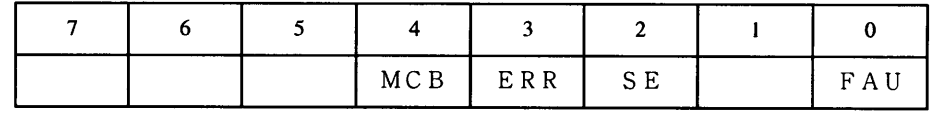

Bit 0 (FAU): Generates a service request when any bit in the fault register is "True".

Bit 1

**Bit 2 (SE):** Generates a service request when the sequence is complete.

Bit 3 (ERR): Generates a service request when an error such as a syntax error occurs.

Bit 4 (MCB): Generates a service request in response to the service request from MCB.

Bit 5

Bit 6

Bit 7

Set unused bits to 0 (zero).

# (c) Fault register

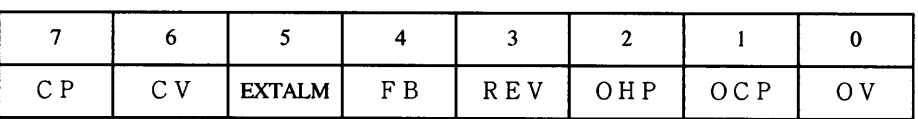

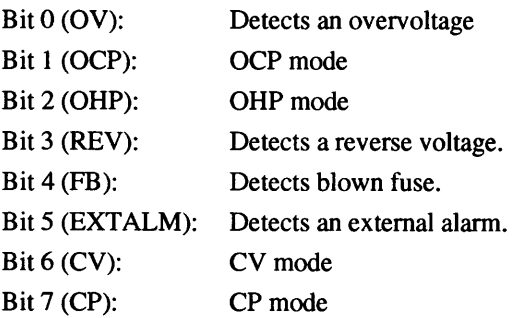

These register bits have a latch function, and the set status is held until the register is read by the FAU? query.

# (d) Fault unmask register

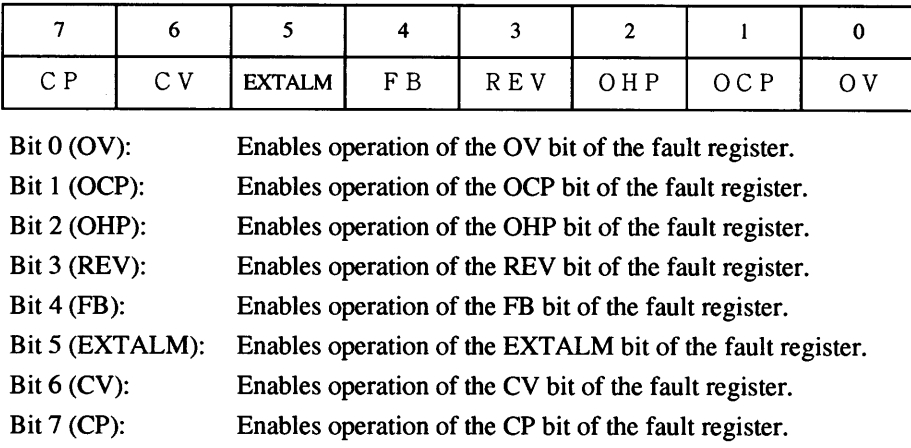

Set unused bits to 0 (zero).

# (e) Status register

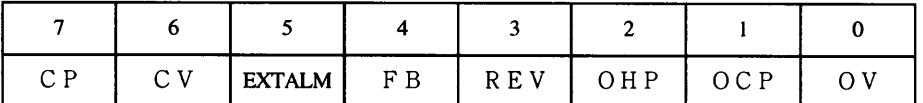

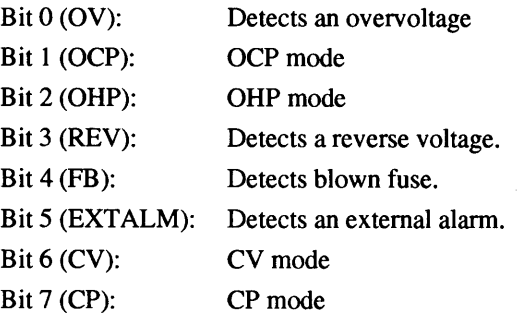

#### $5.5$ **Register and SRQ, and Status Byte**

The PLZ-3WH series electronic load unit notifies the controller of events generated inside the unit, using several registers. The following chart shows the relationship between the register and SRQ, and the status byte. (SRQ is a function unique to GPIB.)

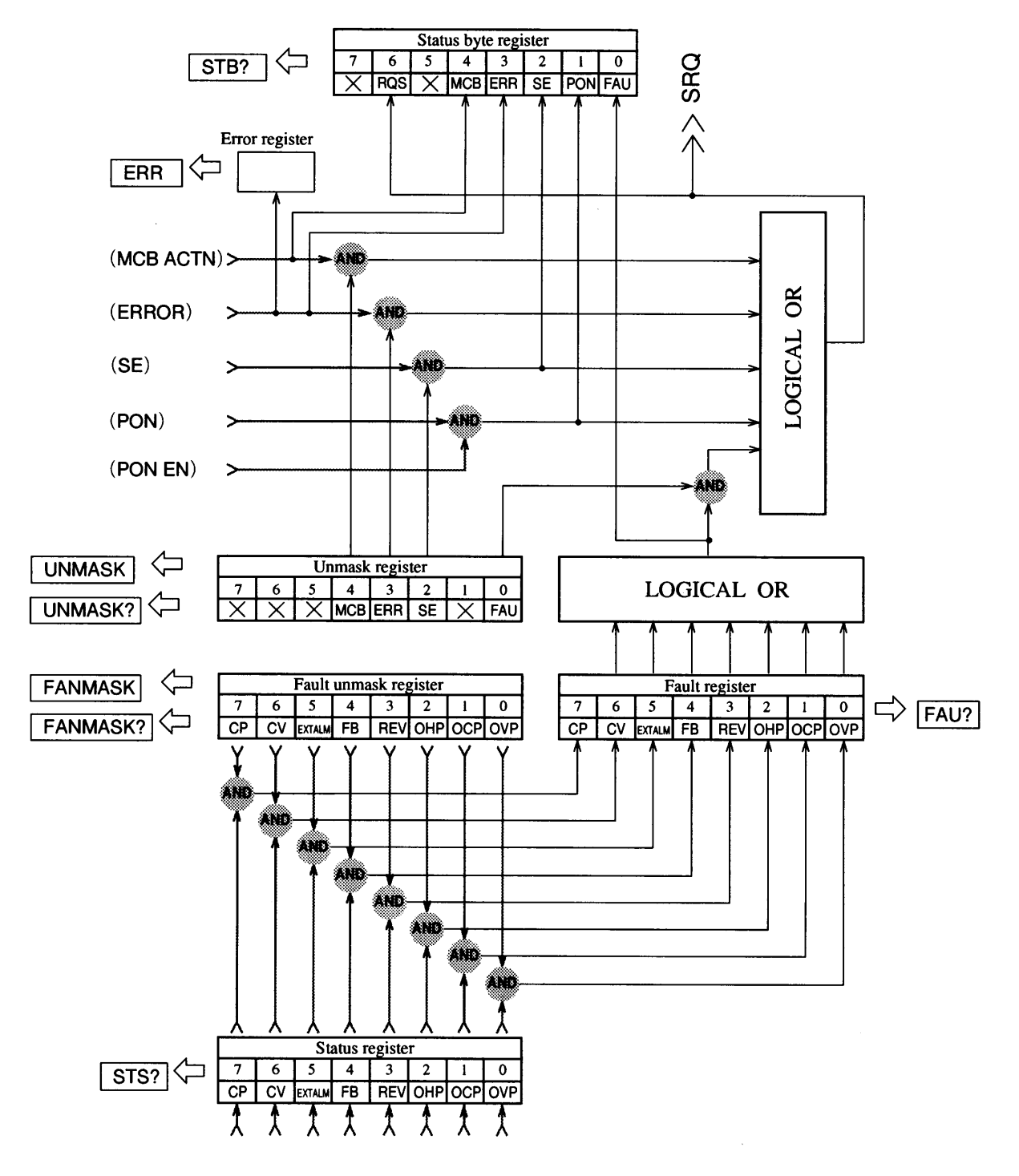

Fig. 5.5-1

# **5.6 Error Codes**

The table below lists the error codes used in the PLZ-3WH series electronic load unit.

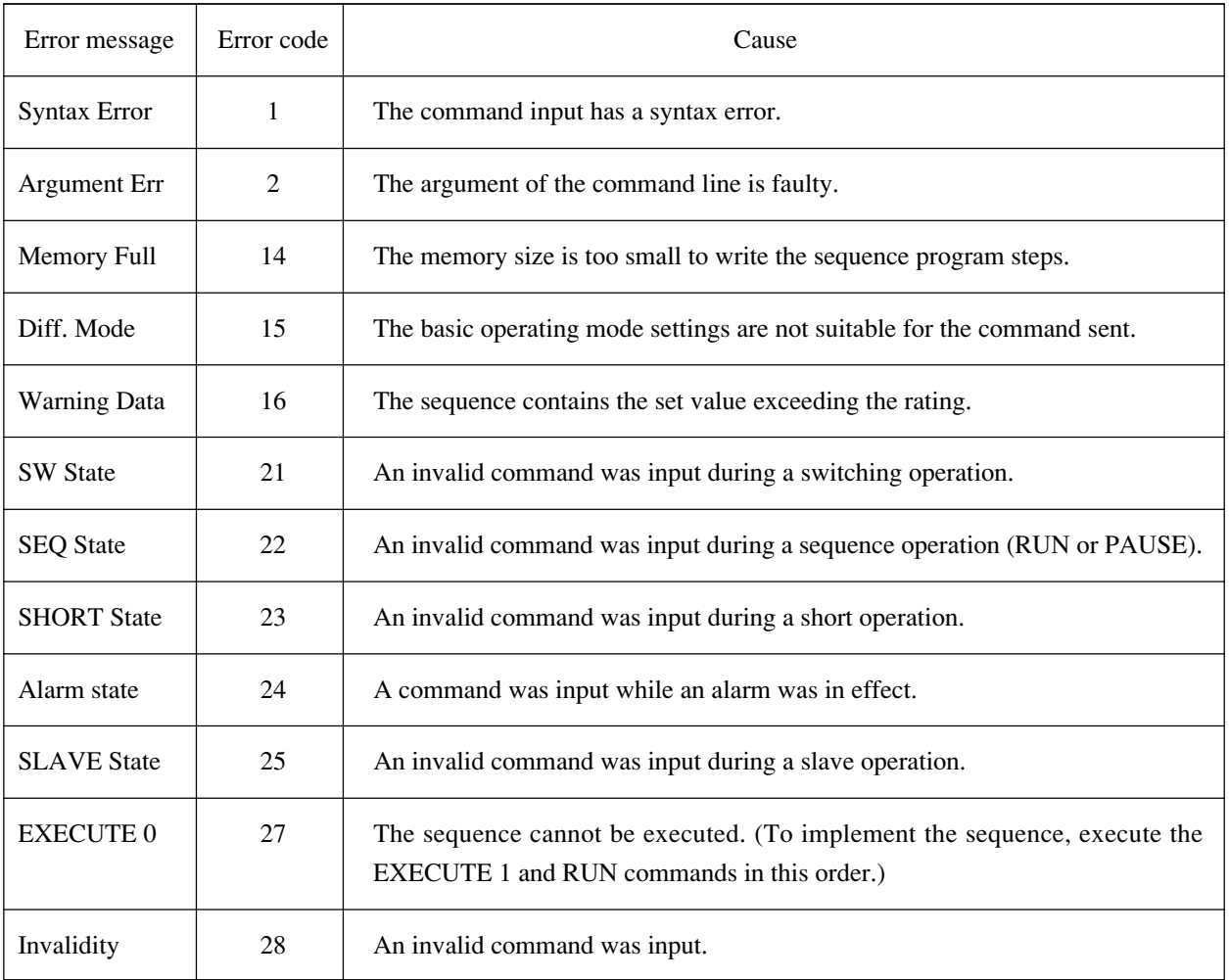

Table 5.6-1

The error generated is written to the register. Therefore, the error code of the last error is returned in response to an ERR? query. After the relevant error code is returned, the error register can be cleared with the CLR, DCL, or SDC command.

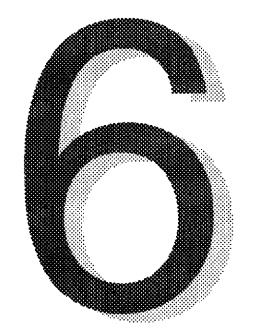

# **Chapter 6 Maintenance** and Calibration

This chapter describes how to maintain, inspect, and calibrate the PLZ-3WH series electronic load unit.

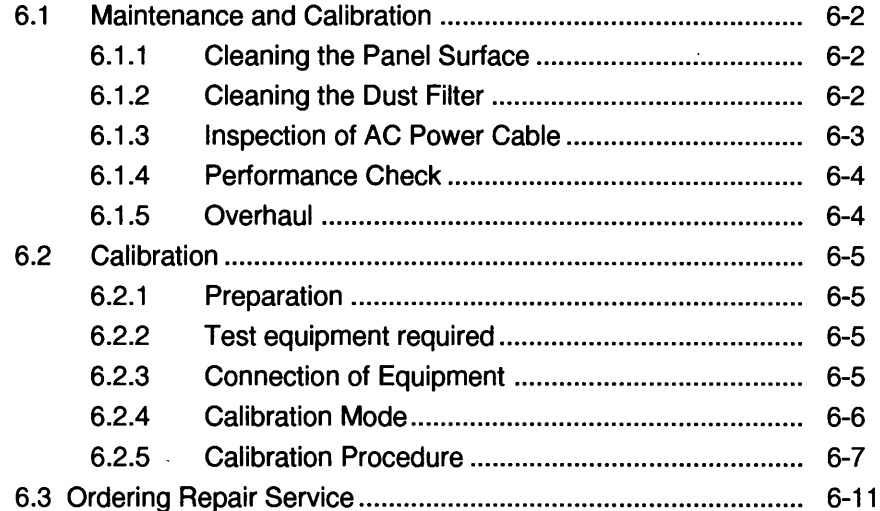

# **6.1 Maintenance and Calibration**

Periodic maintenance and inspection is essential if your PLZ-3WH series electronic load unit is to maintain its initial performance over an extended period.

#### $6.1.1$ **Cleaning the Panel Surface**

Before cleaning the panel surface, be sure to disconnect the input power plug and/or turn off the switchboard. Dampen a soft cloth with a neutral detergent diluted with water, and gently wipe the panel surface to remove any stains.

> **CAUTION** a kacamatan ing pangangan sa masa na manang manang manang manang manang manang manang manang manang manang man  $\begin{array}{c} \begin{array}{c} \text{minimorphism} \\ \text{minimorphism} \end{array} \end{array}$

Do not use solvents such as benzine or thinner. Otherwise, the display may become clouded. causing characters to become illegible, or the panel surface may become discolored.

#### $6.1.2$ **Cleaning the Dust Filter**

Before cleaning the dust filter, be sure to disconnect the input power plug and/or turn off the switchboard. A clogged filter will diminish interior cooling performance and consequently cause the unit to fail or experience reduced service life. Clean the filter periodically to prevent serious clogging.

#### Removing and attaching the louver

To remove the louver, push down its bottom projection and pull the louver out. For PLZ153WH and PLZ303WH load units, remove the knobs from the auxiliary load terminals before removing the louver. To attach the louver, mate the convex side on the louver top with the concave side on the load unit, fit the louver bottom into the chassis, and then push up the projection and fix the louver in place.

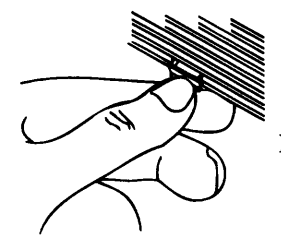

Push down the bottom projection and pull the louver out.

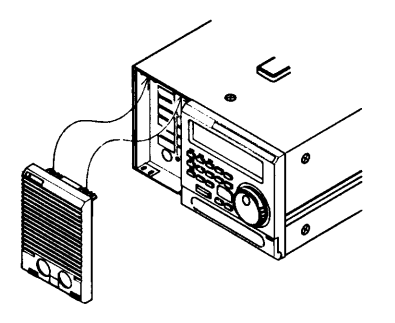

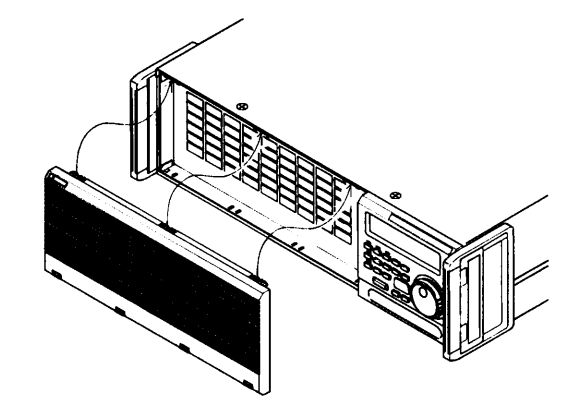

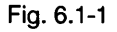

#### 6.1.3 **Inspection of AC Power Cable**

Check the AC power cable for breaks in its exterior protective cover, cracked plugs or rattling, and loosened set bolts.

#### 6.1.4 **Performance Check**

The load unit is strictly calibrated before shipment from the factory. To maintain its accuracy, we recommend that its performance be examined periodically. Use the following procedure to check the unit's performance.

#### **•** Preparation

Before a performance check, warm up the load unit for at least 20 minutes. This minimizes the measurement error caused by initial drift. Maintain the ambient temperature at 23±5°C.

#### ● Test equipment required

The following measuring instruments are needed.

- Class 0.1 % shunt resistor (having a rated current larger than your load unit)
- Voltmeter having measuring accuracy of 0.02 % or better (DVM)
- Regulated DC power supply (i.e., constant-voltage and constant-current power supply), which supplies the rated voltage and current of your load unit

#### Connection of equipment

Connect the measuring instruments to the load unit as illustrated below.

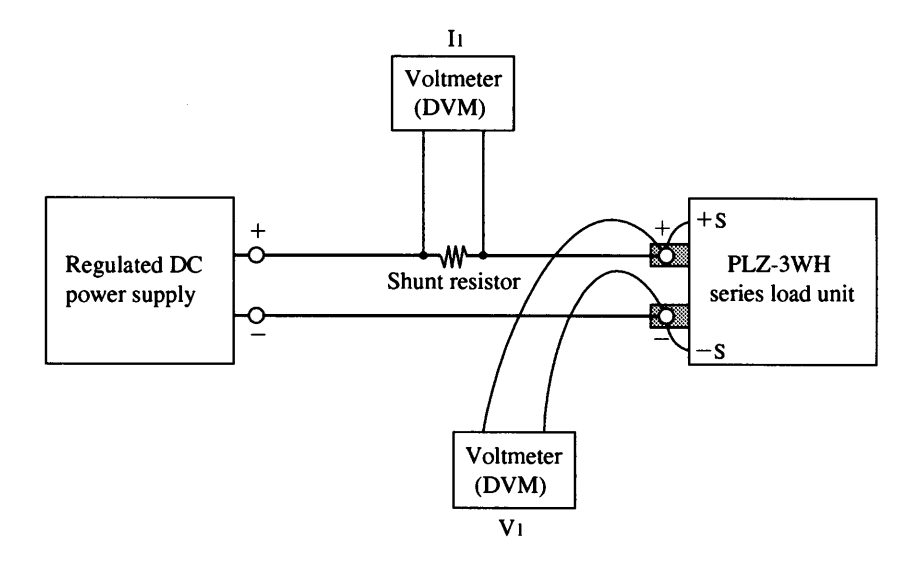

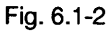

Connect the voltmeter to the ET lug of the load terminal as illustrated below.

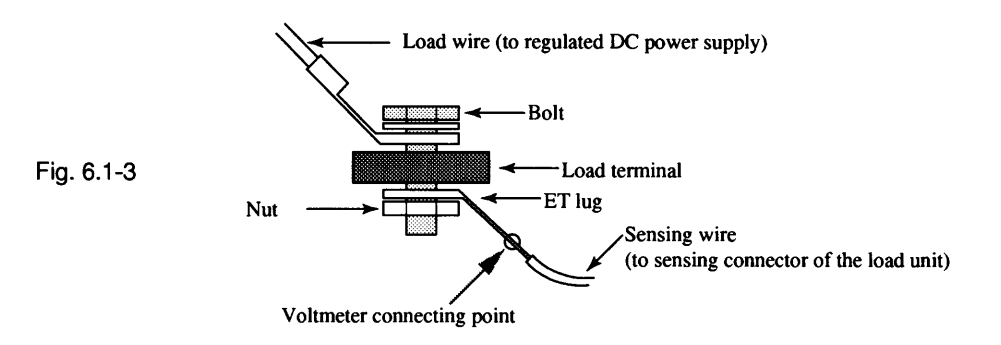

#### ● Checking

Check the performance as shown in the table below.

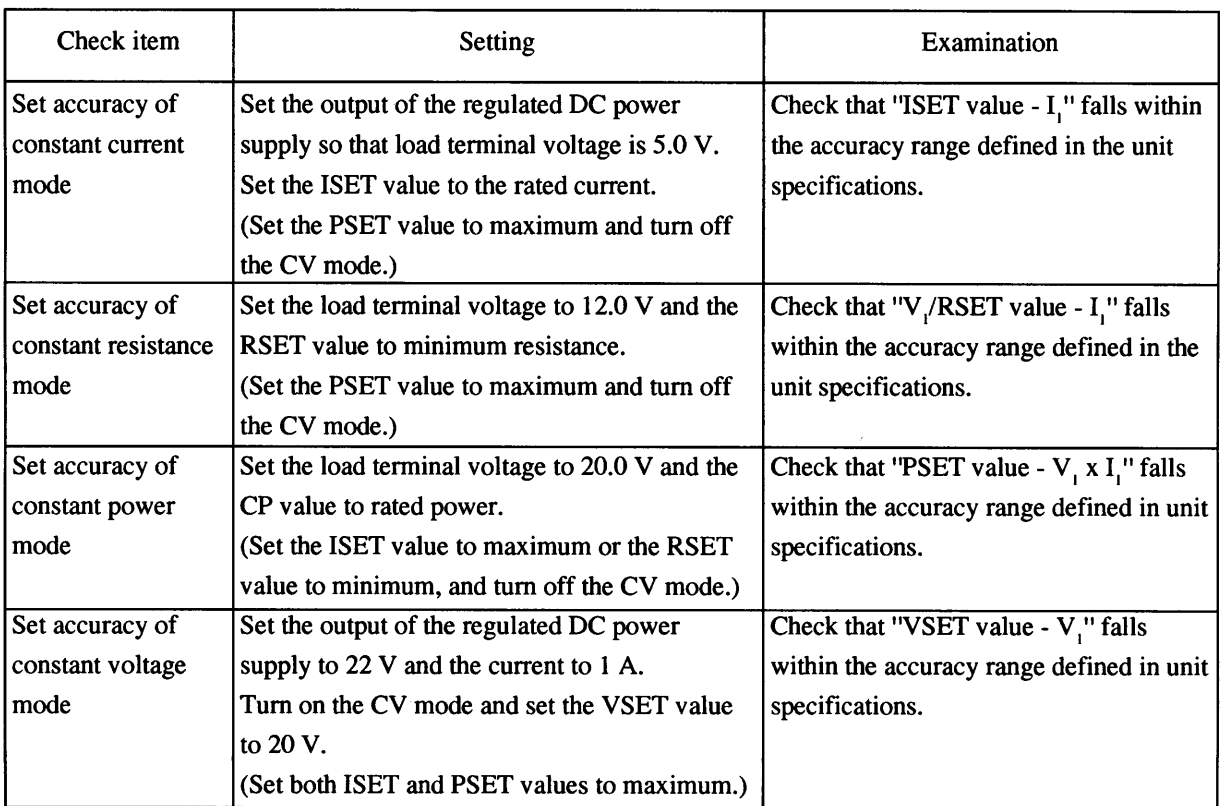

Table 6.1-1

If the results of the performance check indicate a failure for even one checked item, you must calibrate the load unit. For information on the calibration procedure see Section 6.2, "Calibration".

#### $6.1.5$ **Overhaul**

The load unit's electrolytic capacitors, fan motor, and memory-backup chargeable batteries are consumable parts. We recommend that your load unit be overhauled every 10,000 operating hours together with checkout and cleaning of interior, although the exact interval depends on usage conditions. Order an overhaul from your Kikusui agent.

# **6.2 Calibration**

The load unit needs to be calibrated whenever the results of the performance check indicates a failure for even one checked item. This section explains how to calibrate the load unit.

# **6.2.1 Preparation**

Before the calibration, warm up the load unit for at least 20 minutes. This minimizes the measurement error caused by initial drift. Maintain the ambient temperature at 23±5°C.

# **6.2.2 Test equipment required**

The following measuring instruments are needed.

- DC voltmeter having measuring accuracy of 0.01 % or better (DVM)
- Shunt resistor having accuracy of 0.1 % or better (its rated current should be larger than that of your load unit)
- DC constant-voltage and constant-current power supply

If you intend to use only one power supply, a large-capacity one is needed since the load unit accommodates both lowvoltage, high-current and high-voltage, low-current operations. However, you can also prepare two power supplies, so that one power supply covers the low-voltage, high-current operations and the other covers the high-voltage, lowcurrent operations. The table below shows possible combinations of our PAD-L or PAN series power supplies.

| Calibration item                               | Model                 |                       |                       |                  |  |  |
|------------------------------------------------|-----------------------|-----------------------|-----------------------|------------------|--|--|
|                                                | PLZ153WH              | PLZ303WH              | PLZ603WH              | <b>PLZ1003WH</b> |  |  |
| $(1)$ - $(8)$ , $(11)$ , $(12)$<br>$(15)-(18)$ | PAN35-10<br>PAD35-10L | PAN35-20<br>PAD35-20L | PAN35-30<br>PAD35-30L | PAD35-50L        |  |  |
| $(9)$ , $(10)$ , $(13)$ , $(14)$               | PAD500-0.6A           | PAD500-0.6A           | PAD500-1.2A           | PAD500-2L        |  |  |

Table 6.2-1

# **6.2.3 Connection of Equipment**

Connect the voltmeter (V1) to the load terminal of the load unit. Read the potential difference observed on the shunt resistor from the voltmeter, and calculate the input current (I1) from it.

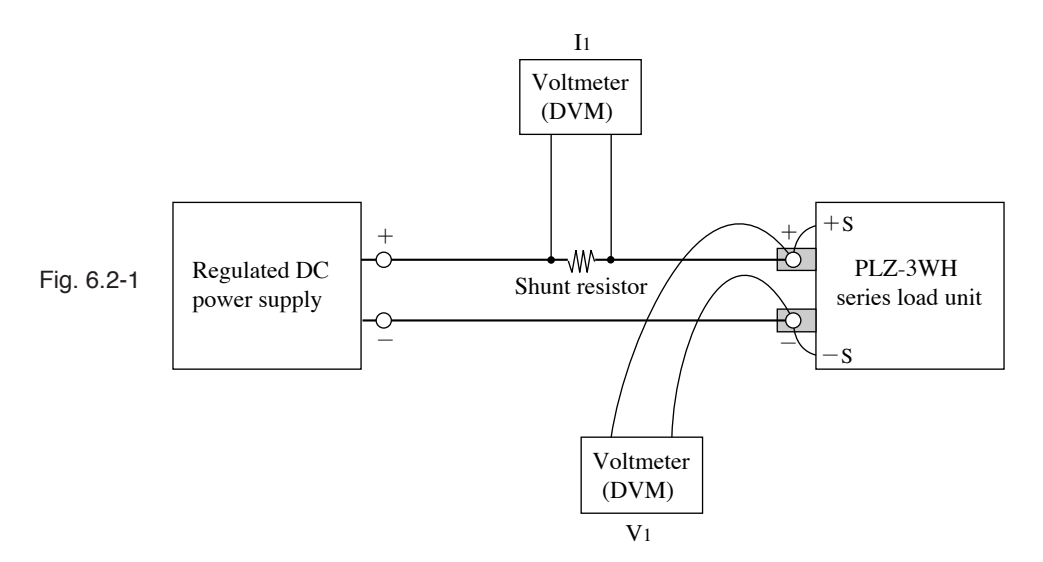

# **6.2.4 Calibration Mode**

To calibrate the load unit, first use the following procedure to put the device into calibration mode.

#### **CAUTION**

When you want to cancel the calibration midway, press the [ESC] key. This will return display to the Configuration Menu. Before turning off the load unit, always return to this menu. If the load unit is turned off before being returned to this menu, the calibrated values will be lost.

- (1) Press [SHIFT] + [R SET] (CONFIG) keys to display the Configuration Menu. Select the menu item "16: Calibration" with the arrow keys, and press the [ENTER] key.
- (2) The display request for you to enter the ID number of your load unit. Using the jog-shuttle, specify the ID number. The following ID numbers are assigned to PLZ-3WH series electronic load units, respectively.

PLZ153WH: 0153 PLZ303WH: 0303 PLZ603WH: 0603 PLZ1003WH: 1003

- (3) This example shows the ID number "0153". After entering the ID number, press the [ENTER] key. If an incorrect ID number is input, a buzzer sounds. In this case, reenter the ID number.
- (4) Now the load unit is ready for calibration. In this example, the H range offset of the CC mode is selected. You can see that 20.0 V is applied to the load terminal and "62" has been set before shipment from the factory or at the previous calibration.

 $> 16$ : Calibration Push [ENTER]

> 1: Start Calibration ID? 0000

> 1: Start Calibration ID? 0153

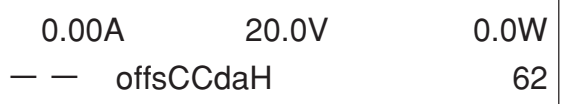

#### **CAUTION**

- ・ Since the current is changed during the calibration, the voltage applied to the load terminal varies due to the voltage drop in the load wires. Therefore, you need to perform a readjustment so that the specified voltage is obtained.
- ・ The range offset and maximum should be calibrated in each mode. When the maximum is calibrated after a range offset calibration, the offset may deviate from the calibrated value. To calibrate these two values correctly, repeat the calibration in alternate modes.

# **6.2.5 Calibration Procedure**

For items (1) through (12), calibrate both the range offset and maximum in the CC, CR, CV, and CP modes. The values in the upper field of the display are pre-calibration values and, therefore, differ from the measurements obtained on the external equipment.

For items (13) through (18), calibrate both the ammeter and voltmeter. (Since the power meter indicates the product of the indicated values on the ammeter and voltmeter, no calibration is necessary.)

The table below lists calibration references for PLZ-3WH series electronic load units.

| Calibration item | Model              |          |          |                  |  |  |
|------------------|--------------------|----------|----------|------------------|--|--|
|                  | PLZ153WH           | PLZ303WH | PLZ603WH | <b>PLZ1003WH</b> |  |  |
| $(1)$ offsCCdaH  | 78.8mA             | 158mA    | 315mA    | 525mA            |  |  |
| (2) gainCCdaH    | 6.30A              | 12.60A   | 25.20A   | 42.00A           |  |  |
| (3) offsCCdaL    | 7.9 <sub>m</sub> A | 16mA     | 32mA     | 53mA             |  |  |
| $(4)$ gainCCdaL  | 0.630A             | 1.260A   | 2.520A   | 4.200A           |  |  |
| (5) offsCRdaH    | 78.8mA             | 158mA    | 315mA    | 525mA            |  |  |
| (6) gainCRdaH    | 6.30A              | 12.60A   | 25.20A   | 42.00A           |  |  |
| (7) offsCRdaL    | 7.9 <sub>m</sub> A | 16mA     | 32mA     | 53mA             |  |  |
| (8) gainCRdaL    | 0.630A             | 1.260A   | 2.520A   | 4.200A           |  |  |
| $(9)$ offsCVda   | 5.00V              | 5.00V    | 5.00V    | 5.00V            |  |  |
| $(10)$ gainCVda  | 400.0V             | 400.0V   | 400.0V   | 400.0V           |  |  |
| $(11)$ offsCPda  | 78.8mA             | 158mA    | 315mA    | 525mA            |  |  |
| $(12)$ gainCPda  | 6.30A              | 12.60A   | 25.20A   | 42.00A           |  |  |
| $(13)$ offsVad   | 5.00V              | 5.00V    | 5.00V    | 5.00V            |  |  |
| $(14)$ gainVad   | 400.0V             | 400.0V   | 400.0V   | 400.0V           |  |  |
| (15) offsIadNorm | 0.00A              | 0.00A    | 0.00A    | 0.00A            |  |  |
| (16) gainIadNorm | 6.30A              | 12.60A   | 25.20A   | 42.00A           |  |  |
| (17) offsIadSum  | 0.00A              | 0.00A    | 0.00A    | 0.00A            |  |  |
| (18) gainIadSum  | 1.58A              | 3.15A    | 6.30A    | 10.50A           |  |  |

Table 6.2-2

To select a calibration item, use the  $[\triangleright]$  and  $[\triangle]$  keys. For the selected item, the load is automatically turned off to ensure safety. To start the calibration, press the [LOAD] switch. The voltage and current actually applied to the load terminal, and the power, are indicated in the upper field of the display. The selected calibration item and presently calibrated value are indicated in the lower field. Take note of the present calibrated value and then execute the calibration. Whenever setting the calibration reference for one item, select the next item with the  $[\triangleright]$  and  $[\triangle]$  keys, or press the [ESC] key to return to the Configuration Menu.

Each item is calibrated using the following procedure (the number on the left end shows the item number).

(1) offsCCdaH (calibration of H range offset in CC mode)

After selecting the item, press the [LOAD] switch to turn on the load and apply 20.0 V to the load terminal. Using the jog-shuttle, set the input current  $I_1$  to the calibration reference.

(2) gainCCdaH (calibration of rated current in range H of CC mode)

After selecting the item, press the [LOAD] switch to turn on the load and apply 20.0 V to the load terminal. Using the jog-shuttle, set the input current  $I_1$  to the calibration reference.

(3) offsCCdaL (calibration of L range offset in CC mode)

After selecting the item, press the [LOAD] switch to turn on the load and apply 20.0 V to the load terminal. Using the jog-shuttle, set the input current  $I_1$  to the calibration reference.

(4) gainCCdaL (calibration of maximum current in range L of CC mode)

After selecting the item, press the [LOAD] switch to turn on the load and apply 20.0 V to the load terminal. Using the jog-shuttle, set the input current  $I_1$  to the calibration reference.

(5) offsCRdaH (calibration of H range offset in CR mode)

After selecting the item, press the [LOAD] switch to turn on the load and apply 12.0 V to the load terminal. Using the jog-shuttle, set the input current  $I_1$  to the calibration reference.

(6) gainCRdaH (calibration of minimum resistance in range H of CR mode)

After selecting the item, press the [LOAD] switch to turn on the load and apply 12.0 V to the load terminal. Using the jog-shuttle, set the input current  $I_1$  to the calibration reference.

(7) offsCRdaL (calibration of L range offset in CR mode)

After selecting the item, press the [LOAD] switch to turn on the load and apply 12.0 V to the load terminal. Using the jog-shuttle, set the input current  $I_1$  to the calibration reference.

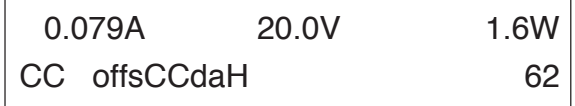

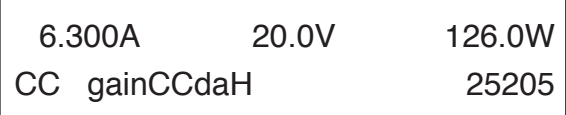

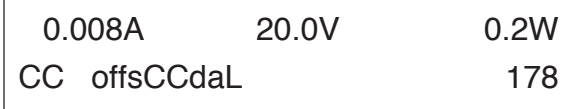

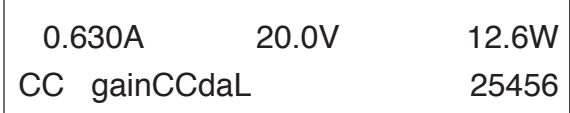

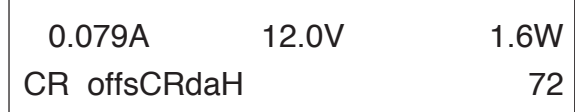

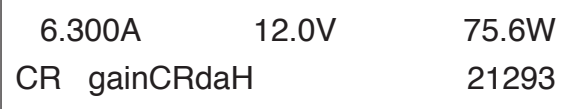

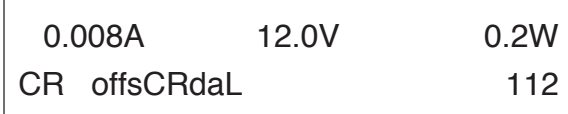

(8) gainCRdaL (calibration of minimum resistance in range L of CR mode) After selecting the item, press the [LOAD] switch to

turn on the load and apply 12.0 V to the load terminal. Using the jog-shuttle, set the input current  $I_1$  to the calibration reference.

- (9) offsCVda (calibration of offset in CV mode) After selecting the item, set the power supply voltage and current limit to 450 V and 0.20 A with the load turned off. Press the [LOAD] switch to turn on the load and set the input voltage  $V_1$  to the calibration reference with the jog-shuttle.
- (10)gainCVda (calibration of maximum in CV mode) After selecting the item, set the power supply voltage and current limit to 450 V and 0.20 A with the load turned off. Press the [LOAD] switch to turn on the load and set the input voltage  $V_1$  to the calibration reference with the jog-shuttle.
- (11)offsCPda (calibration of offset in CP mode) After selecting the item, set the power supply voltage to 20.0 V with the load turned off. Press the [LOAD] switch to turn on the load and set the input current  $I<sub>1</sub>$ to the calibration reference with the jog-shuttle.
- (12)gainCPda (calibration of maximum in CP mode) After selecting the item, set the power supply voltage to 20.0 V with the load turned off. Press the [LOAD] switch to turn on the load and set the input current I1 to the calibration reference with the jog-shuttle.
- (13)offsVad (calibration of voltmeter offset) After selecting the item, press the [LOAD] switch to turn on the load and apply 5.00 V to the load terminal. Using the jog-shuttle, set the voltmeter reading to the calibration reference.
- (14)gainVad (calibration of voltmeter maximum) After selecting the item, press the [LOAD] switch to turn on the load and apply 400.0 V to the load terminal. Using the jog-shuttle, set the voltmeter reading to the calibration reference.
- (15)offsIadNorm (calibration of ammeter offset under single load unit operation)

After selecting the item, press the [LOAD] switch to turn on the load and apply 20.0 V to the load terminal. Using the jog-shuttle, set the ammeter reading to the calibration reference.

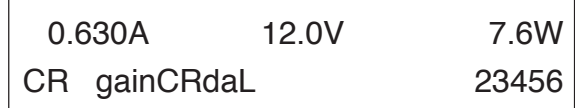

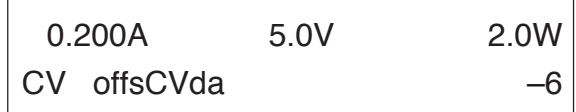

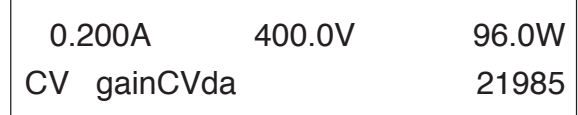

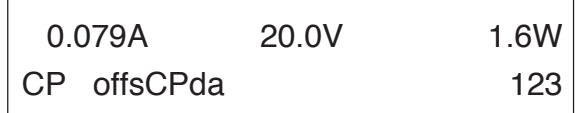

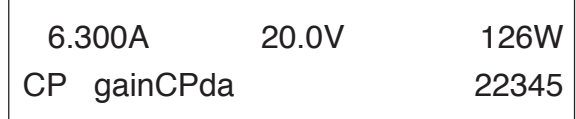

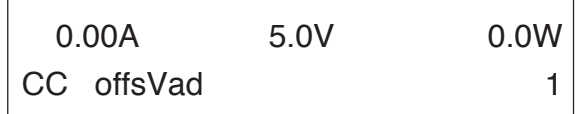

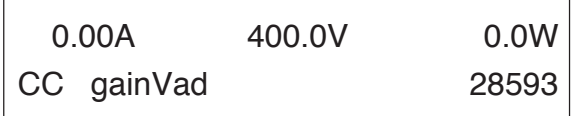

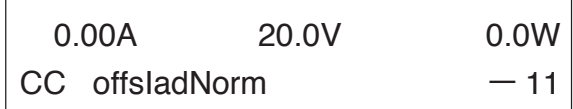

(16)gainIadNorm (calibration of ammeter maximum under signal load unit operation)

After selecting the item, press the [LOAD] switch to turn on the load and apply 20.0 V to the load terminal. Using the jog-shuttle, set the ammeter reading to the calibration reference.

- (17)offsIadSum (calibration of ammeter offset under parallel operation of multiple load units) After selecting the item, press the [LOAD] switch to turn on the load and apply 20.0 V to the load terminal. Using the jog-shuttle, set the ammeter reading to the calibration reference.
- (18)gainIadSum (calibration of ammeter maximum under parallel operation of multiple load units)

After selecting the item, press the [LOAD] switch to turn on the load and apply 20.0 V to the load terminal. Using the jog-shuttle, set the ammeter reading to the calibration reference.

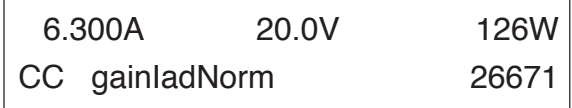

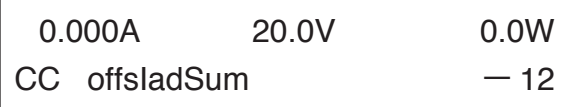

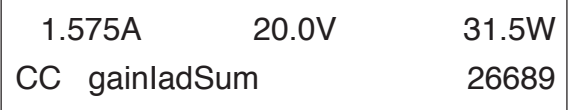

#### $6.3$ **Ordering Repair Service**

When your load unit does not work normally, check its condition once before you order any repair. If any of the following problems are observed, take action as described below. If this corrective action fails to remove the trouble, immediately unplug the AC power cable or turn off the switchboard, and order repair services to your Kikusui agent.

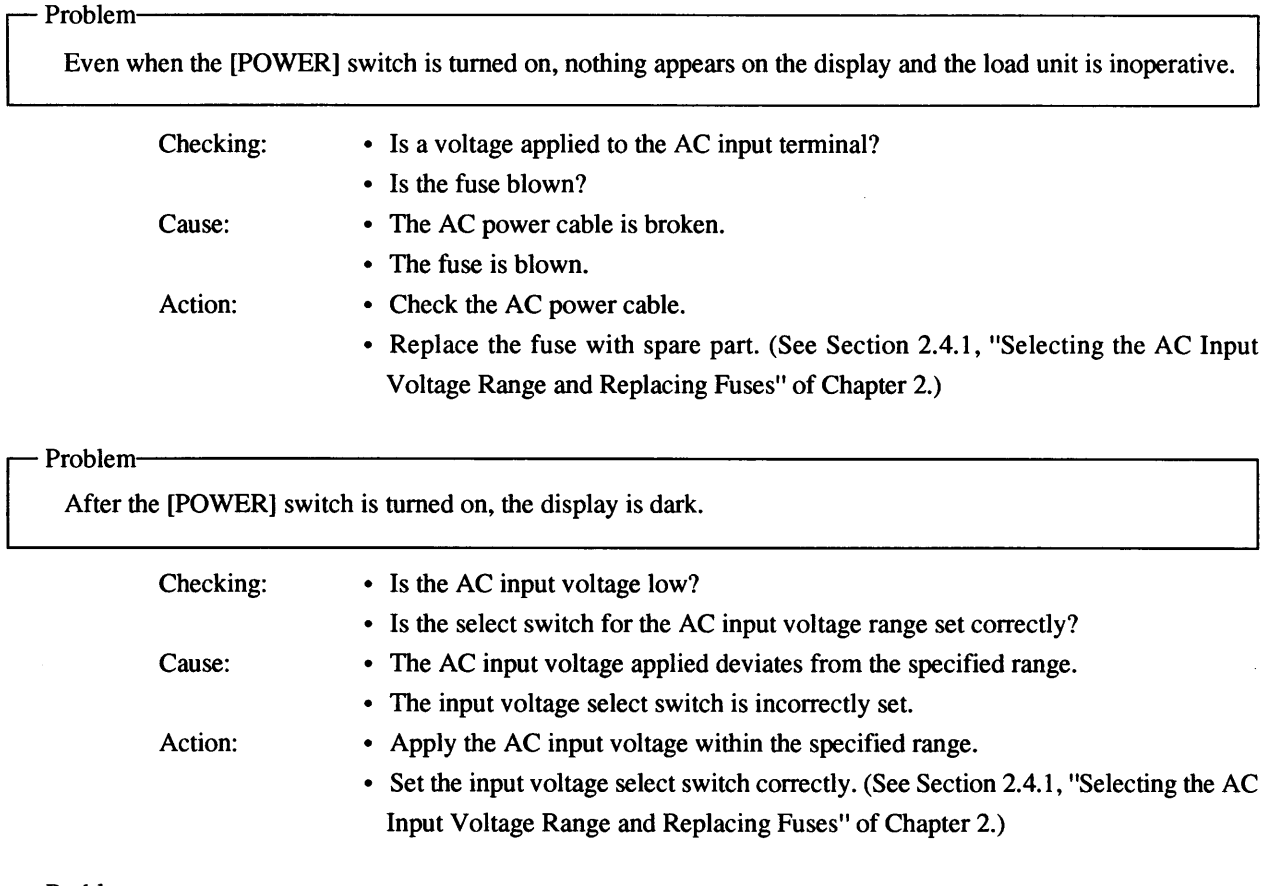

#### Problem-

The input current is unstable or an oscillation occurs.

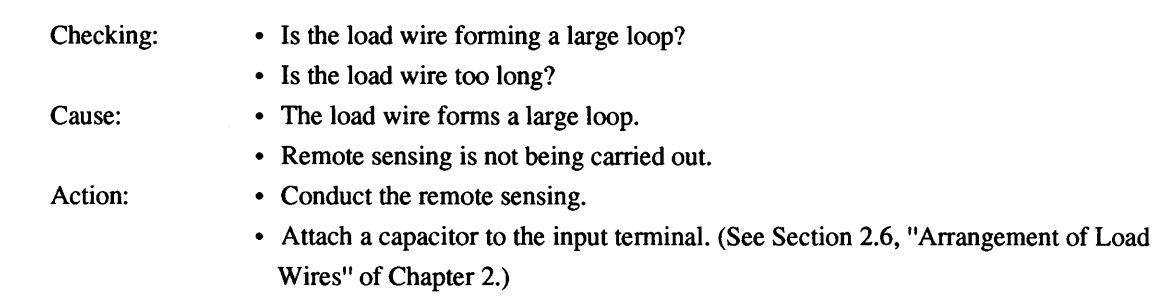

#### - Problem-

The set value cannot be determined.

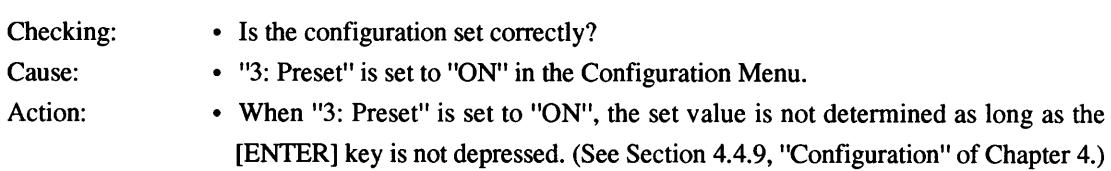

 $\cdot$ 

#### - Problem-

Data cannot be called from any of the memories with the [A], [B], or [C] keys.

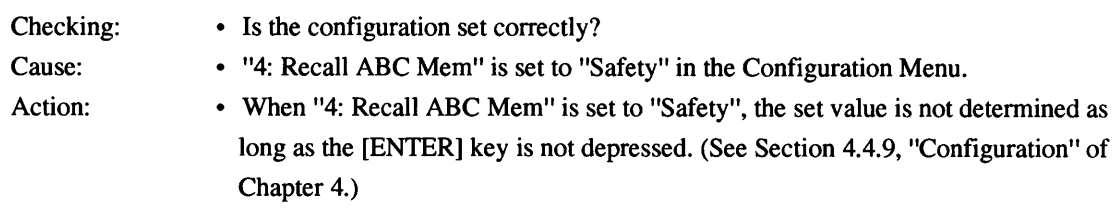

#### - Problem-

Values cannot be selected and set with the jog control.

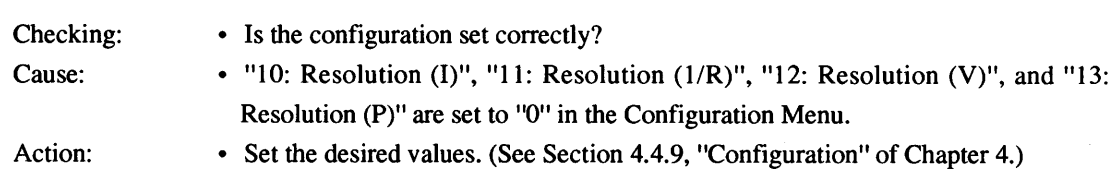

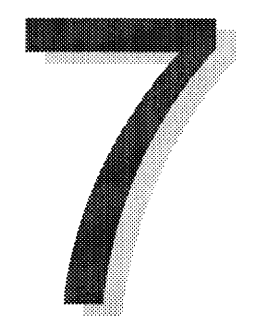

# **Chapter 7 Specifications**

This chapter lists the electrical specifications, dimensions and weight, accessories, and available options of PLZ-3WH series load units.

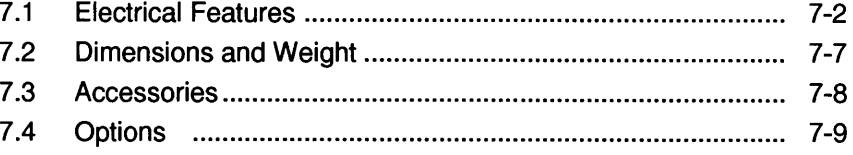

#### $7.1$ **Electrical Features**

|                 |                 |                                            |           |                               | PLZ153WH                                 | PLZ303WH                            | PLZ603WH                     | <b>PLZ1003WH</b> | Unit         |  |
|-----------------|-----------------|--------------------------------------------|-----------|-------------------------------|------------------------------------------|-------------------------------------|------------------------------|------------------|--------------|--|
|                 |                 | Operating voltage $(DC)$ *1                |           |                               |                                          | $5 - 500$                           |                              |                  |              |  |
| Rating          | Current         |                                            |           |                               | 7.5                                      | 15                                  | 30                           | 50               | A            |  |
|                 | Power           |                                            |           |                               | 150                                      | 300                                 | 600                          | 1000             | W            |  |
|                 | Operating range |                                            |           | Range H                       | $0 - 7.5$                                | $0 - 15$                            | $0 - 30$                     | $0 - 50$         | A            |  |
|                 |                 |                                            |           | Range L                       | $0 - 0.75$                               | $0 - 1.5$                           | $0 - 3$                      | $0 - 5$          | $\mathbf{A}$ |  |
|                 |                 | Set accuracy<br>(against rated current) *2 |           | $\pm (0.3\% + 7.5 \text{mA})$ |                                          | $\pm$ (0.3%+15mA) $\pm$ (0.3%+30mA) | $\pm (0.3\% + 50 \text{mA})$ |                  |              |  |
|                 |                 | Set resolution<br>Range H                  |           |                               | $\mathbf{2}$                             | 4                                   | 8                            | 13               | mA           |  |
|                 |                 |                                            |           | Range L                       | 0.2                                      | 0.4                                 | 0.8                          | 1.3              | mA           |  |
| Constant        | Stabi-          | Line variation *3                          |           |                               |                                          | mA                                  |                              |                  |              |  |
| current<br>mode | lity            |                                            |           | Input voltage variation *4    | 20                                       |                                     |                              |                  |              |  |
| (CC)<br>mode)   |                 | Temperature coefficient                    |           |                               | Rated current $\pm 100$ (standard value) |                                     |                              |                  | PPM/°C       |  |
|                 | Ripple          |                                            | $RMS * 6$ |                               | $\mathbf{2}$                             | $\mathbf{2}$                        | 3                            | 5                | mA           |  |
|                 | noise $*5$      |                                            |           | Measured current              | at 7.5 A                                 | at 15 A                             | at $30 \text{ A}$            | at 50 A          |              |  |
|                 |                 |                                            |           | Peak to Peak *7               | 20                                       | 20                                  | 30                           | 50               | mA           |  |
|                 |                 |                                            |           | <b>Measured current</b>       | at 7.5 A                                 | at 15 A                             | at 30 A                      | at 50 A          |              |  |

**Table 7.1-1** 

\*1: Although the current can be supplied even in the range from 1 V to 5 V, the specifications are not met.

\*2: The value is based on the temperature 23±5°C.

\*3: The value is based on the variation of "line voltage central value ±10%" at the rated current determined by the input voltage 20V.

\*4: The value is based on the input voltage variation from 5 V to 500 V at the current determined by the rated power/input voltage 500V.

\*5: The value is based on the rated current determined by the input voltage 20 V.

\*6: 5 Hz to 500 kHz

\*7: DC to 15 MHz

|                      |                                              |                 |         | PLZ153WH                                                                      | PLZ303WH                                    | PLZ603WH                  | <b>PLZ1003WH</b>                         | Unit            |
|----------------------|----------------------------------------------|-----------------|---------|-------------------------------------------------------------------------------|---------------------------------------------|---------------------------|------------------------------------------|-----------------|
|                      |                                              | Operating range | Range H | $1.6 - 20k$                                                                   | $0.8 - 10k$                                 | $0.4 - 5k$                | $0.24 - 3k$                              | OHM [Ω]         |
|                      |                                              |                 |         | $0.625 - 5 \times 10^{-5}$                                                    | $1.25 - 1 \times 10^{4}$                    | $2.5 - 2 \times 10^{4}$   | $ 4.17 - 3.3 \times 10^{-4}$ siemens [S] |                 |
|                      |                                              |                 | Range L | $16 - 200k$                                                                   | $8 - 100k$                                  | $4 - 50k$                 | $2.4 - 30k$                              | OHM [Ω]         |
|                      |                                              |                 |         | $0.0625 - 5 \times 10^{6}$                                                    | $0.125 - 1 \times 10^{-5}$                  | $0.25 - 2 \times 10^{-5}$ | $ 0.417 - 3.3 \times 10^3$ siemens [S]   |                 |
| Constant             | Set resolution                               |                 | Range H | 0.156                                                                         | 0.3125                                      | 0.625                     |                                          | millsiemens     |
| resistance           |                                              |                 | Range L | 0.0156                                                                        | 0.03125                                     | 0.0625                    | 0.1                                      | [mS]            |
| mode<br>(CR<br>mode) | Set accuracy<br>(against rated current) $*1$ |                 |         |                                                                               | $\pm$ (1 % of rated current + $\alpha$ ) *3 |                           |                                          |                 |
|                      | Stabi-<br>Input voltage variation *2<br>lity |                 |         | 6                                                                             |                                             |                           |                                          | $\mathcal{G}_0$ |
|                      | Temperature coefficient                      |                 |         | $\pm (1000$ ppm/°C + 4 m $\Omega$ /°C) at minimum resistance (standard value) |                                             |                           |                                          |                 |
|                      | Ripple noise *4                              |                 |         | As specified in graph 1 (standard value)                                      |                                             |                           |                                          |                 |

Table 7.1-2

\*1: The value is based on the input voltage 12 V at 23±5°C.

\*2: The value is based on an input voltage variation from 5 V to 12 V at minimum resistance. In other cases, the resistance must not exceed 6 % of the maximum conductance [S] of the set range at variation of total input voltage. The load terminal is subject to remote sensing.

\*3: α = 12 V ÷ set resistance - 12 V ÷ (set resistance + 120 mΩ)

\*4: Cyclic noise of about 155 kHz may overlap the input current.

 $\blacksquare$ 

 $\Rightarrow$  NOTE  $\equiv$ 

Conductance [S] x input voltage  $[V] = load$  current [A]

Conductance [S] =  $1$ /resistance [ $\Omega$ ]

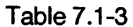

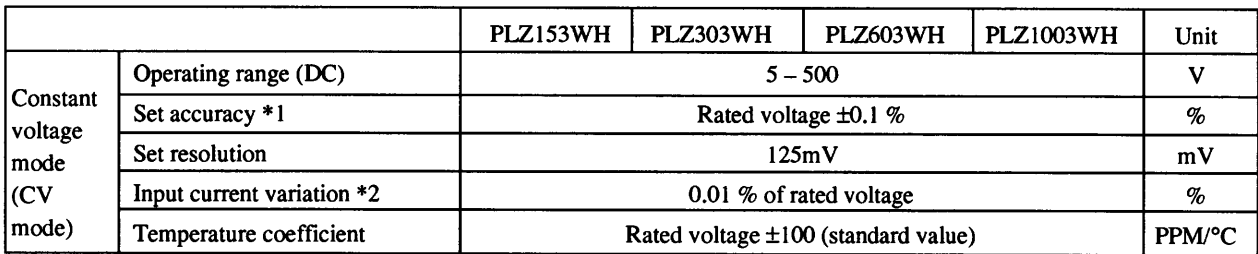

\*1: The value is based on the temperature 23±5°C (with the load terminal subject to remote sensing).

\*2: The value is based on the rated current variation from 10 % to 100 % at the input voltage 5 V (with the load terminal subject to remote sensing).

#### Table 7.1-4

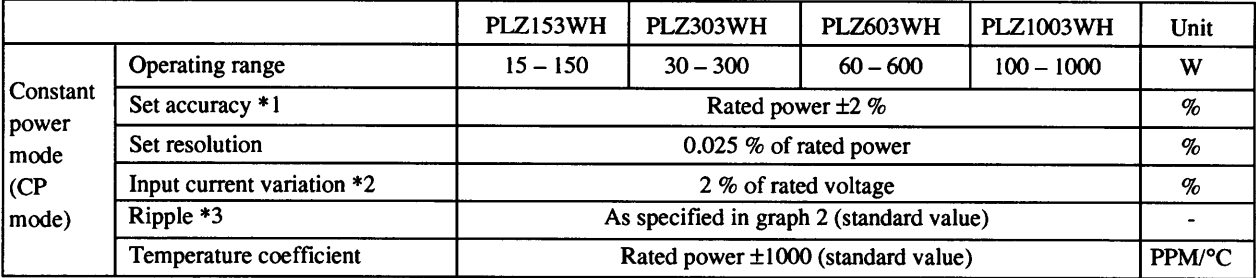

\*1: The value is based on the input voltage 20 V at 23±5°C (with the load terminal subject to remote sensing).

\*2: The value is based on the input voltage variation from 20 V to 500 V at the rated power (with the load terminal subject to remote sensing).

\*3: The value is based on the input voltage ripple noise less than 5 mV.

#### Table 7.1-5

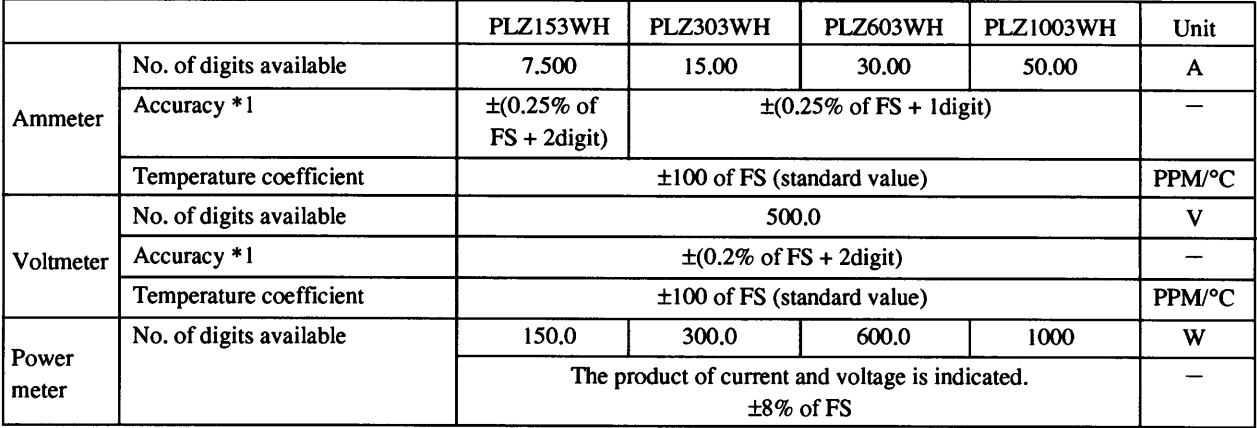

\*1: The value is based on a temperature of 23±5°C.

|                                      |                               | PLZ153WH                                                                           | PLZ303WH                              | PLZ603WH         | <b>PLZ1003WH</b> | Unit |
|--------------------------------------|-------------------------------|------------------------------------------------------------------------------------|---------------------------------------|------------------|------------------|------|
|                                      | Operating mode                |                                                                                    |                                       | Constant current |                  |      |
| <b>TrTf</b>                          | Set range                     | 50, 100, 200, 500                                                                  |                                       |                  |                  |      |
| setting $*1$                         |                               |                                                                                    |                                       | 1, 2, 5, 10      |                  | ms   |
|                                      | Set accuracy *2               |                                                                                    | Set value $\pm 30\%$ , $\pm 15 \mu s$ |                  |                  |      |
|                                      | Operating mode                |                                                                                    | Constant current, constant resistance |                  |                  |      |
| Switching<br>operation               | Set time range                |                                                                                    | $1 - 5000$                            |                  |                  |      |
|                                      | Set time accuracy             | Set value $\pm 5\%$                                                                |                                       |                  |                  |      |
|                                      | Operating mode                | Constant current (CC)                                                              |                                       |                  |                  |      |
| Soft start<br>$*1$                   | Set range                     | 0.5, 1, 2, 5, 10, 20, 50, 100                                                      |                                       |                  |                  | ms   |
|                                      | Set accuracy                  | Set value $\pm 30\%$ , $\pm 100 \text{ }\mu\text{s}$                               |                                       |                  |                  |      |
| Remote sensing<br>Sensing voltage *3 |                               | 5                                                                                  |                                       |                  |                  | v    |
|                                      | Overcurrent protection (OCP)  | The limiter is activated when the current exceeds the rated value by about $5\%$ . |                                       |                  |                  |      |
|                                      | Overheat protection (OHP)     | The load current is cut when the heat sink temperature is about 105°C.             |                                       |                  |                  |      |
| Protective                           | Reverse connection protection | The system is protected by diode and fuse.                                         |                                       |                  |                  |      |
| function                             | Power transistor protection   | The system is protected by fuse.                                                   |                                       |                  |                  |      |
|                                      | Overvoltage protection (OVP)  | The load switch is turned off.                                                     |                                       |                  |                  |      |

Table 7.1-6

\*1: The value is based on an input voltage from 12 V to 500 V.

The rise time (Tr) and fall time (Tf) represent the time it takes the current waveform to rise from 10 % to 90 % and fall from 90 % to 10 %, respectively.

\*2: The TrTf setting is valid when the load current variation ranges from 2 % to 1000 % of the rated value.

 $*3: 2.5$  V on each side

#### Table 7.1-7

(Subpanel)

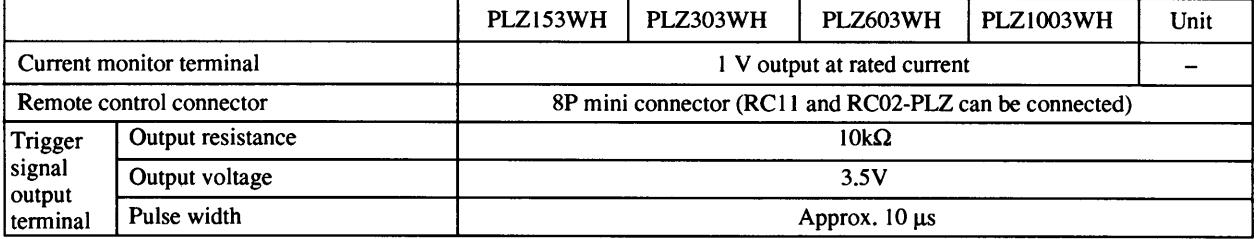
### Table 7.1-8

 $\ddot{\phantom{0}}$ 

(Rear panel)

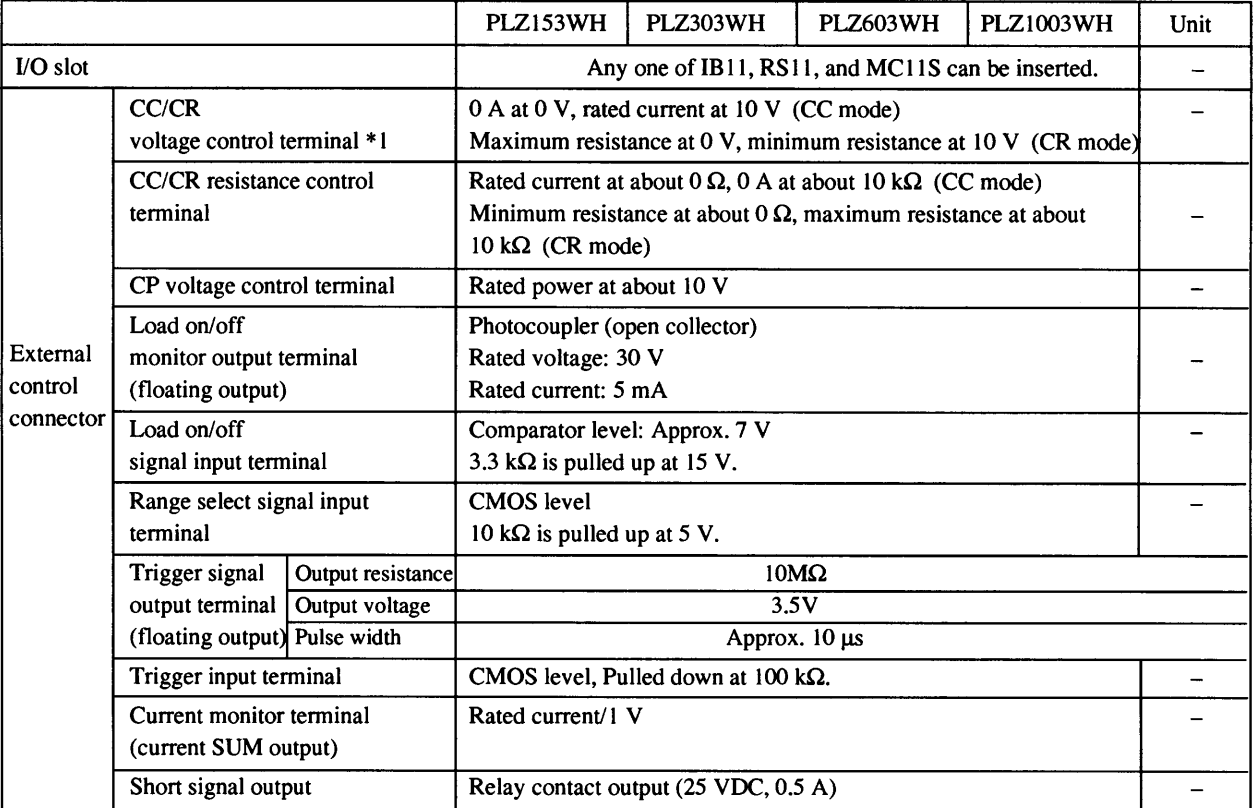

\*1: Full scale and offset are adjustable.

j.

### Table 7.1-9

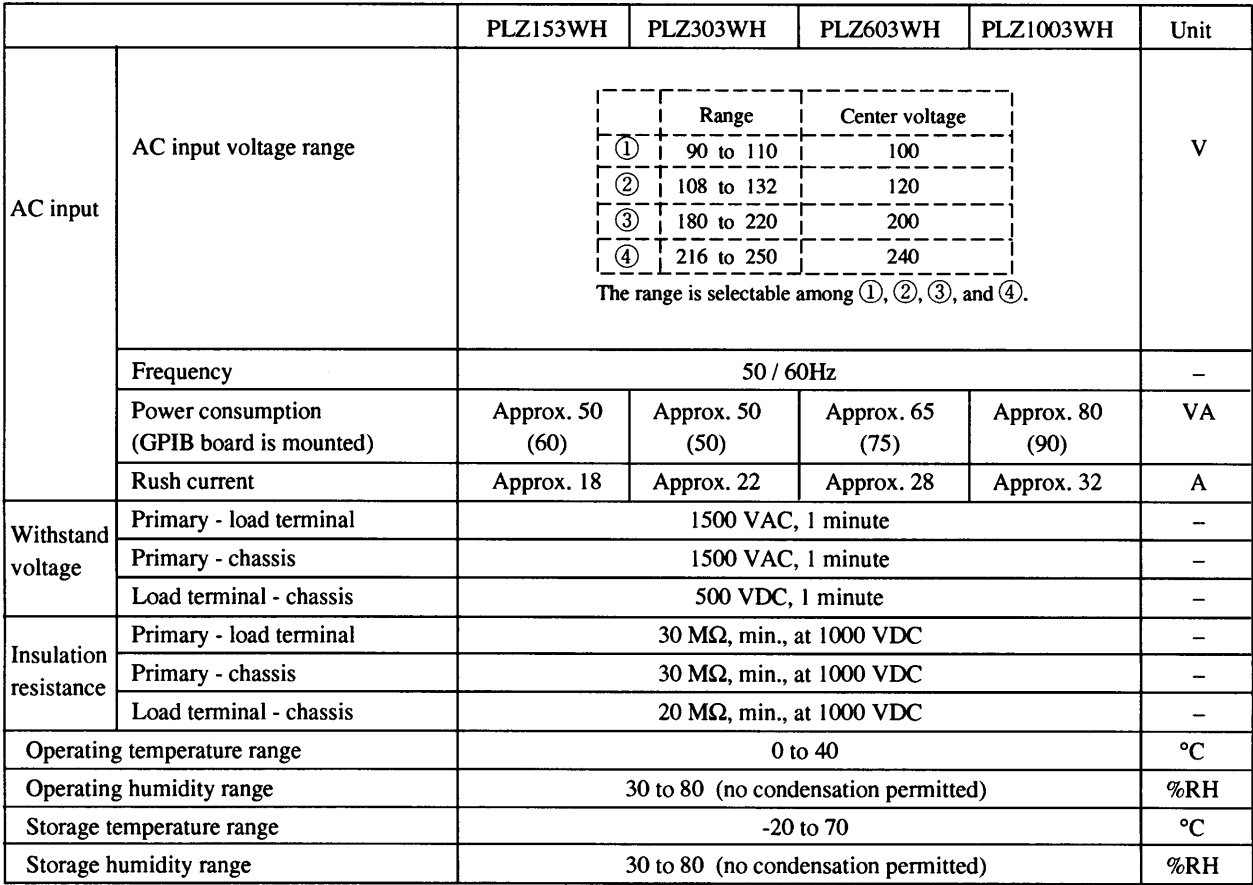

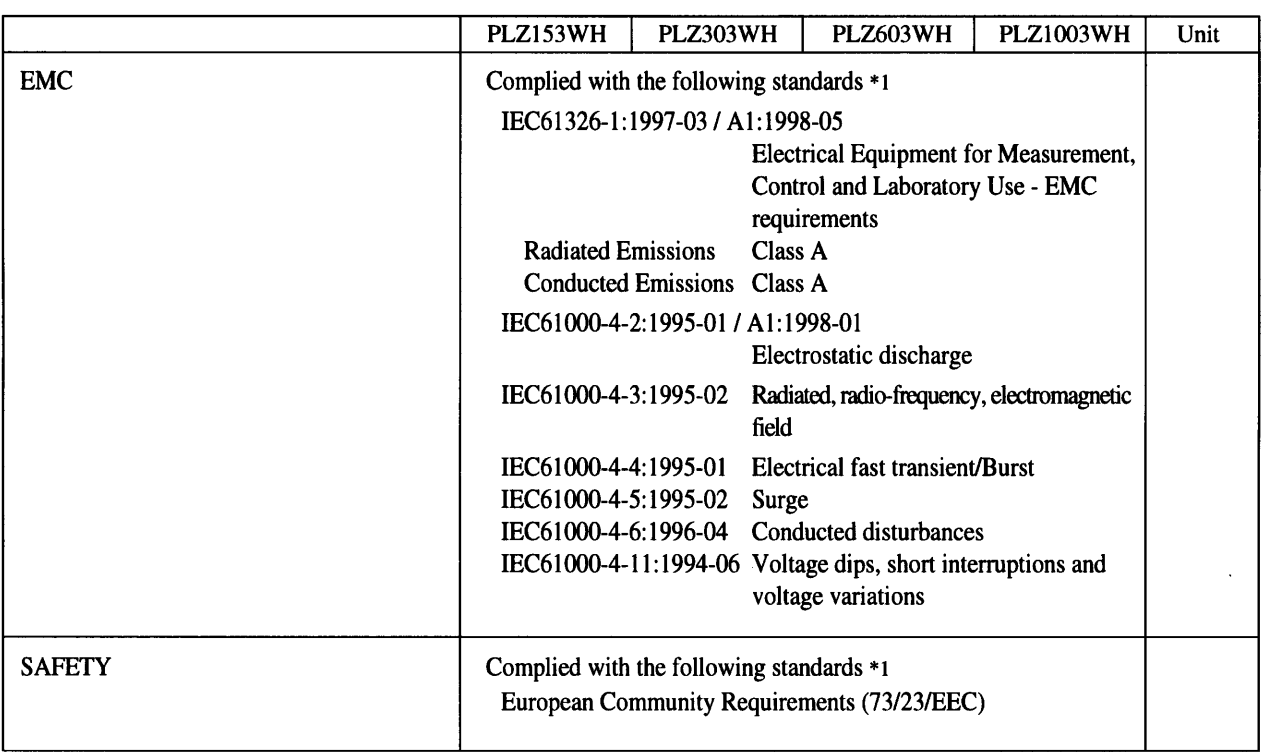

Table 7.1-10

 $\overline{\phantom{a}}$ 

\*1: CE marking are put only on the products sold in Europe.

Graph 1

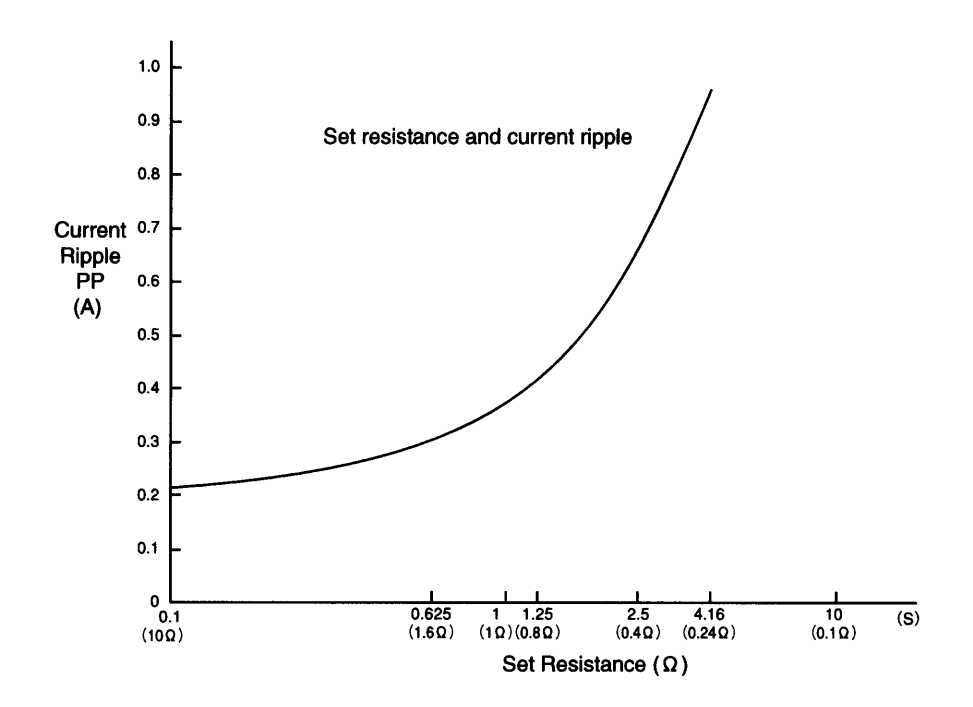

Fig. 7.1-1

 $\frac{1}{2}$ 

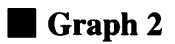

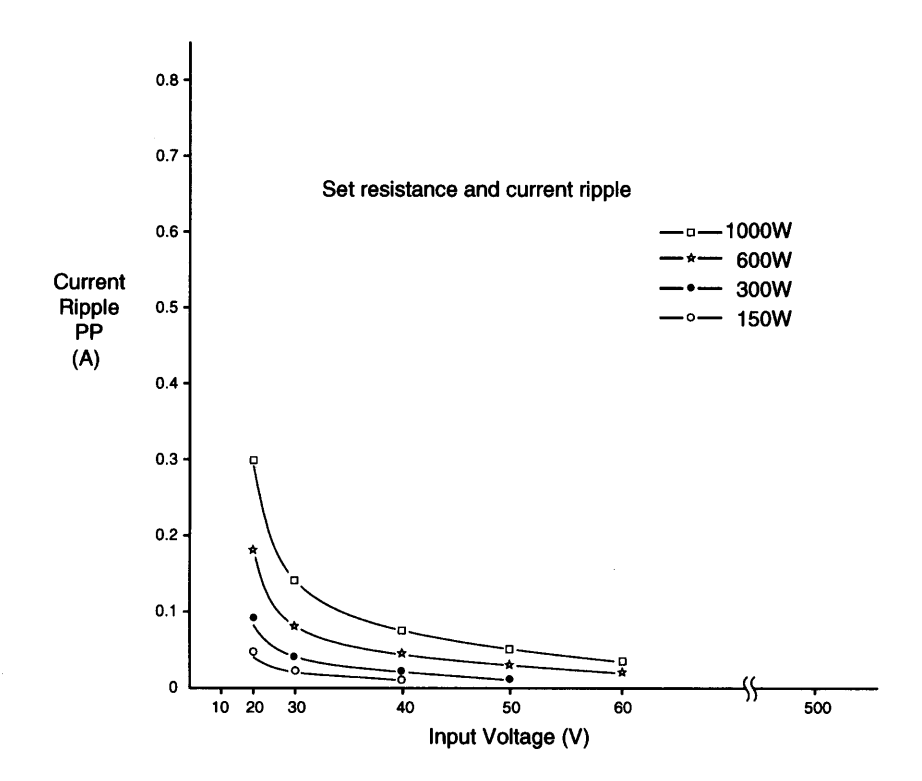

Fig. 7.1-2

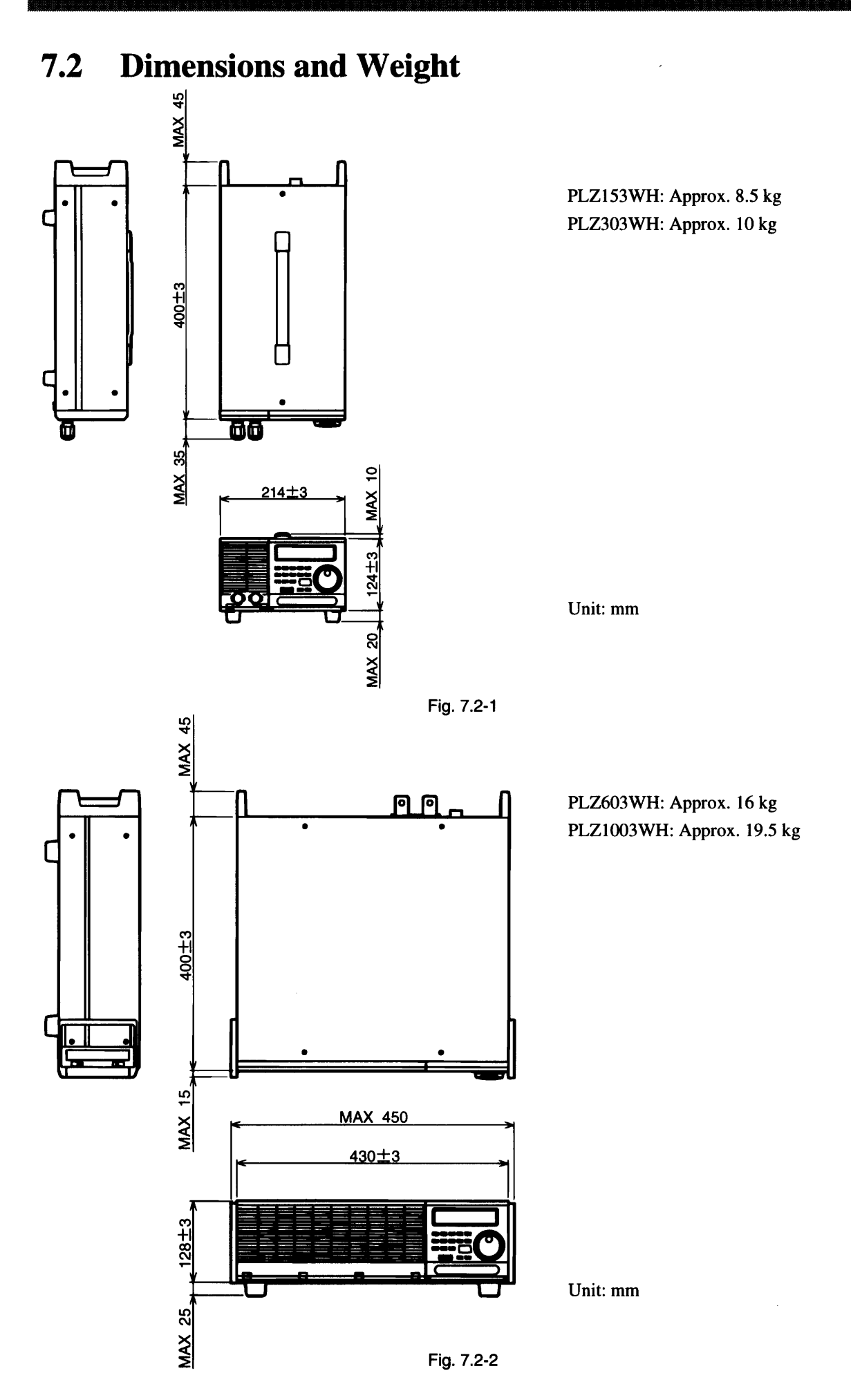

# 7.3 Accessories

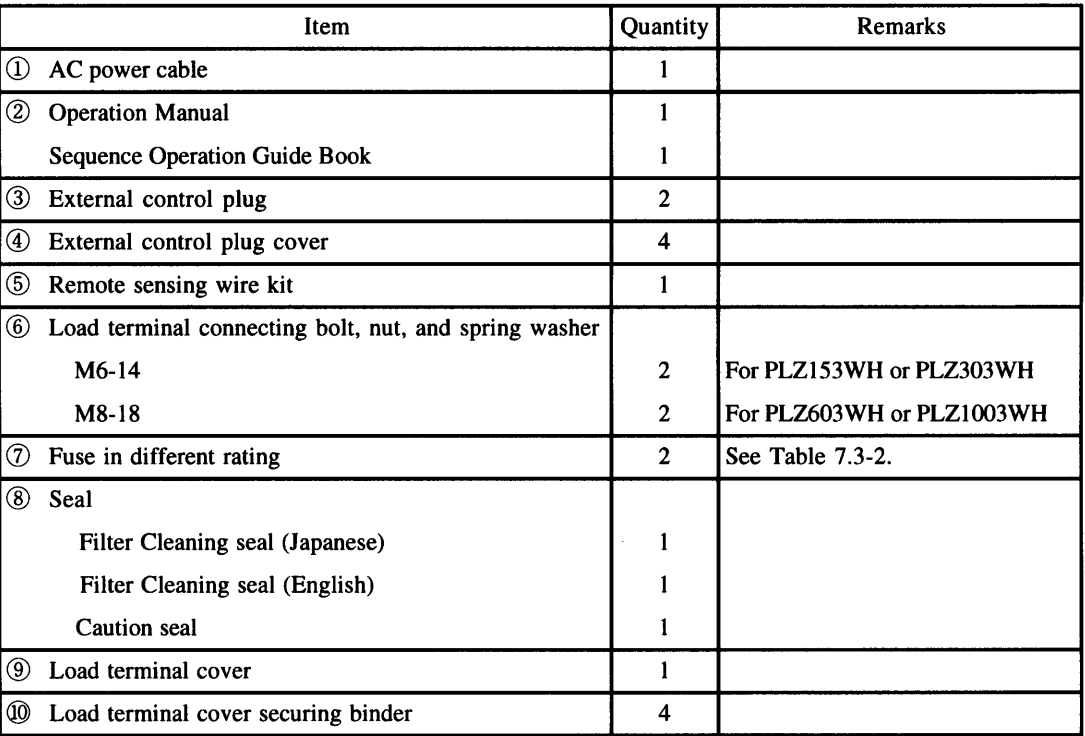

Table 7.3-1

The following fuses are included in the package.

Table 7.3-2

Rated voltage: 250 VAC

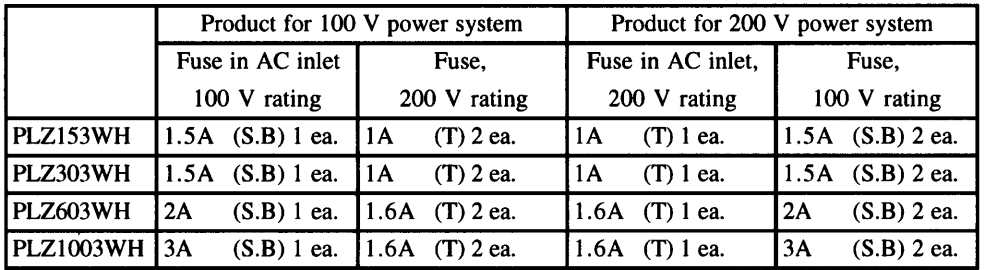

# **7.4 Options**

### **Dedicated remote controller**

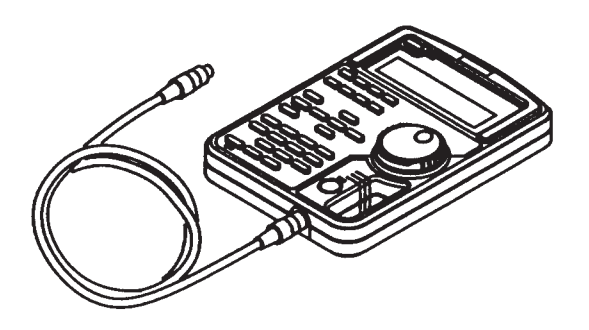

### RC02-PLZ RC11

enter set values from the numeric-key unit.)

Fig. 7.4-1 Fig. 7.4-2

**Interface board**

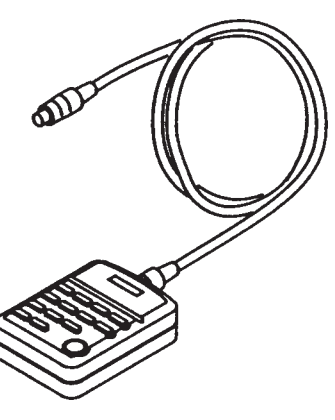

(You can control all panel functions and (You can enter set values from the numeric-key unit.)

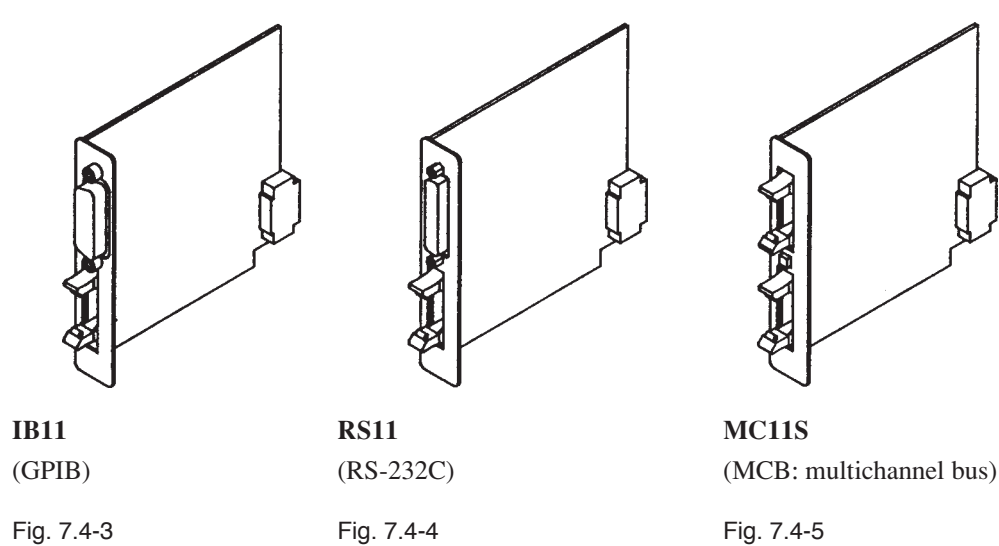

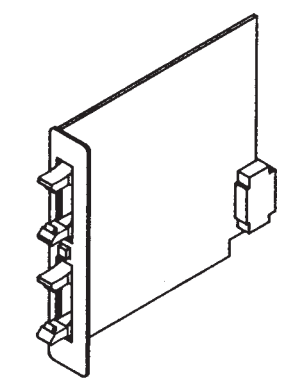

### **Rack mount frame (for PLZ153WH or PLZ303WH)**

KRA3 (for EIA rack)

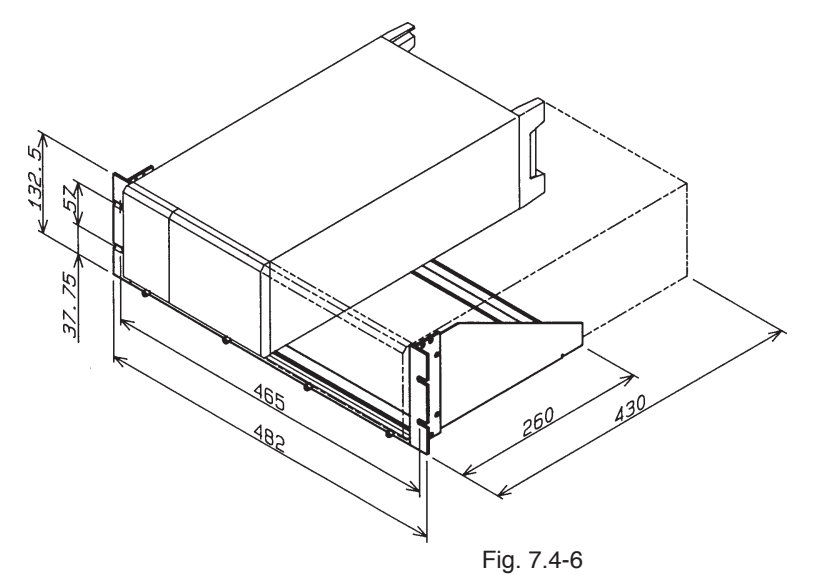

Unit: mm

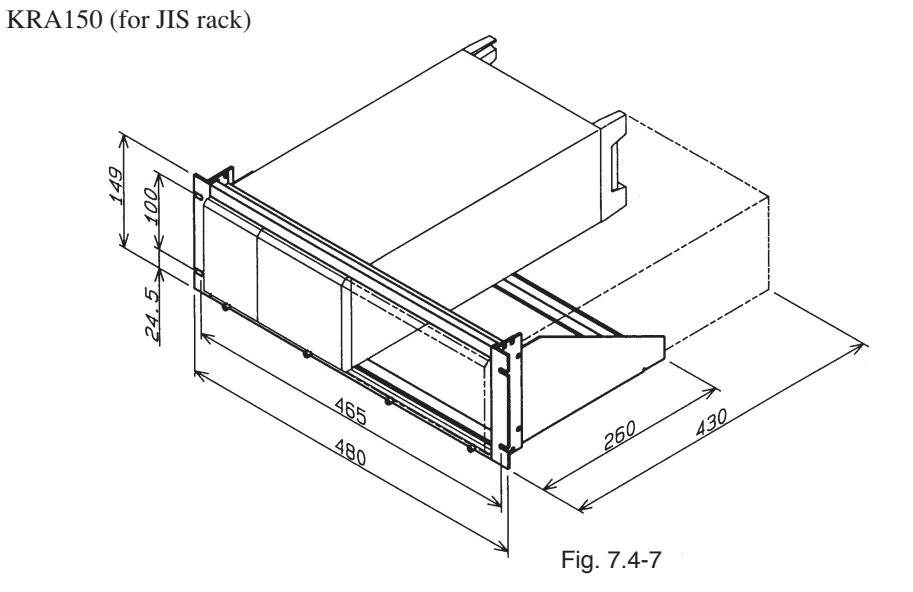

Unit: mm

Blank panel (for KRA3 and KRA150)

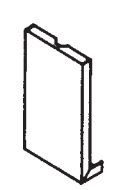

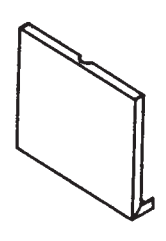

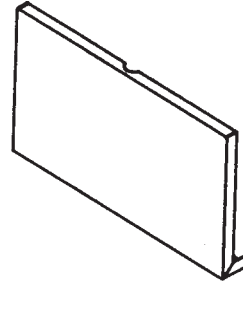

KBP3-6 (1/6 width) KBP3-3 (1/3 width) KBP3-2 (1/2 width)

Fig. 7.4-8 Fig. 7.4-9 Fig. 7.4-10

7-11

# **Rack mount frame (for PLZ603WH or PLZ1003WH)**

KRB3 (for EIA rack)

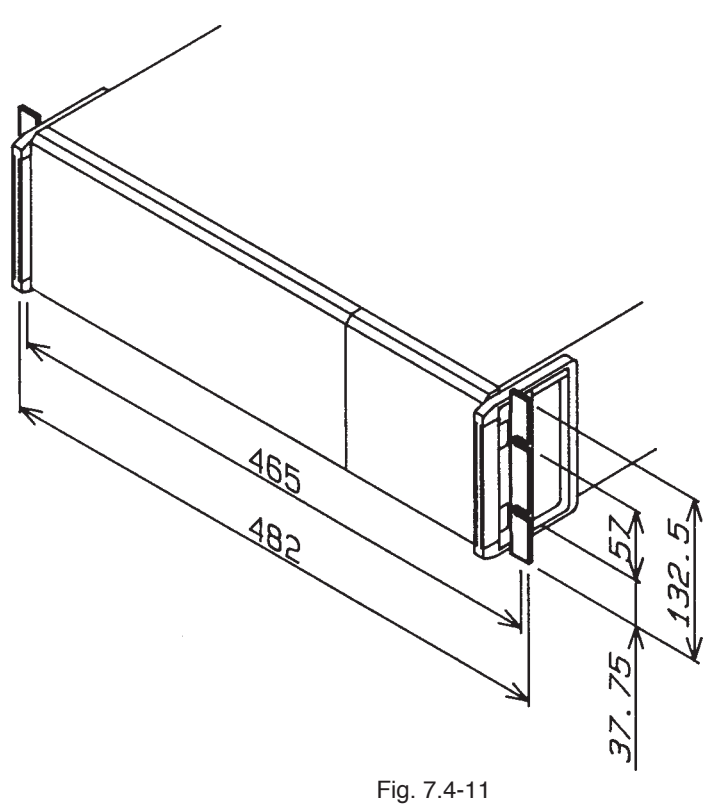

Unit: mm

KRB150 (for JIS rack)

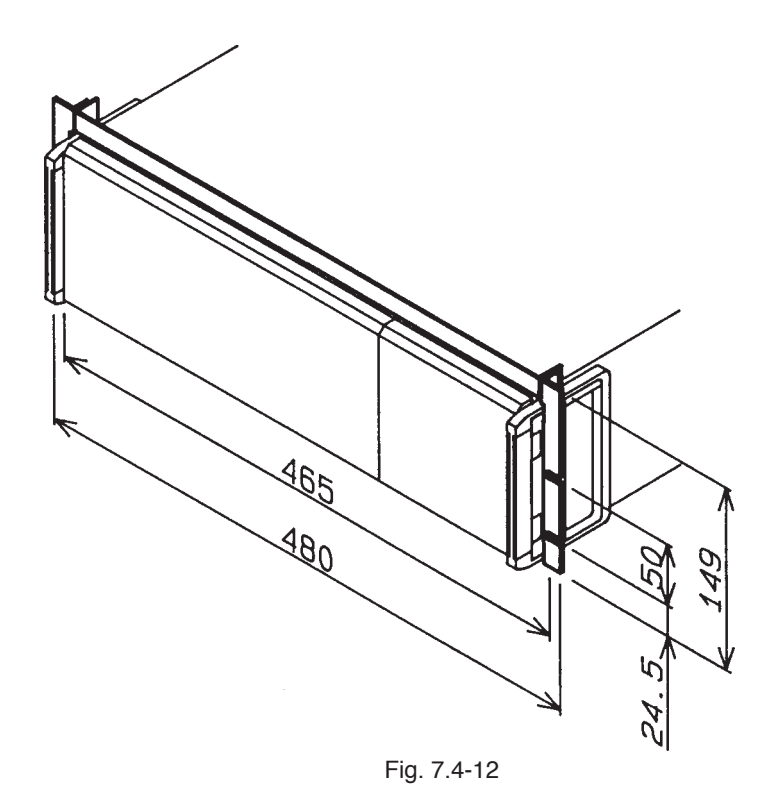

Unit: mm

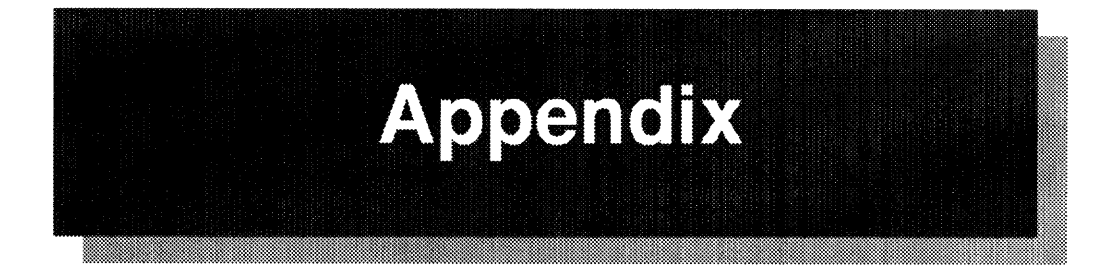

These appendices list error messages, sequence preparation sheets, functions, and sample programs for the PLZ-3WH series load units.

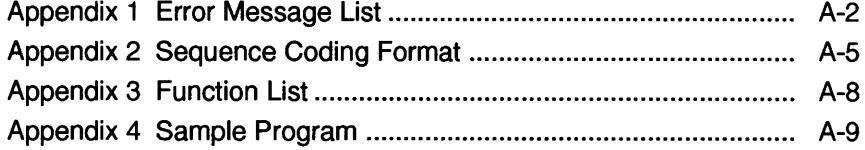

# **Appendix 1 Error Message List**

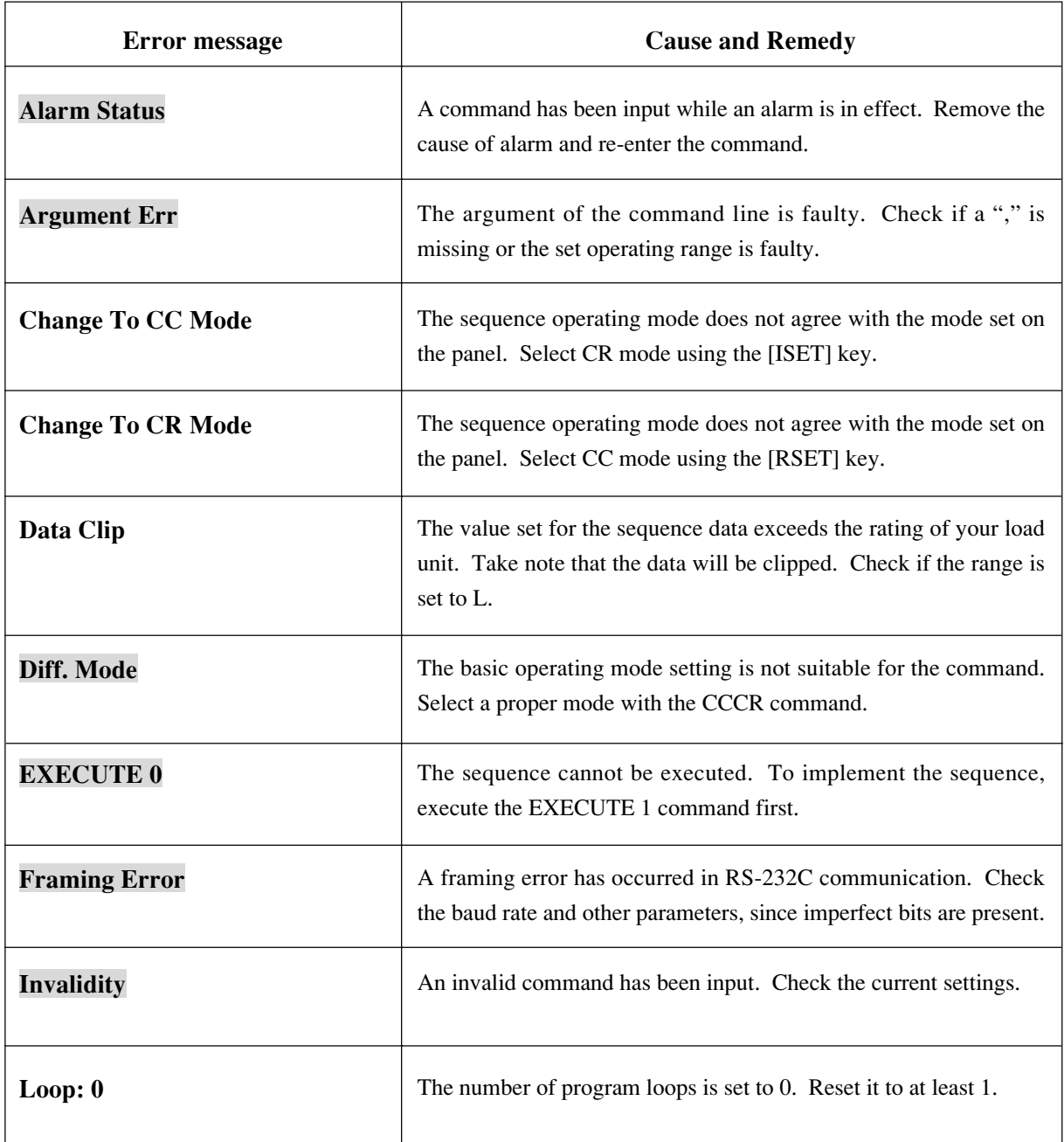

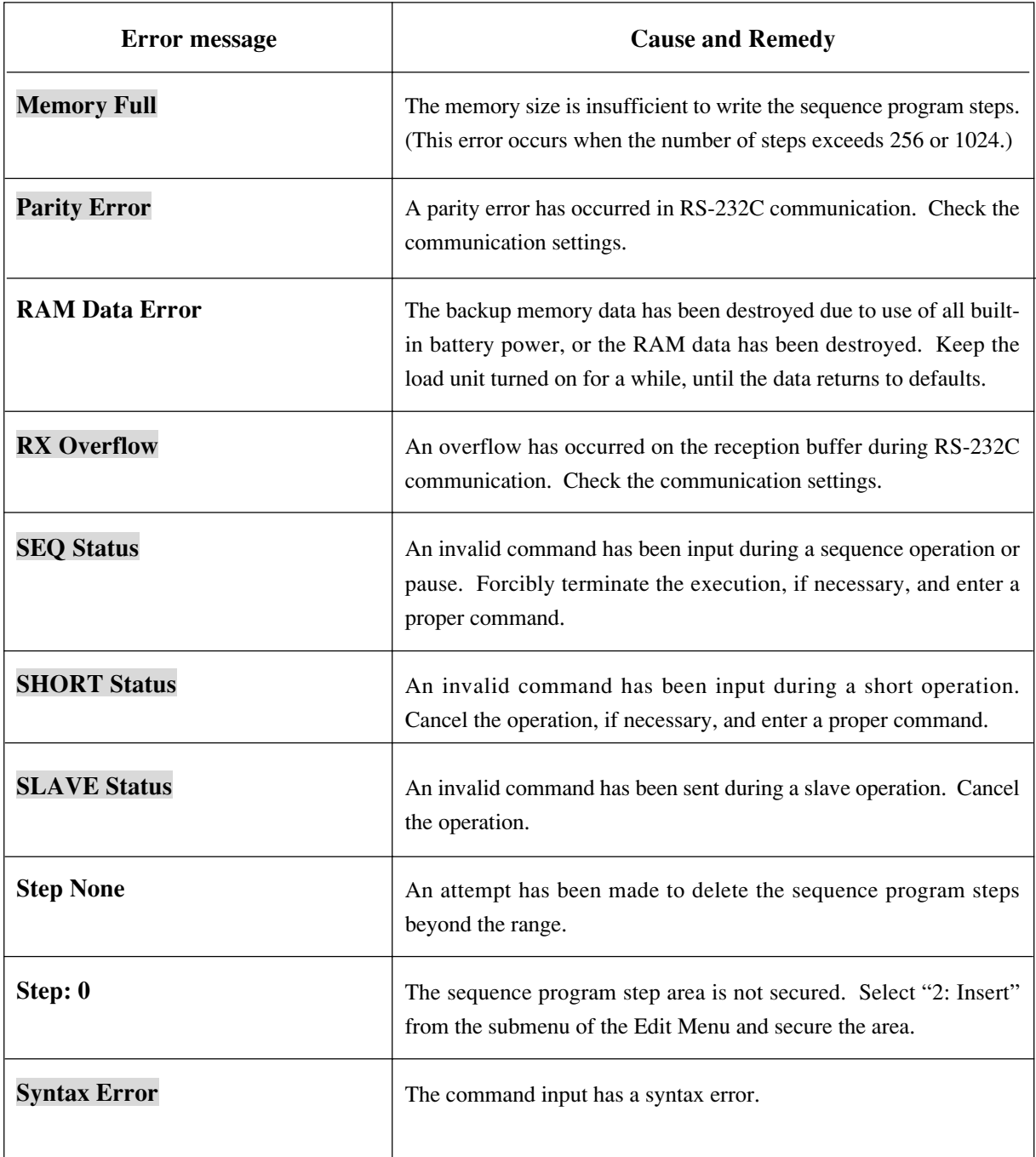

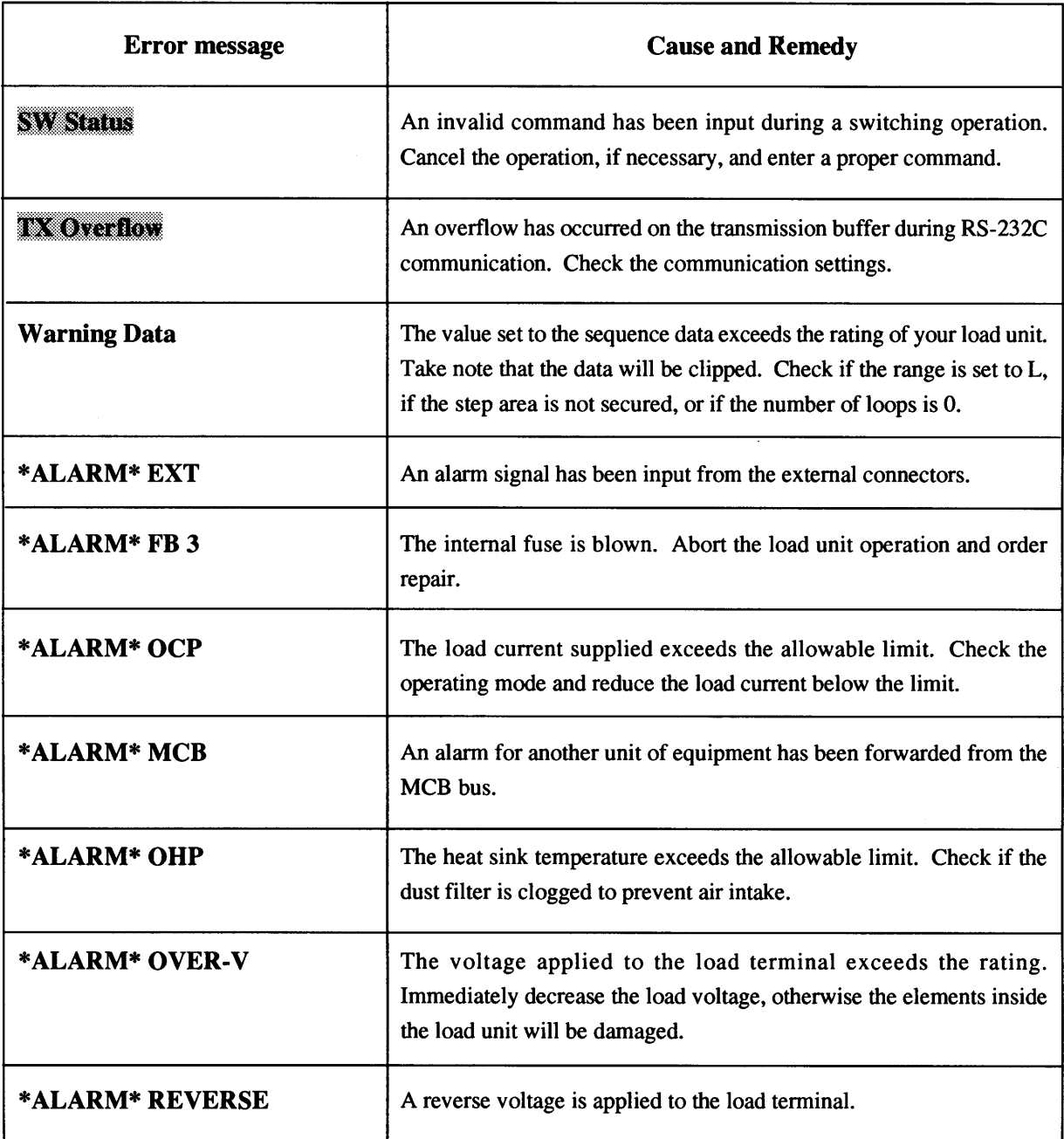

### **EXAMPLE EXAMPLE SERVIT STATE OF A SERVIT STATE OF A SERVIT STATE OF A SERVIT STATE OF A SERVIT STATE OF A SERV**

• Shaded error messages relate to remote programming. However, "MemoryFull" messages apply to operations from the panel as well. If an error occurs with respect to remote programming, an error message appears for about 1.5 seconds while a buzzer sounds.

 $\ddot{\phantom{a}}$ 

• If the same message reappears even after the cause is removed, order repair.

# **Appendix 2 Sequence Coding Format**

Coding sheet (for normal-speed sequences)

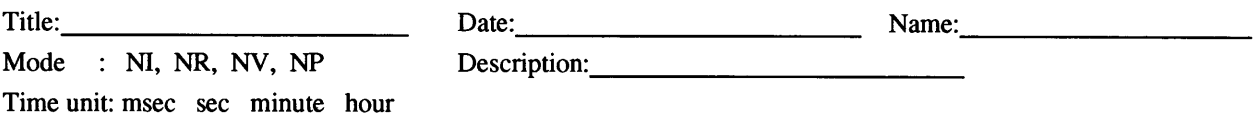

Sequence:

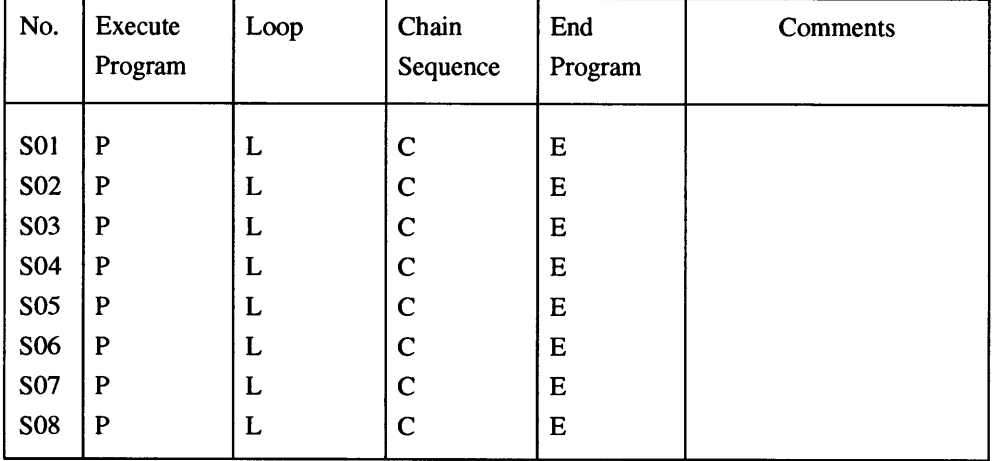

### Program No.

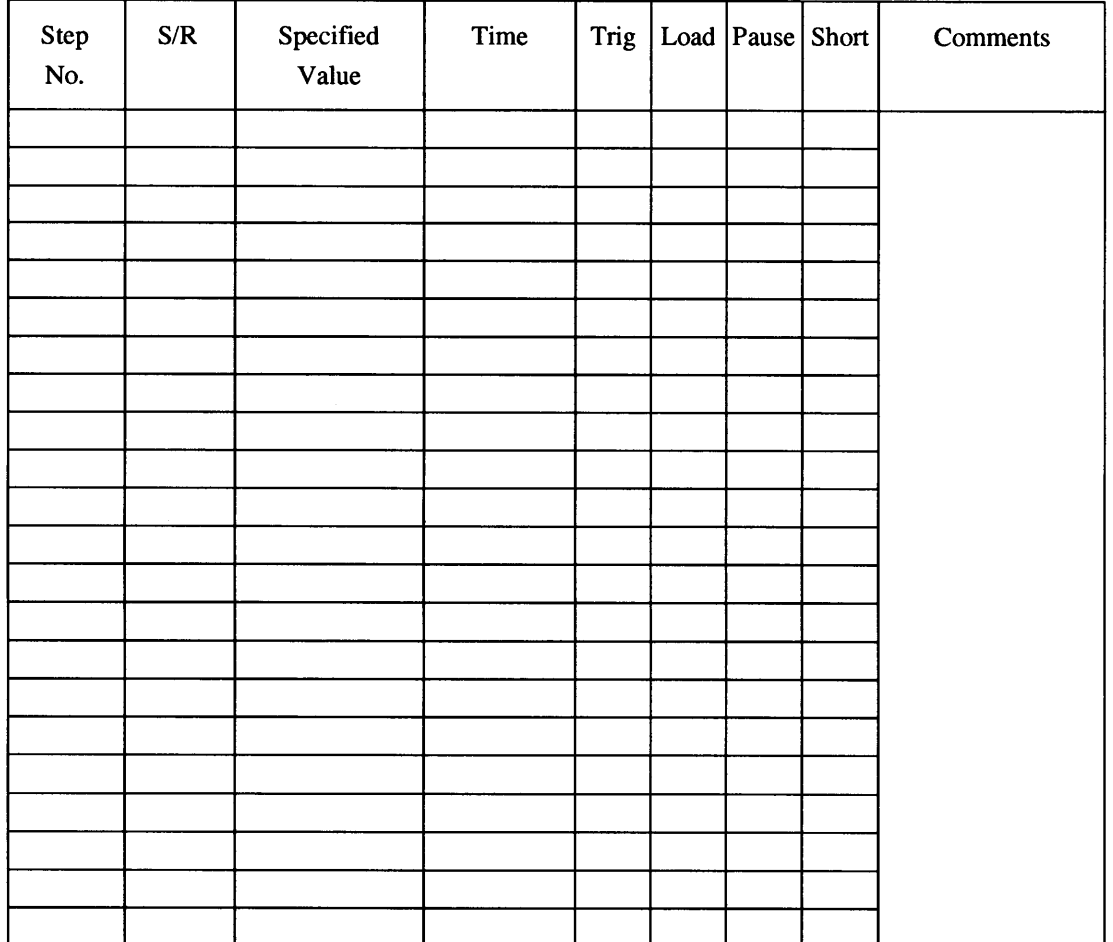

### Appendix

Coding sheet (for fast-speed sequences)

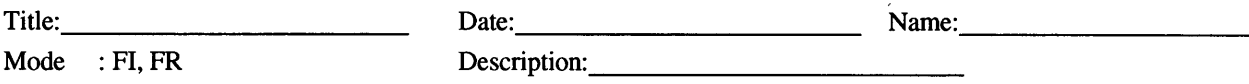

Time by Step:

Sequence:

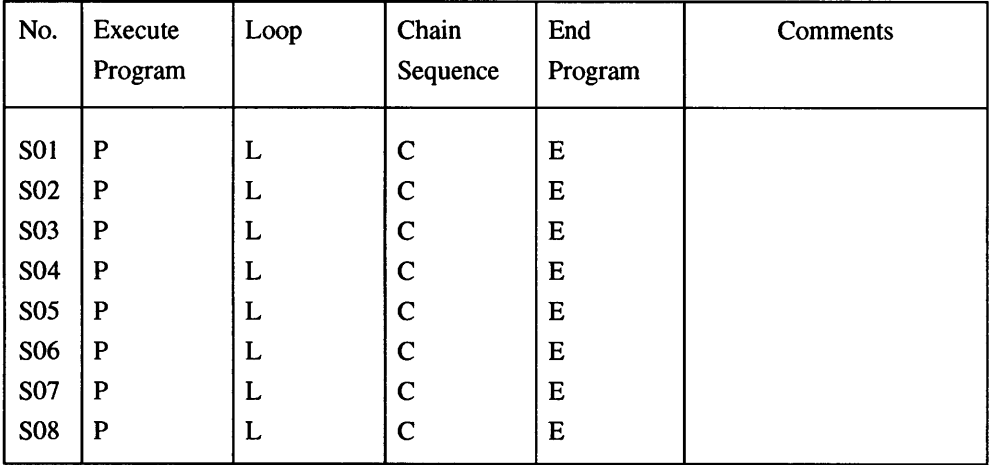

 $\ddot{\phantom{a}}$ 

### Program No.

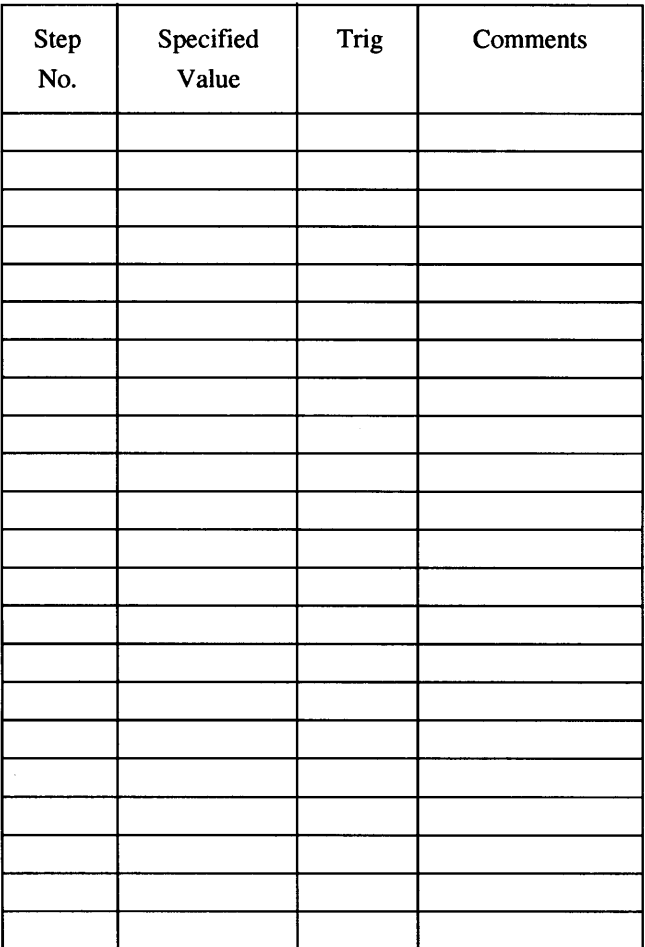

# **Example of coding**

Coding sheet (for normal-speed sequence)

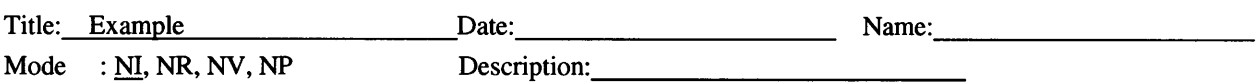

Time unit: msec, sec, minute, hour

### Sequence

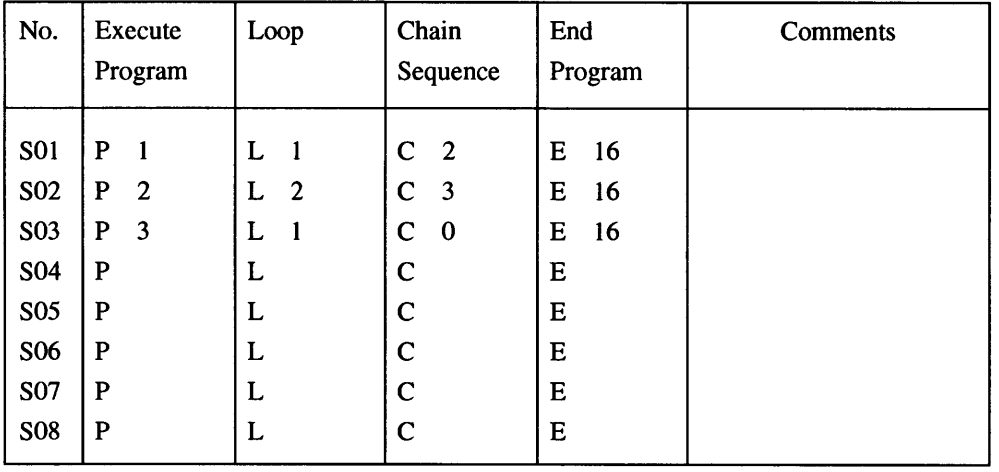

### Program <u>No.  $-$  - -</u>

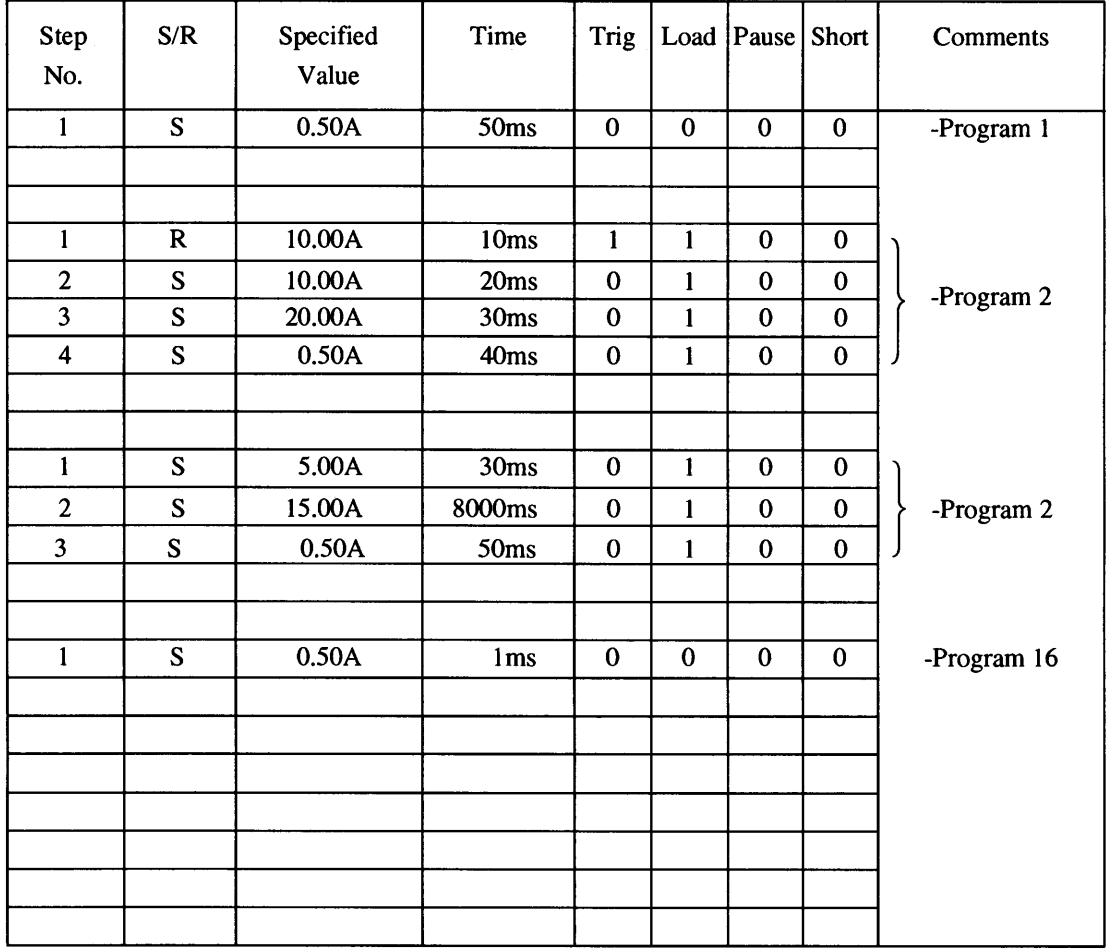

 $\beta\beta\rightarrow\beta\rightarrow\gamma\rightarrow\gamma\gamma\gamma$ 

# **Appendix 3 Function List**

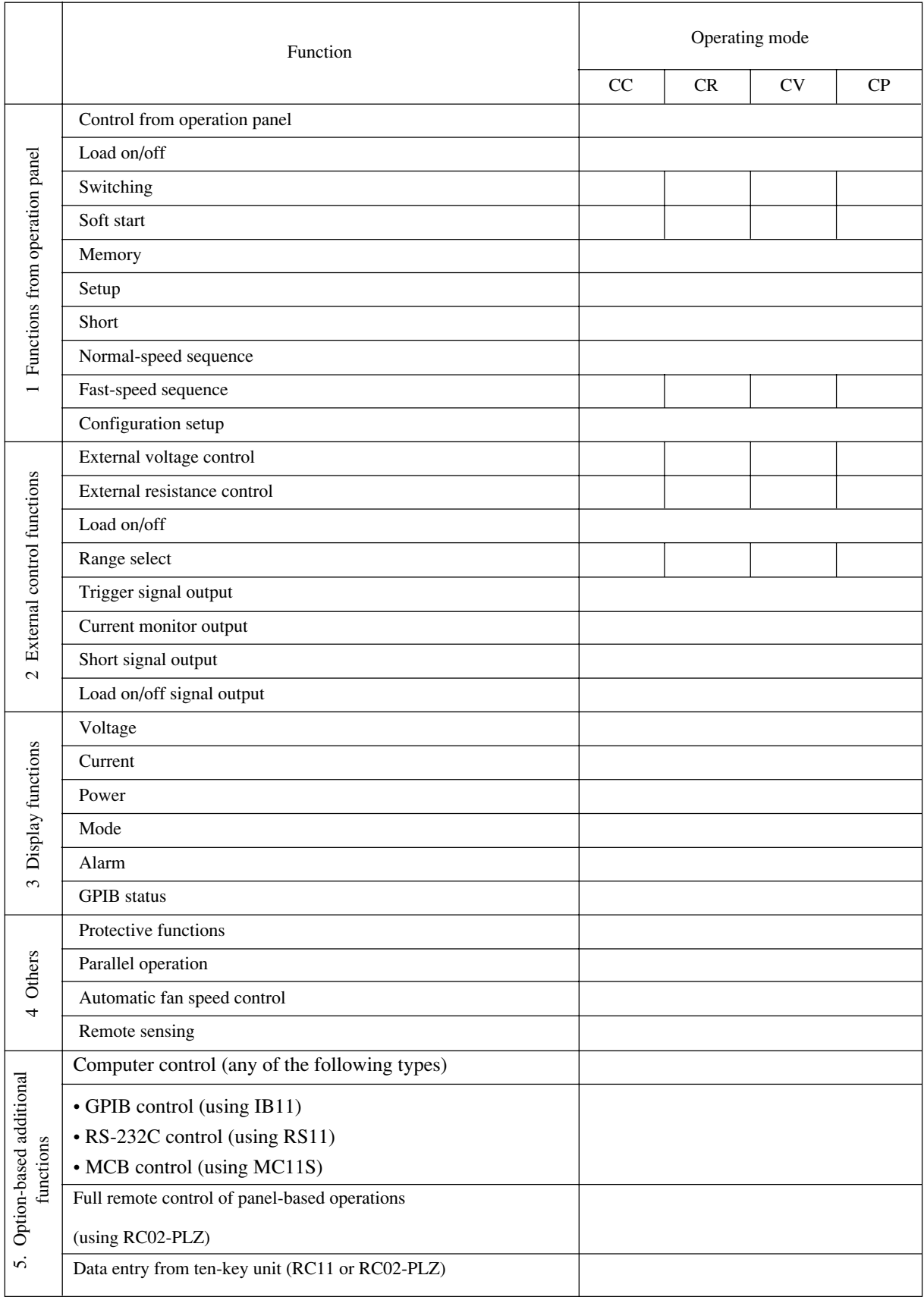

# **Appendix 4 Sample Program**

# Sample program 1

This program reads device-model and command-error information from the load unit using GPIB, and indicates this data on the display. To allow a simpler explanation of the program, only an error-handling process for the GPIB and for the commands is listed below.

#### 'Sample 1 '<< Get device model and command error information>> '<Open GPIB device> Call ibfind("DEV1", bd) 'Opens the device and get a unit descriptor. If ibsta  $< 0$  Then 'Checks GPIB error at ibfind. MsgBox "GPIB: ibfind error!" 'Outputs an error message. **Exit Sub** 'Exits the program without executing subsequent steps. End If 'Ends the error If statement. '<Set response header> Call ibwrt(bd, "HEAD 0") 'Sets subsequent response headers invalid. If ibsta  $< 0$  Then MsgBox "GPIB: ibwrt error!" **Exit Sub** End If '<Get device model information> Call ibwrt(bd. "IDN?") 'Sends a "get device model information" command. If ibsta  $< 0$  Then MsgBox "GPIB: ibwrt error!" **Exit Sub** End If Dim sModelName As String 'Declares sModelName, a variable for read-out character string.  $sModelName = Space(128)$ 'Secures the sModelName area (up to 128 bytes). Call ibrd(bd, sModelName) 'Reads the device model information and saves it to the variable. If ibsta  $< 0$  Then MsgBox "GPIB: ibrd error!" **Exit Sub** End If MsgBox Left\$(sModelName, ibcntl) 'Displays the device model information read. '<Get error information> Call ibwrt(bd, "ERR?") 'Sends a "get error information" command. If ibsta  $< 0$  Then MsgBox "GPIB: ibwrt error!" **Exit Sub** End If Dim sErrorRegister As String 'Declares sErrorRegister, a variable for read-out character string.  $sError Register = Space(128)$ 'Secures the sErrorRegister area (up to 128 bytes).

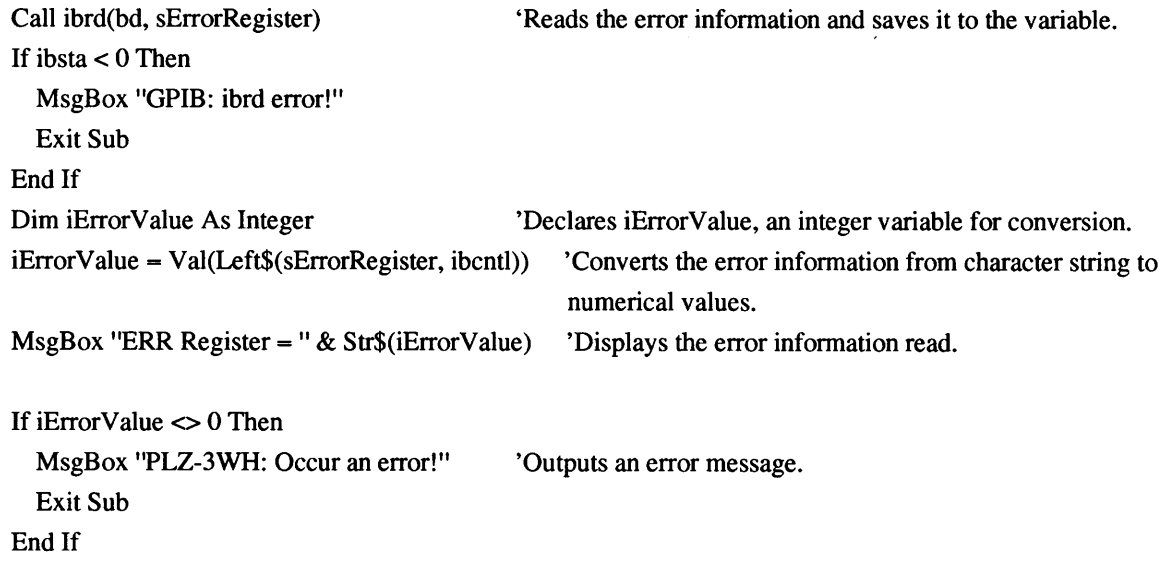

# Sample program 2

This program reads device-model and command-error information from the load unit using RS-232C, and indicates this data on the display. To allow a simpler explanation of the program, only an error-handling process for the RS-232C and for the commands is listed below.

```
'Sample 2
'<< Get device model and command error information >>
 '<Declare variable for RS-232C device>
  Dim hFile As Integer
                                               'File handle variable
  Dim rs As Integer
                                               'Return value from the device
 '<Open RS-232C device COM2:>
 hFile = rsinit(2, 9600, NOPARITY, 8, ONESTOPBIT, False, 10000)
  If hFile < 0 Then
                                               'Checks an RS-232C error.
    MsgBox "RS-232C: rsinit error!"
                                               'Outputs an error message.
    Exit Sub
                                               'Exits the program without executing subsequent steps.
  End If
                                               'Ends the error If statement.
 '<Set response header>
  rs = rswrts(hFile, "HEAD 0")
                                               'Sets subsequent response headers invalid.
  If rs < 0 Then
    MsgBox "RS-232C: rswrts error!"
    Exit Sub
  End If
 '<Get device model information>
  rs = rswrts(hFile, "IDN?")
                                               'Sends a "get device model information" command.
  If rs < 0 Then
    MsgBox "RS-232C: rswrts error!"
    Exit Sub
  End If
  Dim sModelName As String
                                               'Declares sModelName, a variable for a read-out character string.
```
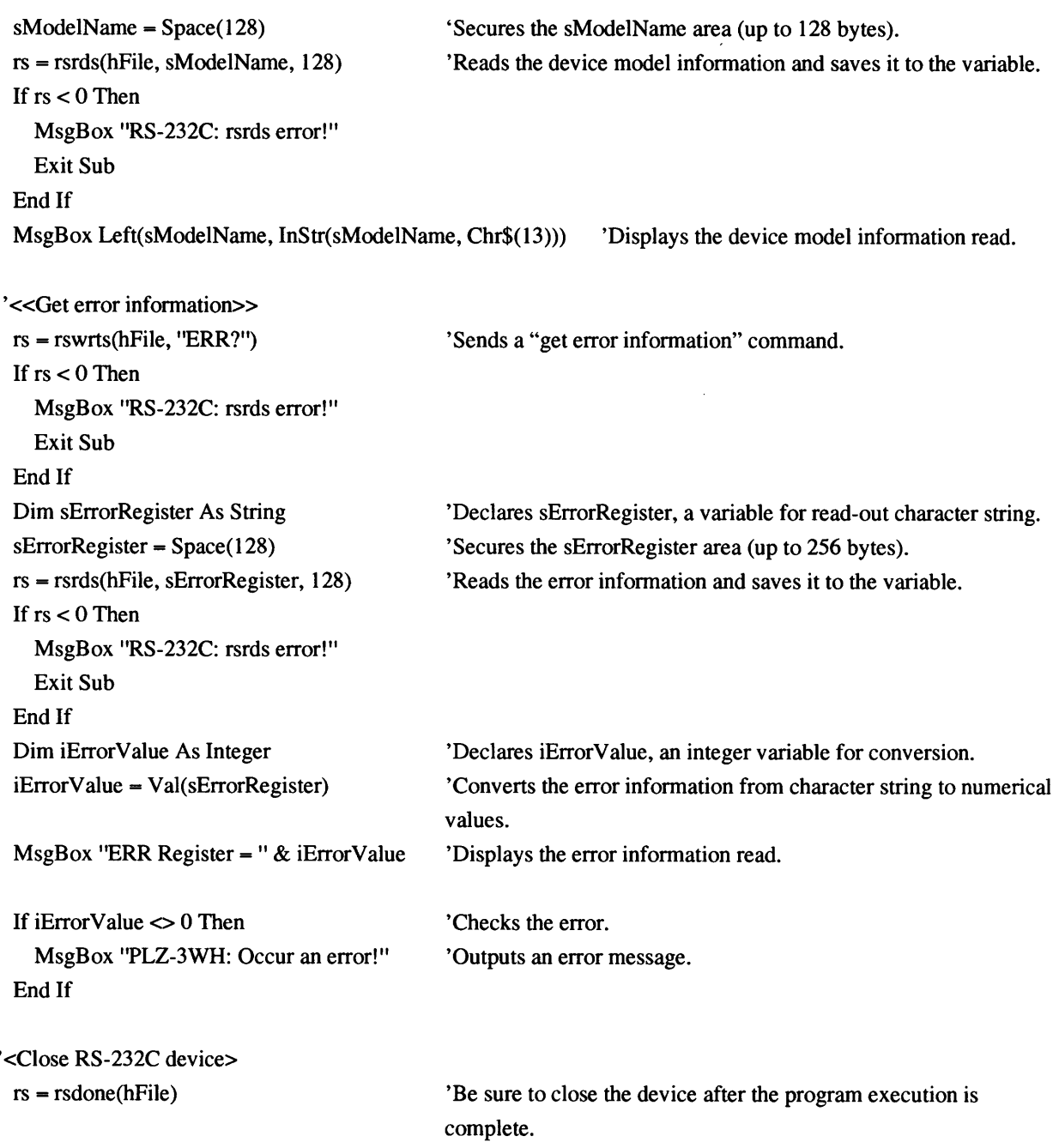

# Sample program 3

This program first changes the current of the DC power supply connected to the load unit (CV operating mode), and then changes the voltage (CC operating mode). The GPIB-based sample program is described by following these steps, but the open and error-handling processes of the GPIB device are omitted below.

' Sample3

'<< Connect 25 V, 6 A power supply to PLZ-3WH and run PLZ-3WH in CC and CV modes>> '<Set power to 150 W and constant current mode range to H> Call ibwrt(bd, 'HEAD 0") 'Sets subsequent response headers invalid. Call ibwrt(bd, 'PSET 150") 'Sets the power to 150 W. Call ibwrt(bd, "CCRANGE 1") 'Sets the constant current mode range to H. MsgBox ("Set Power Supply 25V/6A.") 'Sets the connected power supply to 25 V and 6 A.

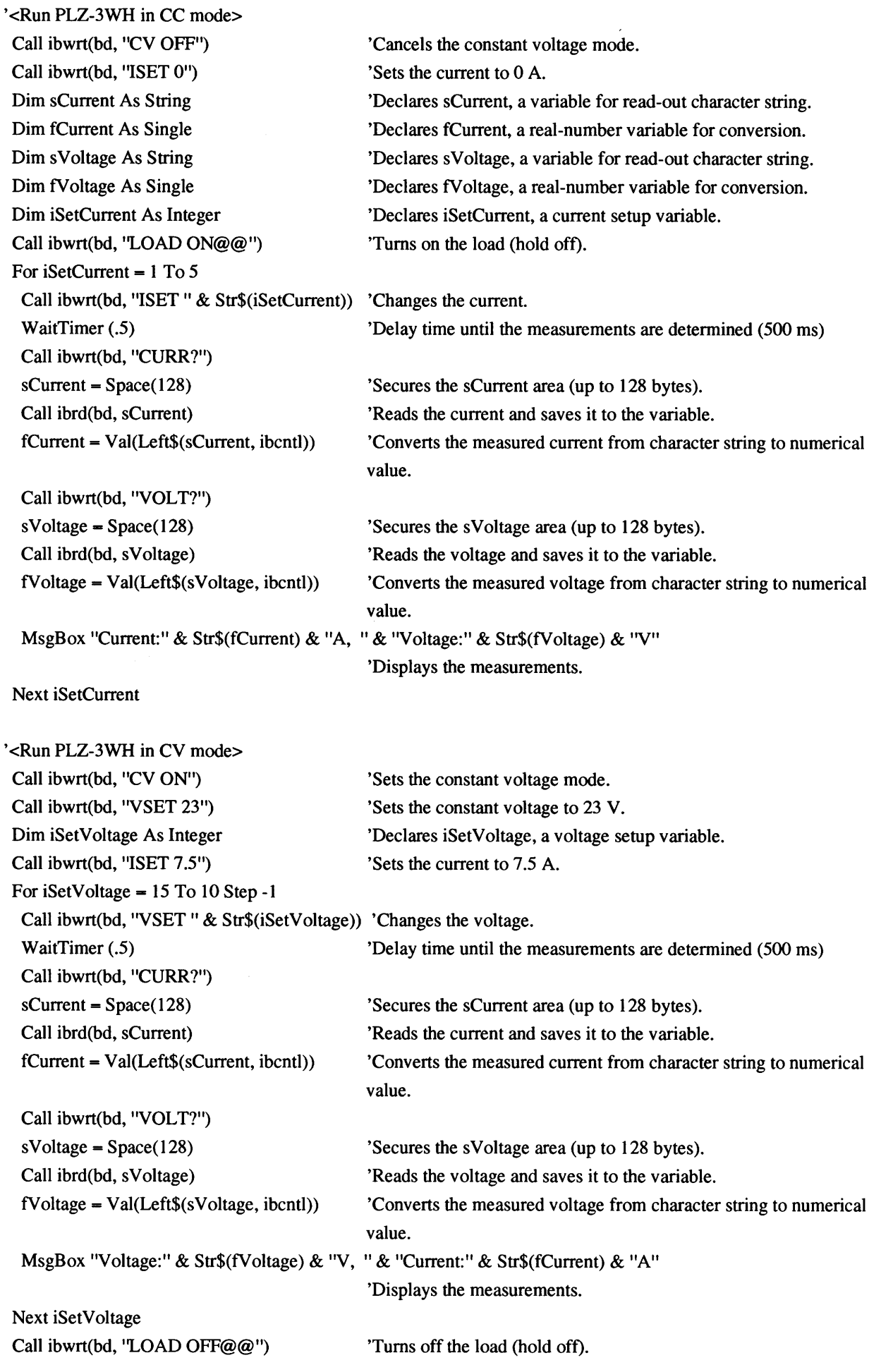

# Sample program 4

This program sets the current and time to the memory, and operates the load unit in switching mode.

### 'Sample4

'<<Run load unit in switching mode>>

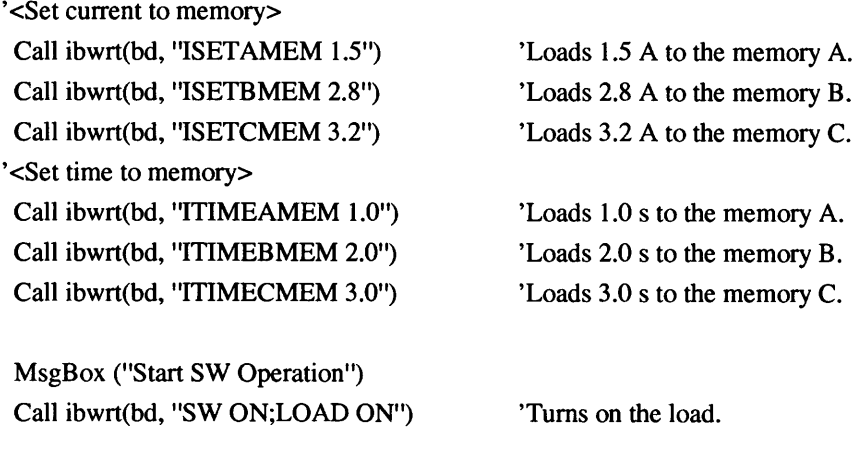

MsgBox ("Stop SW Operation") Call ibwrt(bd, "LOAD OFF;SW OFF")'

'Turns off the load.

# Sample program 5

This program combines three sequences in the sec range of the NI mode, in order to run the current and time sequentially. Also, "Program 2" is repeated five times.

### 'Sample5

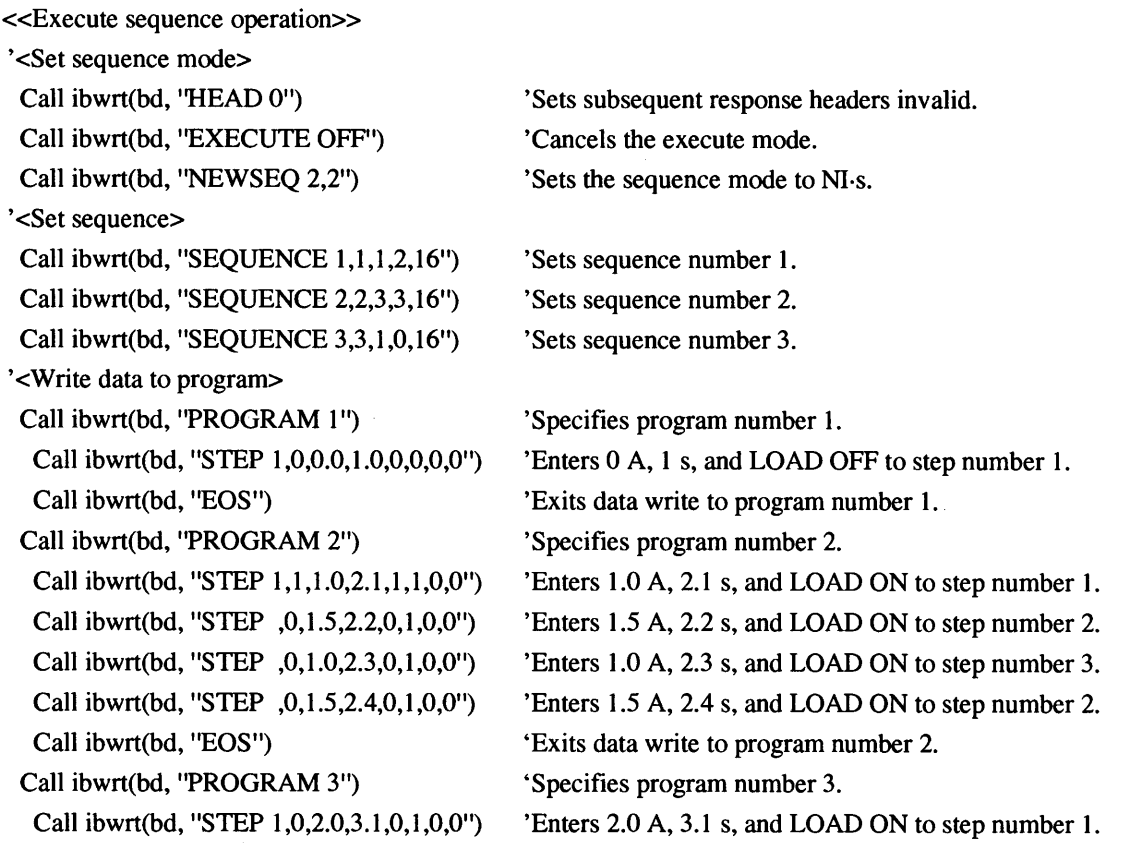

### Appendix

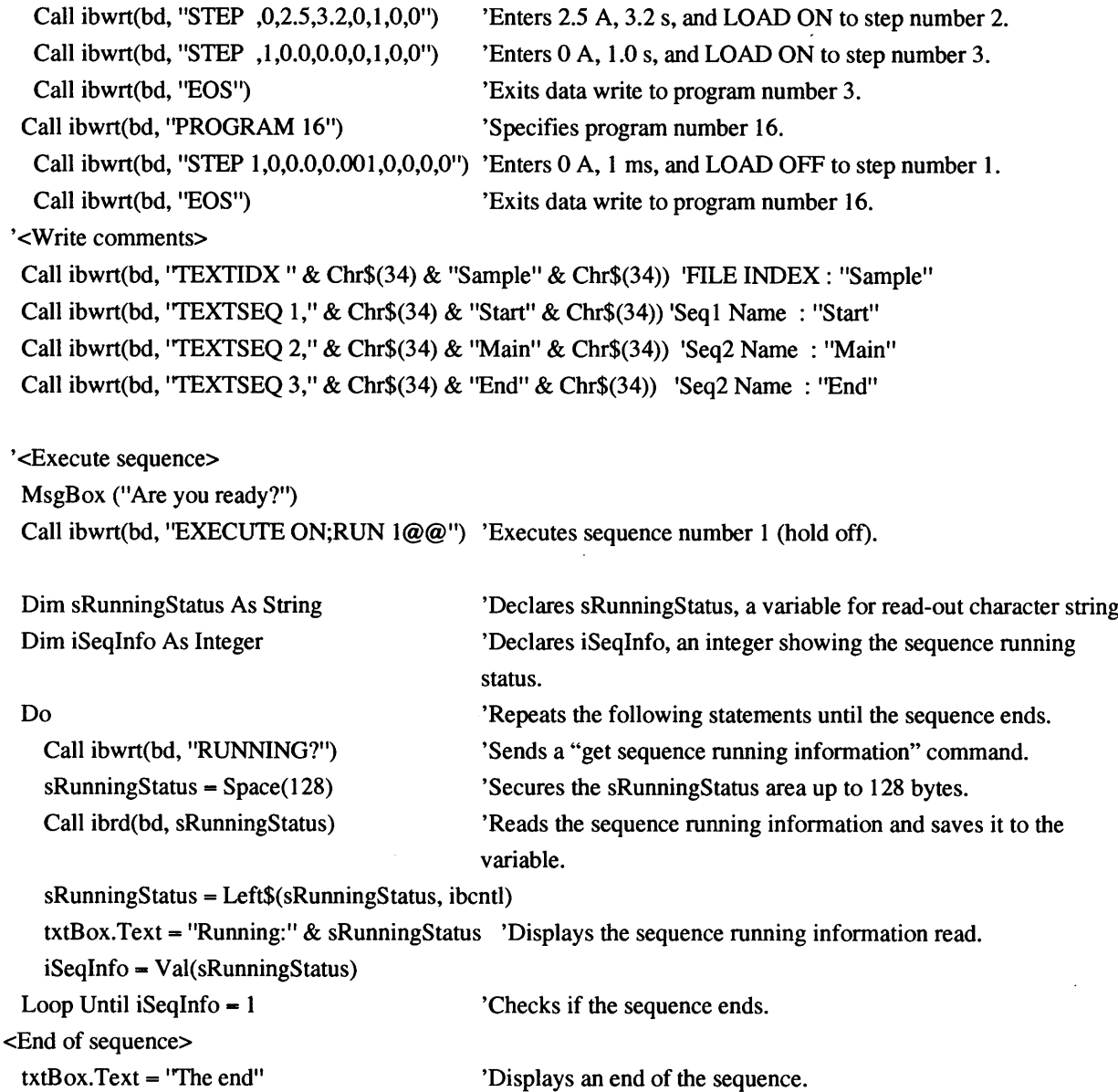

# Sample program 6

This program monitors the status register to watch for FB (fuse blow-out) and OV (overvoltage).

### ' Sample6

 $\ddot{\phantom{a}}$ 

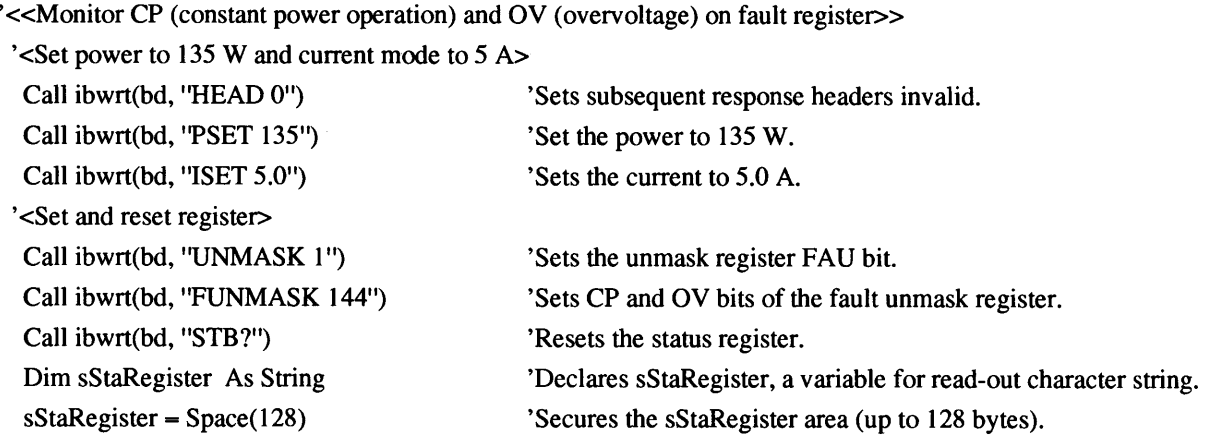

Appendix

Call ibrd(bd, sStaRegister) 'Reads dummy for reset. Call ibwrt(bd, "FAU?") 'Resets the fault unmask register. Dim sFauRegister As String 'Declares sFauRegister, a variable for read-out character string.  $sFauRegister = Space(128)$ 'Secures the sFauRegister area (up to 128 bytes). Call ibrd(bd, sFauRegister) 'Reads dummy for reset. Call ibwrt(bd, "LOAD ON@@") 'Turns on the load (hold off). Dim iStaReg As Integer 'Declares a variable iStaReg. Do 'Monitors CP and OV. **DoEvents** Call ibwrt(bd, "STB?") 'Reads the status register.  $sSta Register = Space(128)$ Call ibrd(bd, sStaRegister)  $sStaRegister = Left$(sStaRegister, ibcnt])$ txtBox.Text = "STB: "  $&$  sStaRegister 'Displays the status register read.  $iStaReg = Val(sStaRegister)$ Loop While (iStaReg And  $1$ ) = 0 'Checks the status register FAU bit. Call ibwrt(bd, "UNMASK 0") 'Prohibits repeated SRQ interrupt (when SRQ is used). Call ibwrt(bd, ''FAU?'') 'Reads the fault unmask register.  $sFauRegister = Space(128)$ Call ibrd(bd, sFauRegister) sFauRegister = Left\$(sFauRegister, ibcntl) Dim iFauReg As Integer  $iFauReg = Val(sFauRegister)$ Dim sStaMsg As String If  $(iFauReg And 1) = 1$  Then 'Checks the fault register OV bit.  $sStaMsg = "OV bit is set."$ ElseIf (iFauReg And  $128$ ) = 128 Then 'Checks the fault register CP bit.  $sStaMsg = "CP bit is set."$ ElseIf (iFauReg And  $144$ ) = 144 Then 'Checks the fault register CP&OV bit.  $sStaMsg = "CP and OV bits are set."$ Else sStaMsg = "Any other bits are set." End If MsgBox sStaMsg Call ibwrt(bd, "LOAD OFF@@") 'Turns off the load (hold off).

### **About sample programs**

- The sample programs shown in this manual are described in such a format that you should be able to understand how to use command messages. Therefore, the actual application software must be enhanced with safeguard and checking functions for the program.
- The sample programs described are based on the following environment.

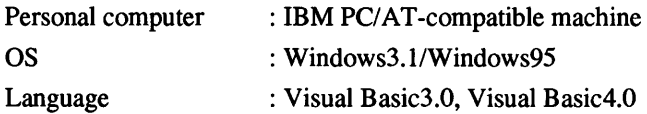

#### Module (for GPIB interface):

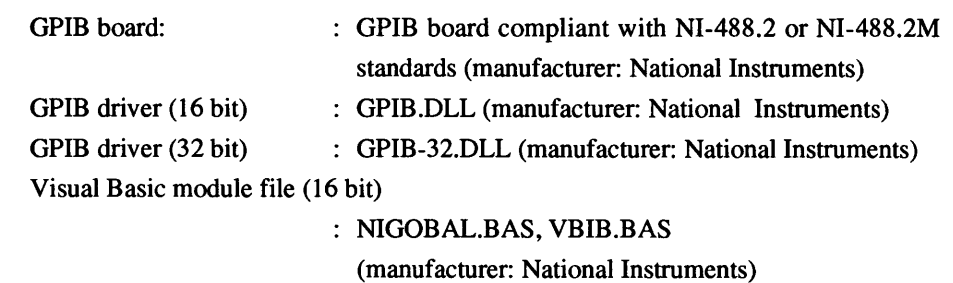

Visual Basic module file (32 bit)

: NIGOBAL.BAS, VBIB-32.BAS

(manufacturer: National Instruments)

\*When a GPIB board manufactured by National Instruments is used, a dedicated driver must be installed before running the software. This driver is supplied along with the GPIB board. For information on installation procedure and configuration, refer to the manual for the GPIB board.

Module (for RS-232C interface):

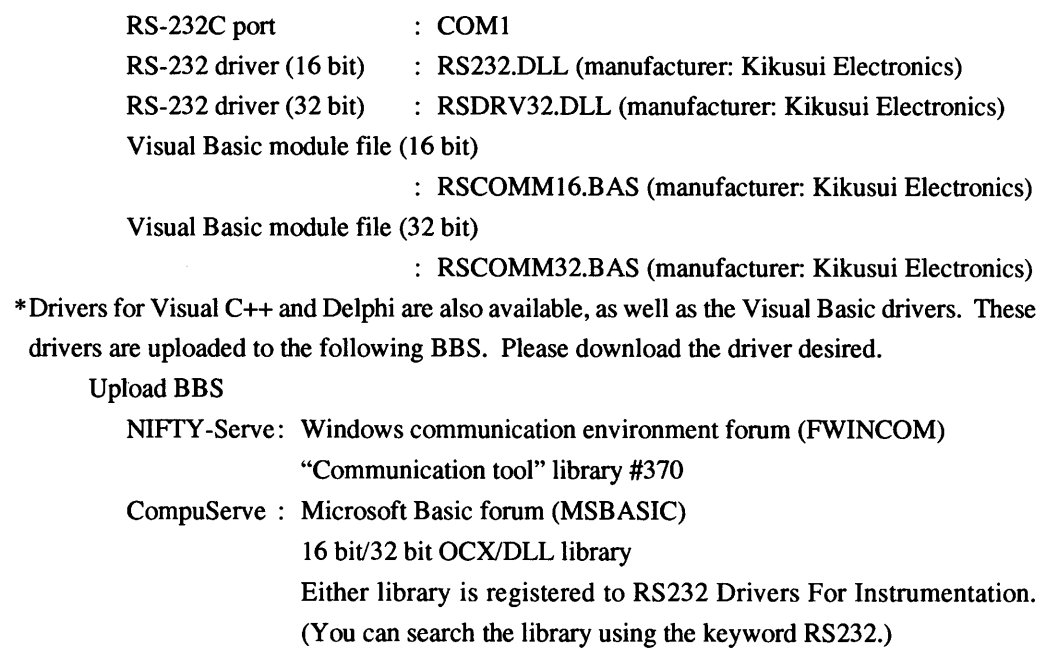

IBM is a registered trade mark of IBM Corporation, U.S.A.

Windows, Visual Basic, and Visual C++ are registered trade marks of Microsoft Corporation, U.S.A. Delphi is a registered trade mark of Borland International, Inc., U.S.A.

NI-488.2 and NI-488.2M are registered trade marks of National Instrument Corporation, U.S.A.

# Index

### Command

"@" 5-24 <XOFF> 5-24 <XON> 5-24 CCCR 5-9 CCRANGE 5-9 CRRANGE 5-9 CTRLZ 5-24 CURR? 5-9 CV 5-9 DCL 5-24 EOS 5-21 ERR? 5-23 EXECUTE 5-21 FAU? 5-23 FUNMASK 5-23 GET 5-24 HEAD 5-23 IDN? 5-23 IRANGExxxx 5-12 ISET 5-9 ISETxxxx 5-12 ITIMExxxx 5-12 LLO 5-22, 5-24 LOAD 5-9 NEWSEQ 5-18 PATH 5-22 PAUSE 5-21 POW? 5-9 PROGRAM 5-21 PSET 5-9 PSETxxxx 5-12 RCLALL 5-16 RCLMEM 5-16 RCLSET 5-16 RESET 5-23 ROOTPATH 5-22 RRANGExxxx 5-12 RSET 5-9 RSETxxxx 5-12 RTIMExxxx 5-12 RUN 5-21 RUNNING? 5-21 SDC 5-24

SEQMOD? 5-21 SEQUENCE 5-18 SHORT 5-15 SILENT 5-24 STARTTIME 5-15 STB? 5-23 STEP 5-18 STOALL 5-16 STOMEM 5-16 STOP 5-21 STOSET 5-16 STS? 5-23 SW 5-15 TERM 5-23 TEXTIDX 5-21 TEXTPROG 5-21 TEXTSEQ 5-21 TRG 5-11 TRIGISET 5-11 TRIGPSET 5-11 TRIGRSET 5-11 TRIGSTOP 5-11 TRIGVSET 5-11 TRTF 5-15 UNMASK 5-23 VOLT? 5-9 VSET 5-9 VSETxxxx 5-12 VTIMExxxx 5-12 WAIT 5-15

# A

AC power cable 2-8 acknowledge message 5-5 Alarm 4-28 Arrangement of Load Wires 2-12

## B

Backup Memory 4-24 Basic command 5-8

# $\mathcal{C}$

Calibration 6-5 Calibration Mode 6-6 Calibration of Ammeter for Parallel Operation 459 Calibration Procedure 6-7 Call-out from memory 4-20 CC mode 4-4, 4-8 Command 5-4 Compound message 5-4 Configuration Menu 4-26 control code 5-24 CP mode 4-5 CR mode 4-4, 4-12 CV mode 4-5, 4-15

# $\overline{D}$

Data 5-7 delimiter 5-2 Dust Filter 62

## E

end program 4-36 Error Codes 5-28 Error Message A-2 External Control 4-47 External Control of CC Mode 4-49 External Control of CP (Constant Power) Mode 4-53 External Control of CR (Constant Resistance) Mode 451 External Control of Load on/off 4-54 External Control of Range Select 4-55

## F

fall time  $(Tf)$  4-10 Fast speed sequence 4-31, 4-32 Fault register 5-26 Fault unmask register 5-26

# FI mode 4-31 Flow Control 5-6 FR mode 4-31 Fuses 2-6 G GPIB address 5-2 GPIB dedicated command 5-24 GPIB Interface 5-2 Grounding 2-9 H handles 2-4 Header 5-7 I Inductance 2-12 input voltage-range switch 2-6 K Keylock Function 4-23 L load terminal cover 2-14 M MCB address 5-3 MCB dedicated command 5-23

MCB Interface 5-3 memories 4-18 Memory command 5-12

# N

NI mode 4-31 Normal speed sequence 4-31, 4-32 NP mode 431 NR mode 431 NV mode 4-31

# O

operating modes 4-4, 4-7 Operating point 4-6 Operating range 4-6 Operation in series 4-57 Operational Check 2-10 oscillation 2-12, 4-10

overshoot 4-16 P

Parallel Operation 4-57 Pause 4-35 Performance Check 6-3 Program 4-33 Program message 5-4

### Q

Query message 5-4

### R

range H 4-10, 4-14 range L 4-10, 4-14 Remote Sensing 2-15 repair 6-11 Response Message 5-5 response message terminator (delimiter) 5-2 rise time  $(Tr)$  4-10 ROM-version 2-10 RS-232C dedicated command 5-24 RS-232C Interface 5-2 RS-232C protocol 5-2

### S

Sample Program A-9 Save to memory 4-18 Sequence 4-33 Sequence command 5-18, 5-20 Sequence file 433 Sequence Menu 4-37 sequence operation 4-31 Setup command 5-16 Setup Function 4-24  $[SHIFT]$  key  $4-3$ Short Function 4-29 soft-start 4-11 special code 5-24 Special function command 5-14 SRQ 5-27 Status Byte 5-27 Status byte register 5-25 Status register 5-26 Step 4-33 switchboard 2-8 Switching Function 4-21

System command 5-22 T Tf 4-10 Tr 4-10 Trigger setup command 5-10 trigger signal 4-21 U

undershoot 4-16 Unmask register 5-25

### V

voltage drop 2-12, 2-15